# **UNI-5 Series**

*Scale and Printer*

# **Service Manual**

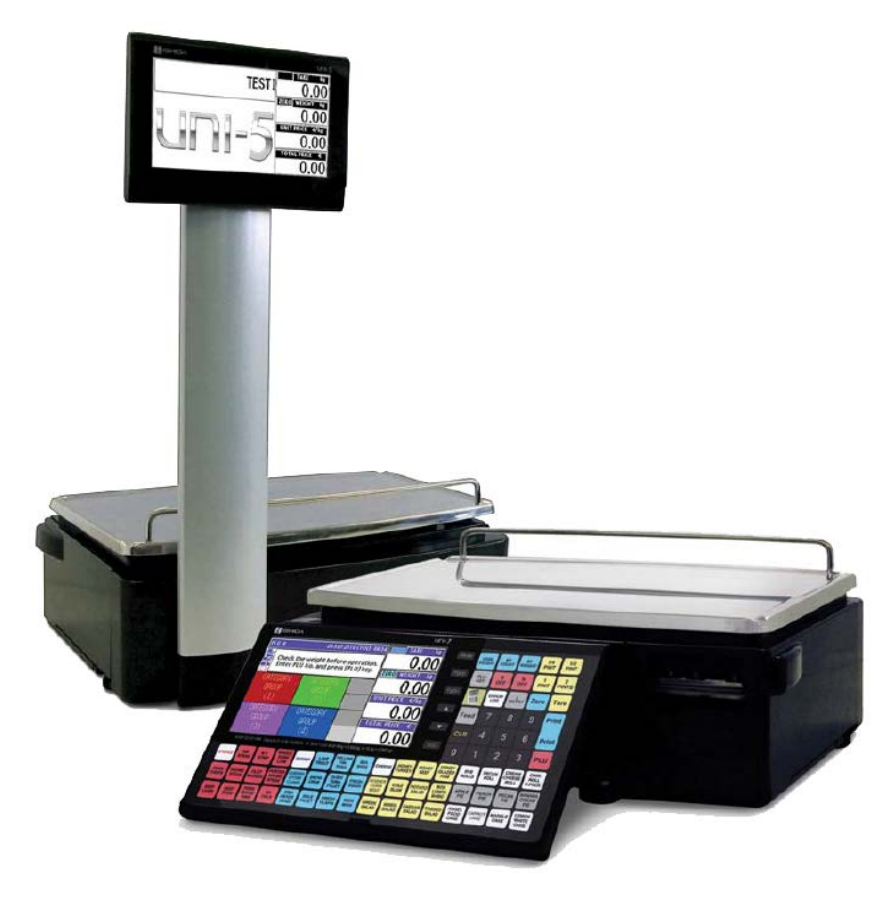

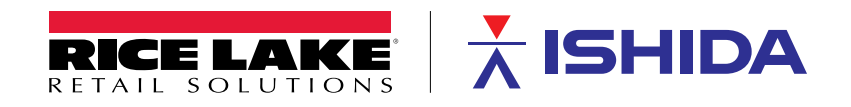

# ACAUTION

• Do not carry out installation, operation, service or maintenance until the contents of this manual are thoroughly understood.

• Keep this manual available always so that it can be referred to as necessary for the purposes of installation, operation, service, and maintenance.

The use of this manual is for our service personnel and persons authorized to carry out maintenance work of this machine. The use of this manual by any person other than the above is strictly prohibited.

#### **ISHIDA CO., LTD.**

Issued in May 2012 Revised in April 2023

#### **© ISHIDA Co., Ltd. 2023 All rights are reserved.**

No part of this publication may be reproduced, stored in a retrieval system, or transmitted in any form or by any means mechanical, electronic, photocopying, recording, or otherwise without prior written permission of ISHIDA.

# <span id="page-2-0"></span>**Revision History**

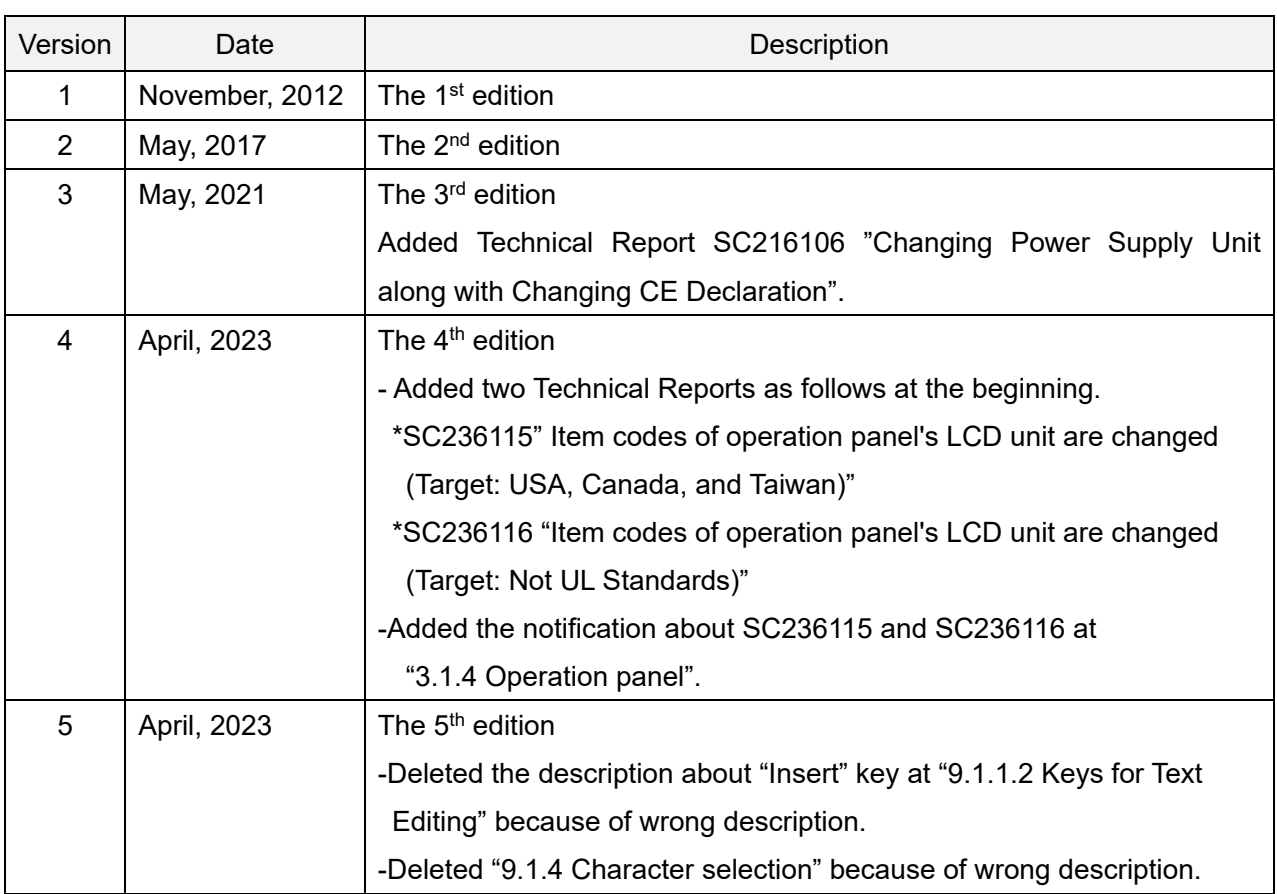

## <span id="page-3-0"></span>**Notices**

#### **Important notice**

Those who handle the machine must be aware of the hazards involved. These dangers may not be obvious, so it is imperative to follow the instructions detailed in this manual when installing, operating, inspecting, or servicing the machine. Therefore, we recommend that you thoroughly read and understand this manual before installing, operating, inspecting, or servicing the machine. ISHIDA is not liable for any damage, loss or injury that results from incorrect operation, insufficient caution, unauthorized modifications to the machine, or failure to follow the instructions contained in this manual.

#### **Limitations of Liability**

ISHIDA assumes no responsibility for special, indirect, or consequential damages, loss of profits or commercial loss in any way connected with the machine, whether such claim is based on contract, warranty, negligence, or strict liability.

ISHIDA assumes no responsibility for the user's programming of this machine, or any consequence thereof.

In no event shall ISHIDA be responsible for warranty, repair, or other claims regarding the machine unless ISHIDA's analysis confirms that the machines were properly handled, stored, installed, and maintained and not subject to contamination, abuse, misuse, or inappropriate modification or repair.

#### **Change in Specifications**

Machine specifications and accessories may be changed at any time due to improvements or other reasons. Consult with your ISHIDA representative at any time to confirm the actual specifications of the purchased machine.

#### **Errors and Omissions**

The information in this manual has been carefully checked and is believed to be accurate; however, no responsibility is assumed for clerical, typographical or proofreading errors, or omissions.

# <span id="page-4-0"></span>**Precautions**

#### **Precaution symbols**

This machine is manufactured for use according to proper procedures by a qualified person and only for the purposes described in this manual. The following conventions are used to indicate and classify precautions depending on the level of danger, or seriousness of potential injury. Always heed the information provided in this manual. Failure to heed precautions can result in personal injury or property damage.

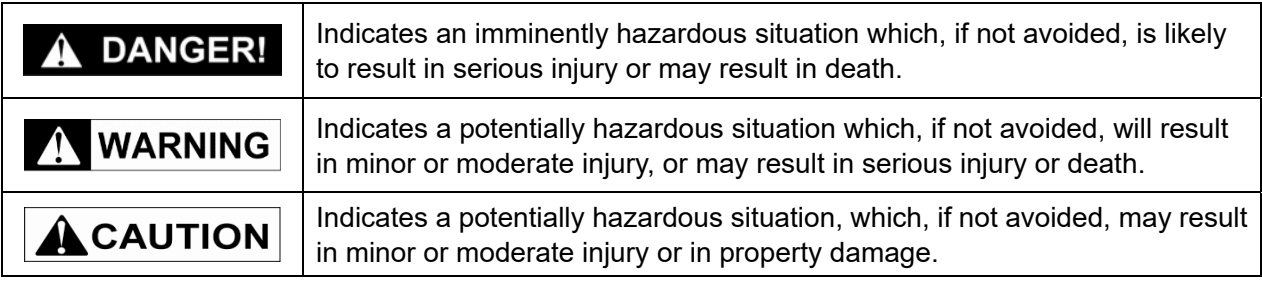

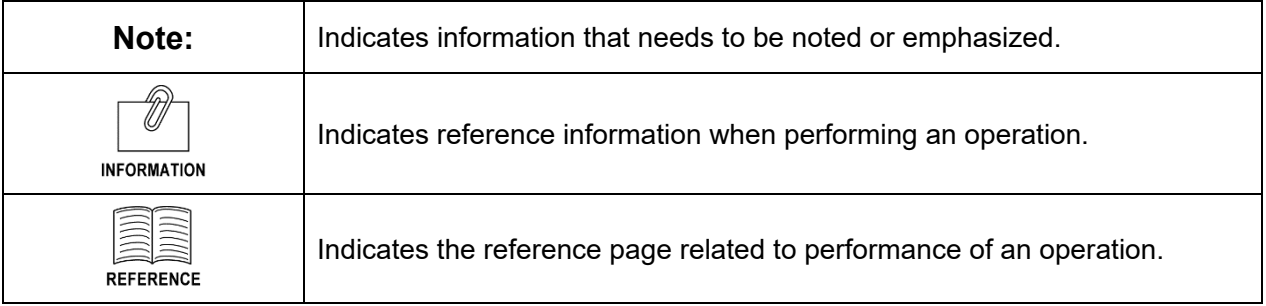

#### **Precautions for handling**

<span id="page-5-0"></span>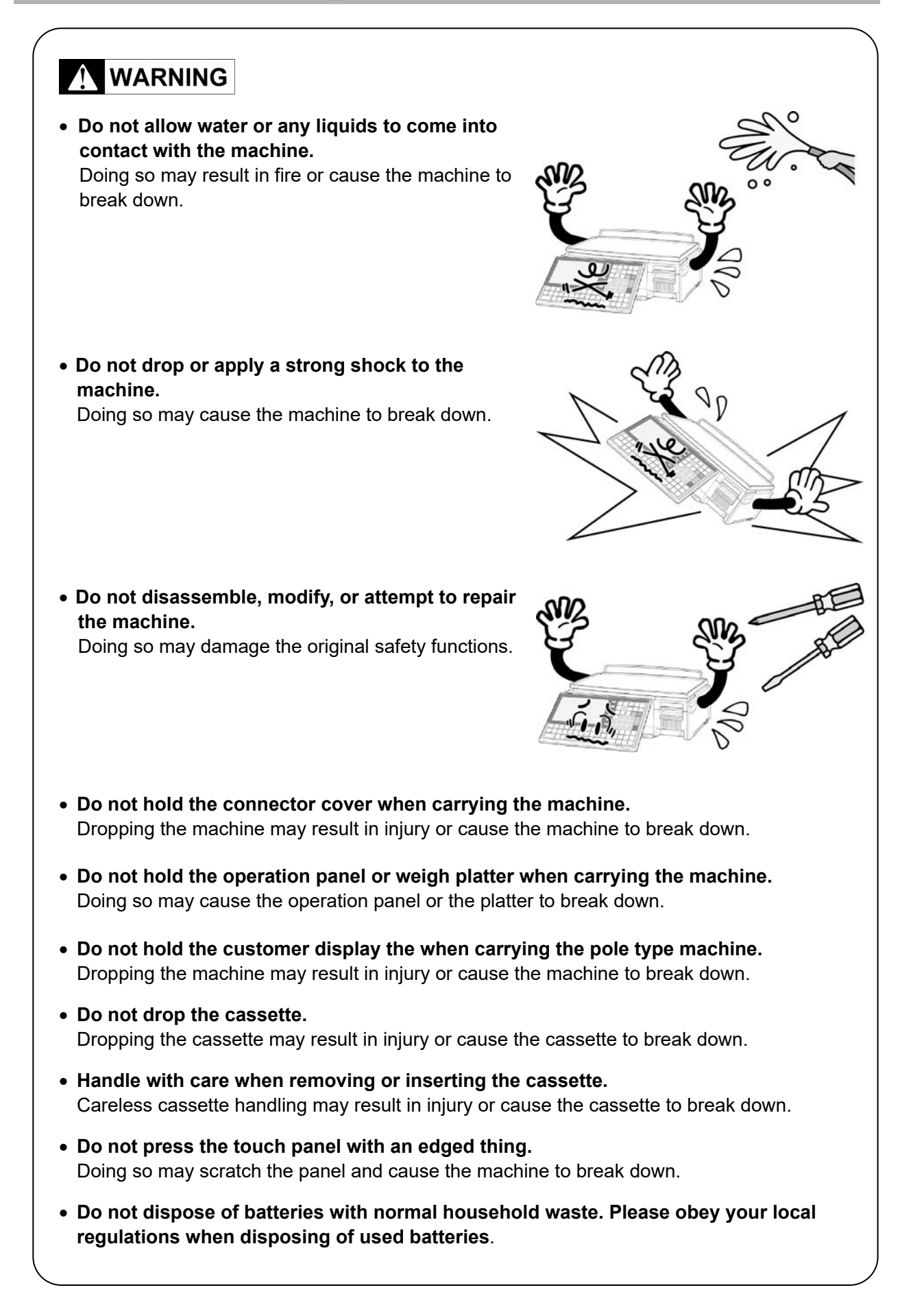

#### <span id="page-6-0"></span>**Precautions when using cleaning fluids**

#### ACAUTION

Use a soft cloth and a neutral detergent to clean the machine.

Do not use thinner, benzene, etc. Doing so may damage the original safety functions. For some parts, use cleaning fluid (isopropyl alcohol).

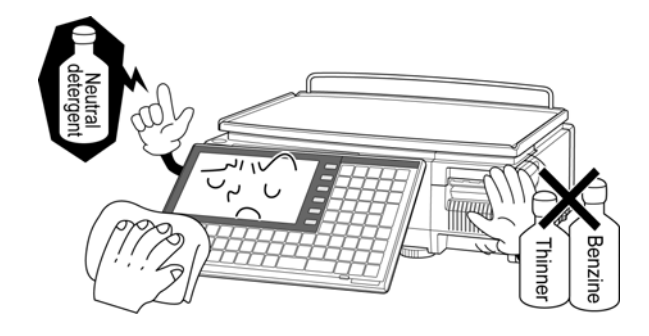

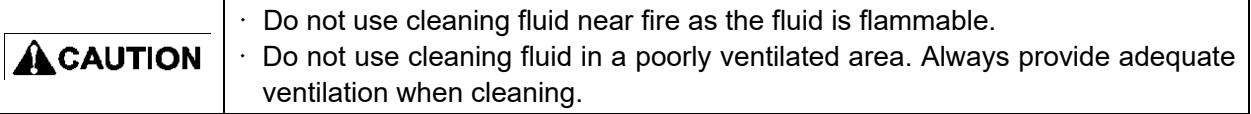

#### **Take the following actions in the event of an accident:**

#### **If the fluid gets in your eye**

- $\cdot$  Immediately wash your eye(s) with water for at least 15 minutes, and consult your doctor.
- $\cdot$  If you wear contact lenses, remove and wash them.

#### **If the fluid comes into contact with your skin**

- $\cdot$  Immediately rinse the area of contact with water, and then wash with soap.
- $\cdot$  If you notice any skin abnormalities at the area of contact, or if any pain persists, consult your doctor.

#### **If the fumes of the fluid are inhaled**

- $\cdot$  Immediately move the victim to an area where fresh air is available, and have the victim lie down and keep warm.
- If breathing becomes difficult or stops, provide artificial respiration and seek medical attention immediately.

#### **If the fluid is swallowed**

- $\cdot$  Do not try to induce vomiting.
- $\cdot$  Do not give the victim anything to drink, and do not rinse the mouth.
- $\cdot$  If vomiting occurs naturally, have the victim lean forward to reduce risk of aspiration.
- $\cdot$  Keep the victim warm and seek medical attention.

#### <span id="page-7-0"></span>**Precautions for installation**

## **N** WARNING

#### **Do not install the machine in the following types of places:**

- Places subject to high temperatures or high humidity.
- Places exposed to direct sunlight.
- Places where water or other liquids are easily spilled on the machine.

- Places subject to excessive vibration or unstable foundations.
- Places exposed to direct cold air from air conditioners or refrigerators.
- Places where the floor or foundation is unstable.

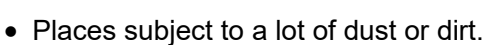

• Places with large voltage fluctuations.

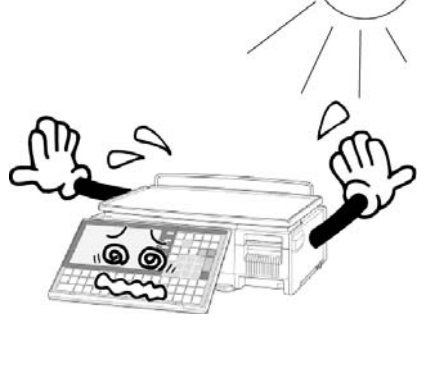

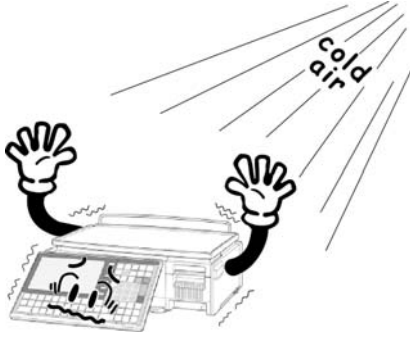

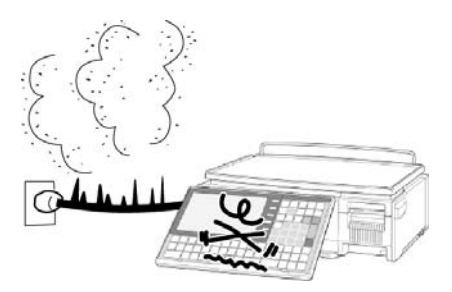

# **Table of contents**

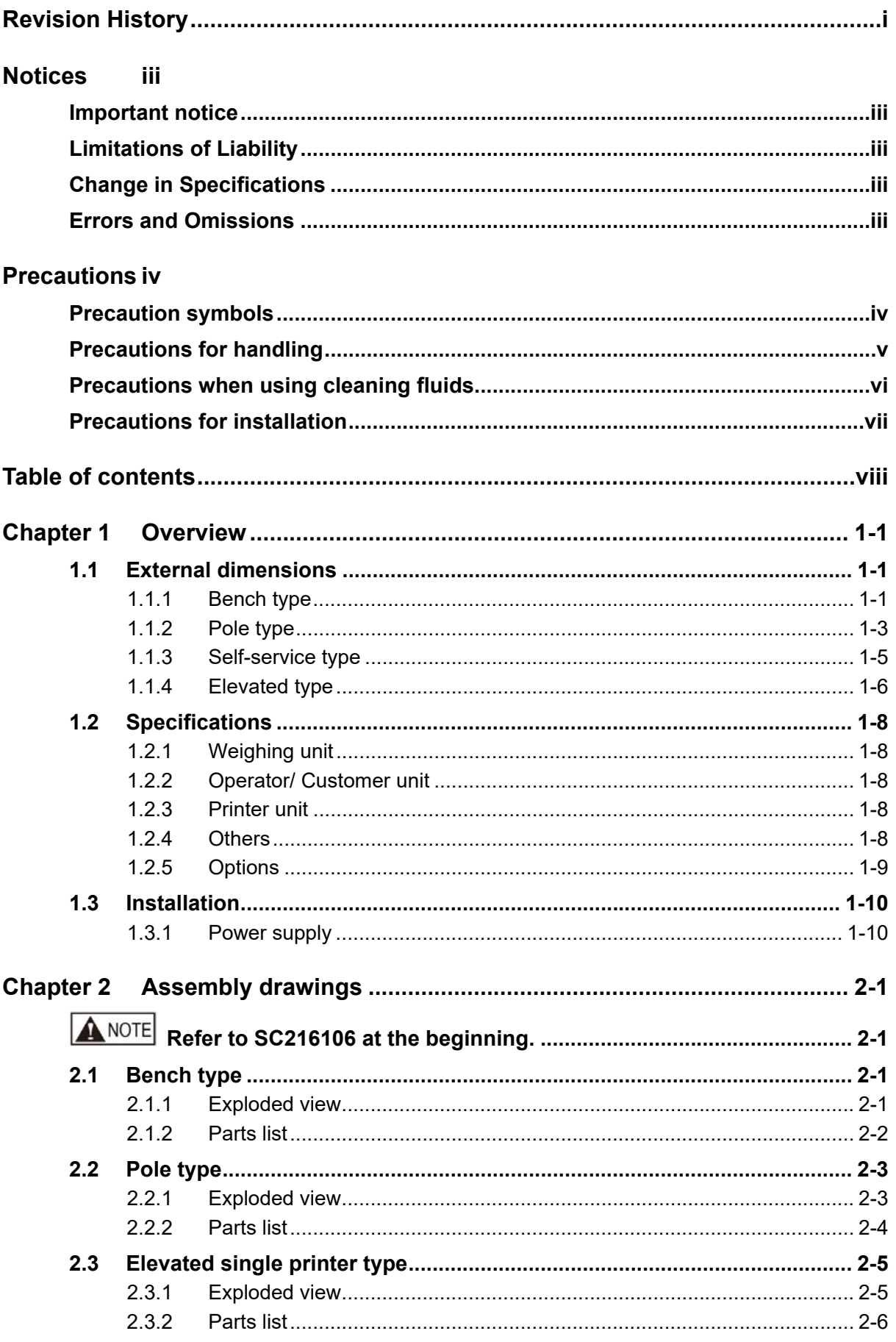

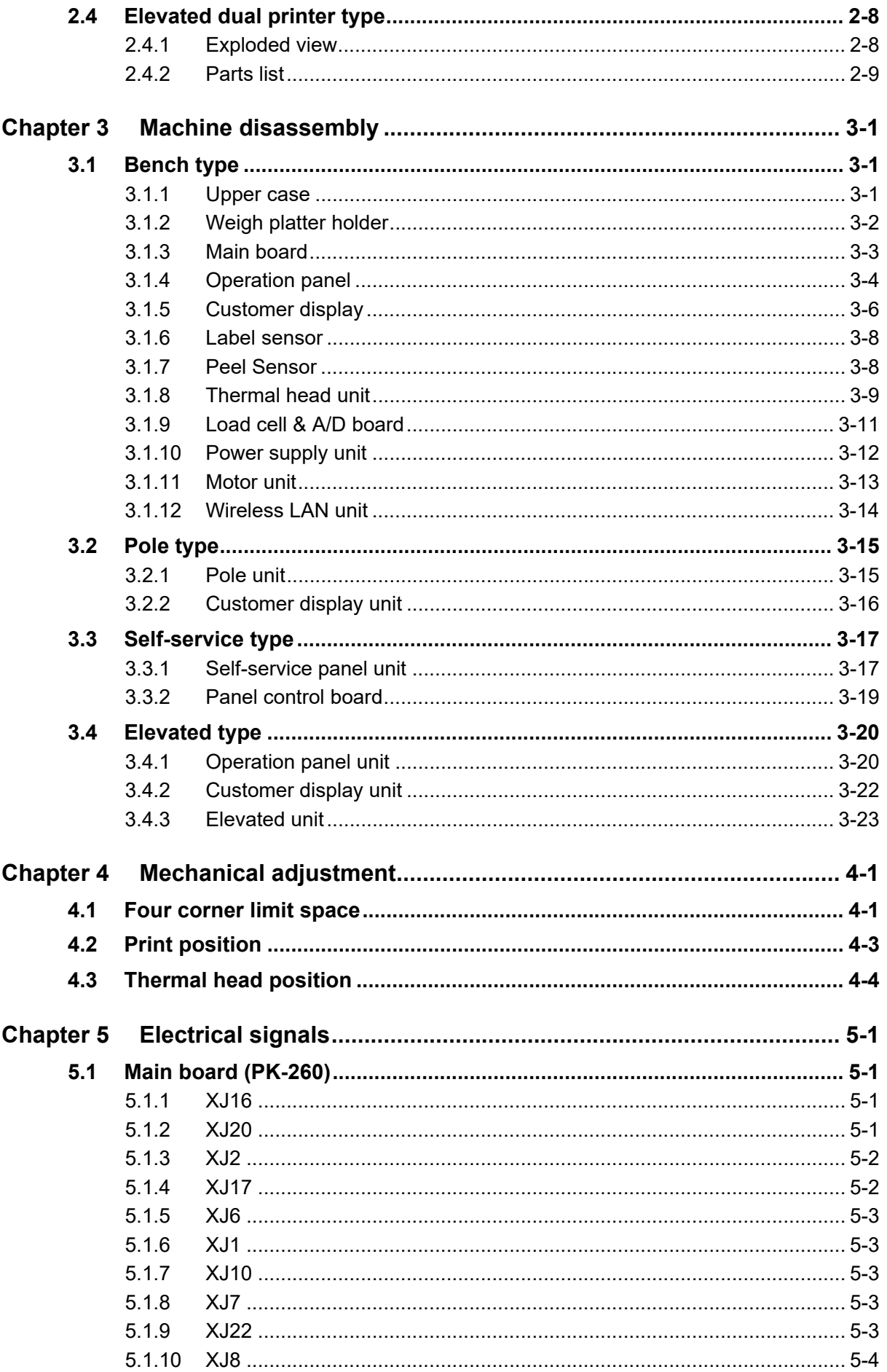

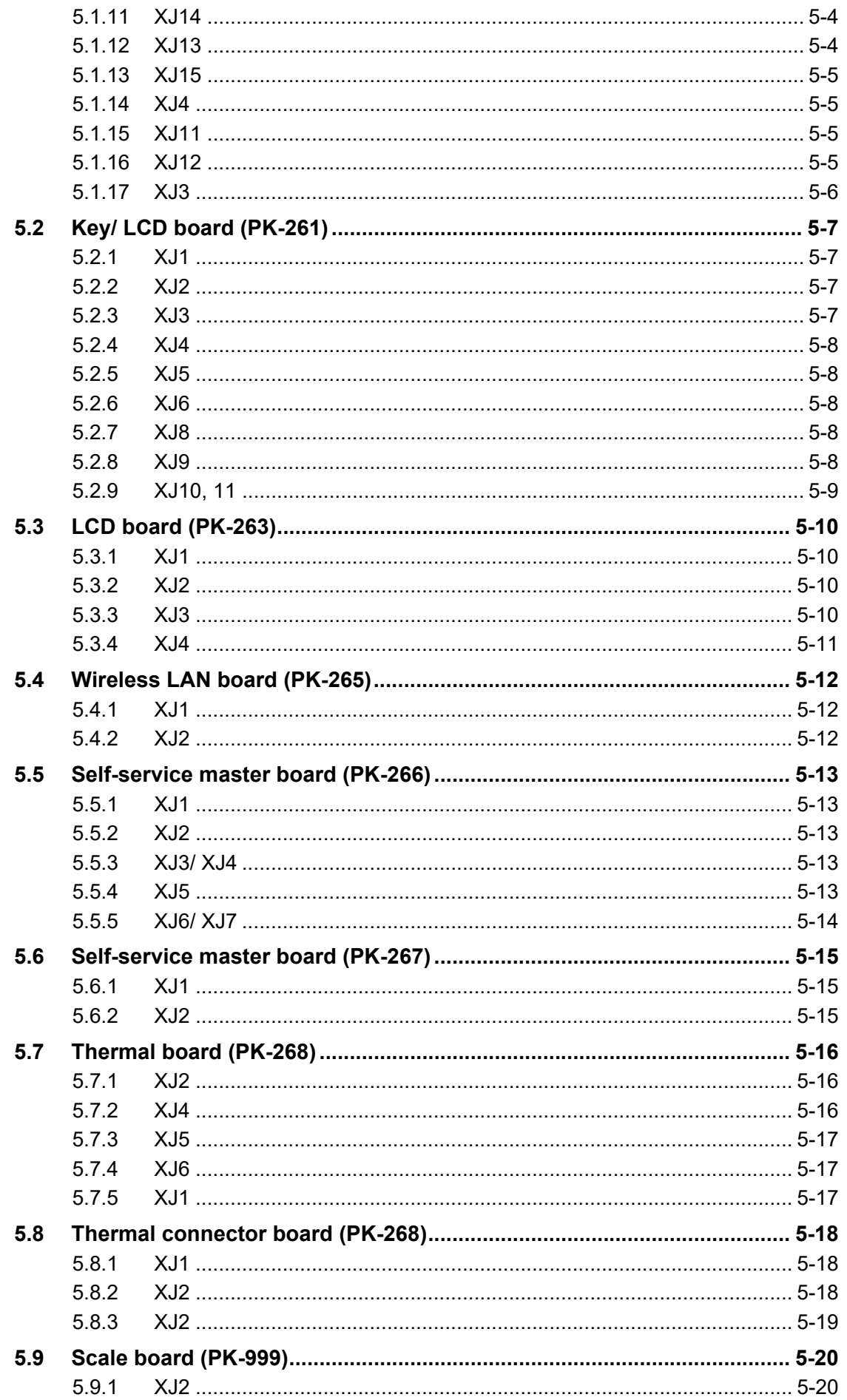

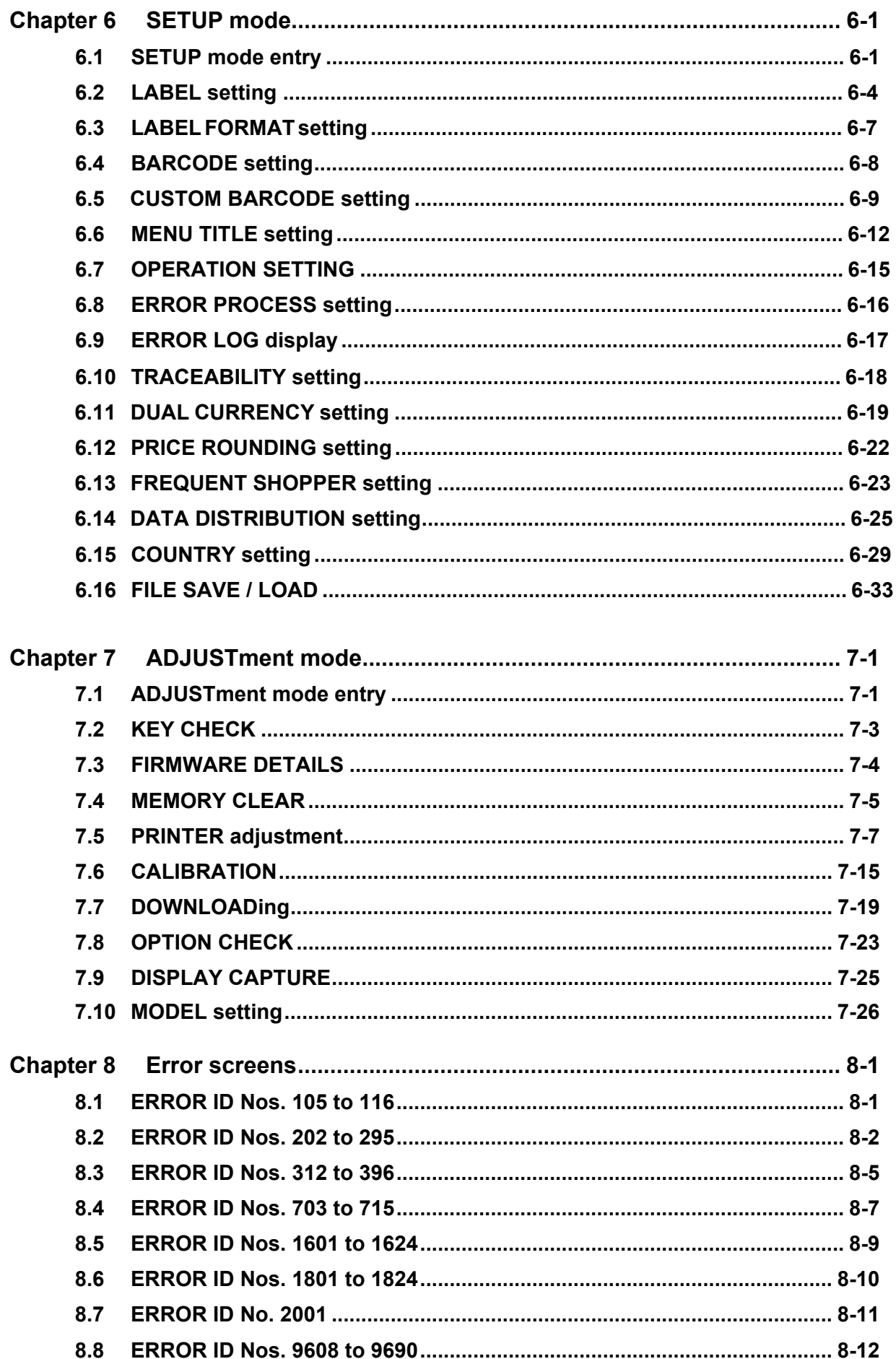

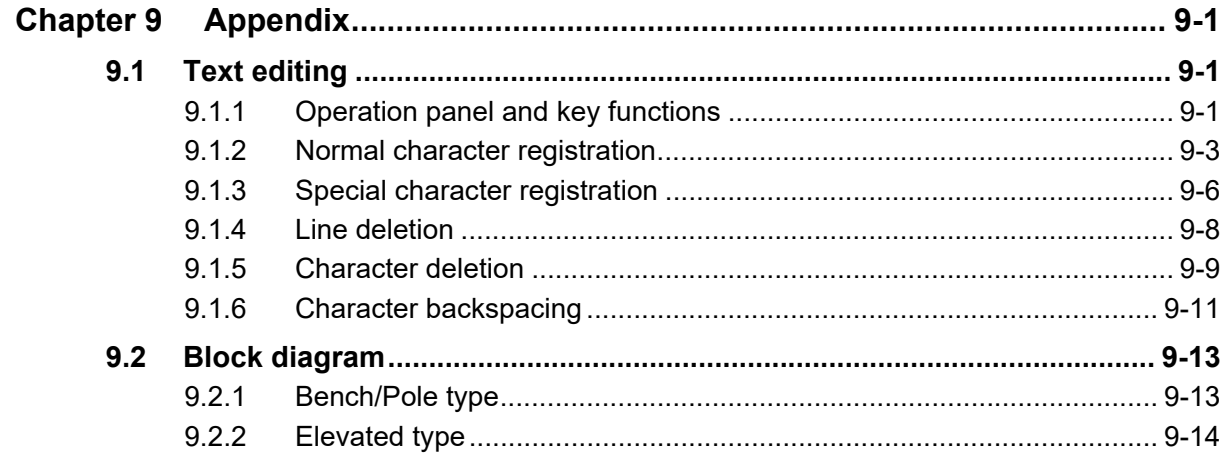

### $\frac{1}{\lambda}$  ISHIDA

#### **Information**

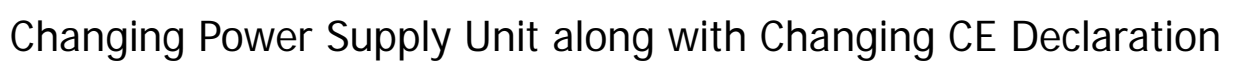

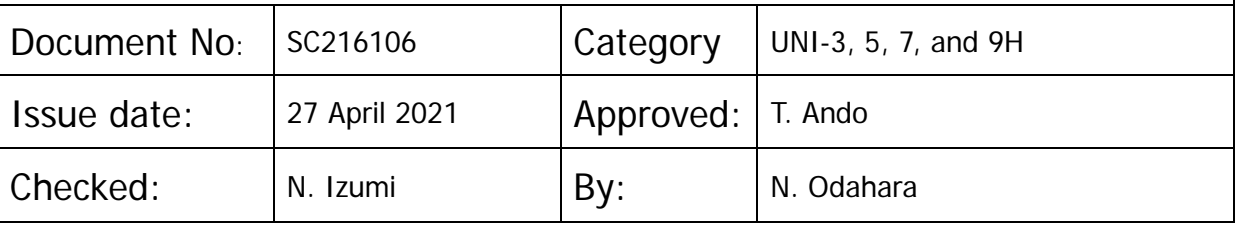

*Technical Reports are issued for our agencies/distributors. Please handle carefully not to pass them directly to customers.*

#### **[Summary]**

To support the change of CE declaration, the power supply unit used for UNI-3, UNI-5, UNI-7, and UNI-9H with EU specification will be changed. The following two points are changed along with changing the power supply unit.

- \* Changing Harness
- \* Adding a bracket to mount Power supply unit

Replacing the power supply unit in service on-site with the new one is NOT required. Arranging spare parts for the previous power supply unit in service is available. IP-AI and UNI-9 has already supported the change of CE Declaration.

#### **[Details]**

 $<$ UNI-3 $>$ 

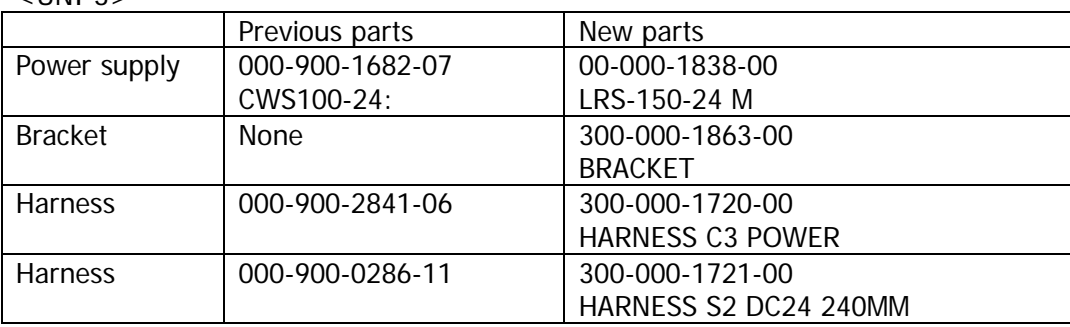

UNI-3 has been equipped with the new parts from the following Serial No. 100528311 - 100528330 (Shipped at the end of February 2021)

#### <UNI-5, 7, and 9H>

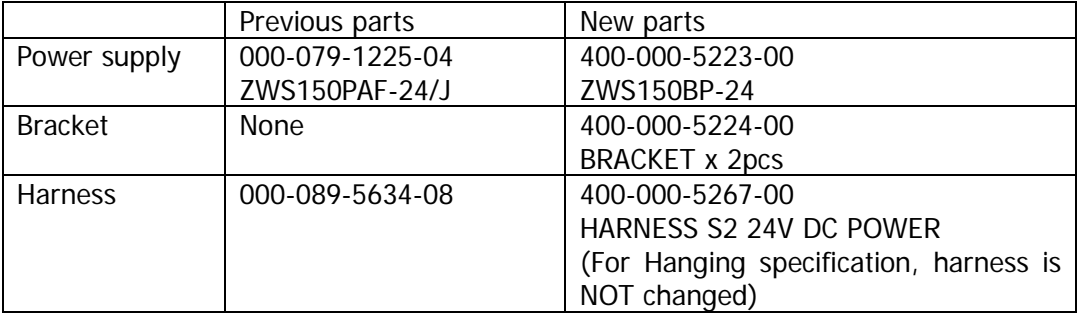

UNI5, 7, and 9H will be equipped with the new parts from the following Serial No. 100527461 – 100527467 (Shipped in May 2021)

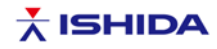

Attachment: SC216106

#### **How to distinguish the previous/new power supply unit**

#### **<UNI-3>**

**Previous power supply** CWS100-24:

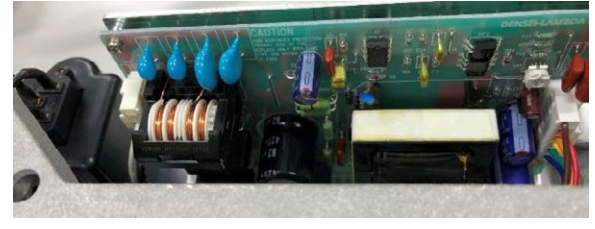

**<UNI-3> New power supply** LRS-150-24 MW (mounted) New power supply LRS-150-24 MW and harness

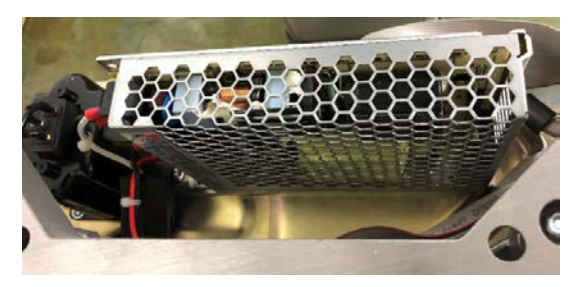

Additional bracket

**<UNI5, 7, and 9H > Previous power supply** ZWS150PAF-24/J

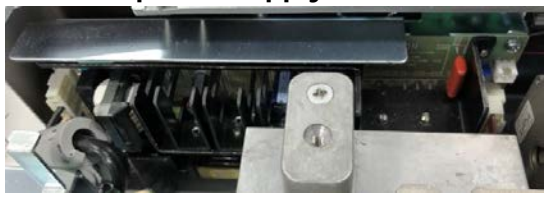

**<UNI5, 7, and 9H > New power supply ZWS150BP-24 (mounted)** Additional bracket and harness

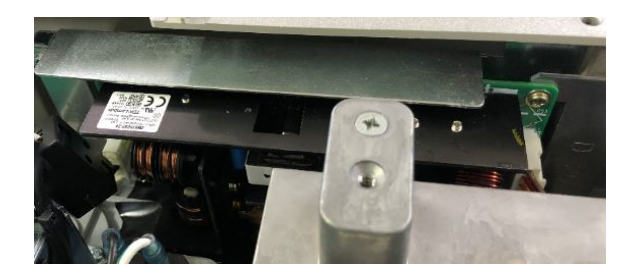

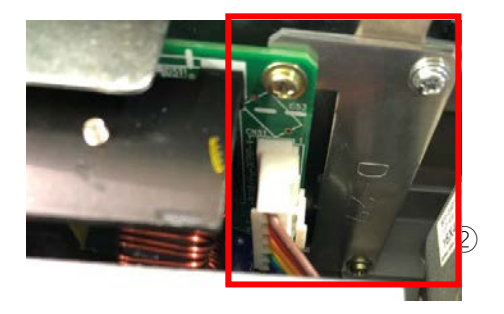

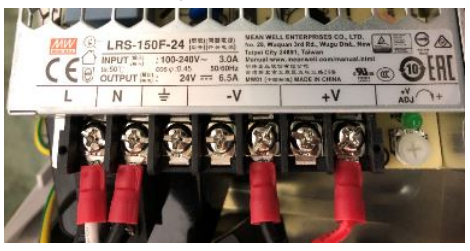

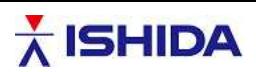

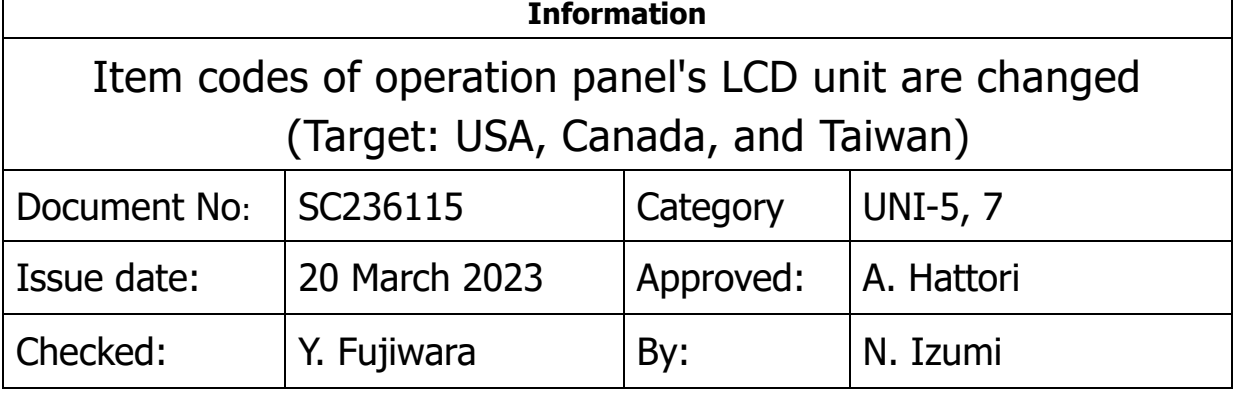

*Technical Reports are issued for our agencies/distributors. Please handle carefully not to pass them directly to customers.*

#### **[Contents]**

÷

Due to a shortage of parts supply, it is difficult to maintain a stable supply of LCD manufactured by Innolux, which are used in the operator display and customer display. For "USA, Canada, and Taiwan", the latest item codes of the parts conforming to local standards are listed below. To maintain a stable supply of the maintenance parts, please order parts with the latest item code after receipt of this Technical Report.

#### **For countries (other than USA, Canada, and Taiwan) not affected by local standards (such as UL Standards), see SC236116.**

#### **[Details]**

<List of the latest item codes> Destination: USA, Canada, Taiwan

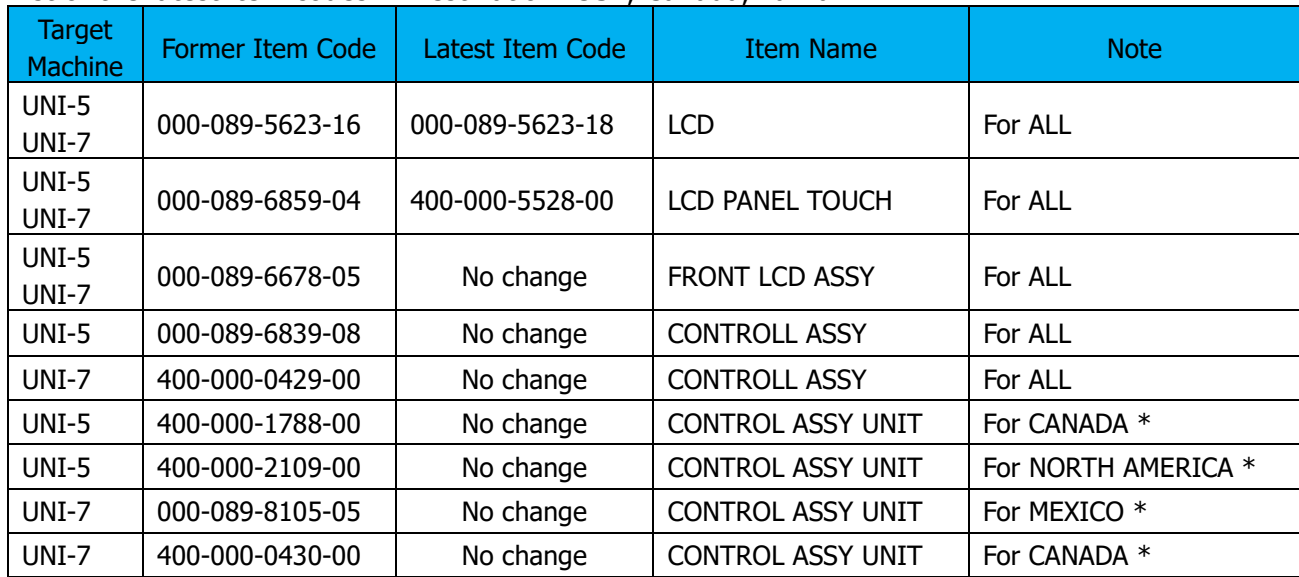

\* CONTROL ASSY UNIT is a unit of which following four kinds of sheets are attached by destination.

SHEET KEY BOARD\_SETTING **/** SHEET KEY BOARD\_PLU COVER KEY BOARD **/** NAME PLATE SPEC

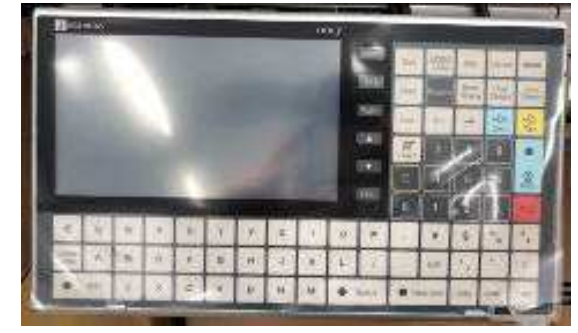

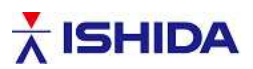

#### <Reference document Exploded view>

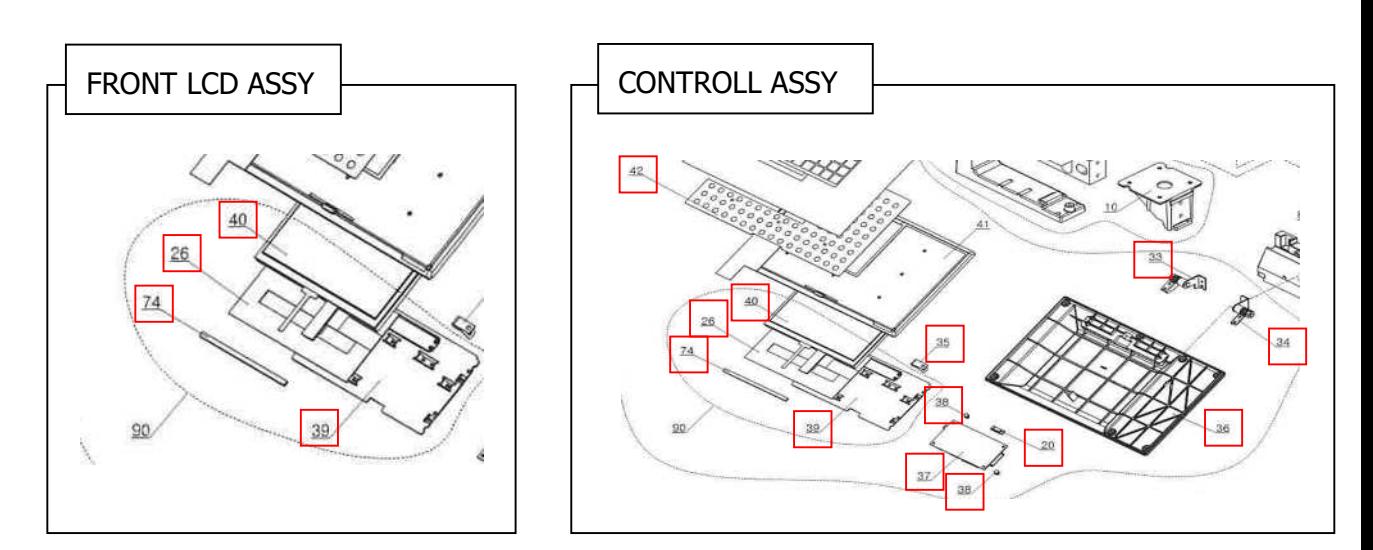

UNI-5 sample image

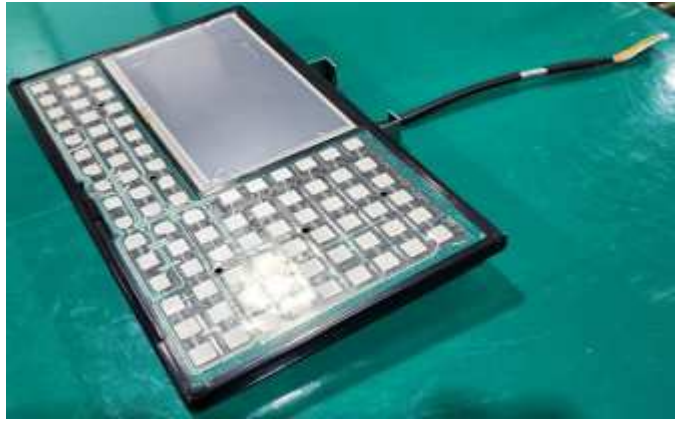

For any questions about this technical report, please contact us: [sc\\_tec@ishida.co.jp](mailto:sc_tec@ishida.co.jp)

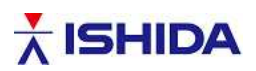

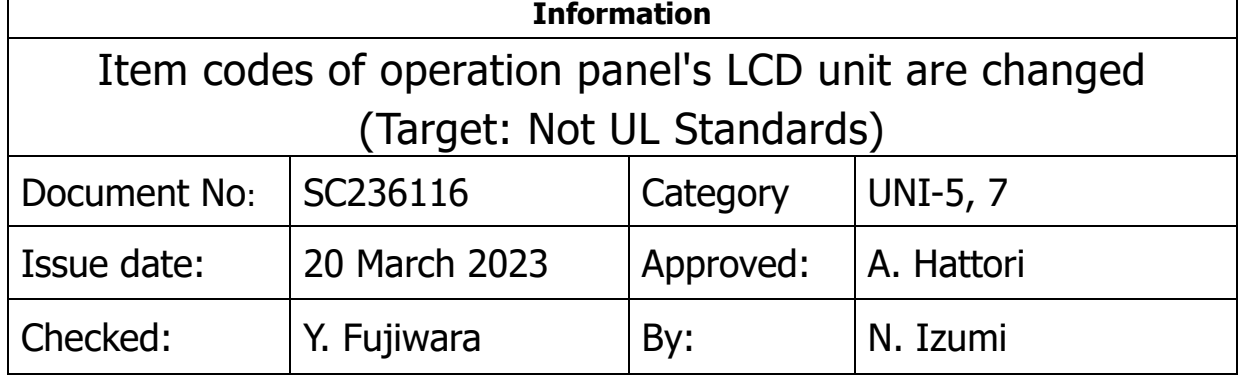

*Technical Reports are issued for our agencies/distributors. Please handle carefully not to pass them directly to customers.*

#### **[Contents]**

Due to a shortage of parts supply, it is difficult to maintain a stable supply of LCD manufactured by Innolux, which are used in the operator display and customer display. At the time of manufacture, the LCD is changed to alternative LCD for the machines shipped to countries not affected by local standards (UL Standards) (other than USA, Canada, and Taiwan).

To maintain a stable supply of the maintenance parts, please order parts with the latest item code after receipt of this Technical Report.

**For countries affected by local standards (USA, Canada, Taiwan), see SC236115.** 

#### **[Details]**

<Changes due to changes in LCD parts>

There is no change in software, mechanical parts, and electrical parts. Parts can be replaced in the same way as current maintenance parts.

List of the machines switched to alternative parts at the time of manufacture (other than USA, Canada, Taiwan)

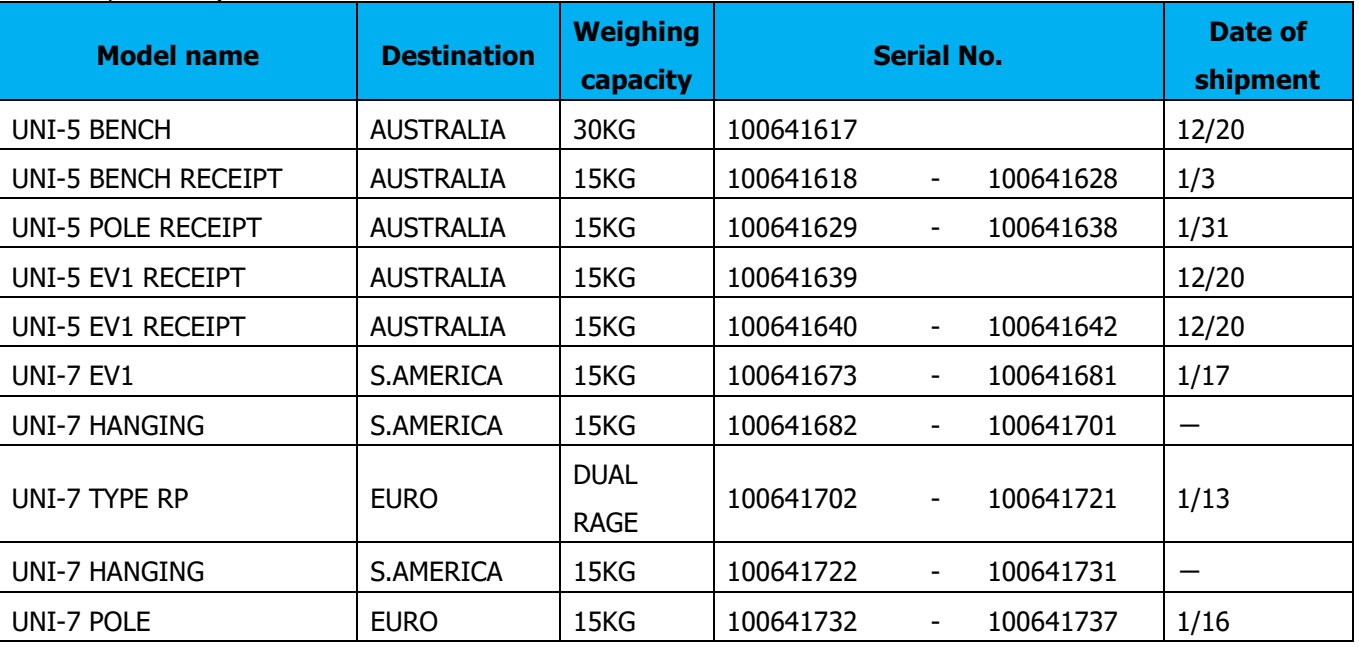

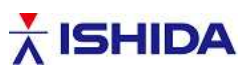

<List of the latest item codes> Destination: other than USA, Canada, Taiwan

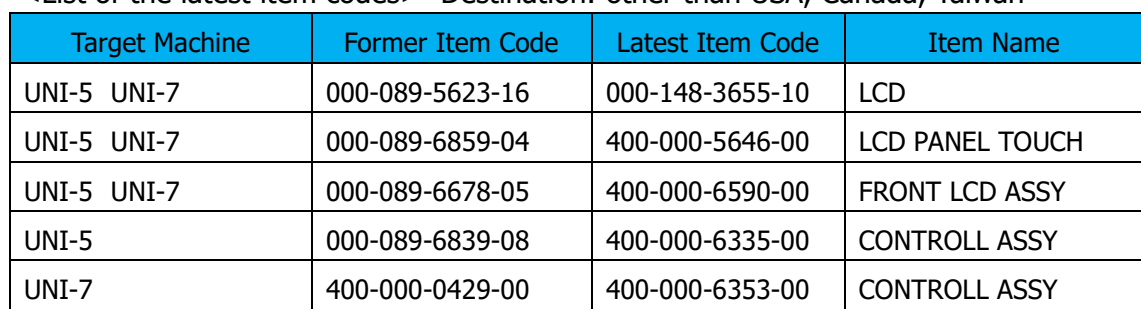

<Reference document Exploded view>

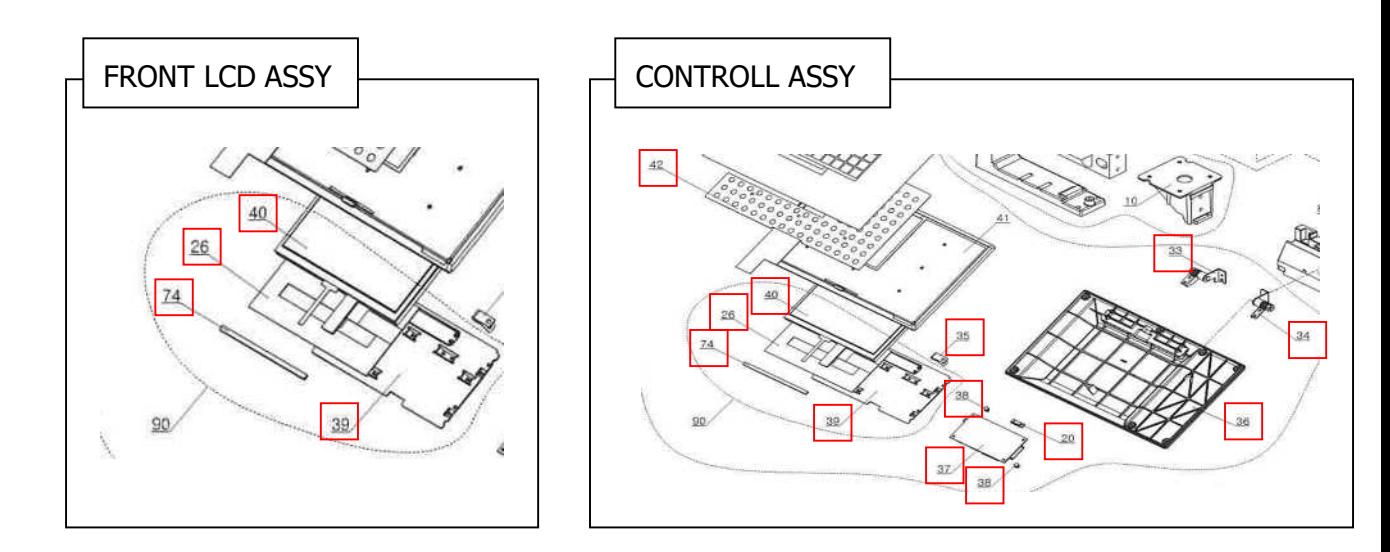

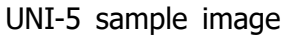

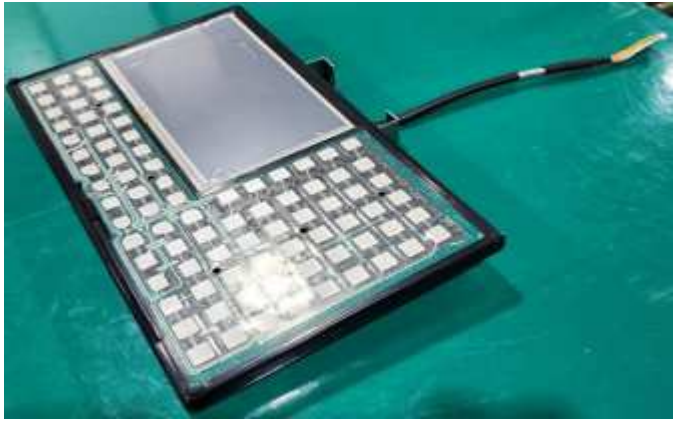

For any questions about this technical report, please contact us: [sc\\_tec@ishida.co.jp](mailto:sc_tec@ishida.co.jp)

# **1**

# <span id="page-20-0"></span>**Chapter 1 Overview**

# **1.1 External dimensions**

# **1.1.1 Bench type**

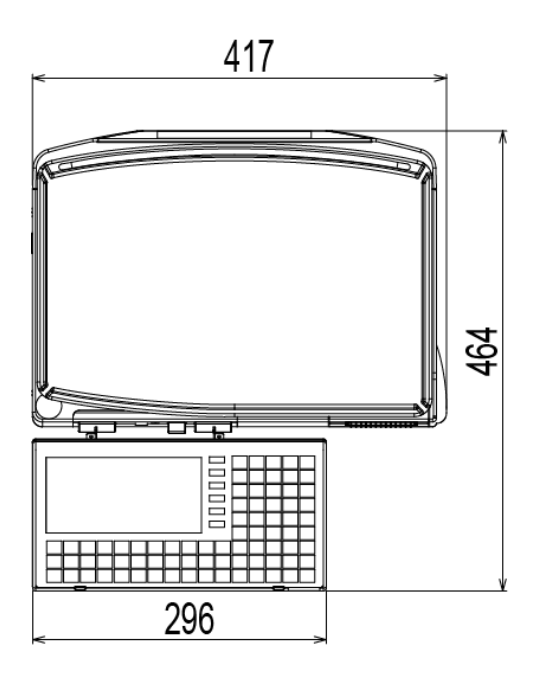

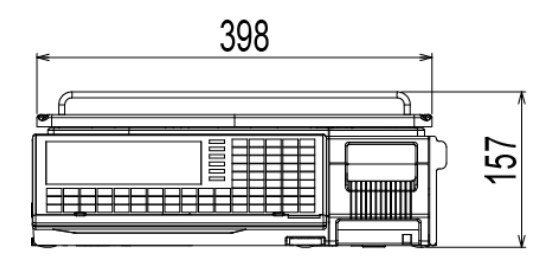

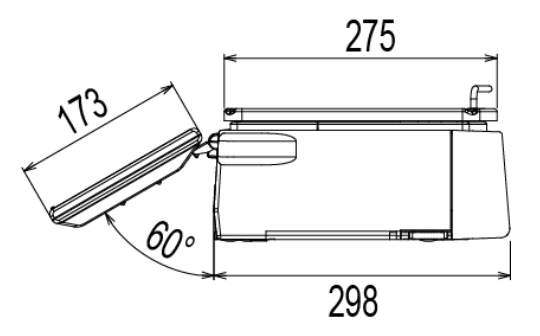

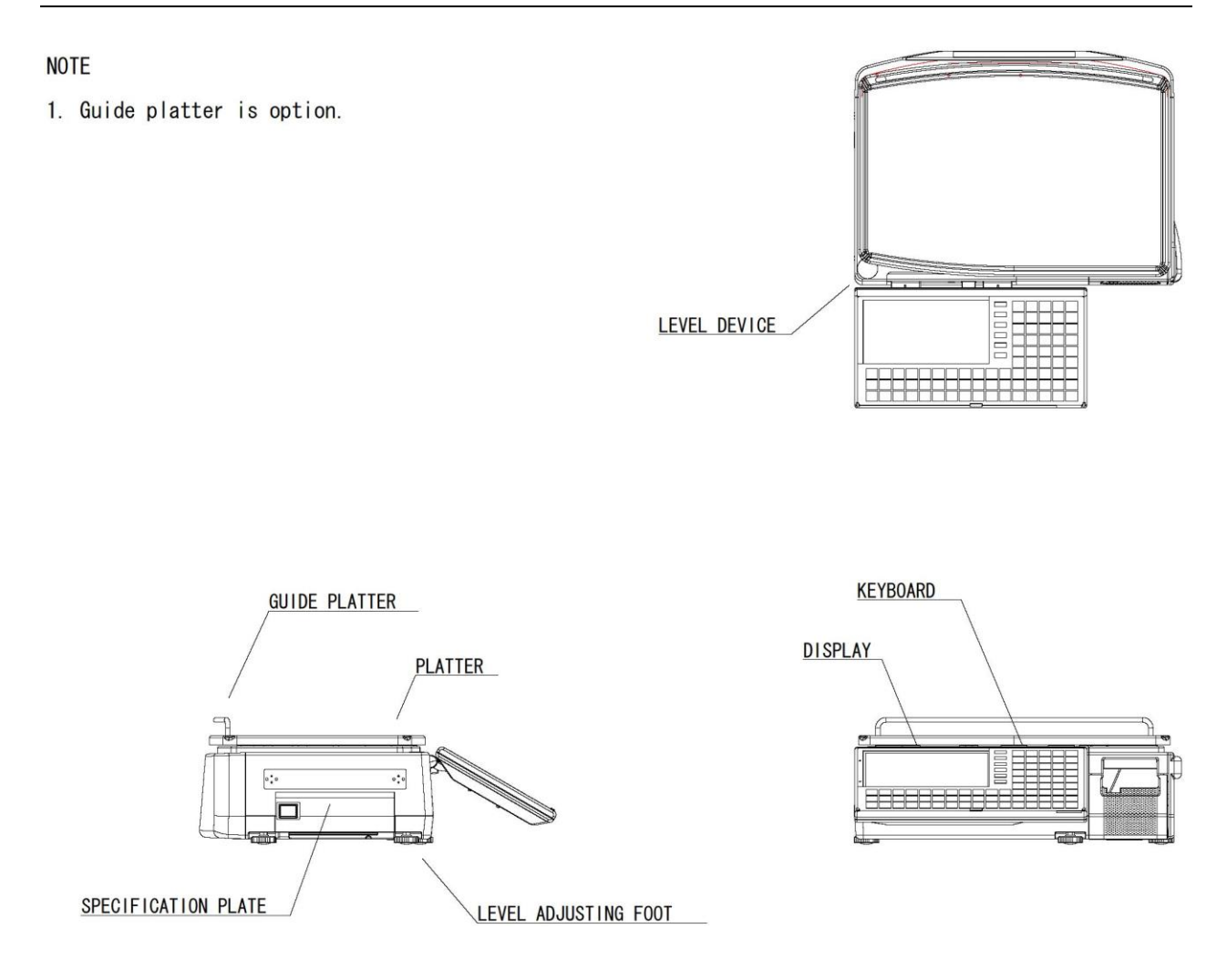

# <span id="page-22-0"></span>**1.1.2 Pole type**

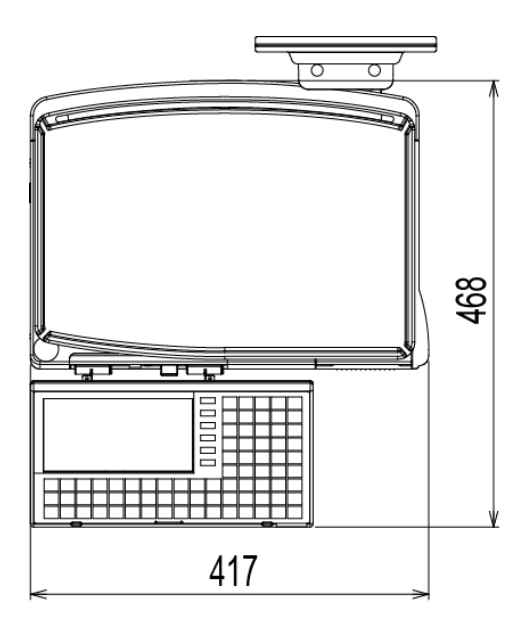

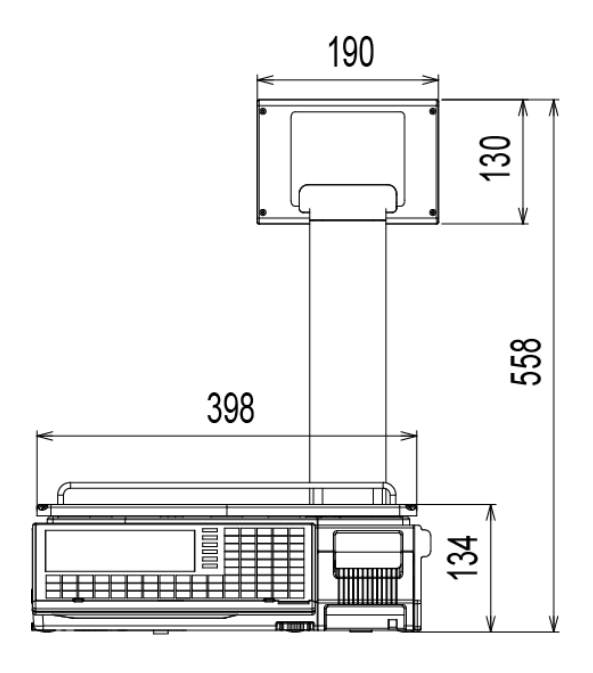

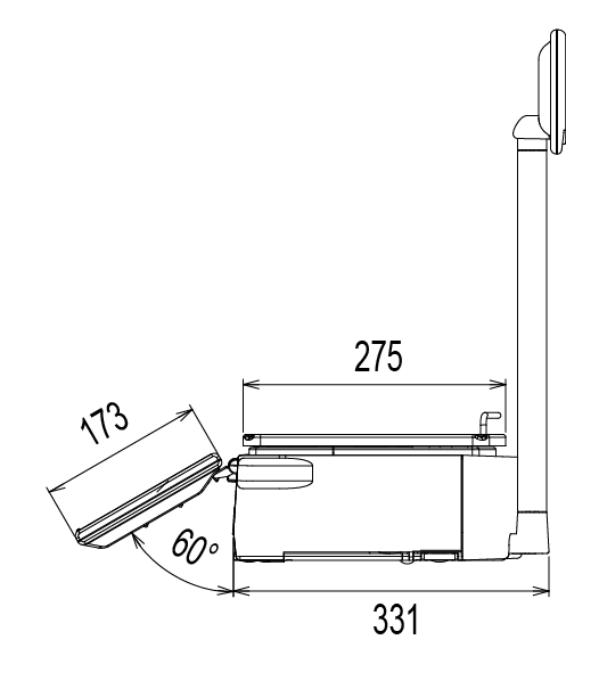

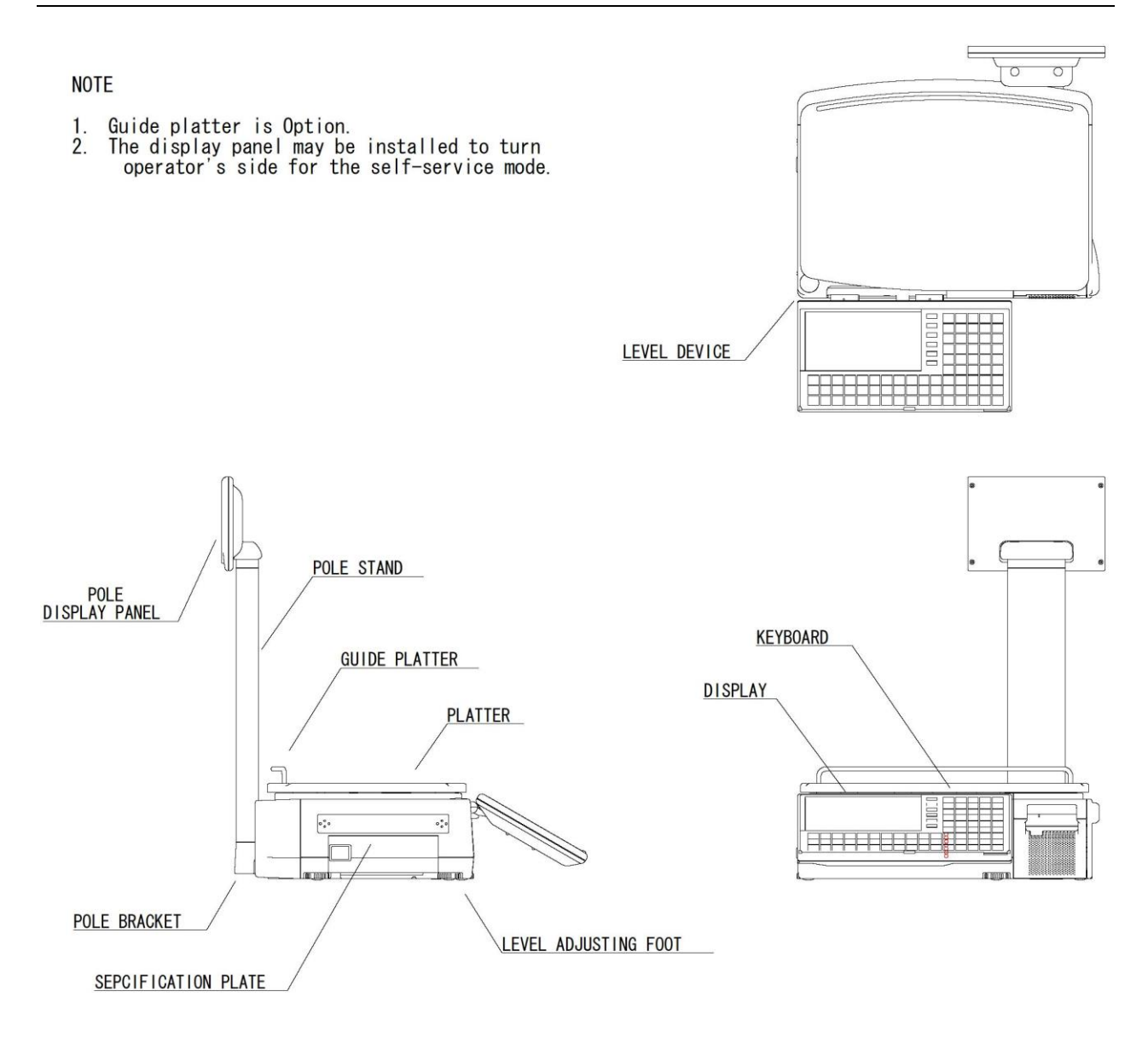

<span id="page-24-0"></span>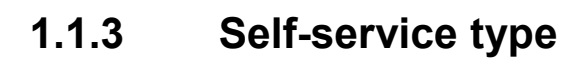

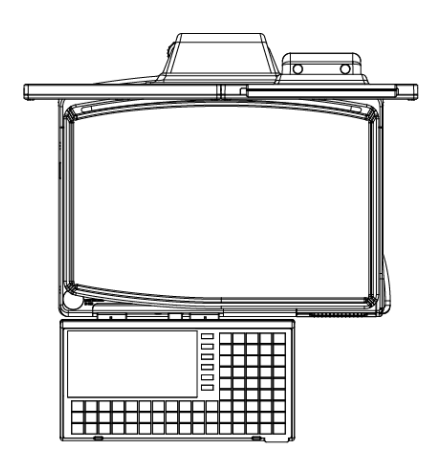

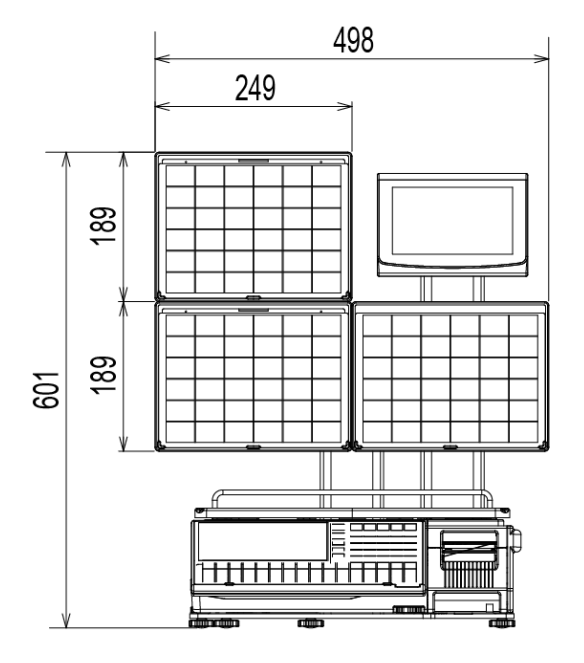

<u>S</u> ₿ 348

 $19$ 

64

# <span id="page-25-0"></span>**1.1.4 Elevated type**

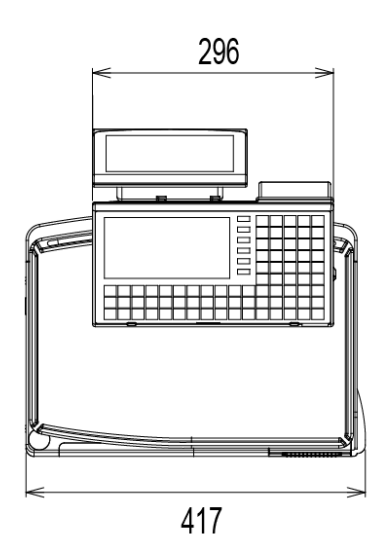

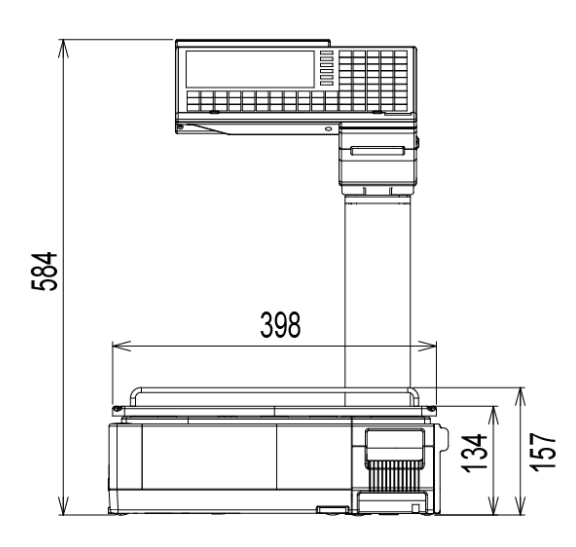

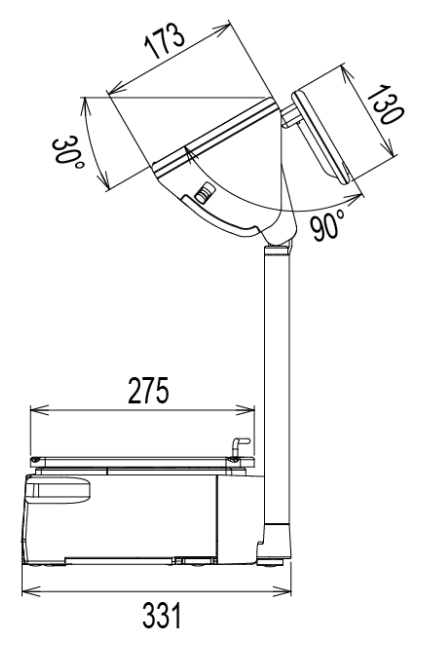

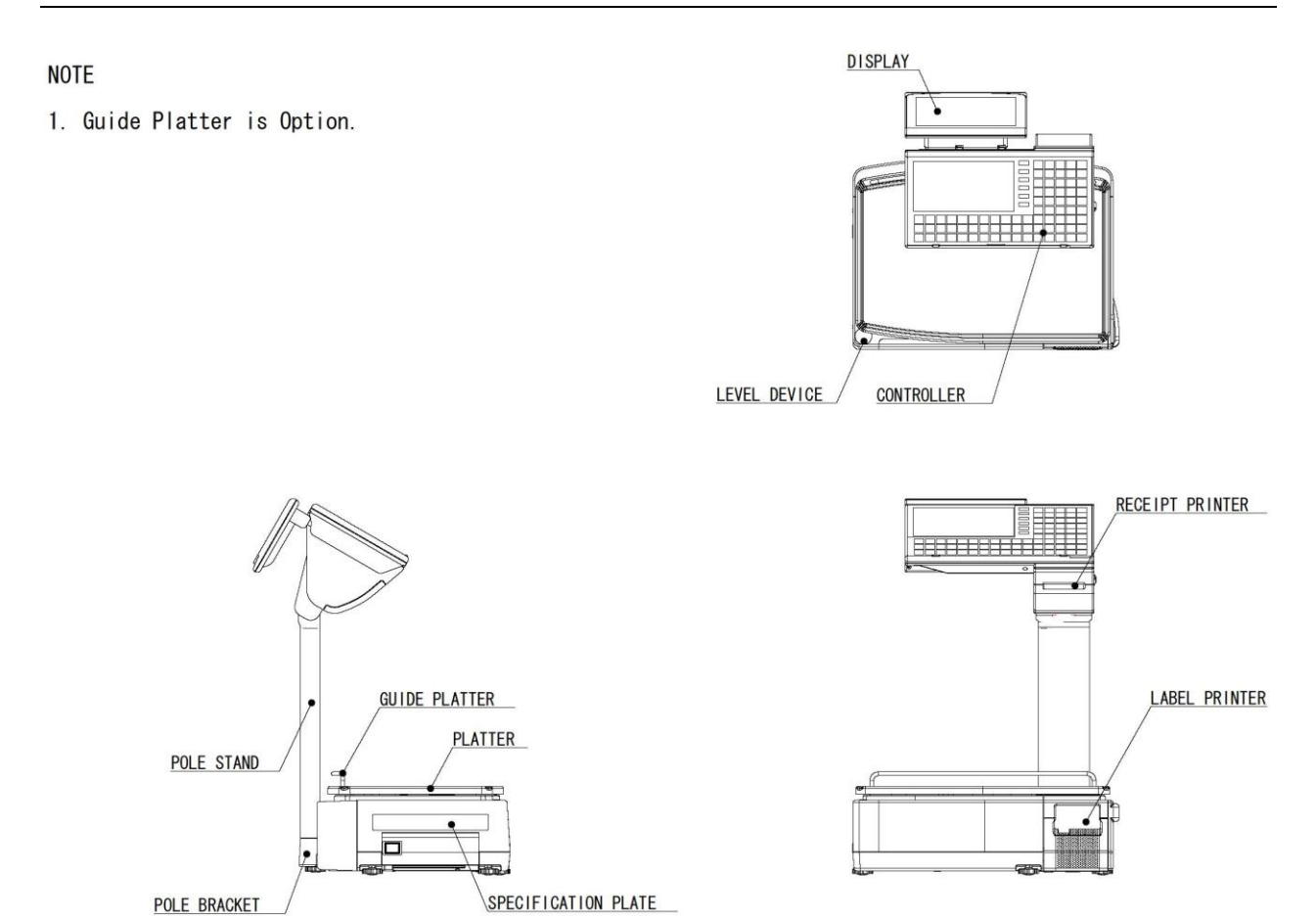

# <span id="page-27-0"></span>**1.2 Specifications**

## **1.2.1 Weighing unit**

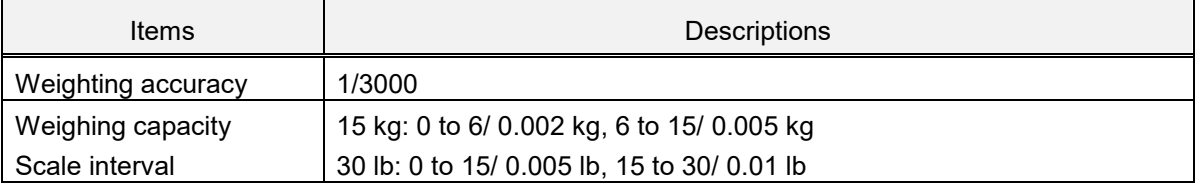

## **1.2.2 Operator/ Customer unit**

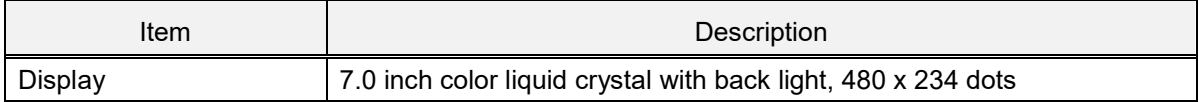

## **1.2.3 Printer unit**

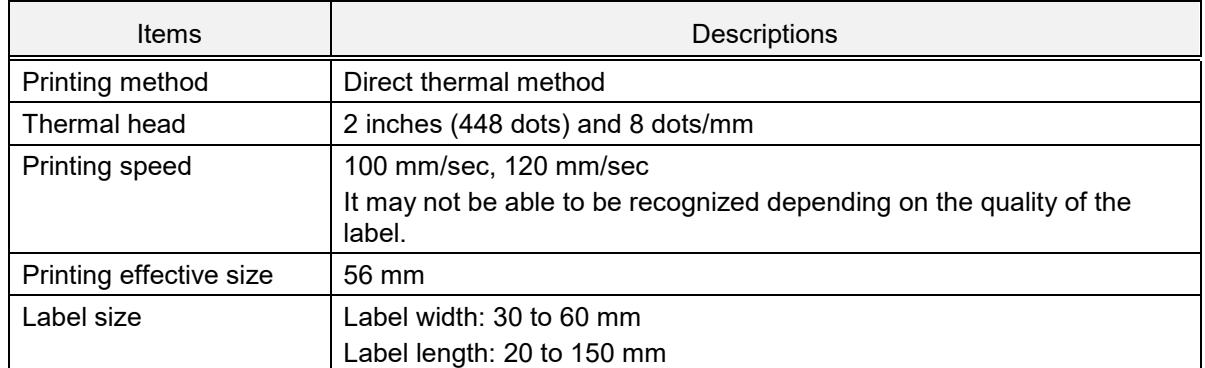

## **1.2.4 Others**

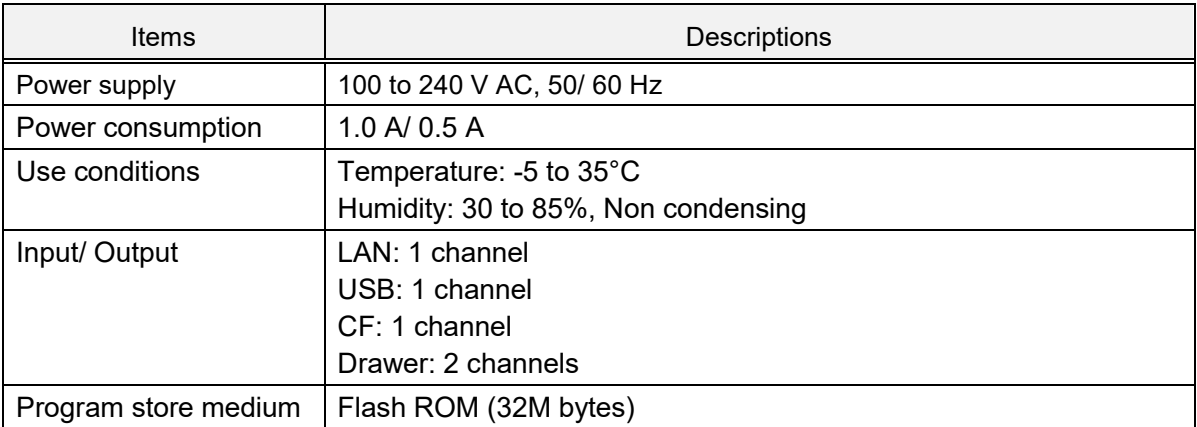

# <span id="page-28-0"></span>**1.2.5 Options**

- Wi-fi
- Barcode scanner

# <span id="page-29-0"></span>**1.3 Installation**

### **1.3.1 Power supply**

#### **NARNING**

**It is strongly advised that the following safety measures must be observed to ensure the safe operation of the machine:**

- **Read precaution instructions described in this manual before connecting the power plug into the outlet.**
- **Always use a power supply with rated voltage. Never connect the machine power input with an AC power supply exceeding the rated voltage. To avoid any potential electrical shock, ensure that the protective ground wire is connected to the main grounding provision.** Using the machine outside of the rated voltage may result in machine failure or danger such as electric shock.
- **Prepare a dedicated power source.**

A power supply that generates voltage variation may cause a malfunction.

- **Do not stand on the power cable, and do not place anything heavy on the cable.** Doing so may damage the cable, resulting in accident or trouble.
- **Disconnect power supply before servicing.** To ensure your personal safety, disconnect the power supply before servicing.
- **Take precaution against residual electrical charge hazard.** Capacitors inside the machine may still hold an electrical charge even after power is disconnected.
- **Do not remove covers or enclosures.**

To avoid personal injury and shock, do not open or remove any covers or enclosures of the machine unless specified in the manual.

• **Do not perform unspecified maintenance.**

For your personal safety, do not perform any maintenance procedures which are not specified in the manual.

# <span id="page-30-0"></span>Chapter 2 Assembly drawings

# 2

**ANOTE** Refer to SC216106 at the beginning.

- 2.1 Bench type
- 2.1.1 Exploded view

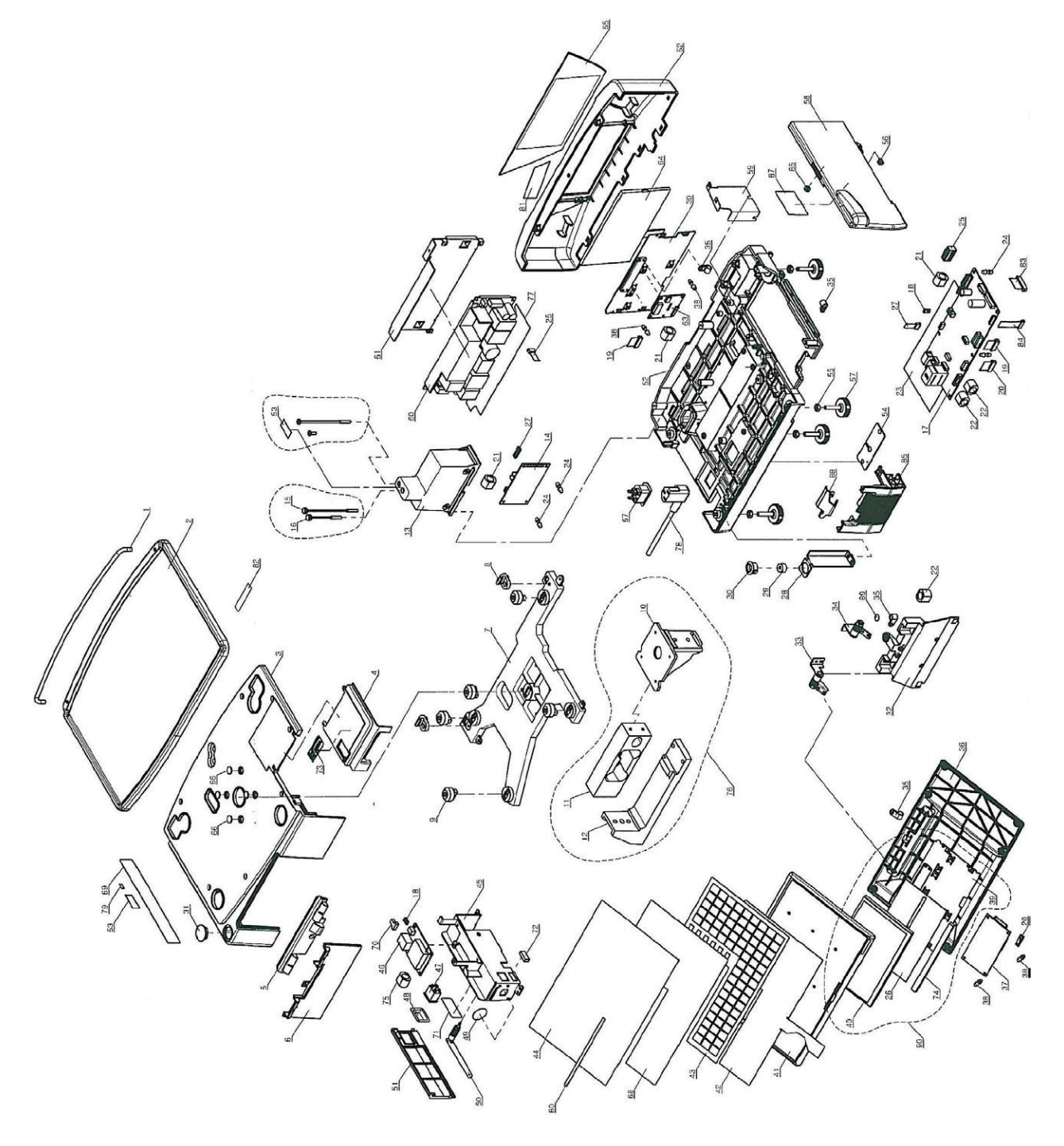

## <span id="page-31-0"></span>**2.1.2 Parts list**

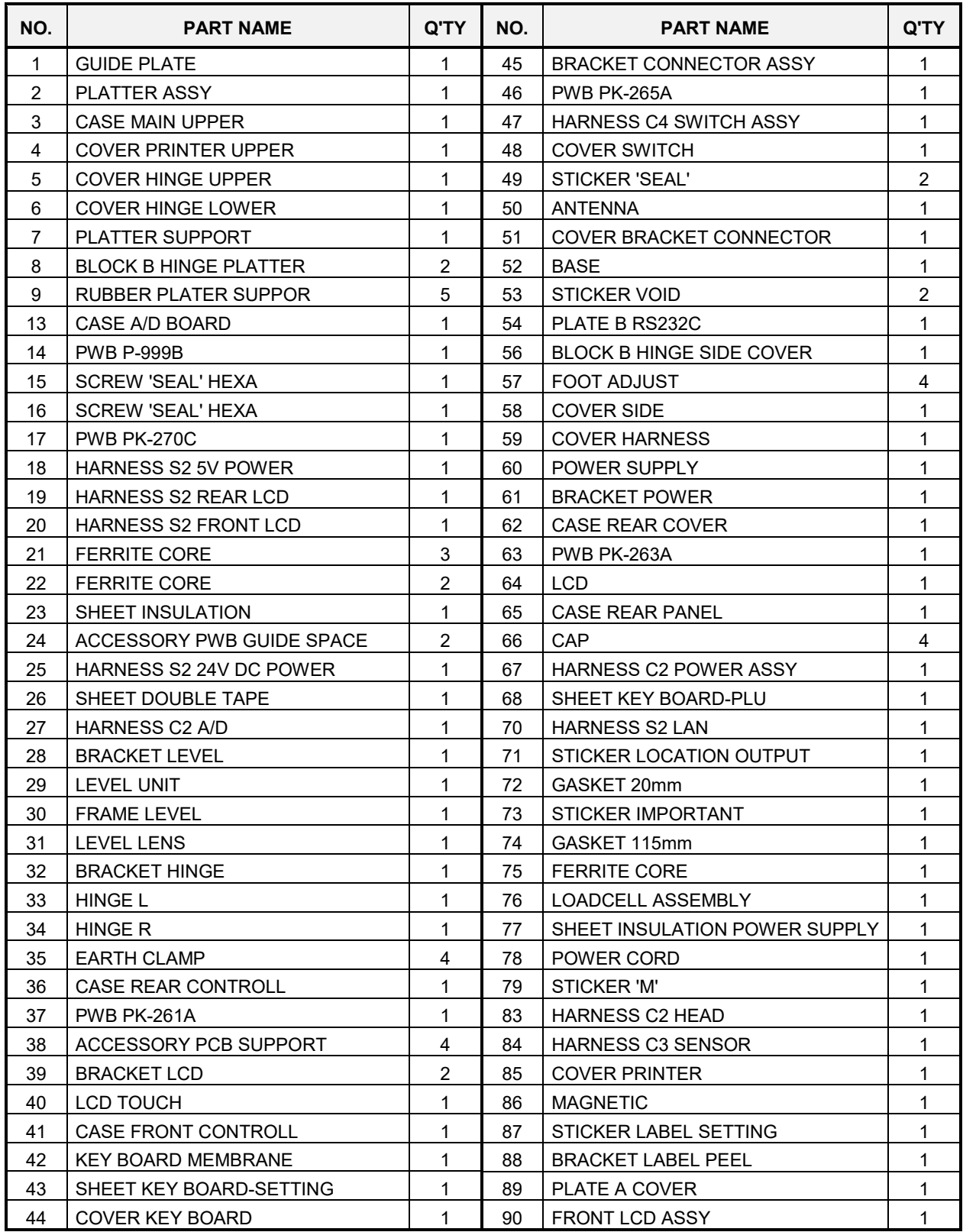

# <span id="page-32-0"></span>**2.2 Pole type**

# **2.2.1 Exploded view**

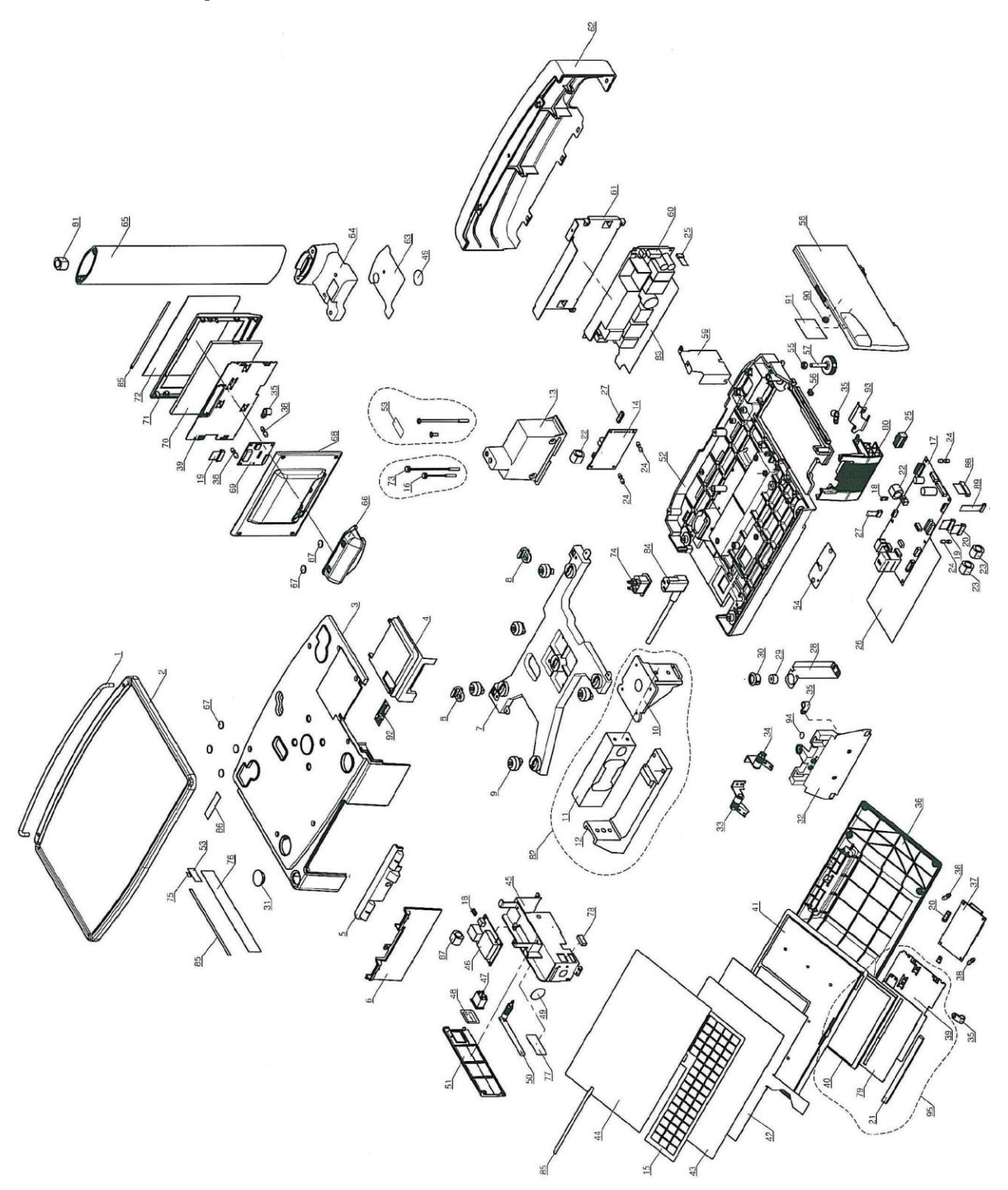

## <span id="page-33-0"></span>**2.2.2 Parts list**

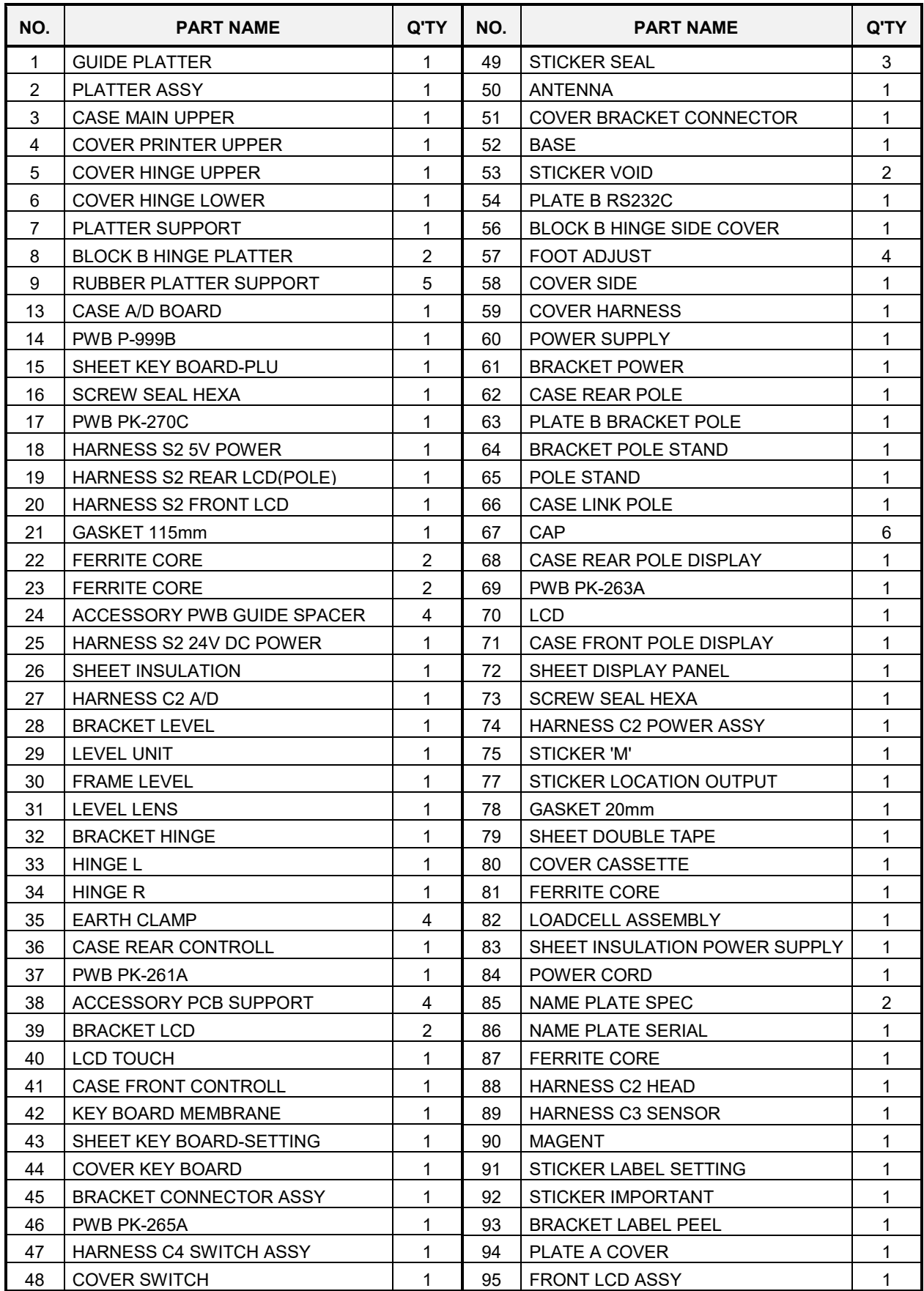

<span id="page-34-0"></span>**2.3 Elevated single printer type**

# **2.3.1 Exploded view**

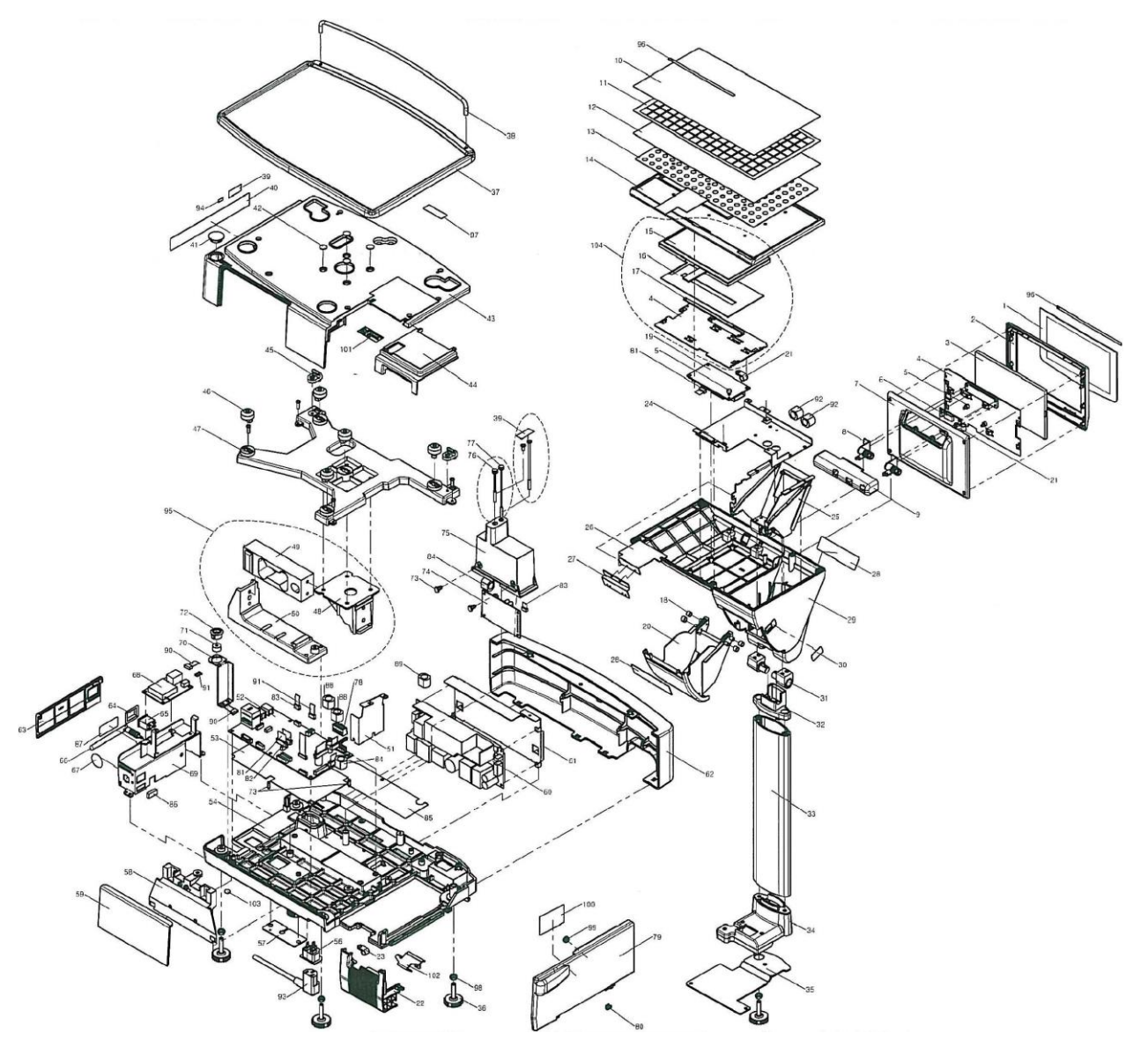

# <span id="page-35-0"></span>**2.3.2 Parts list**

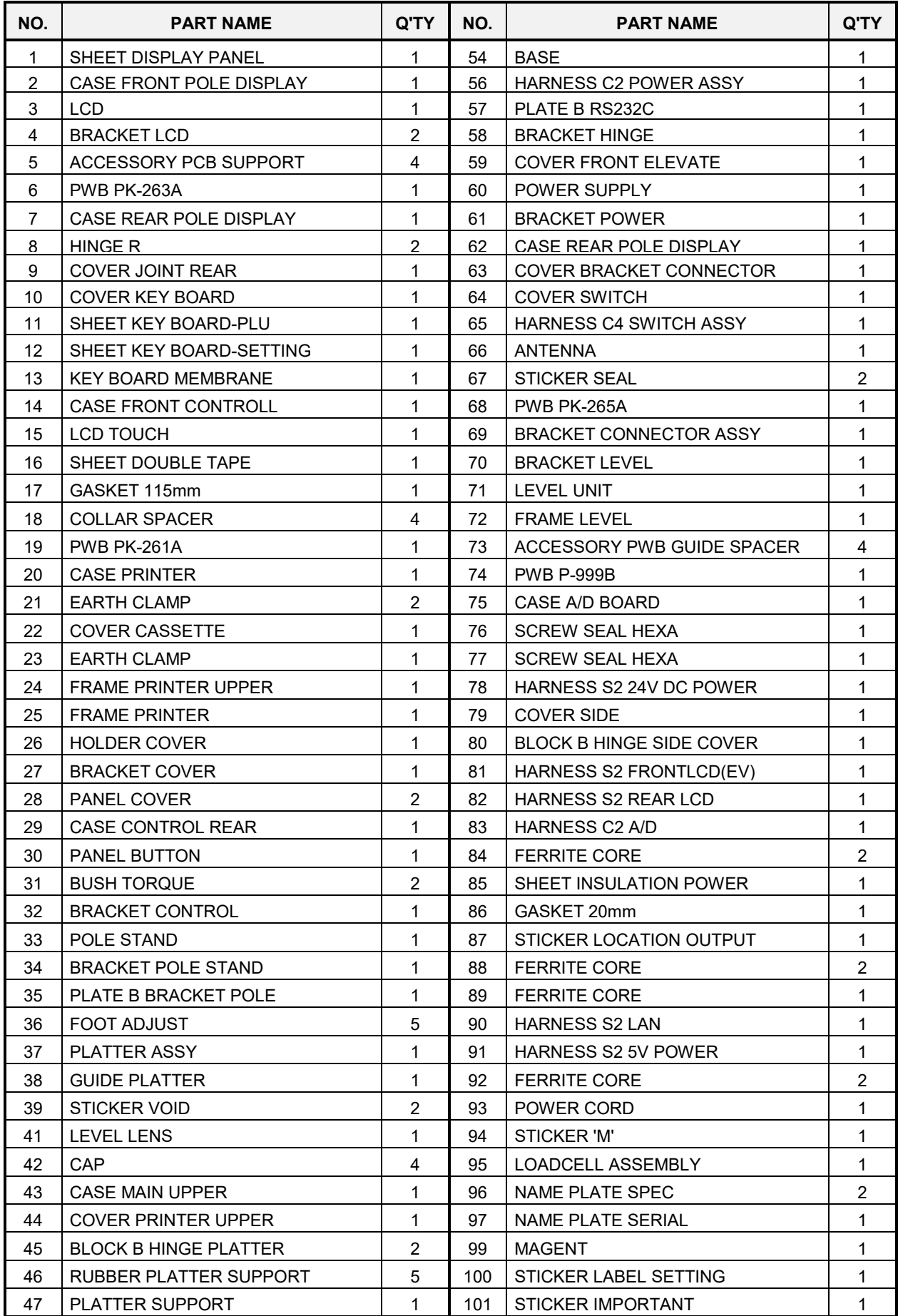
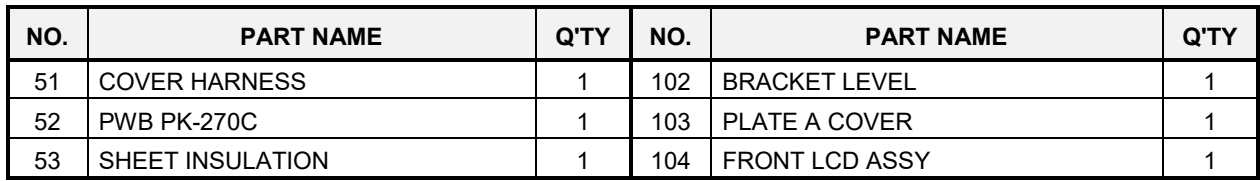

## **2.4 Elevated dual printer type**

## **2.4.1 Exploded view**

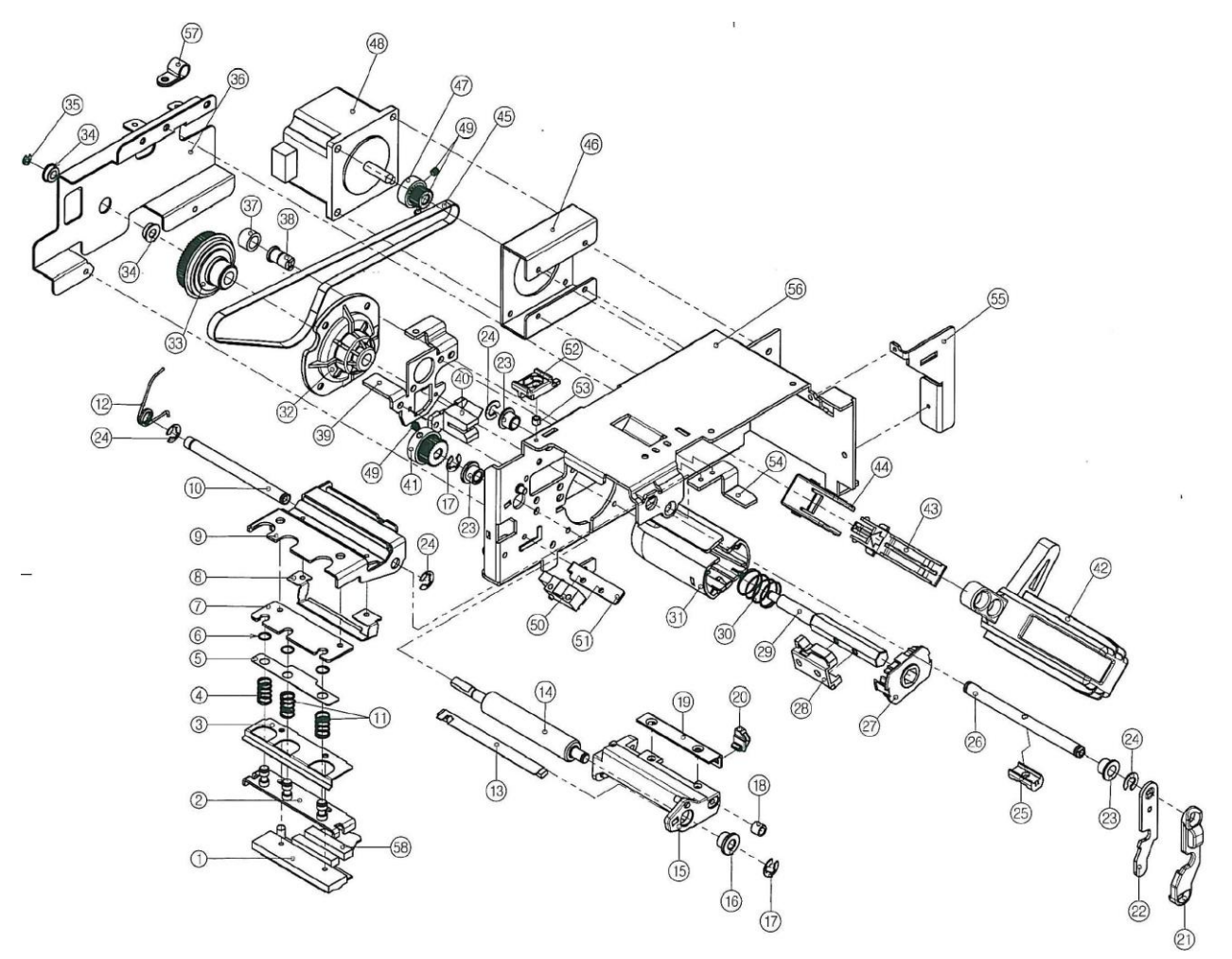

## **2.4.2 Parts list**

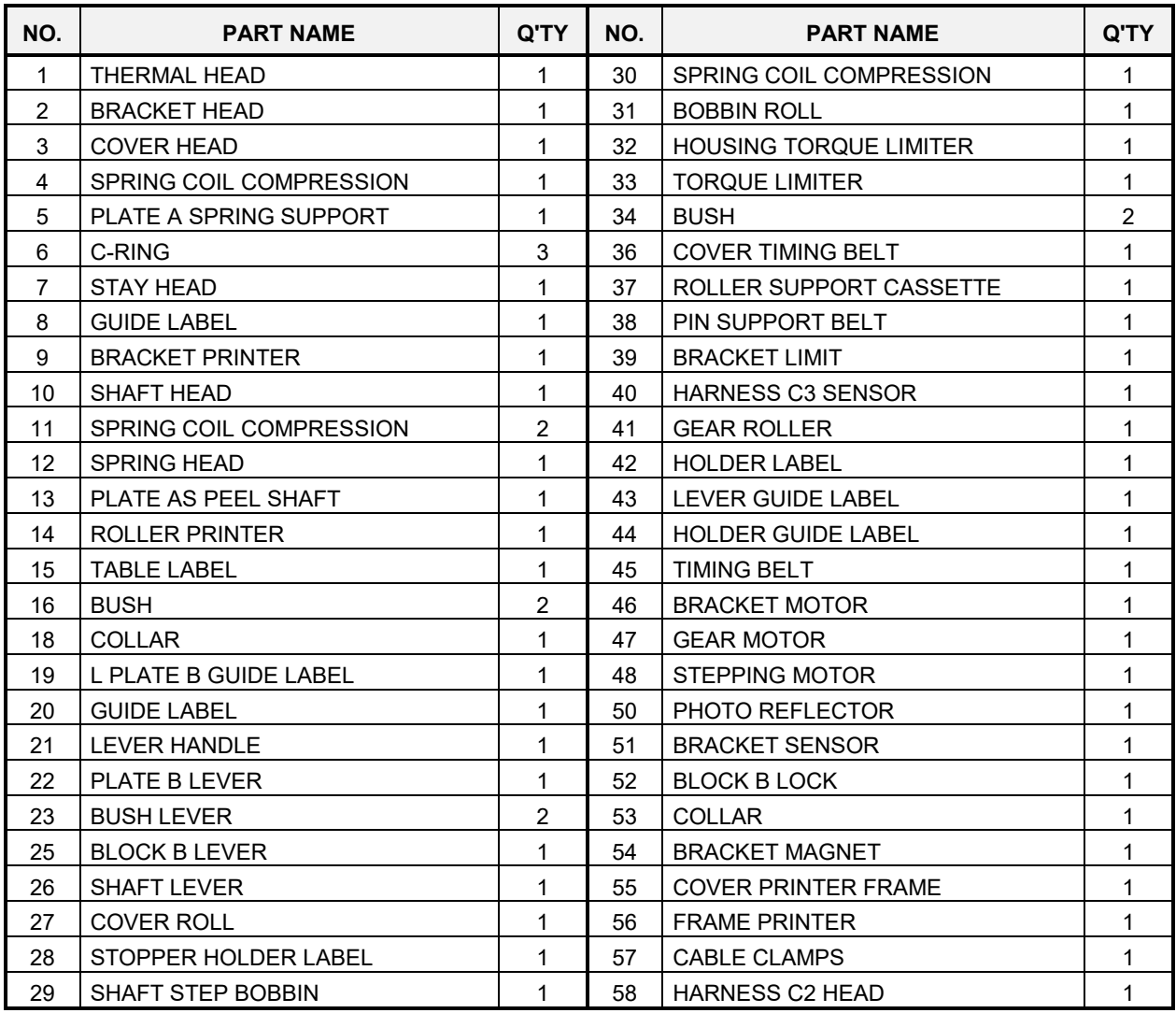

# **Chapter 3 Machine disassembly**

# **3**

## **3.1 Bench type**

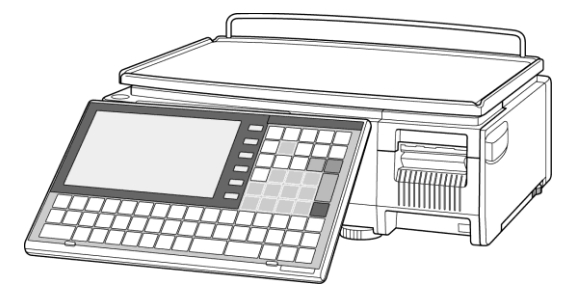

#### **3.1.1 Upper case**

**1.** Hold up the front side of the weigh platter and pull to remove the platter.

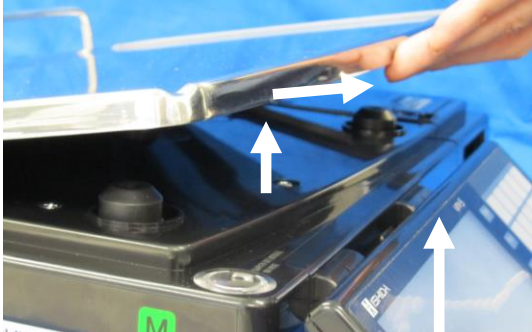

**3.** Raise the operation panel and remove the **3.**<br>Secrety fixing the hinge cover screw fixing the hinge cover.

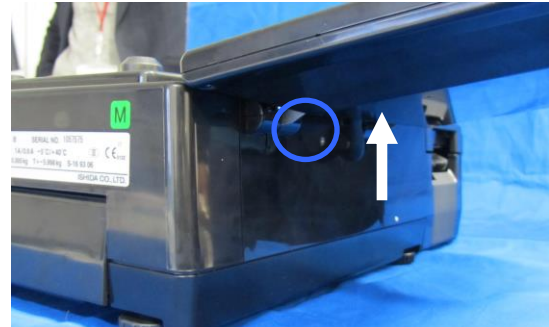

**5.** Remove the five screws (blue), two tapping 6.<br>
Strews (red), and one TP screw (green).

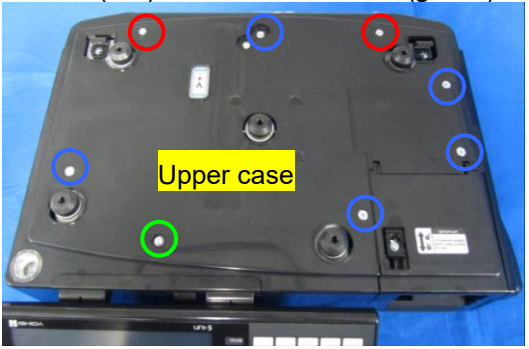

\* Reverse this procedure for assembly.

*2.* Remove the lock.

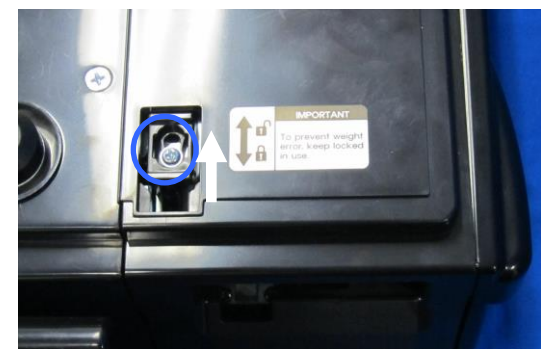

 $4.4$  Make the operation panel angle about  $45^{\circ}$ and pull out the hinge cover.

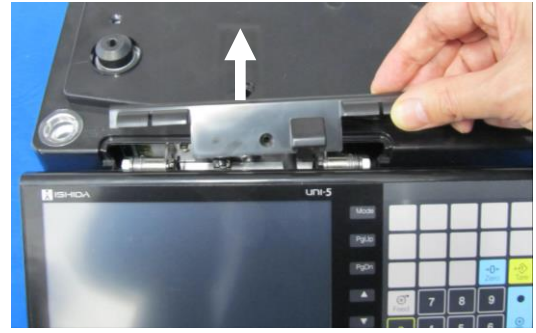

6. Remove the upper case.

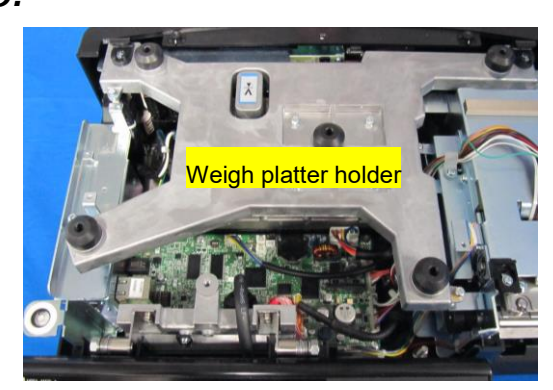

#### **3.1.2 Weigh platter holder**

**1** Make sure that the upper case is removed.<br>**1.** (Refer to section 3.1.1) (Refer to section 3.1.1)

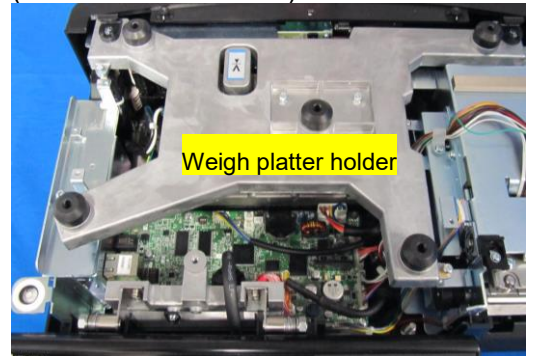

*3.* Remove the weigh platter holder.

*2.* Remove the four screws fixing the weigh platter holder.

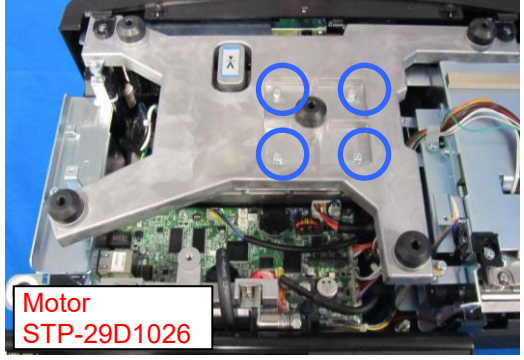

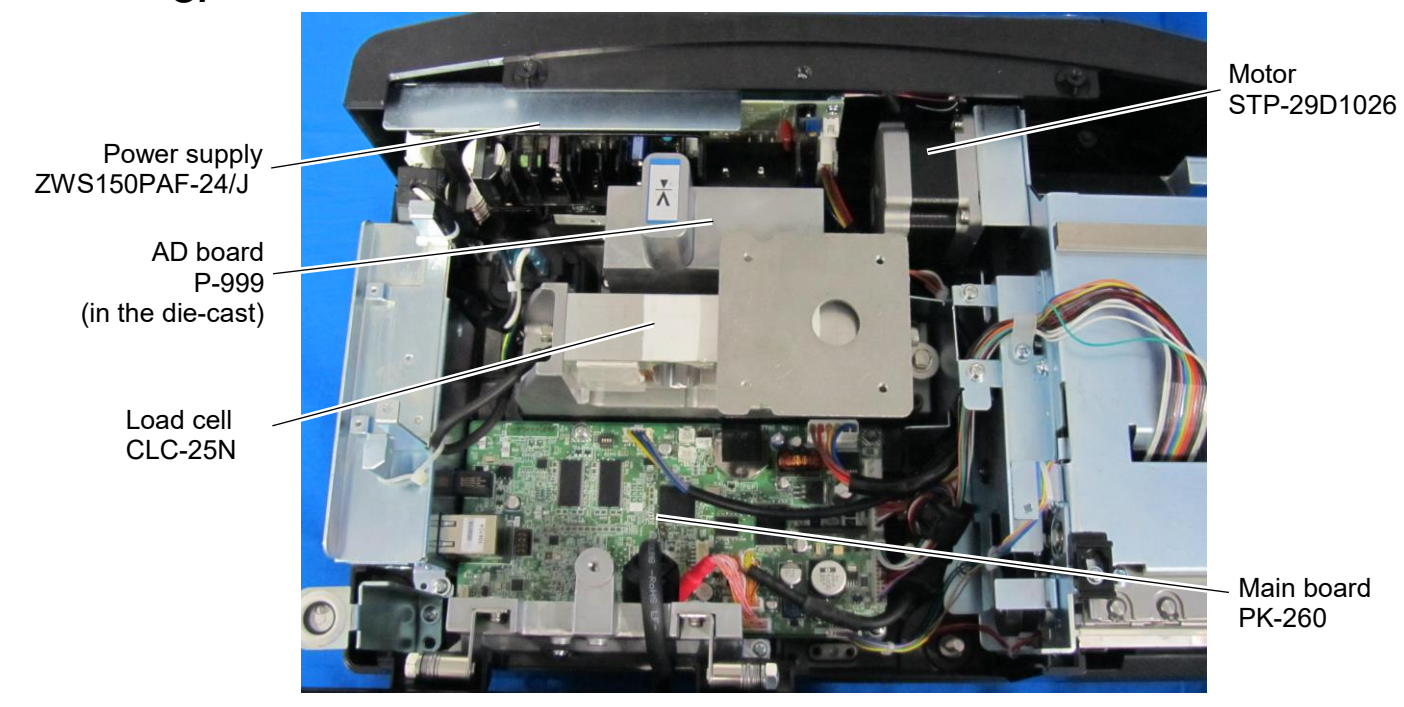

## **3.1.3 Main board**

*1.* Unplug all harnesses connected to the main board.

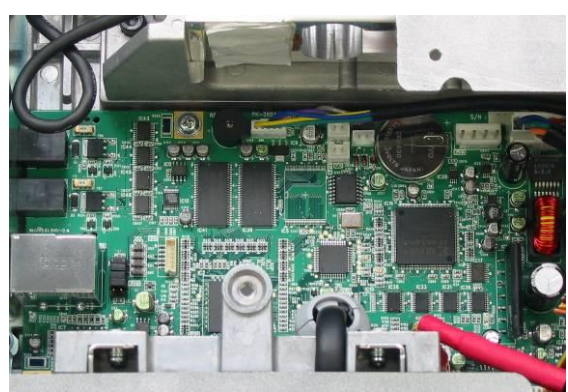

*3.* Squeeze the two spacers to remove the main board.

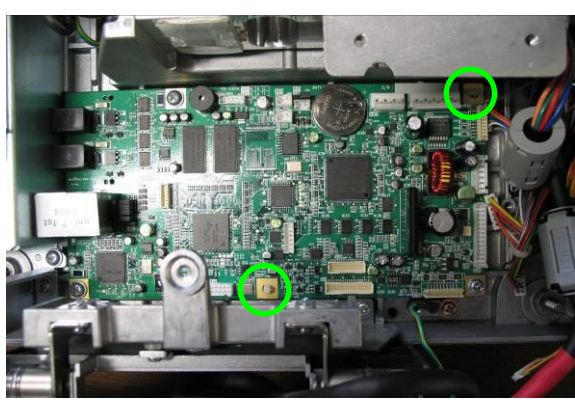

\* Reverse this procedure for assembly.

**2** Remove the three screws fixing the main board.

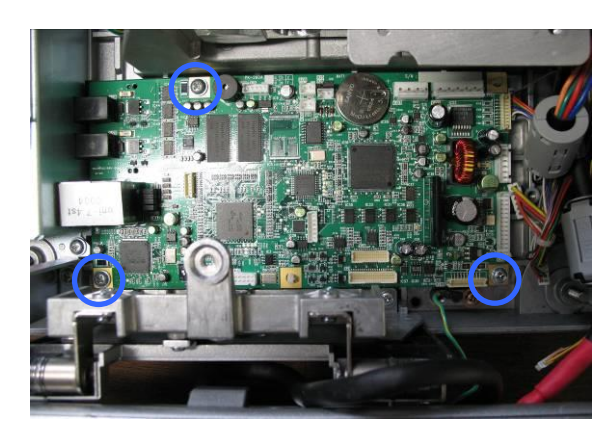

## **3.1.4 Operation panel**

REFERENCE

Refer to Technical Reports SC236115 and SC236116 at the beginning.

- 
- 

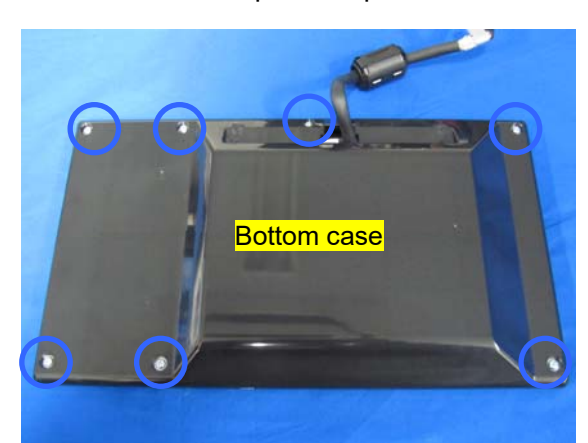

*3.*Unplug all harnesses and remove the fixing screws to detach the touch panel LCD with the bracket.

1. Remove the seven fixing screws located on 2. Remove the bottom case of the operation the bottom of the operation panel. panel.

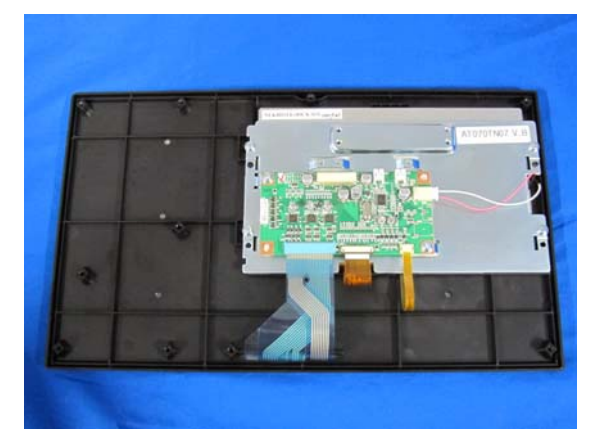

*4.*Unplug the harnesses.

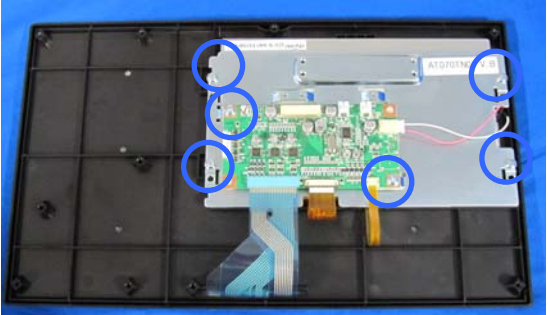

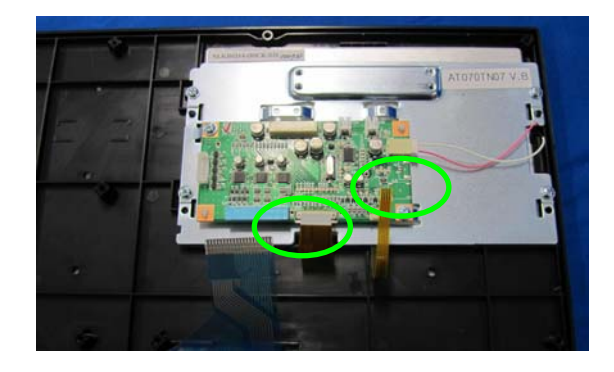

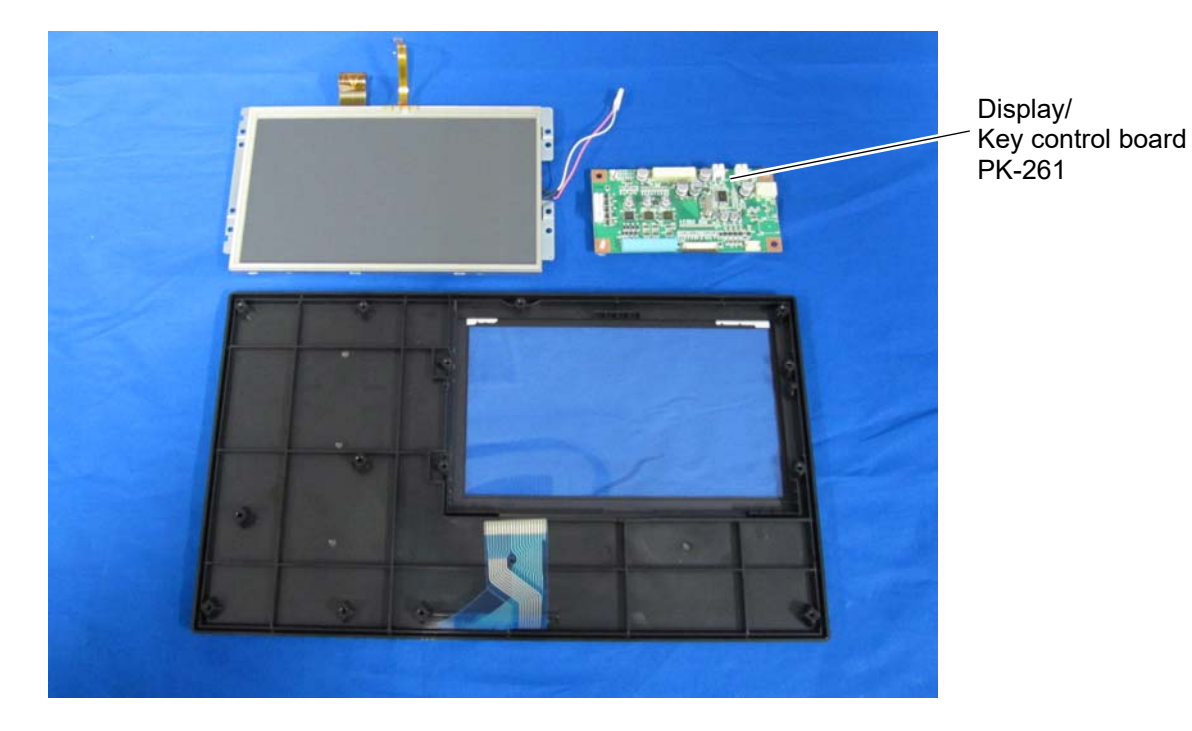

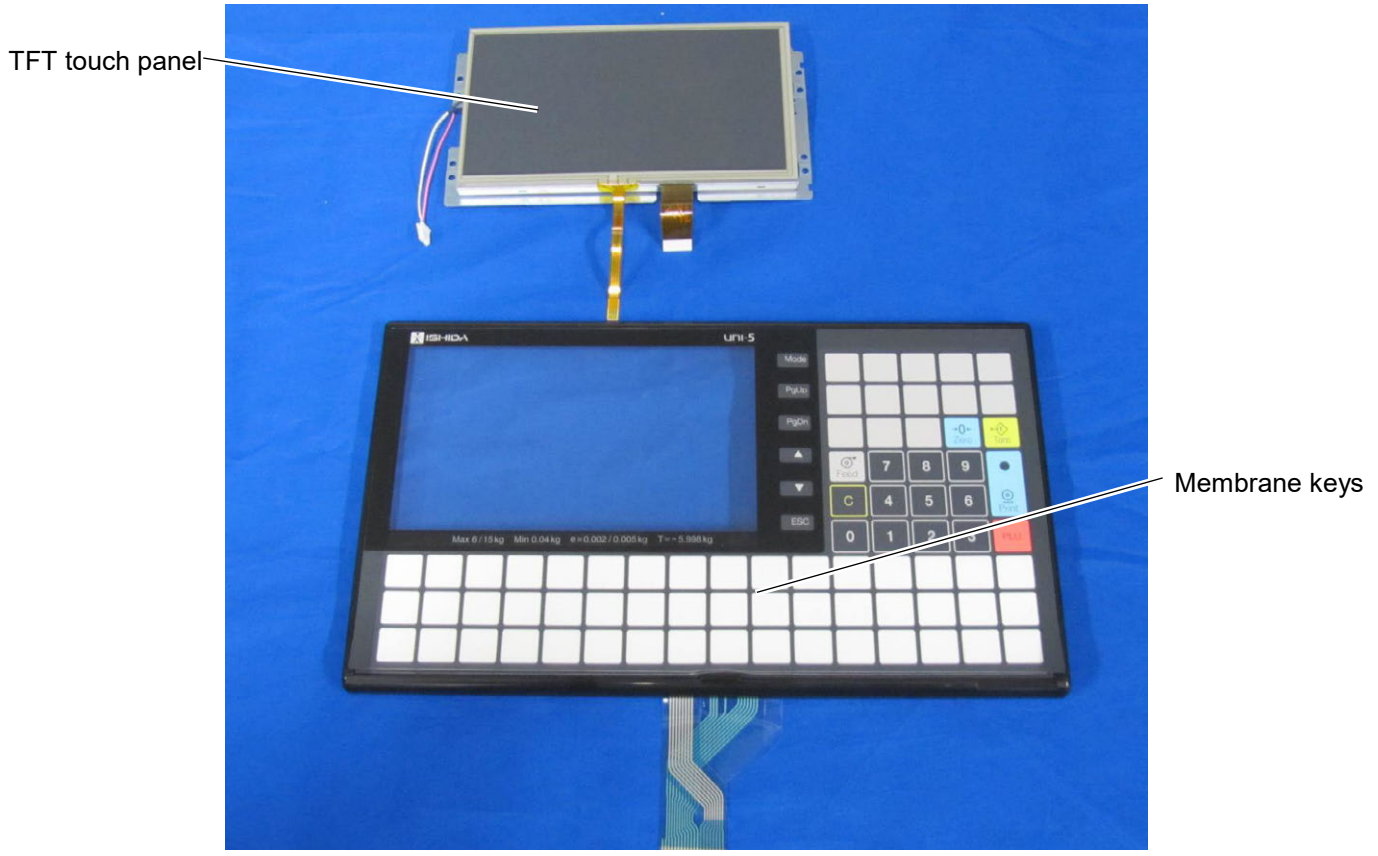

## **3.1.5 Customer display**

*1.* Disengage the five hooks located on the bottom of the machine using a slotted screwdriver.

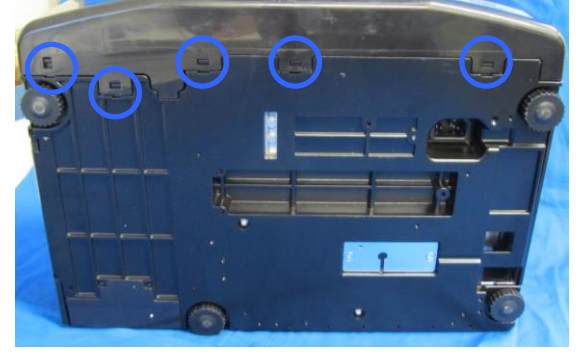

**3.** Remove the weigh platter holder and unplug<br>**3.** the harness connected with the main board the harness connected with the main board.

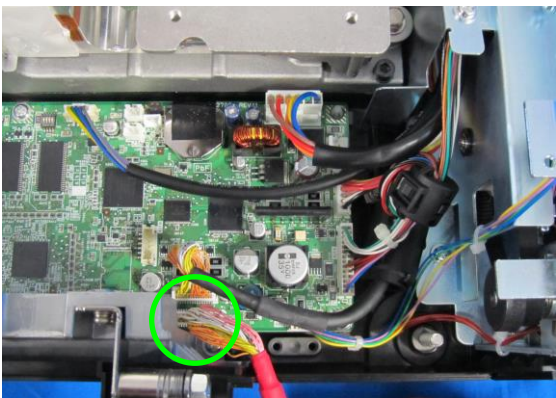

**5.** Remove the fixing screws to detach the **5.**<br>CD with the bracket display LCD with the bracket.

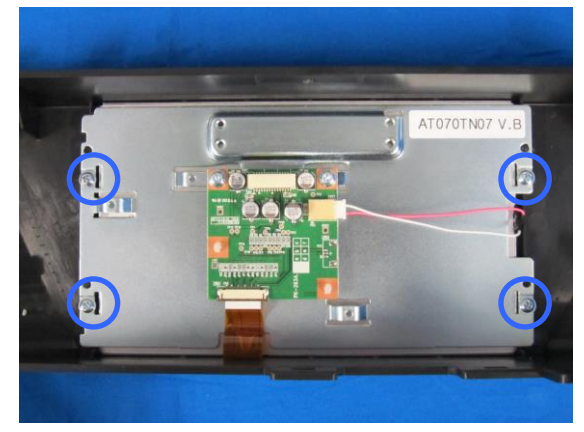

*2.* Remove the four screws fixing the weigh platter holder.

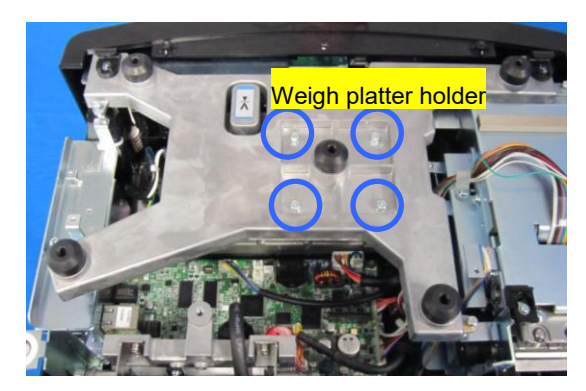

*4.* Detach the customer display unit.

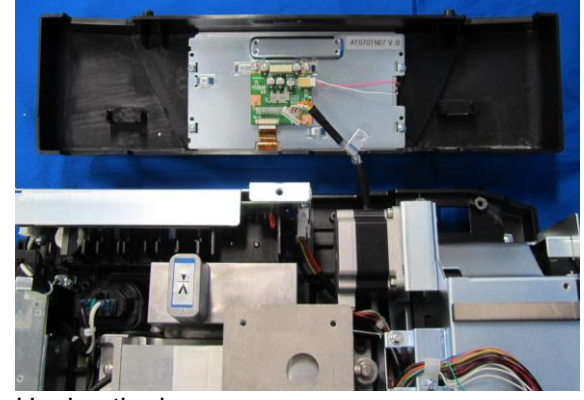

*6.* Unplug the harnesses.

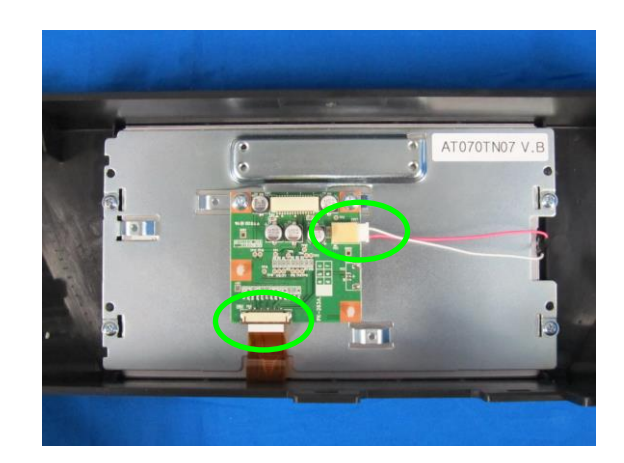

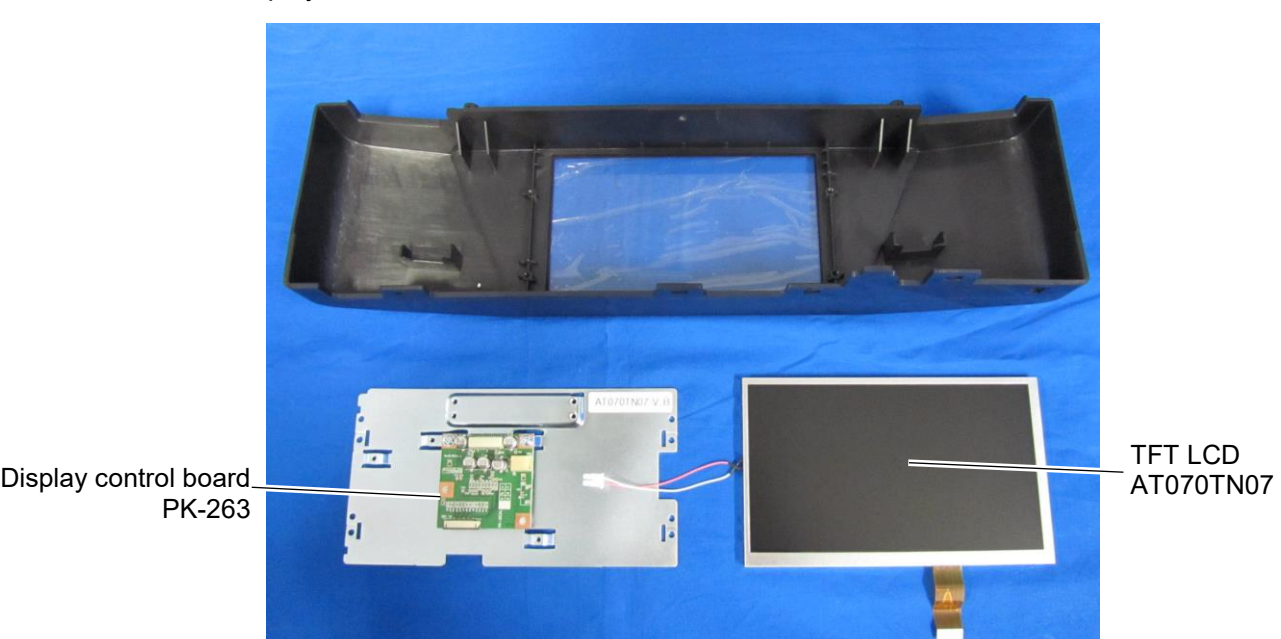

Detach the display control board and TFT LCD.

#### **3.1.6 Label sensor**

*1.* This photo shows the label sensor.

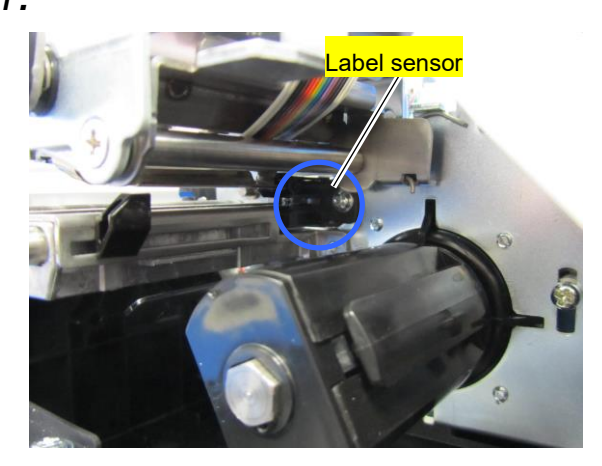

## **3.1.7 Peel Sensor**

*1.* This photo shows the peel sensor.

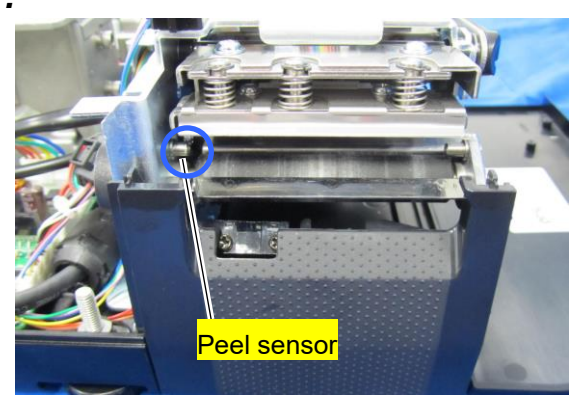

Remove the two screws securing the front *2.* printer cover.

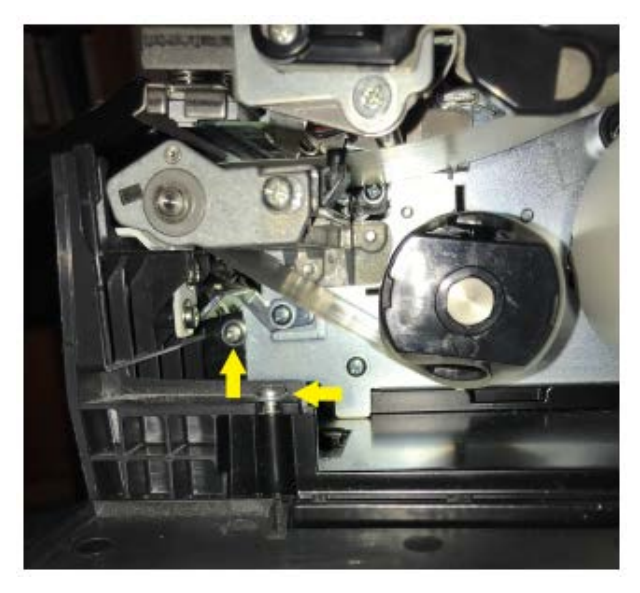

Remove two screws securing the sensor 3. Netribly e two screws securing the sensor 4.

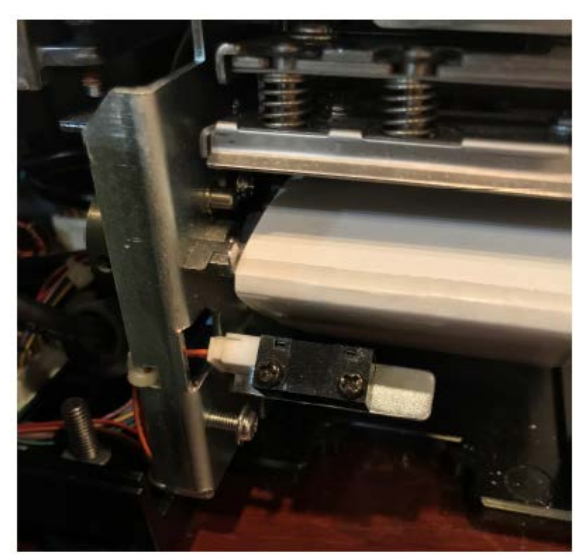

Adjust the bracket to position the sensor to avoid false readings from the cover or peel bar.

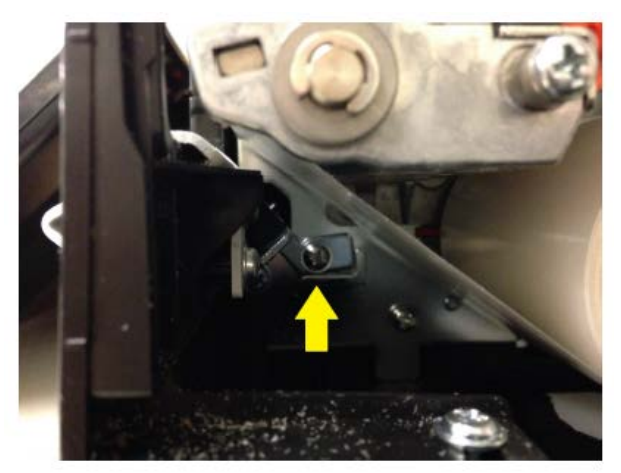

## **3.1.8 Thermal head unit**

*1.* Open the side cover. *2.*

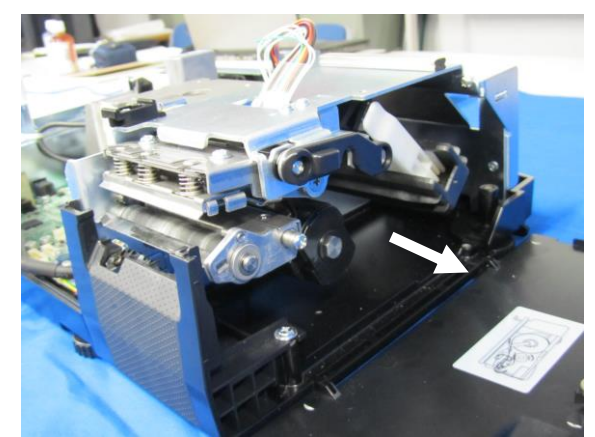

**3.** Squeeze the springs by holding up the head  $\cdot$  unit and pull out the thermal head unit unit and pull out the thermal head unit.

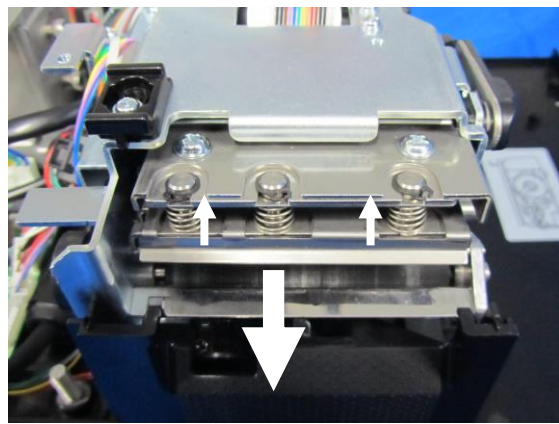

*5.* This photo shows the breakdown of the thermal head unit.

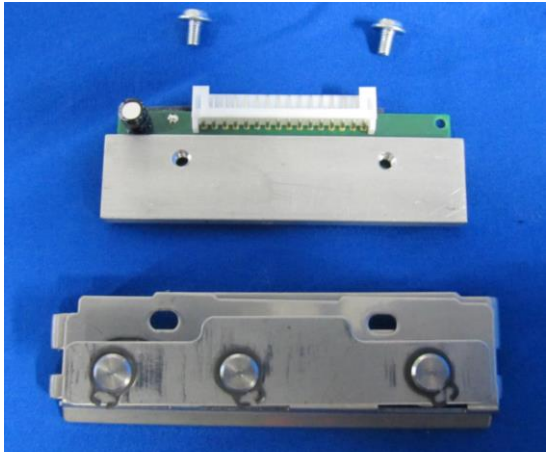

\* Reverse this procedure for assembly.

2. Raise the lock bar.

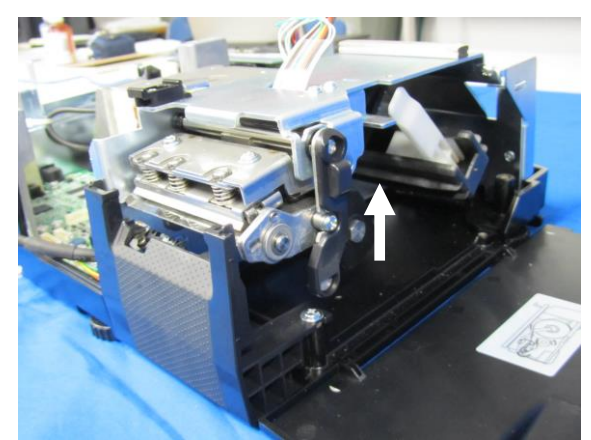

4. Unplug the connector and remove the two<br> **4.** SCTEWS screws.

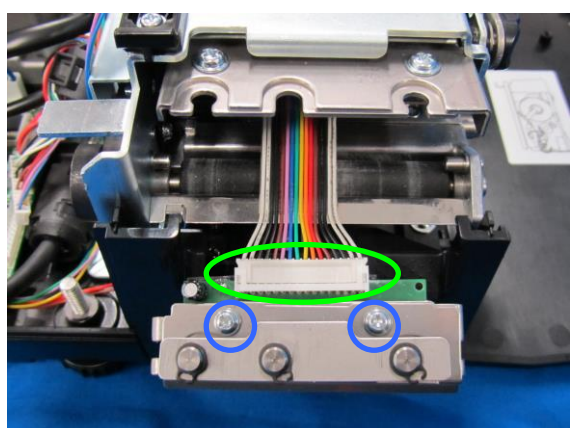

## **3.1.9 Load cell & A/D board**

*1.* This photo shows the inside of the machine. *2.*

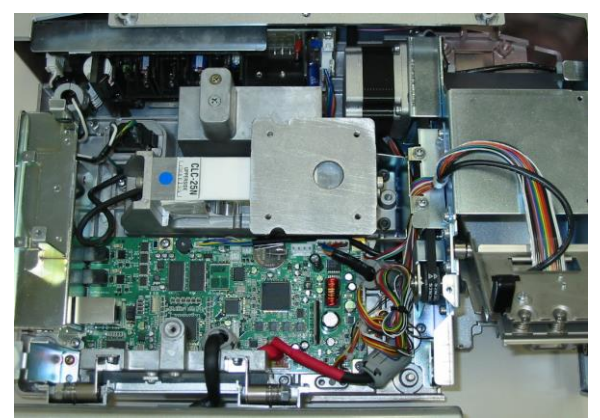

*3.* Remove the two hexagon socket head bolts at the other end and detach the load cell unit.

2. Remove the hexagon socket head bolt fixing the load cell unit.

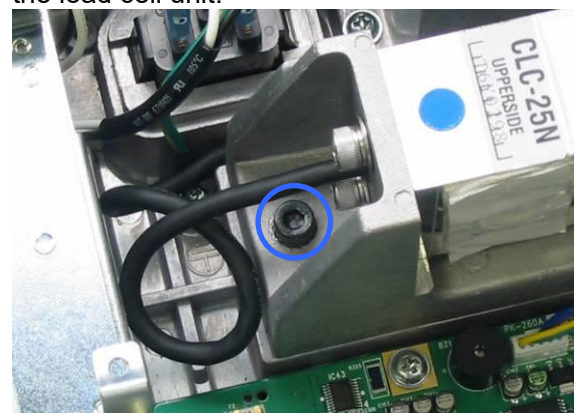

*4.* Remove the two screws to remove the .<br>ˈdie-cast bracket.

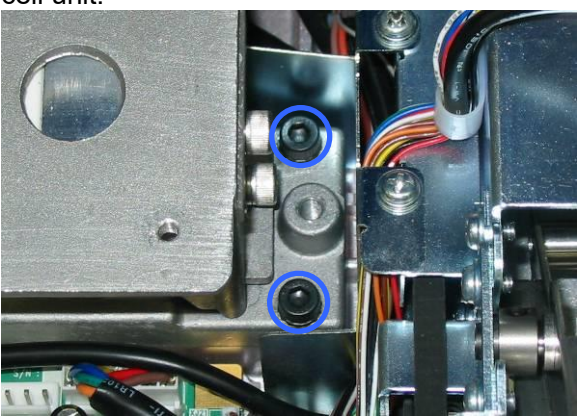

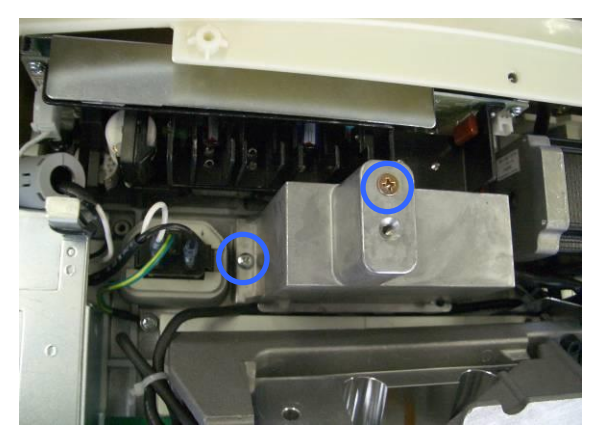

 $5$ .Unplug the harnesses and squeeze the two spacers (green) to detach the AD board.

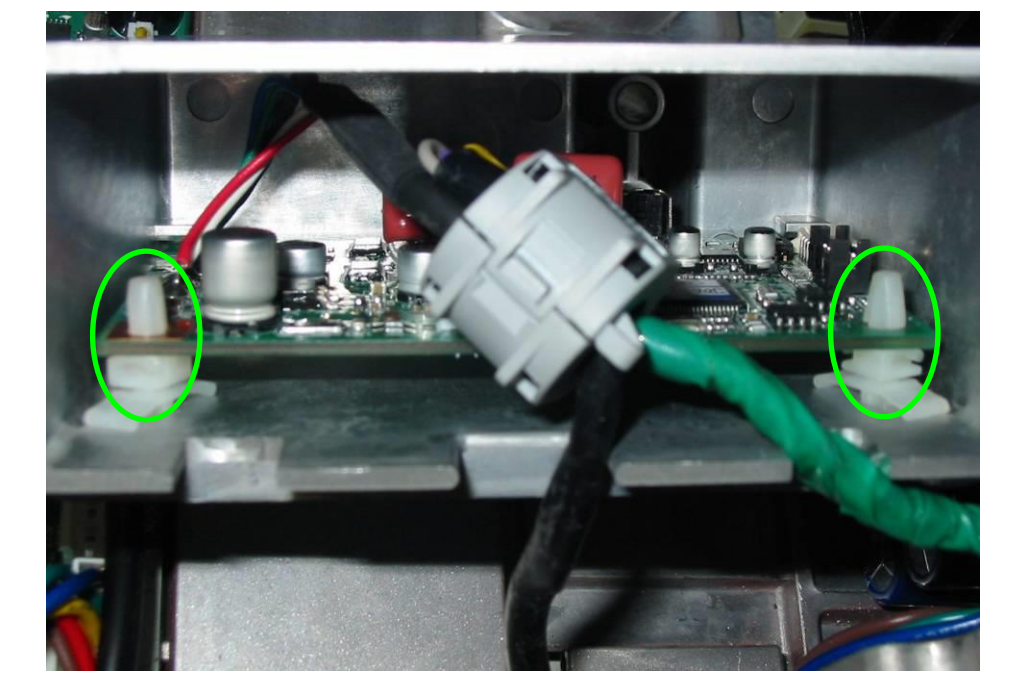

#### **Note:**

**When inserting the A/D board, be sure to hold it with two hooks inside.**

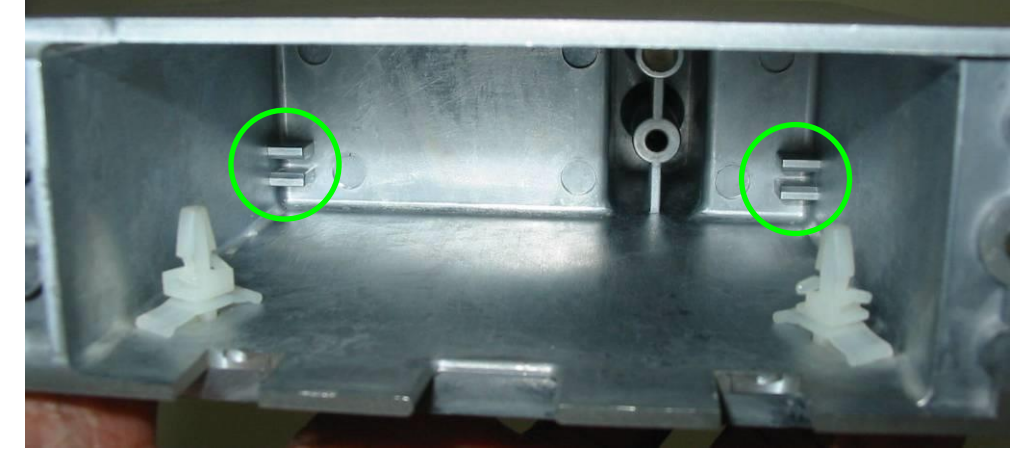

\* Reverse this procedure for assembly.

#### **3.1.10 Power supply unit**

*1.* Disengage the five hooks at the bottom of the machine using a slotted screwdriver.

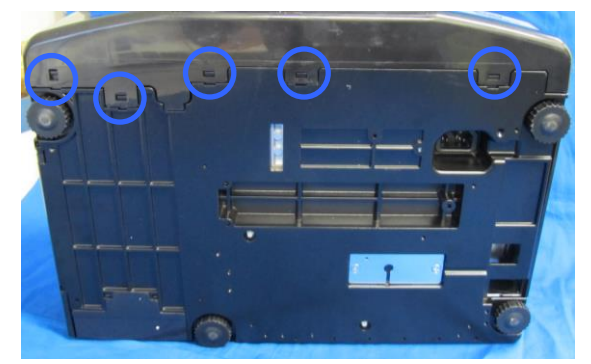

*3.* Remove the power supply unit.

- 
- \* Reverse this procedure for assembly.

*2.* Detach the customer display unit and remove the two screws fixing the power supply unit.

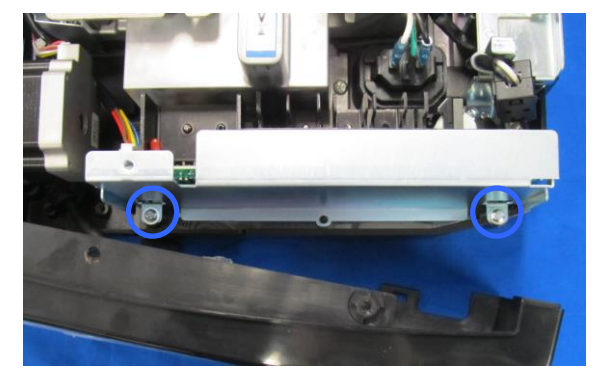

## **3.1.11 Motor unit**

*1.* This photo shows the motor unit.

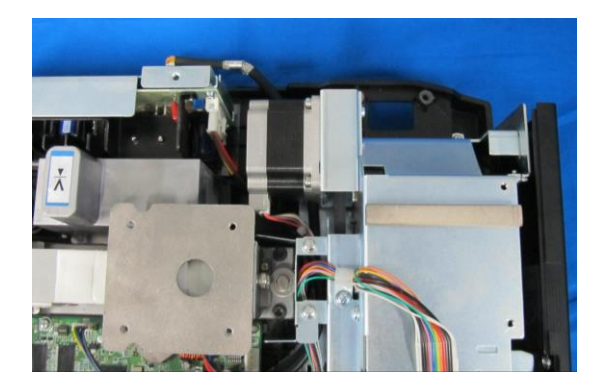

#### **3.1.12 Wireless LAN unit**

**1.** Make sure that the upper case of the main<br>**1.** Unit is removed unit is removed.

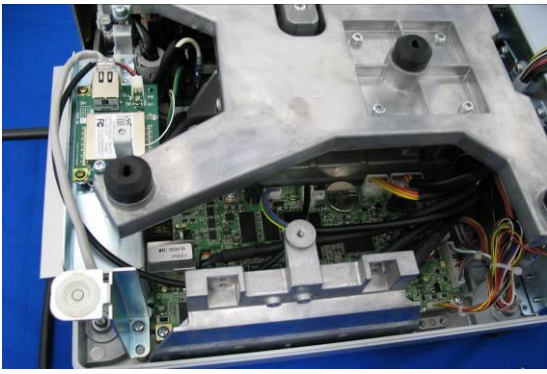

*3.* Unplug the LAN connector. *4.*

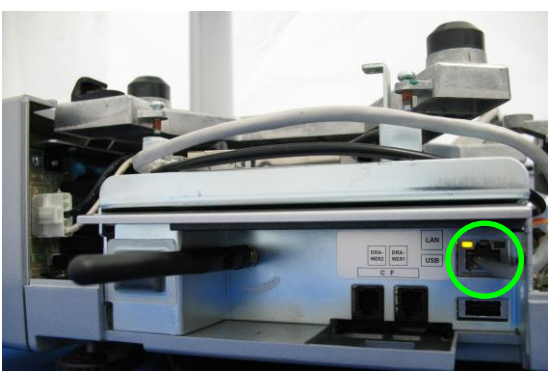

**5.** The cable connected with the main board<br>**5.** and the LAN cable are unplugged and the LAN cable are unplugged.

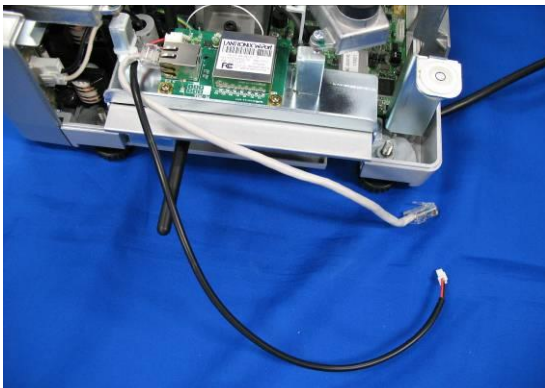

**7.** When removing the LAN board, remove the two screws.

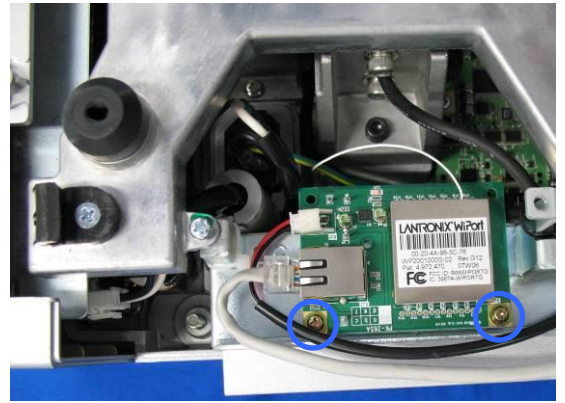

\* Reverse this procedure for assembly.

*2.* This photo shows the wireless LAN unit installed in the main unit.

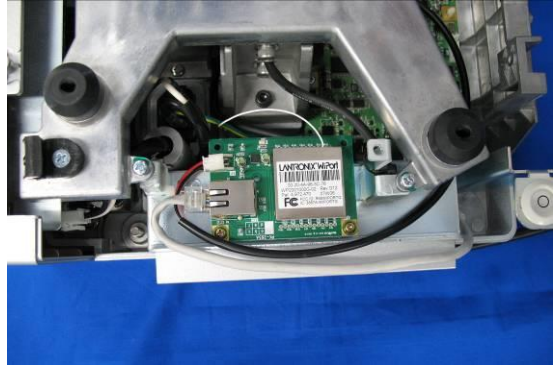

4. Unplug the connector from the main board.

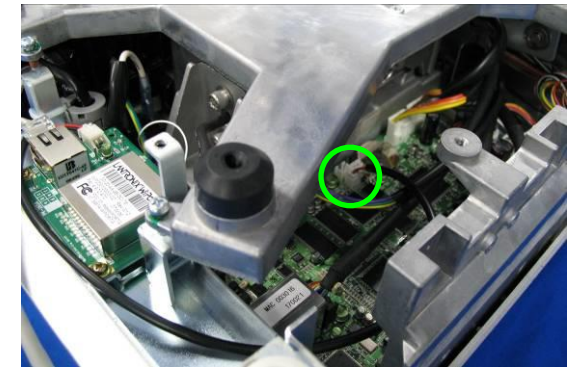

*6.* Turn to remove the antenna.

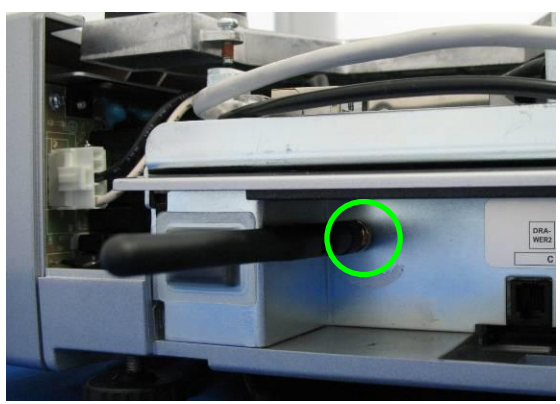

**8** This photo shows the constituent parts for<br>**8** The wireless LAN unit the wireless LAN unit.

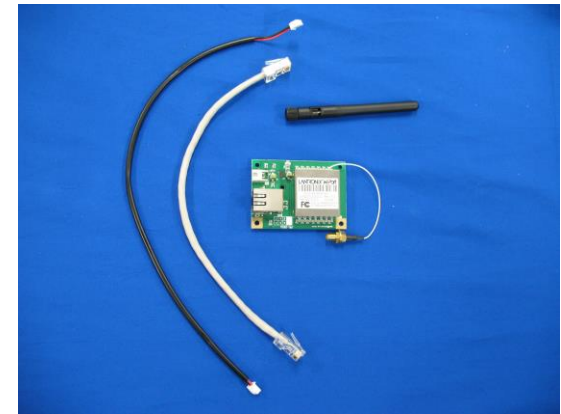

## **3.2 Pole type**

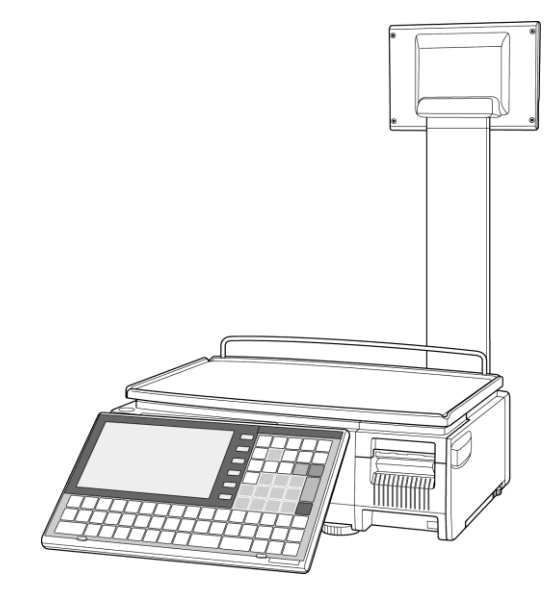

#### **3.2.1 Pole unit**

**1.** Remove the screw fixing the blind plate<br>**1.** located on the bottom of the pole unit located on the bottom of the pole unit.

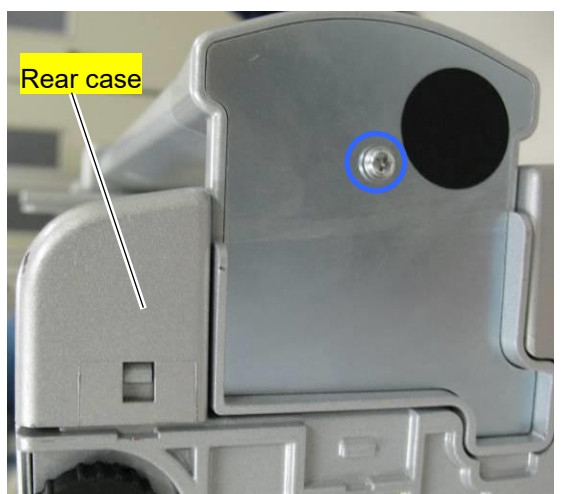

2. Remove the three hexagon socket head<br>**2.** holts and separate the pole unit from the bolts and separate the pole unit from the machine.

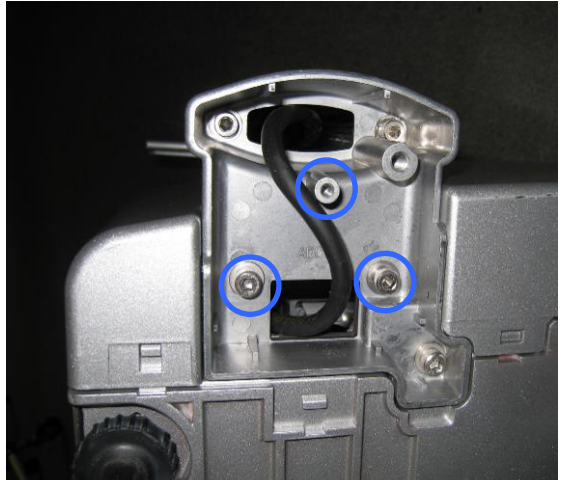

*3.* Unplug the display harness connector on the main board to remove the pole unit.

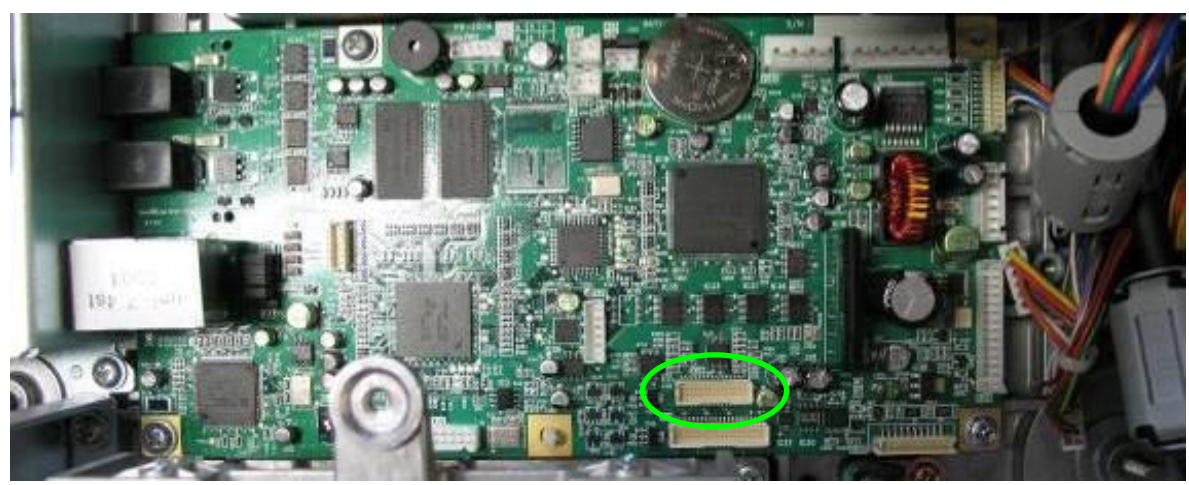

## **3.2.2 Customer display unit**

*1.* Remove the four screws fixing the rear case of the customer display unit.

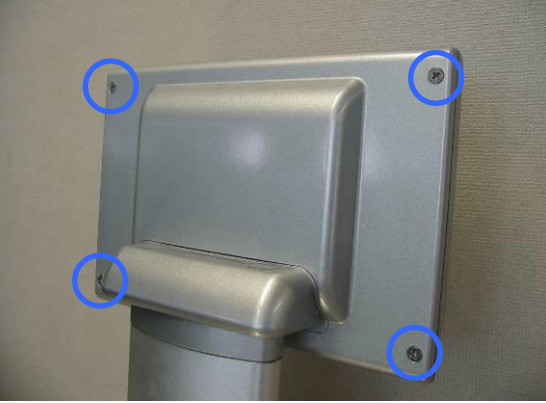

*3.* Unplug the connector. *4.*

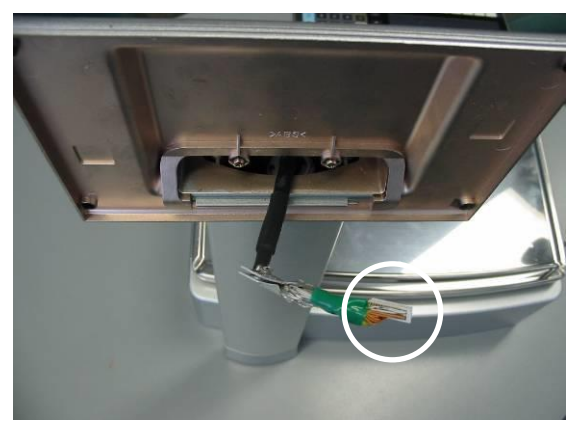

*5.* Remove the display control board.

*2.* Detach the front panel of the customer display unit.

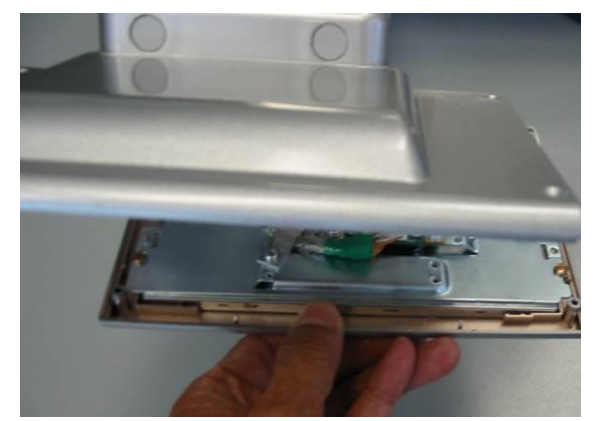

4 Remove the two screws and unplug the two harnesses.

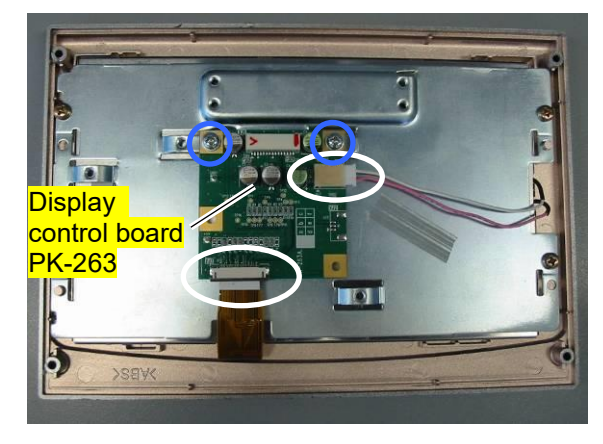

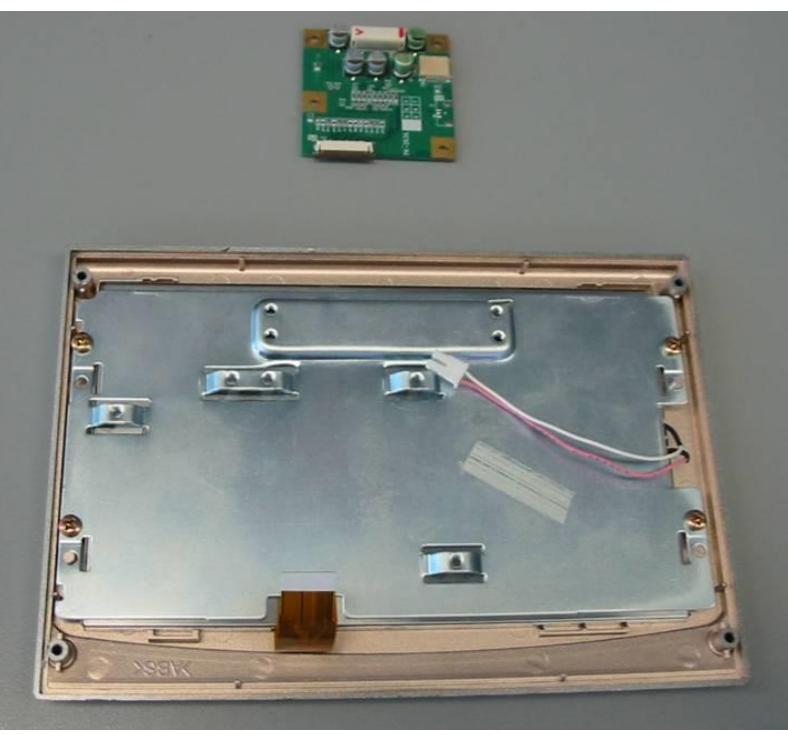

## **3.3 Self-service type**

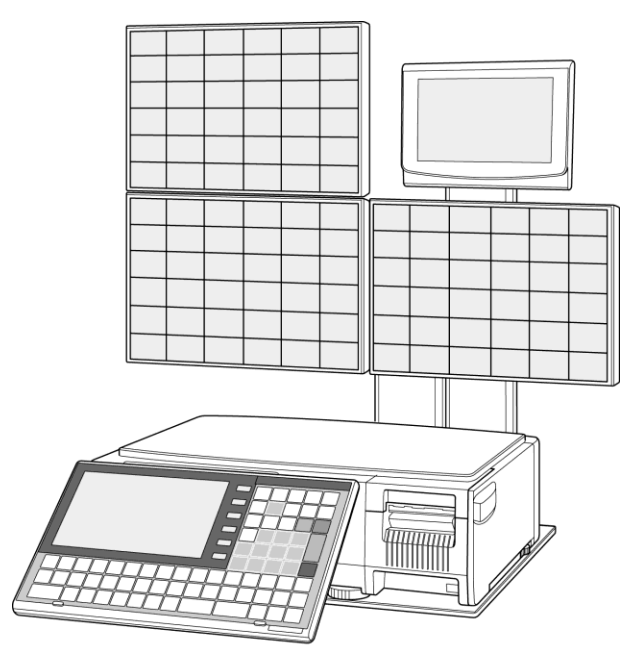

## **3.3.1 Self-service panel unit**

- **1.** Gently lay down the machine and<br>**1.** self-service panel unit so that you self-service panel unit so that you can work from the bottom.
	-
- **3.** Remove the two screws fixing the blind plate.
	- **Blind pla**

2. Remove the screw fixing the cable clamp and<br>**2.** The grounding terminal the grounding terminal.

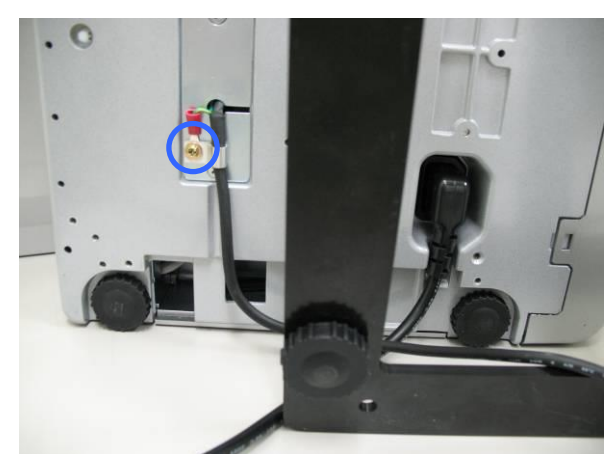

4. Detach the blind plate and unplug the connector.

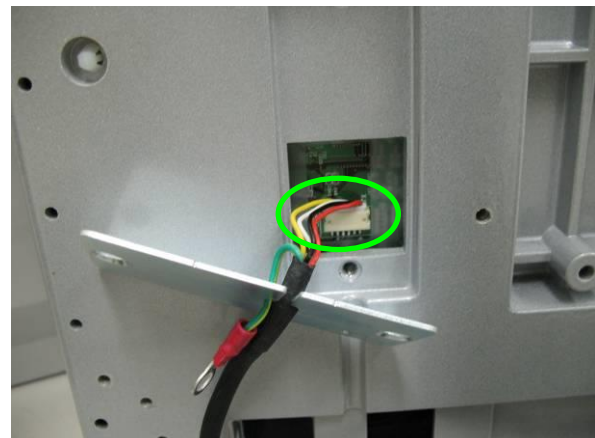

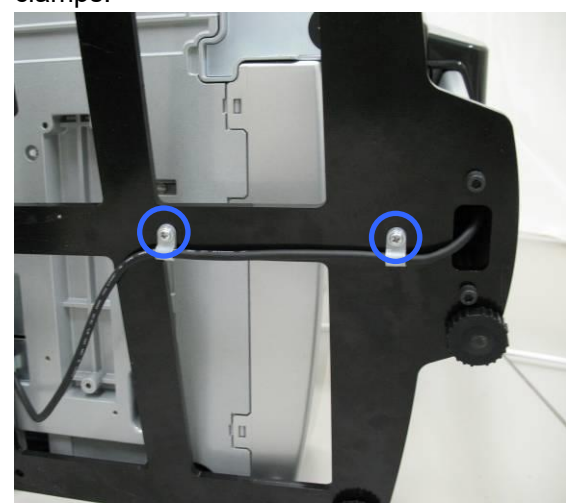

5. Remove the two screws fixing the cable<br>Colamns clamps.

*6.* Separate the self-service panel unit from the machine.

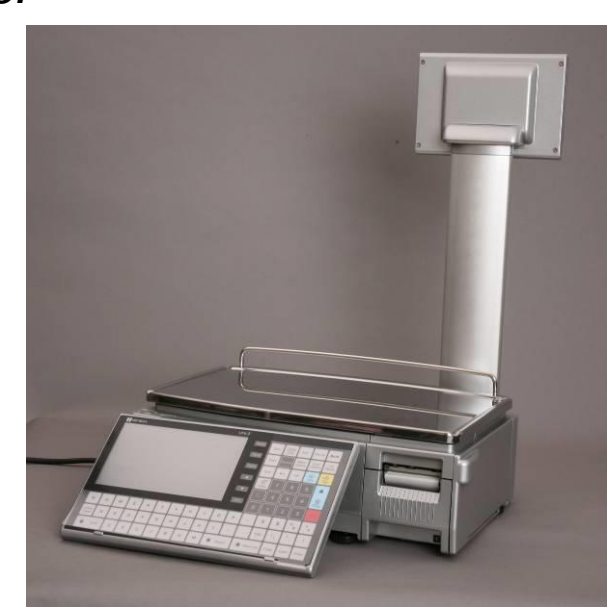

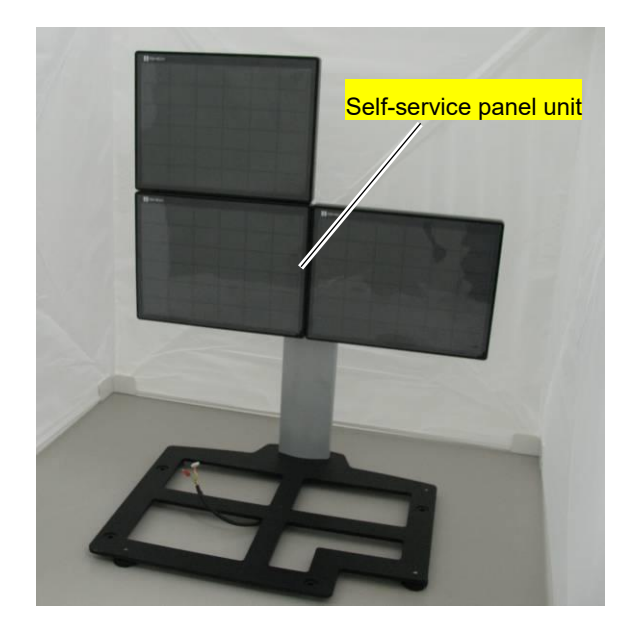

#### **3.3.2 Panel control board**

*1.* Lift to disengage the two hooked places and detach the blind cover of the self-service panel unit.

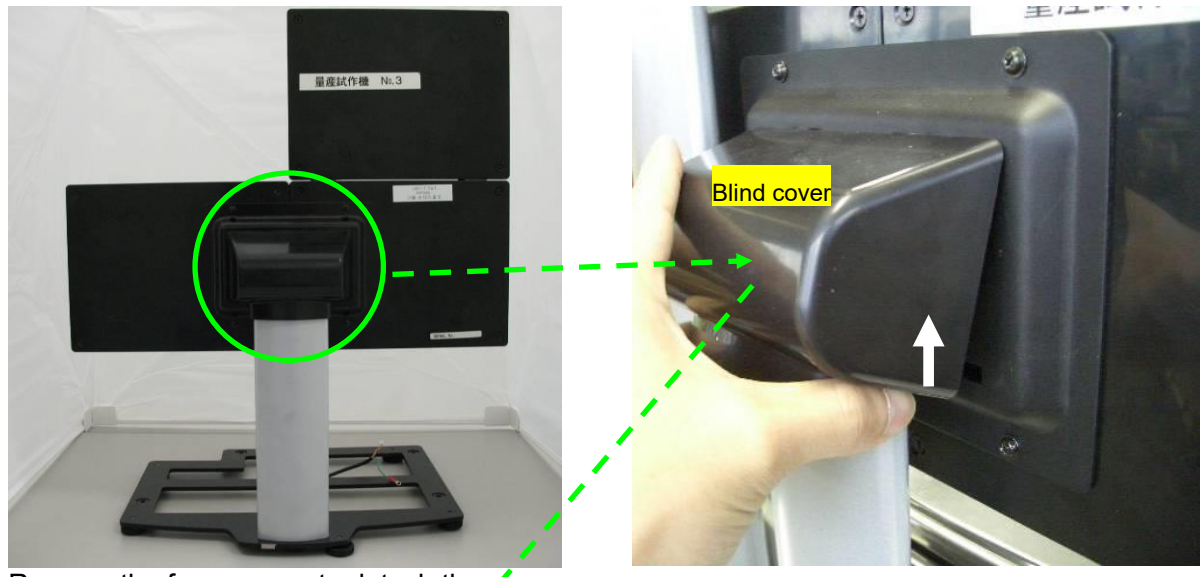

2. Remove the four screws to detach the rear<br>
2. <sub>COVer</sub> cover.

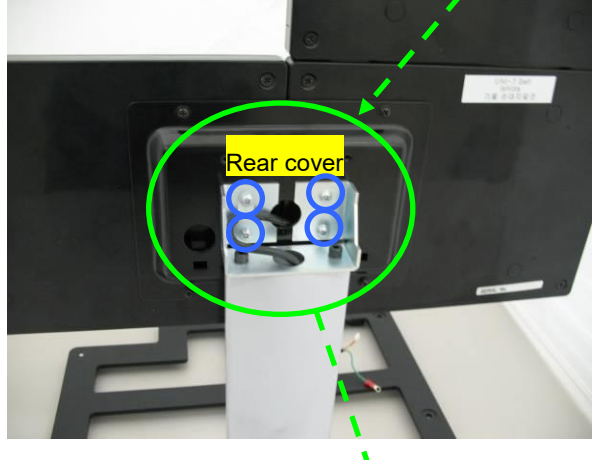

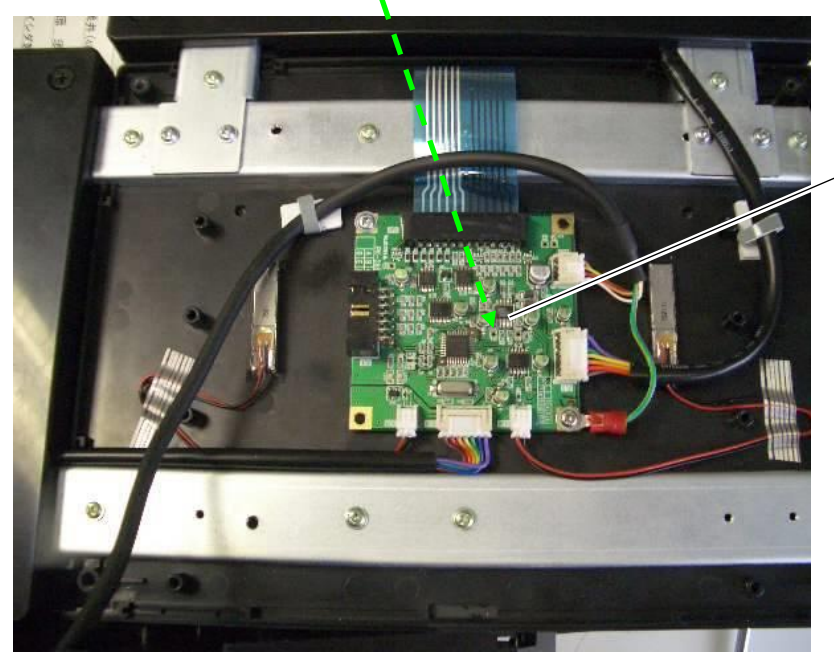

Panel control board

## **3.4 Elevated type**

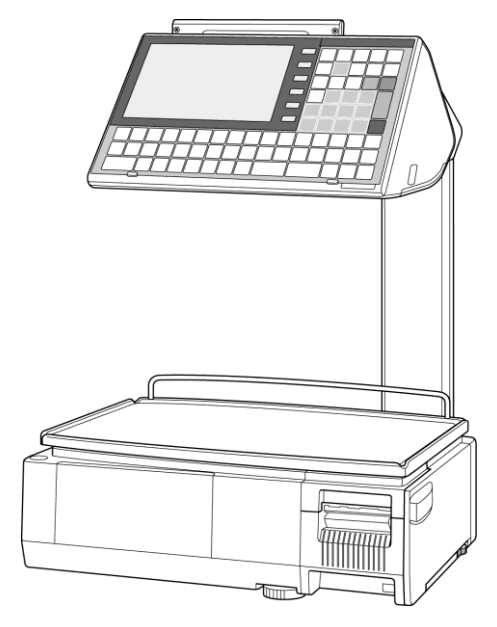

## **3.4.1 Operation panel unit**

**1.** Remove the two screws located on the **1.** Prottom of the operation panel unit bottom of the operation panel unit.

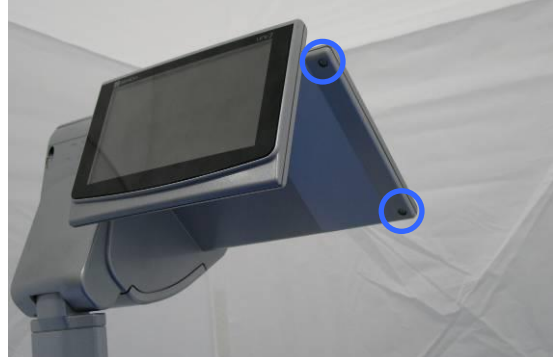

**3.** Remove the screw located on the bottom of **3.** the operation panel unit the operation panel unit.

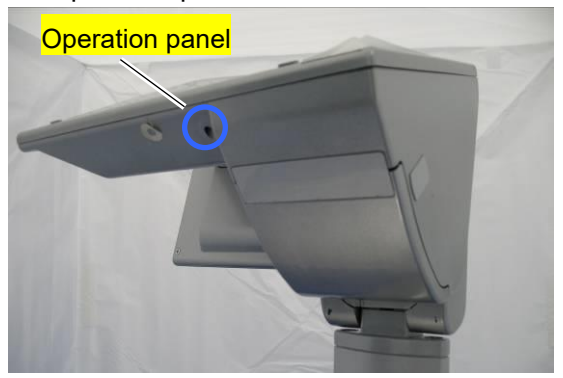

2. Remove the two screws located at the<br>Crustomer display side customer display side.

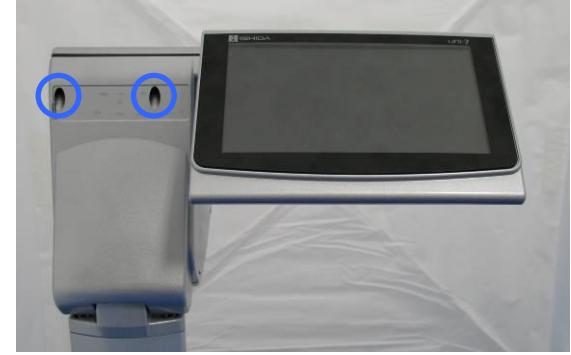

*4.* Peel off the blind plate.

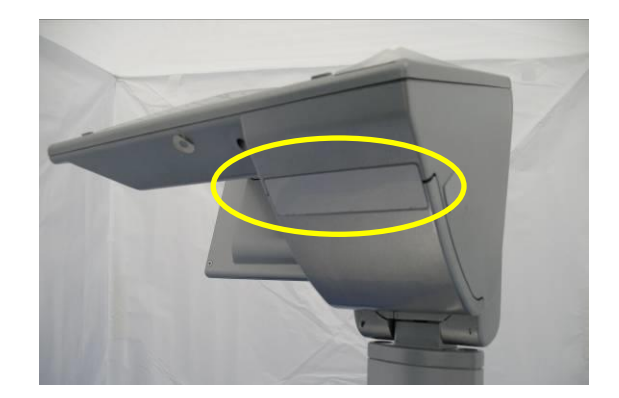

*5.* Remove the two screws fixing the roll holder.

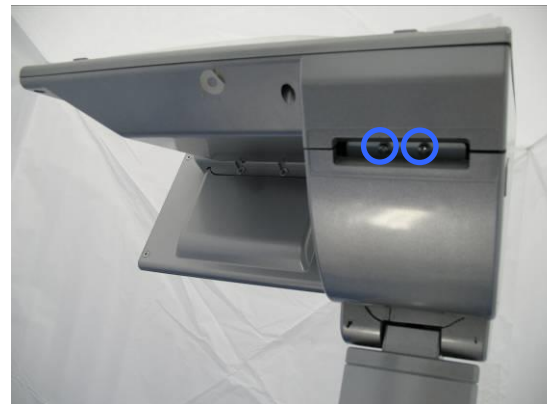

**7.** Remove the screw fixing the operation panel.

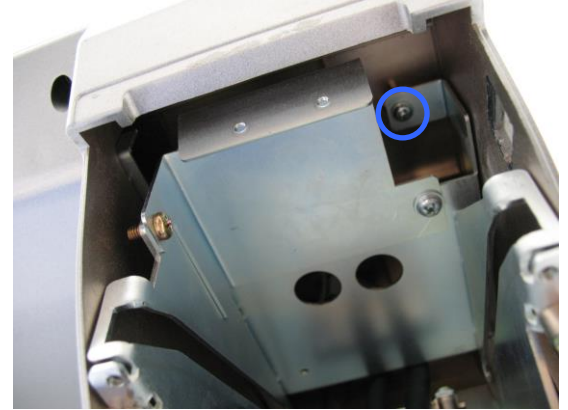

\* Reverse this procedure for assembly.

*6.* Pull out the holder.

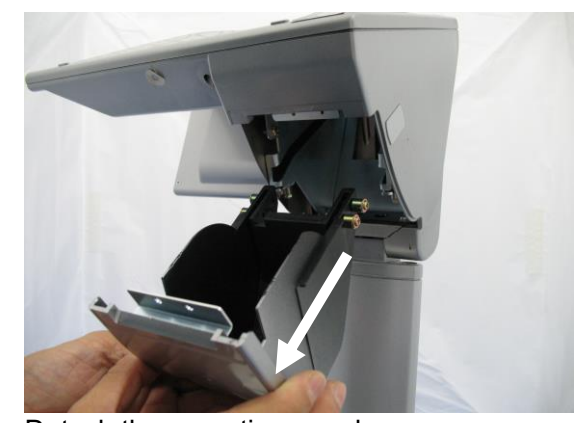

*8.* Detach the operation panel.

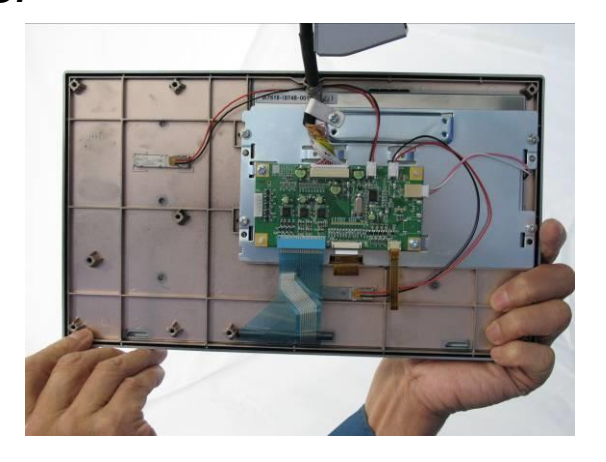

## **3.4.2 Customer display unit**

1. Remove the two screws fixing the customer<br> **1.** display unit display unit.

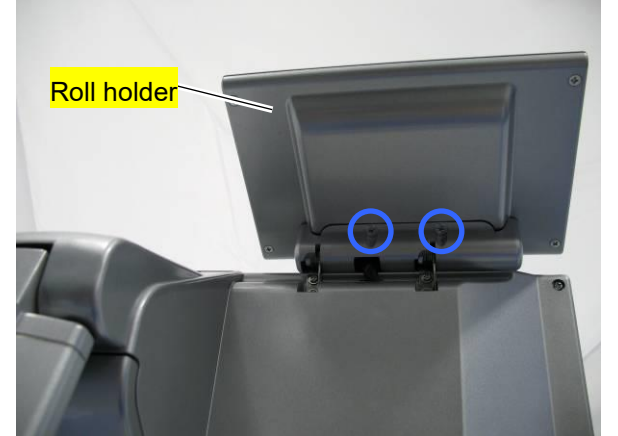

**3.** Detach the customer display unit and<br>**3.** remove the four fixing screws remove the four fixing screws.

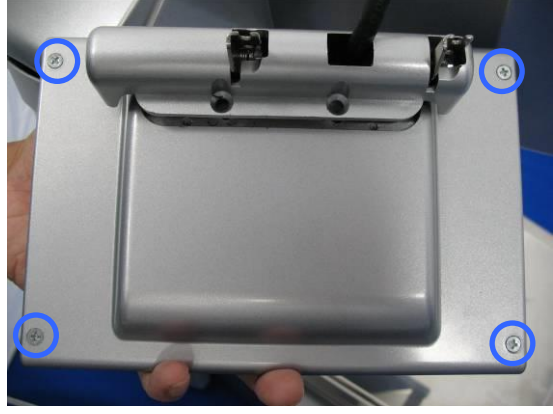

\* Reverse this procedure for assembly.

2. Remove the two screws (blue) and loosen<br>C<sub>rthe other two screws (green)</sub> the other two screws (green).

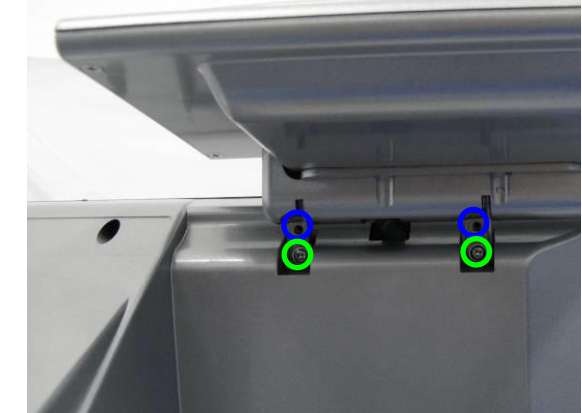

*4.* Open the customer display unit.

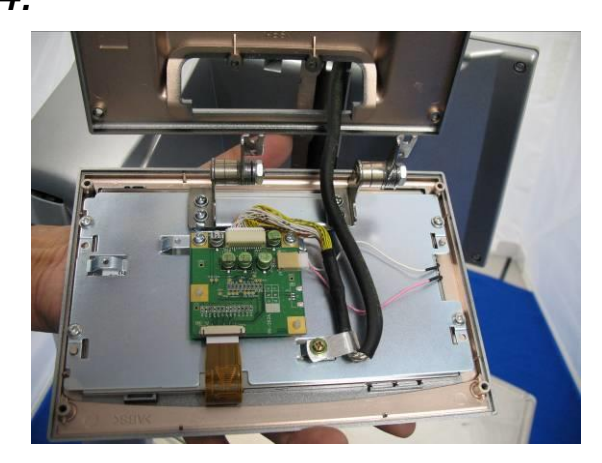

## **3.4.3 Elevated unit**

*1.* Turn to remove the level adjusting foot. *2.*

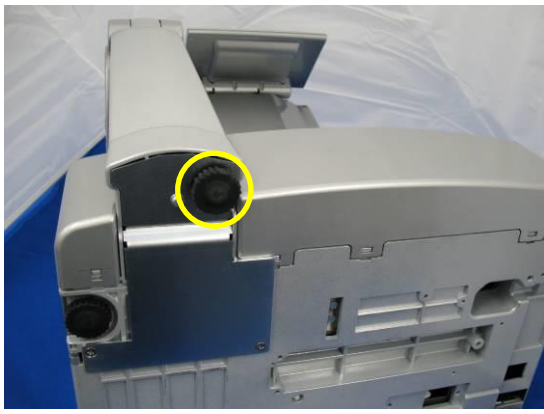

**3.** Remove the three hexagon socket head bolts fixing the elevated unit.

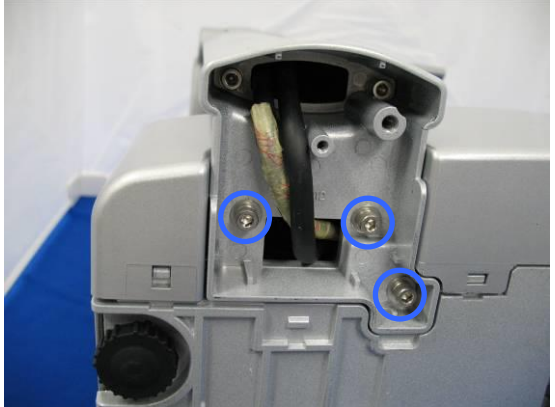

\* Reverse this procedure for assembly.

Remove the three screws fixing the pole bottom cover.

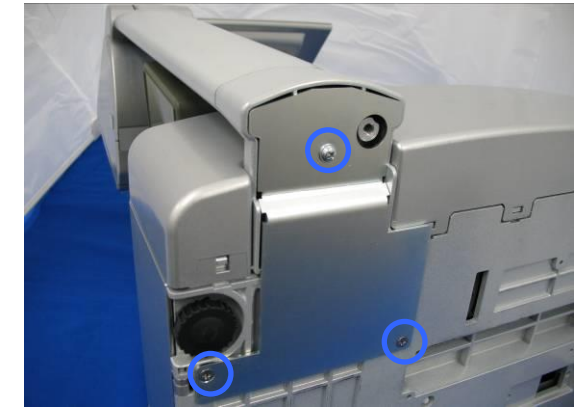

**4**

# **Chapter 4 Mechanical adjustment 4.1 Four corner limit space**

Adjust the limit spaces at four corners of the weigh platter holder to become the following values.

#### **(1) 2mm, (2) 2mm, (3) 2.5mm, (4) 3.2mm**

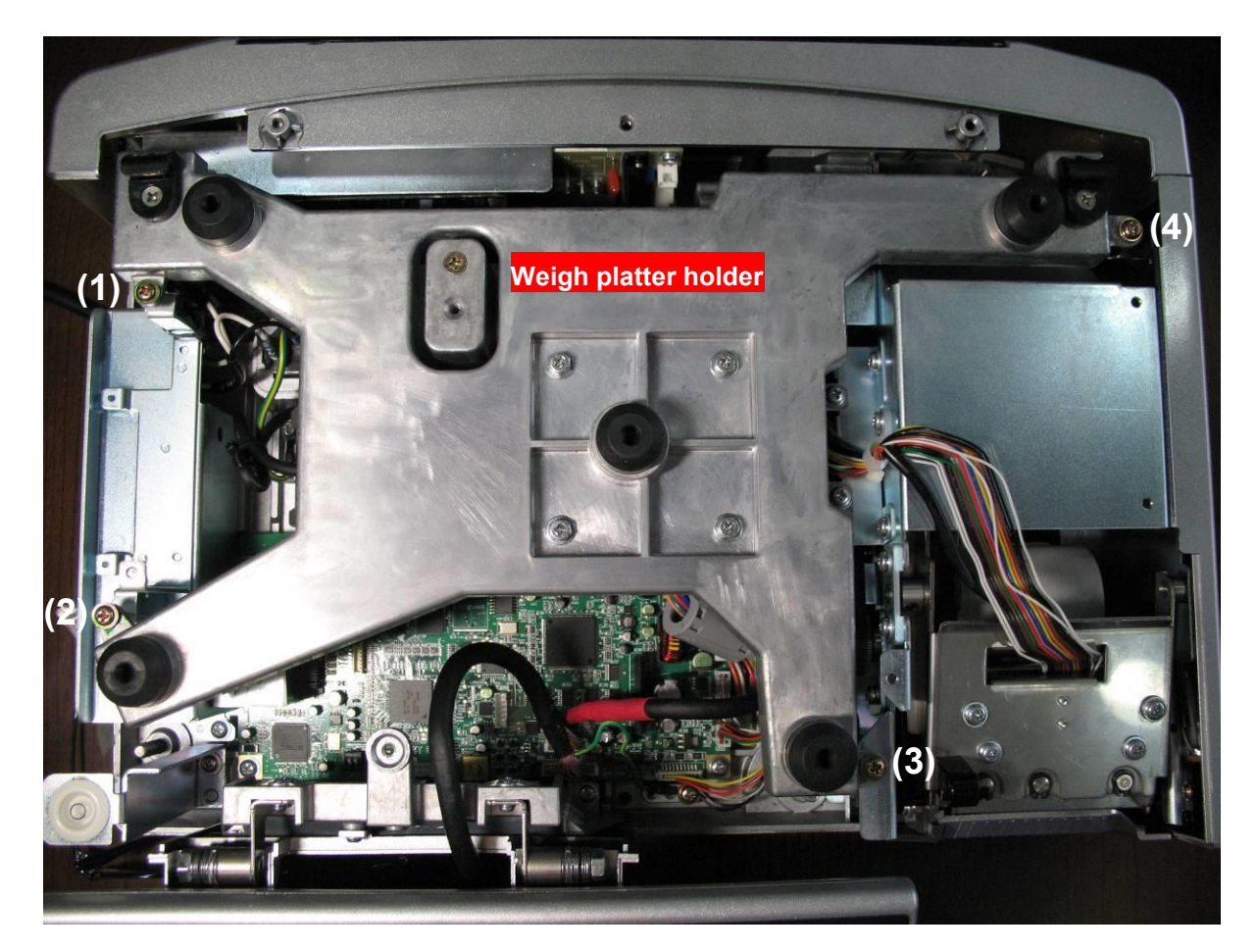

## **4.2 Print position**

*1.*Open the side cover. *2.*

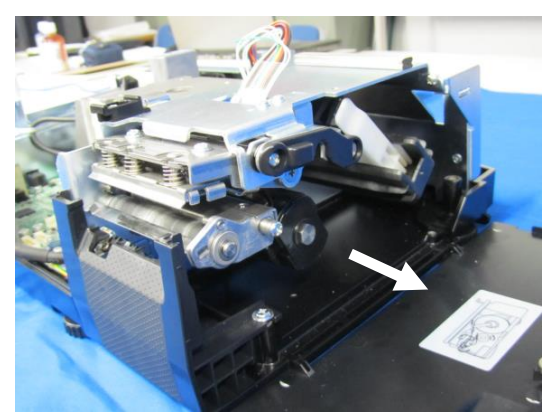

This photo shows the position of the thermal head unit.

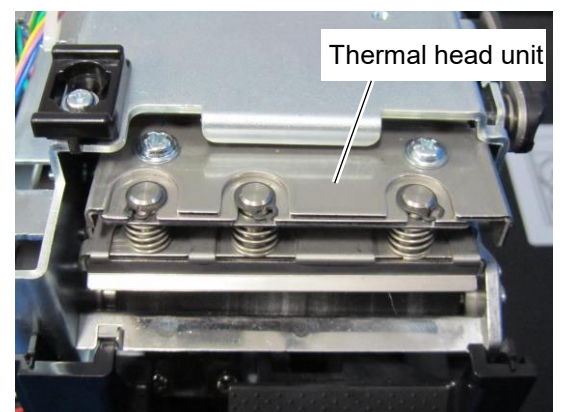

**3.** Loosen the two screws and move the thermal head unit back and forth and around for position adjustment. Be sure to tighten the screws after adjustment.

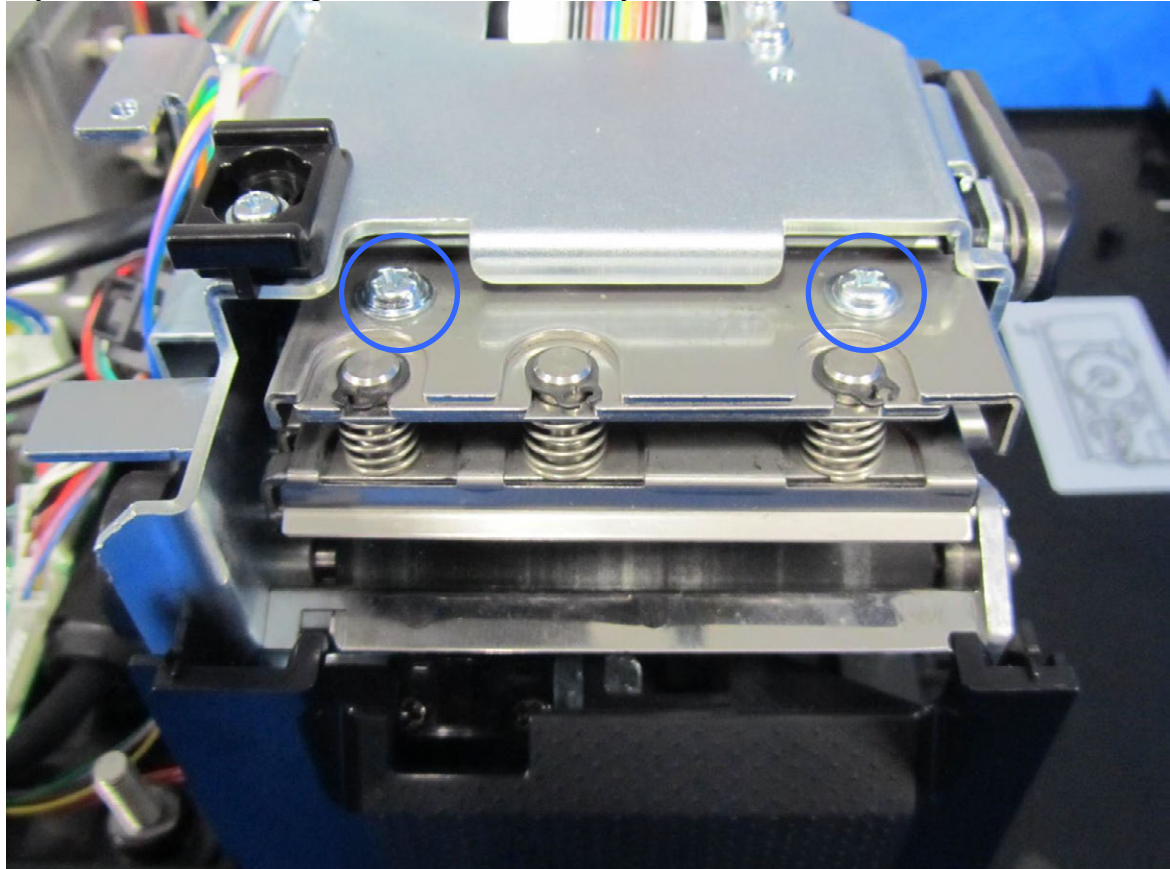

## **4.3 Thermal head position**

*1.*Open the side cover. *2.*Raised the lock bar.

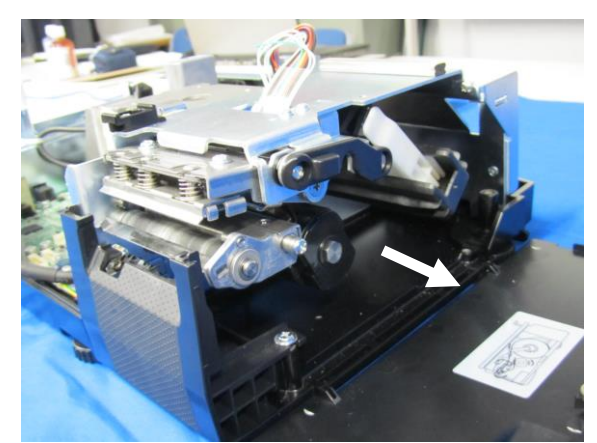

**3.** Squeeze the springs by holding up the<br> **C**head bracket and pull out the thermal head unit.

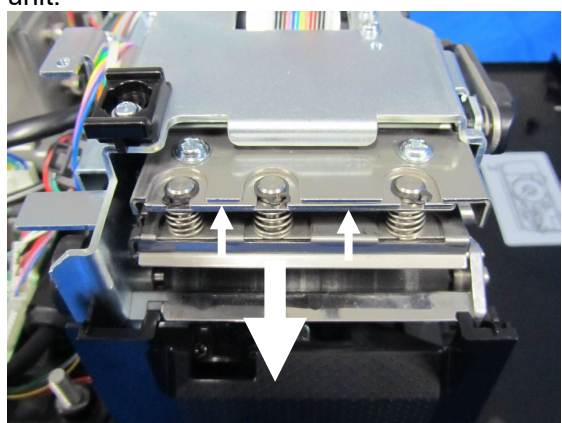

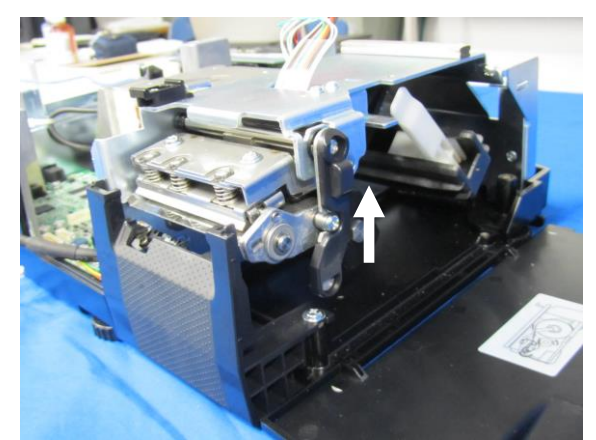

*4.*Loosen the two screws to adjust the gap between the bracket and the left end of the thermal head.

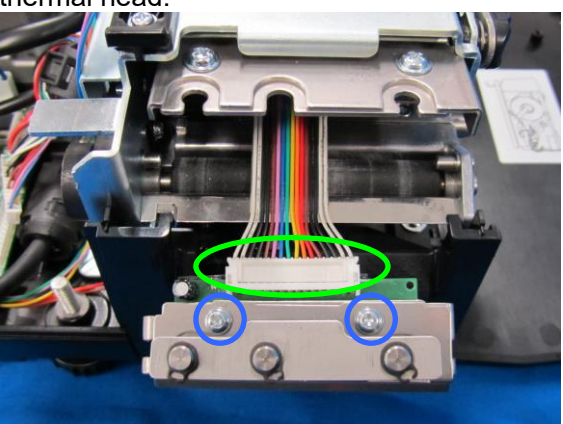

# **Chapter 5 Electrical signals**

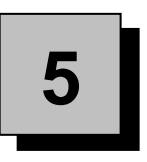

## **5.1 Main board (PK-260)**

Before replacing the main board PK-260, make sure to turn ON the battery switch and every switch 1 is turned OFF.

#### **5.1.1 XJ16**

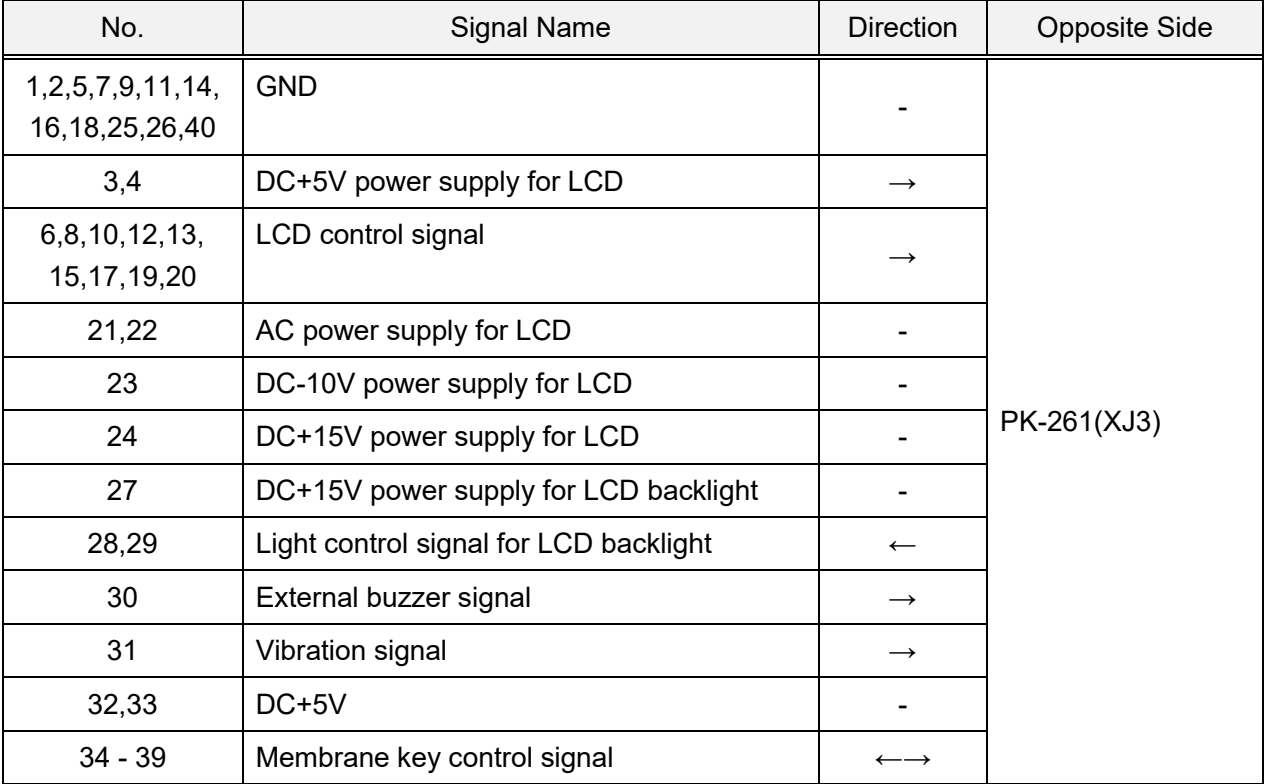

#### **5.1.2 XJ20**

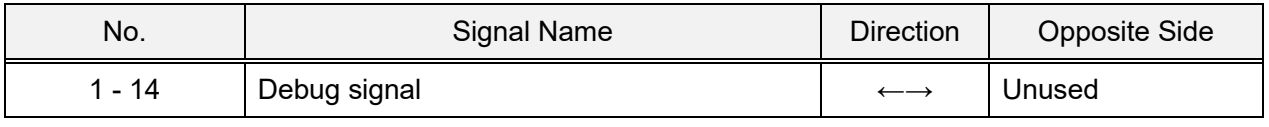

#### No. No. Signal Name Direction | Opposite Side USB-1 Vbus - LAN, USB memory USB-2 D- ←→ USB-3 D+ ←→ USB-4 GND - LAN-1  $|TX+$   $\longrightarrow$ LAN-2  $|TX$ -  $\longrightarrow$ LAN-3  $|RX+$  ← LAN-4 | Not connected LAN-5 Not connected LAN-6 RX- ← LAN-7 Not connected and the set of the set of the set of the set of the set of the set of the set of the set of the set of the set of the set of the set of the set of the set of the set of the set of the set of the set of LAN-8 Not connected Fig. 2. The set of the set of the set of the set of the set of the set of the set of the set of the set of the set of the set of the set of the set of the set of the set of the set of the set of the set

## **5.1.3 XJ2**

#### **5.1.4 XJ17**

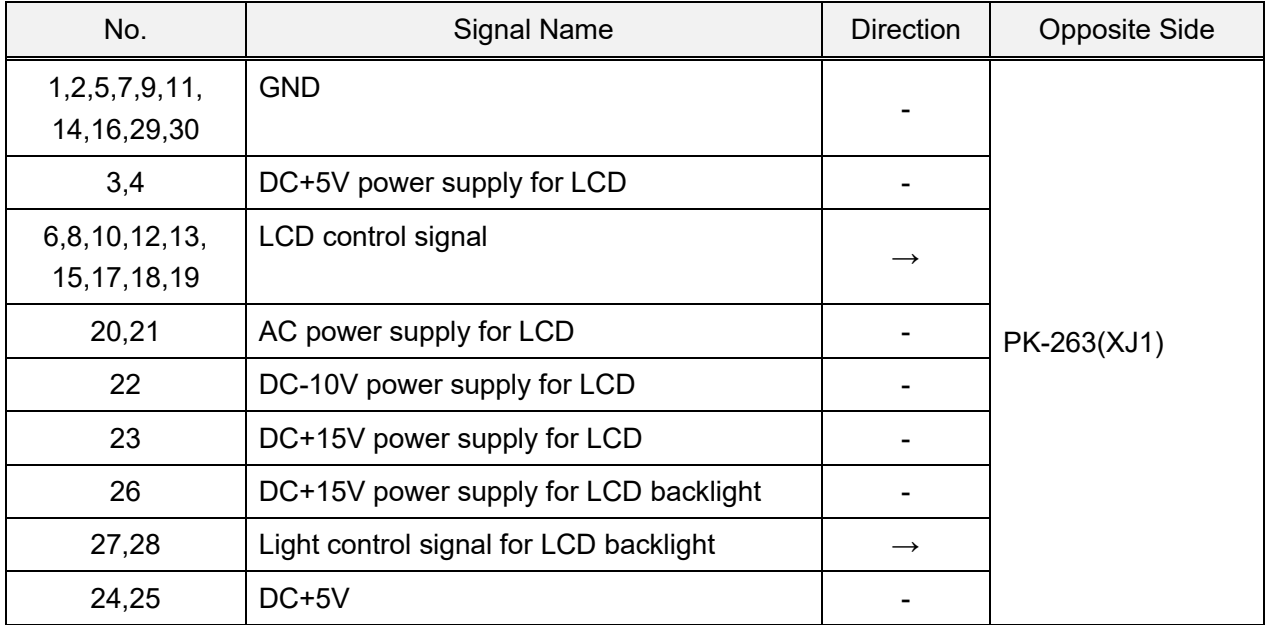

## **5.1.5 XJ6**

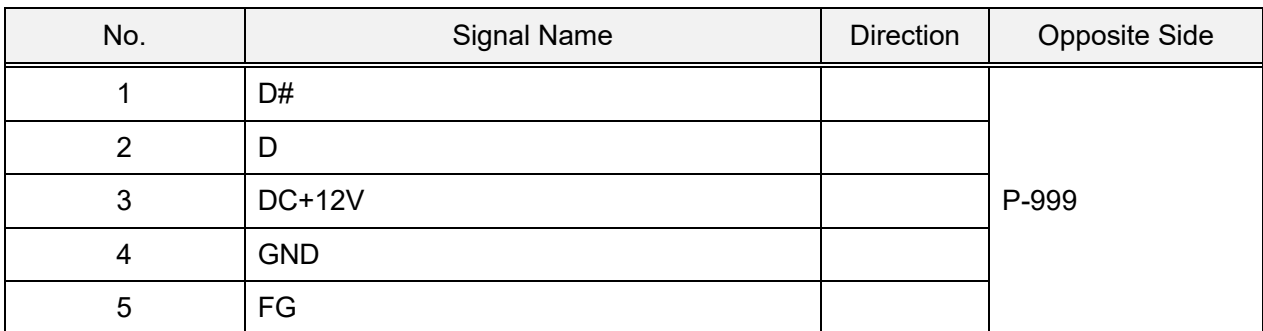

## **5.1.6 XJ1**

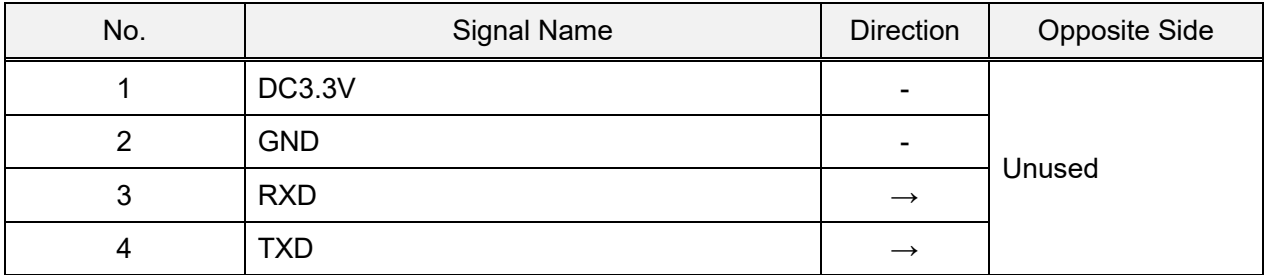

#### **5.1.7 XJ10**

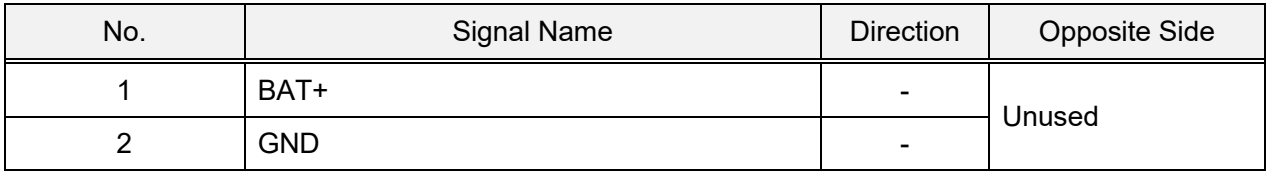

#### **5.1.8 XJ7**

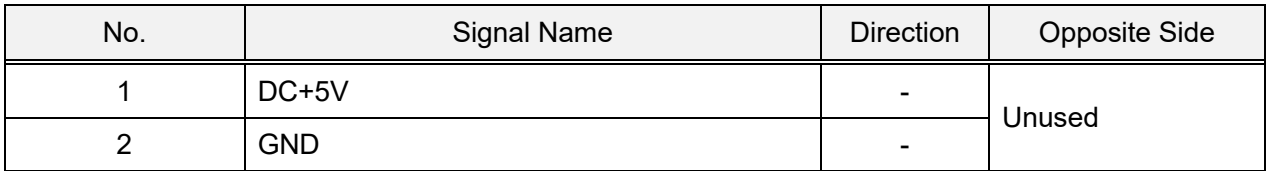

#### **5.1.9 XJ22**

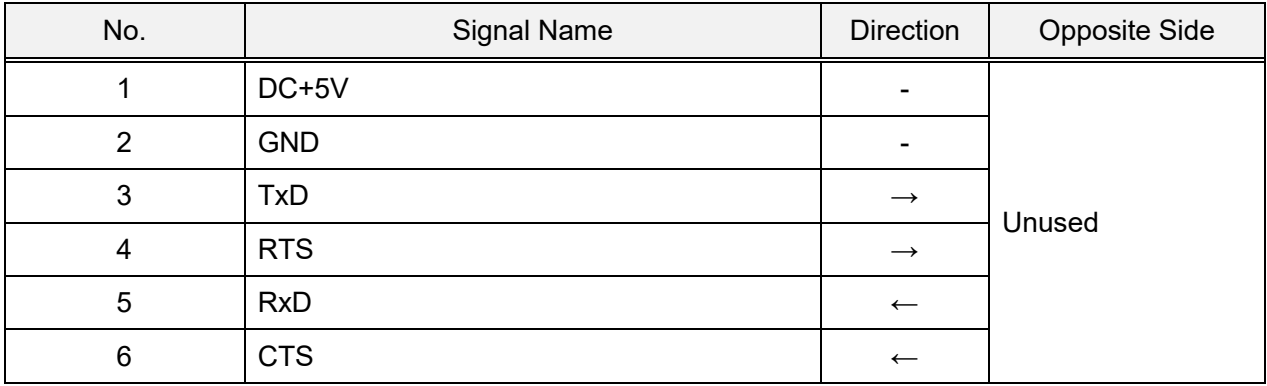

## **5.1.10 XJ8**

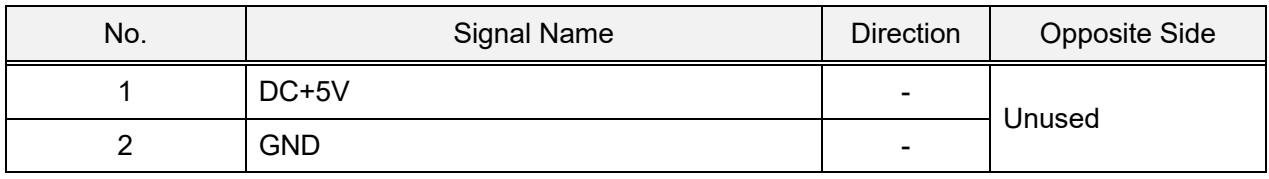

#### **5.1.11 XJ14**

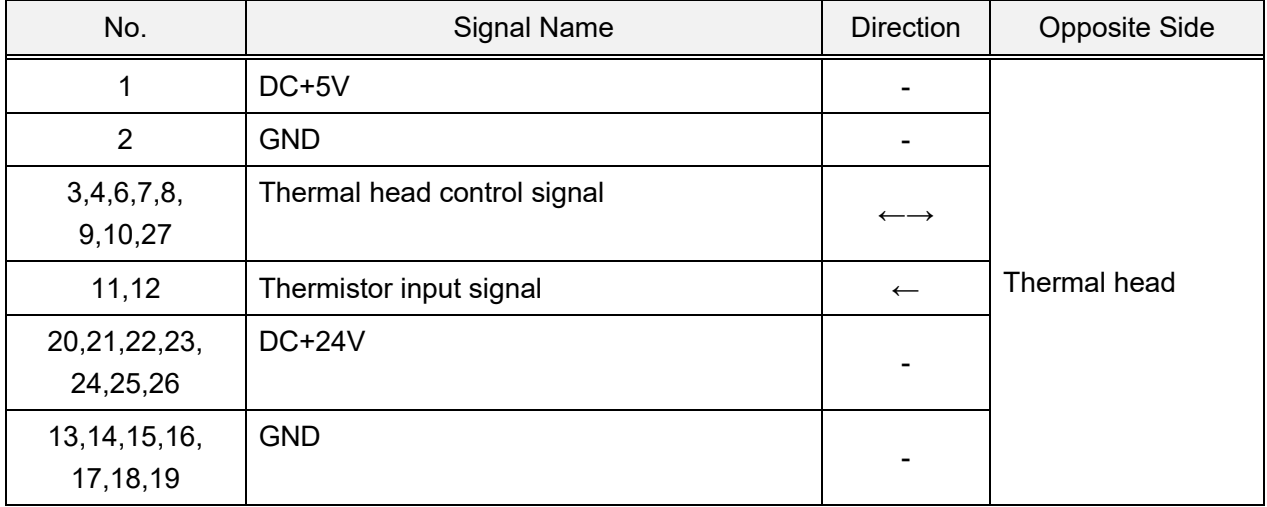

## **5.1.12 XJ13**

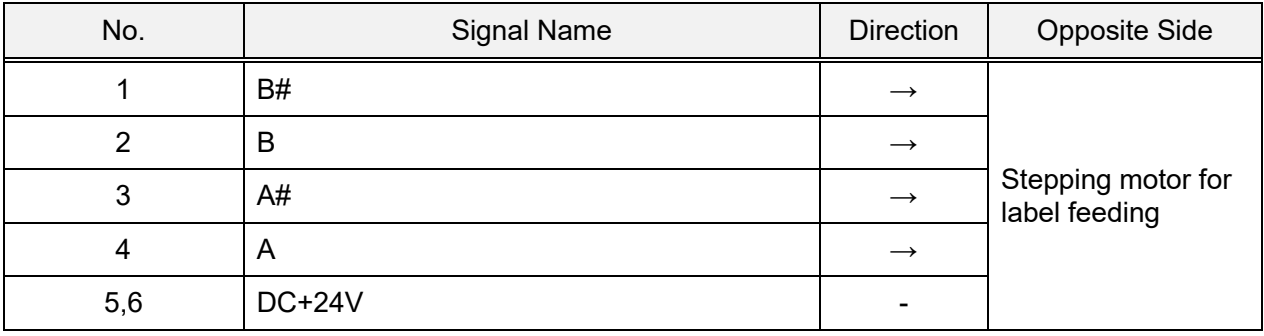

## **5.1.13 XJ15**

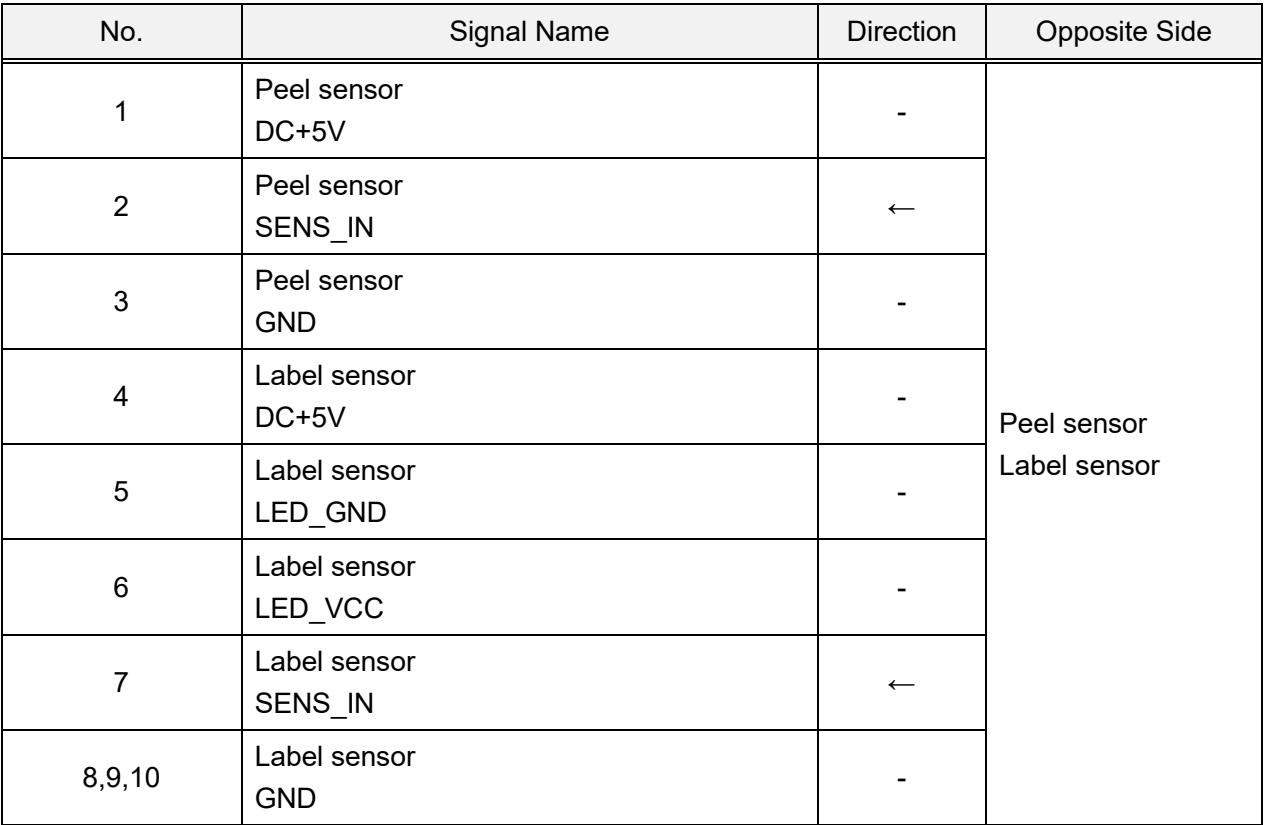

#### **5.1.14 XJ4**

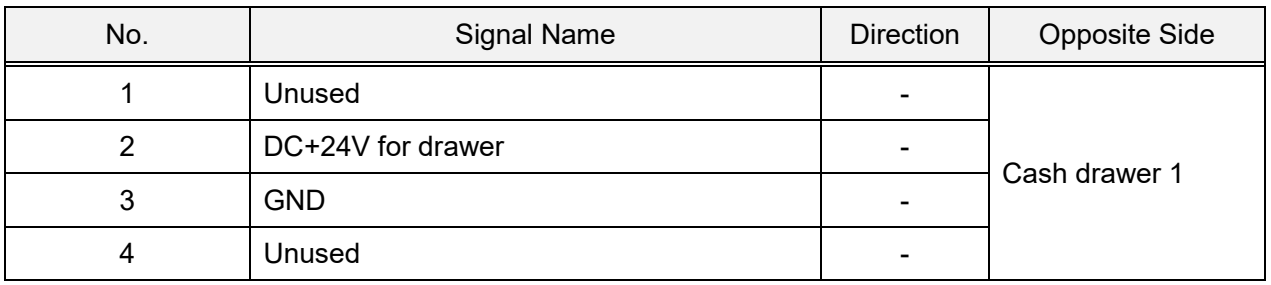

#### **5.1.15 XJ11**

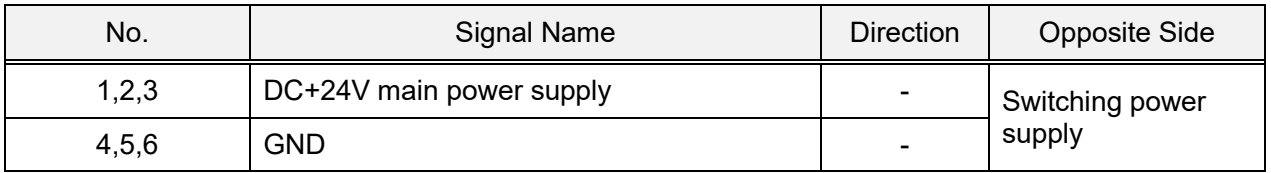

## **5.1.16 XJ12**

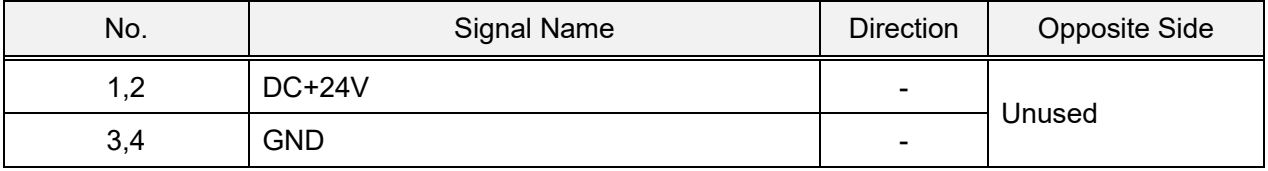

## **5.1.17 XJ3**

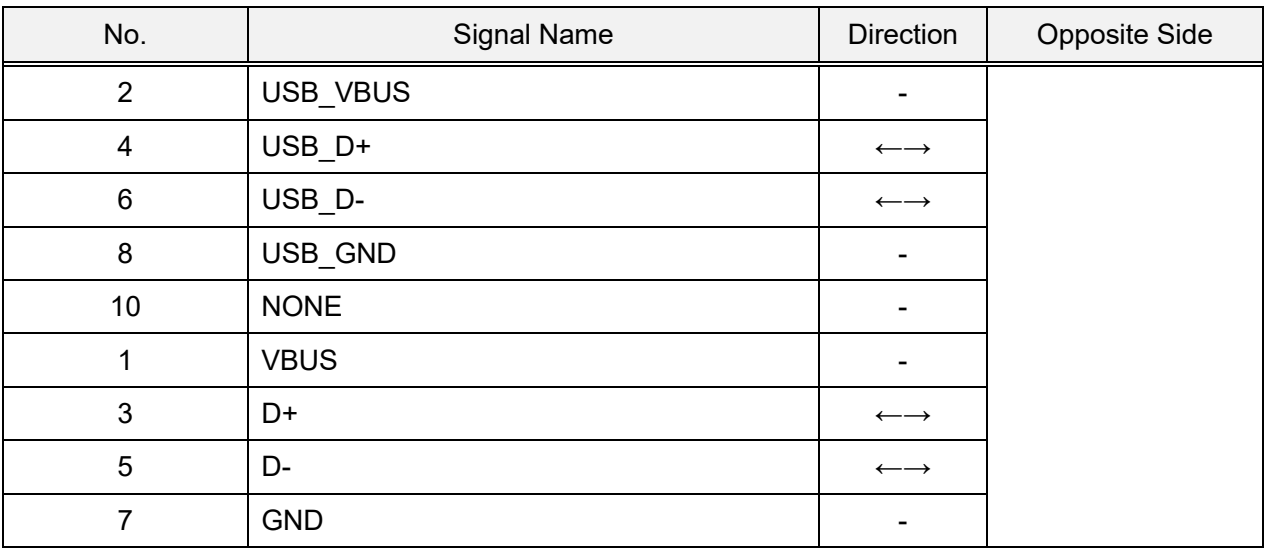

## **5.2 Key/ LCD board (PK-261)**

## **5.2.1 XJ1**

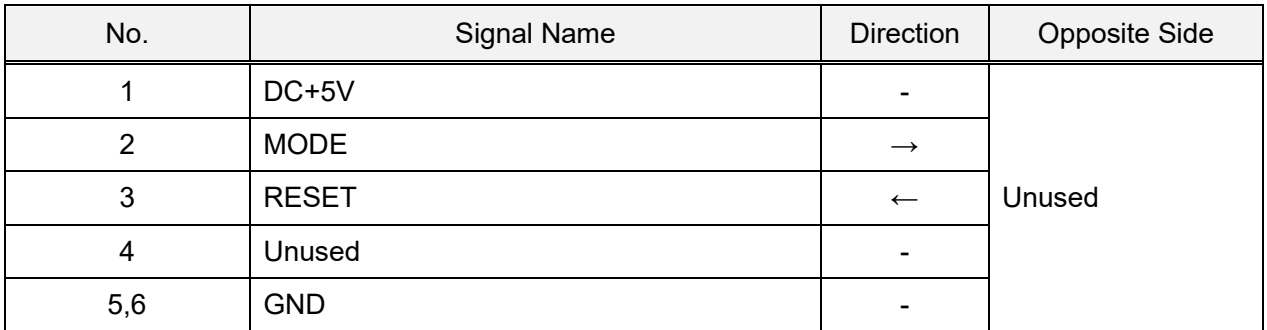

## **5.2.2 XJ2**

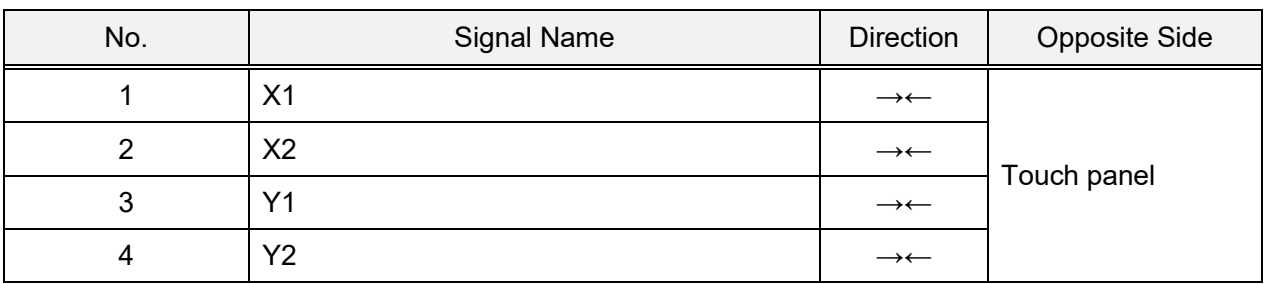

## **5.2.3 XJ3**

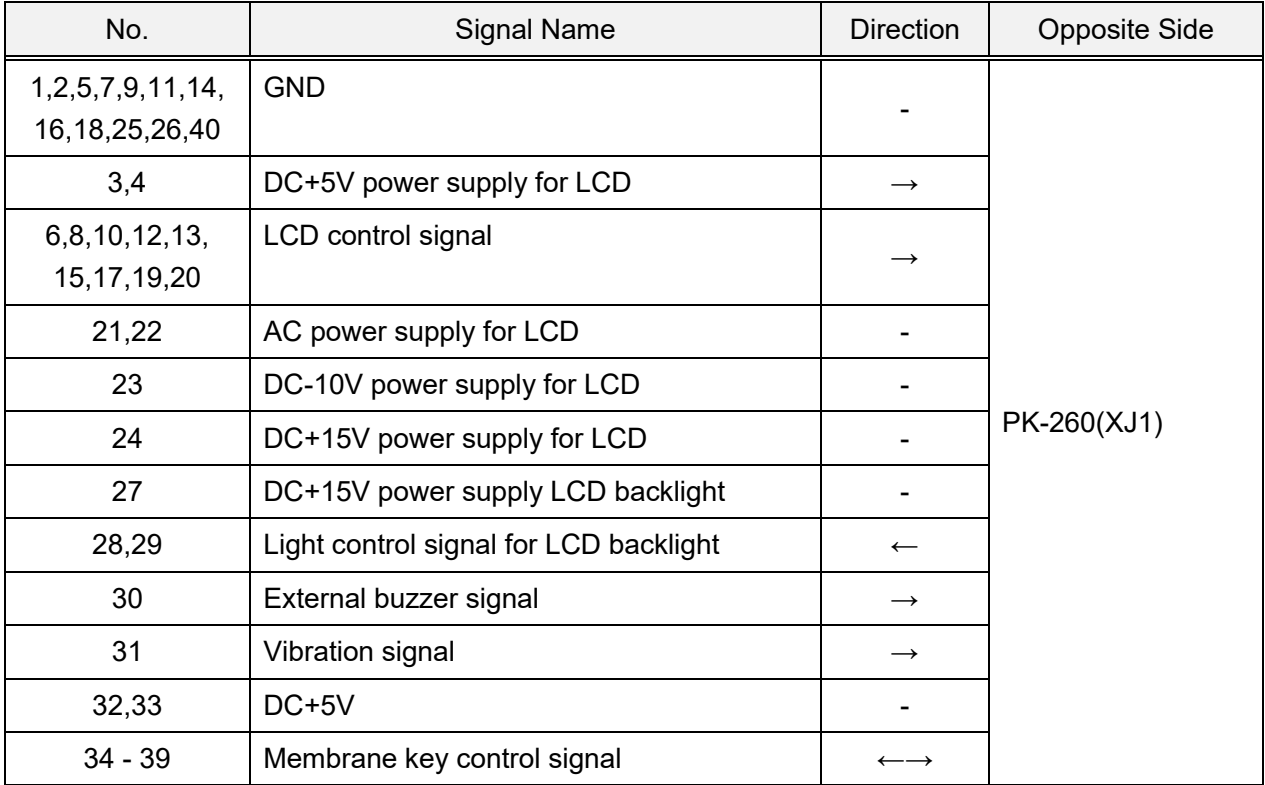
## **5.2.4 XJ4**

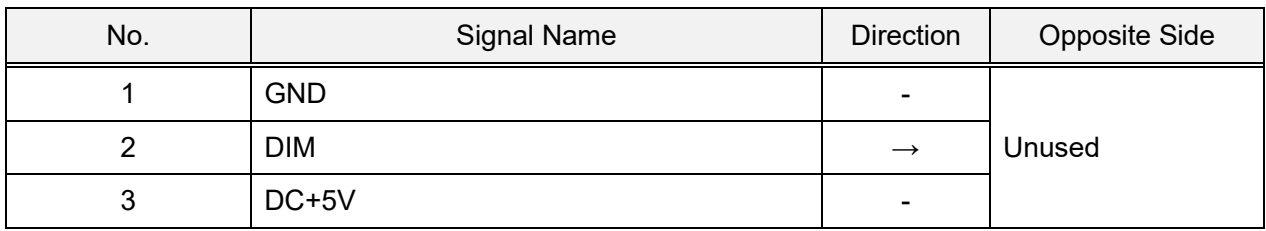

#### **5.2.5 XJ5**

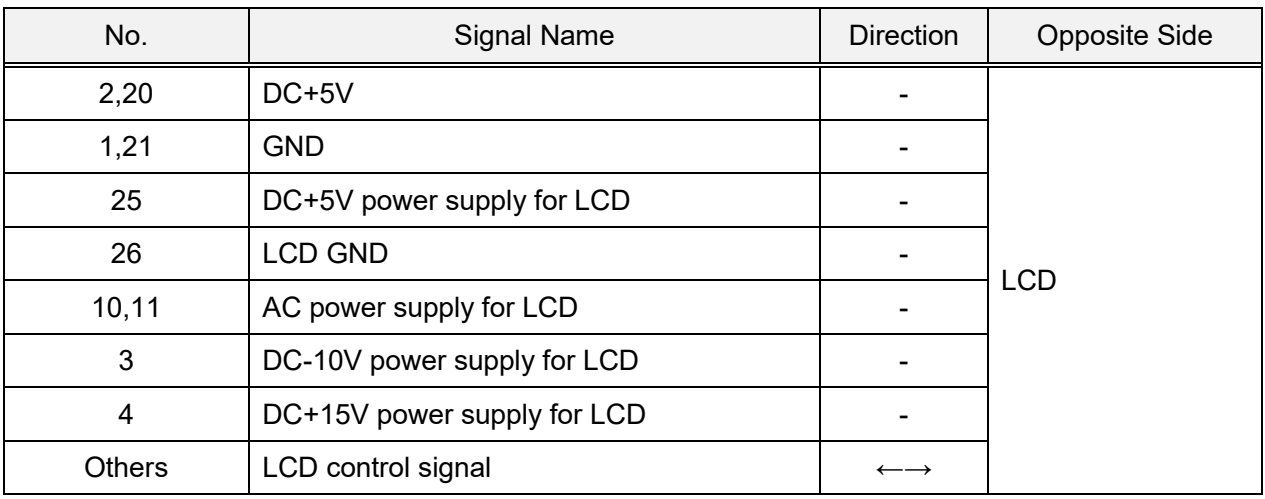

#### **5.2.6 XJ6**

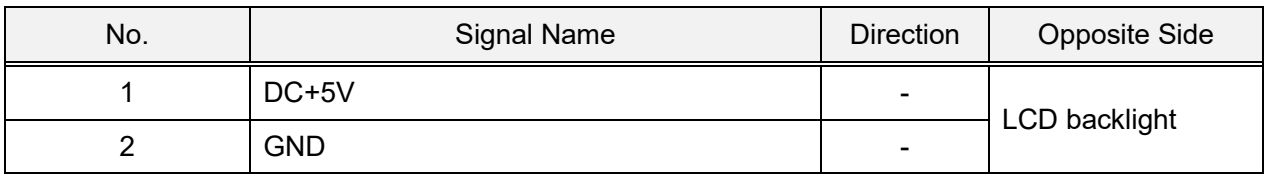

#### **5.2.7 XJ8**

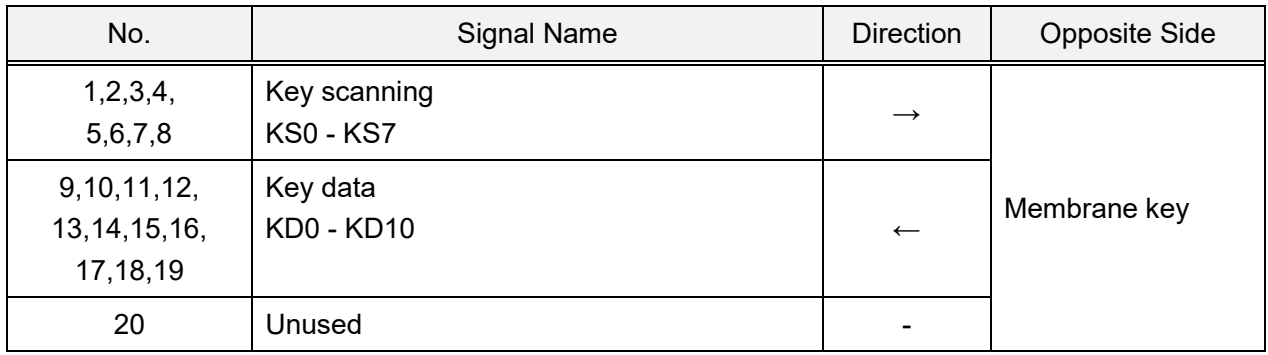

#### **5.2.8 XJ9**

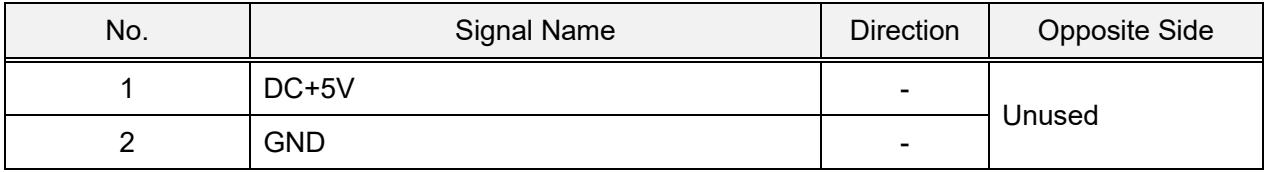

# **5.2.9 XJ10, 11**

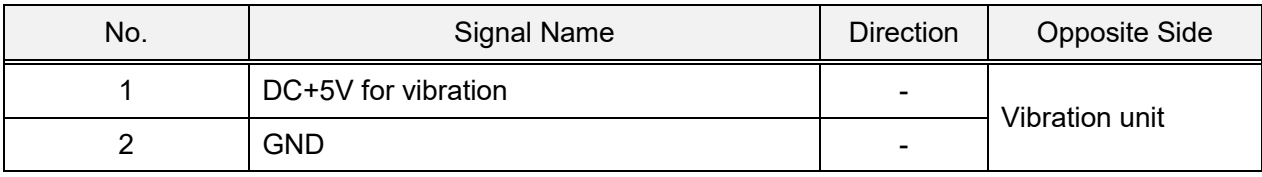

# **5.3 LCD board (PK-263)**

#### **5.3.1 XJ1**

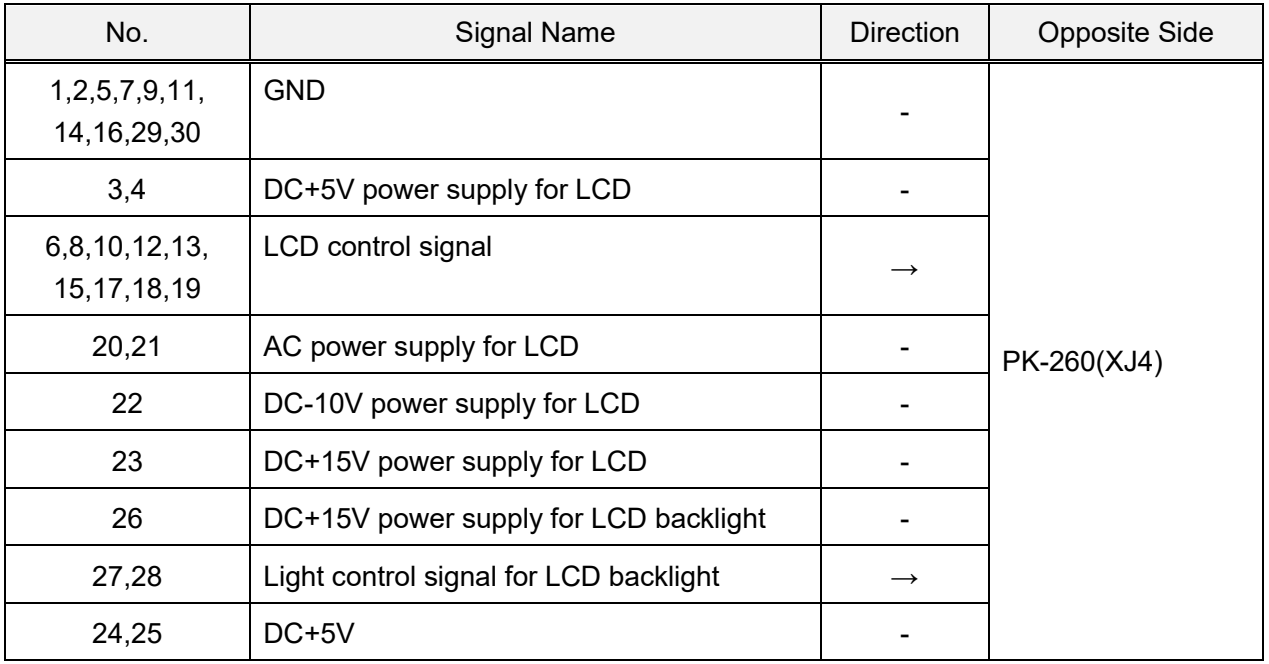

#### **5.3.2 XJ2**

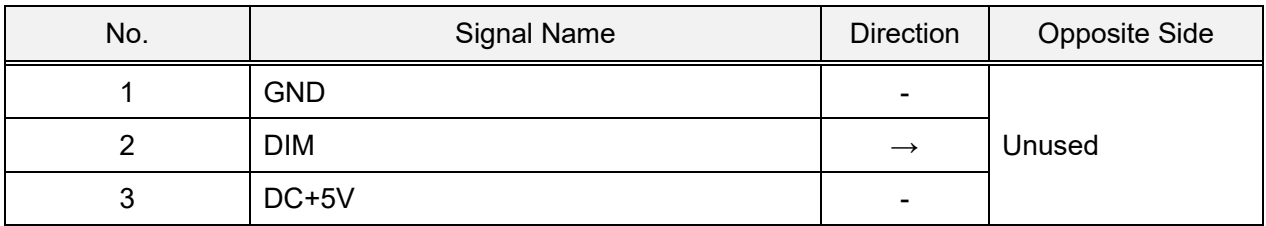

#### **5.3.3 XJ3**

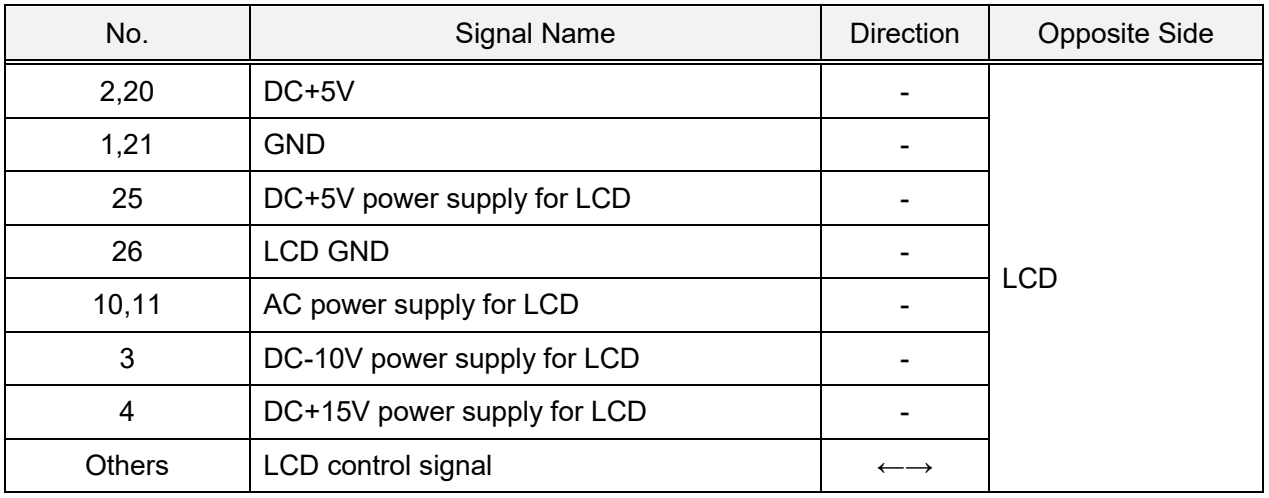

## **5.3.4 XJ4**

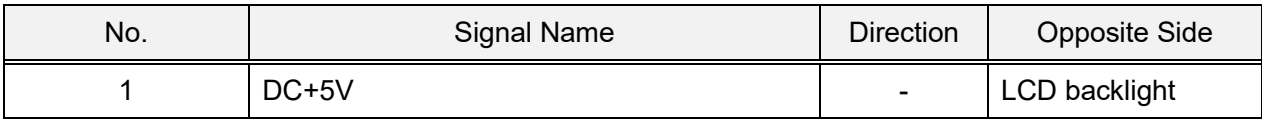

# **5.4 Wireless LAN board (PK-265)**

#### **5.4.1 XJ1**

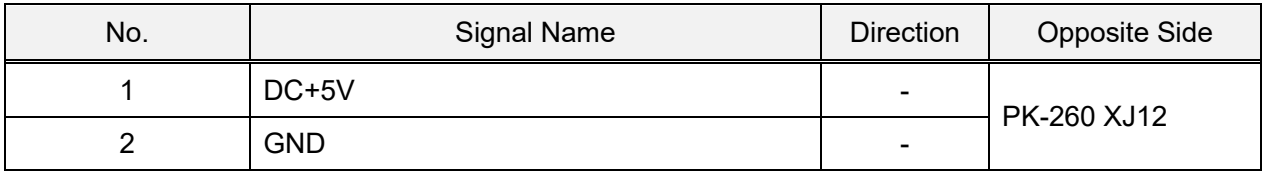

#### **5.4.2 XJ2**

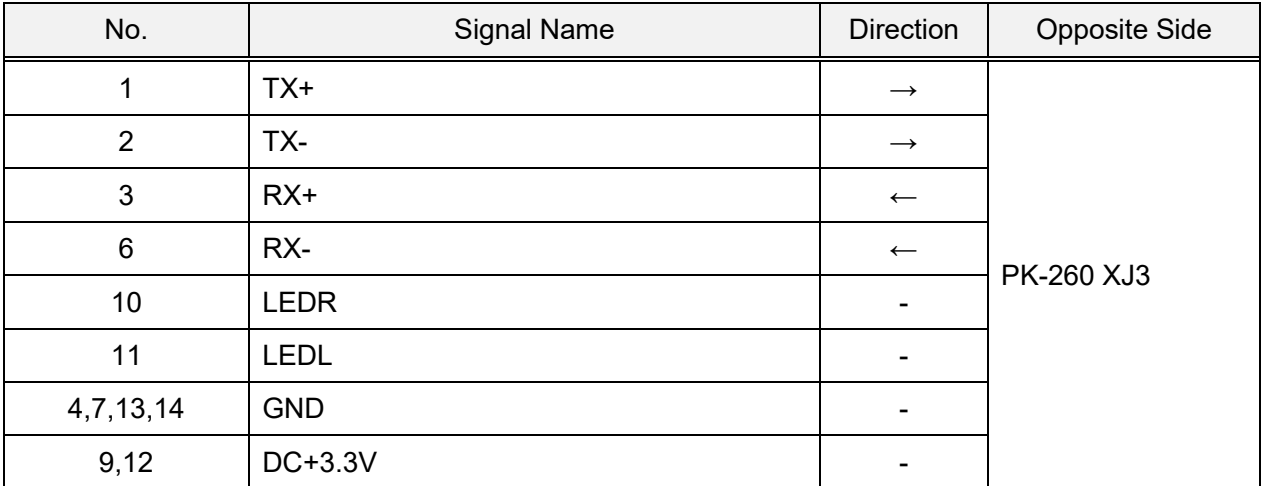

# **5.5 Self-service master board (PK-266)**

#### **5.5.1 XJ1**

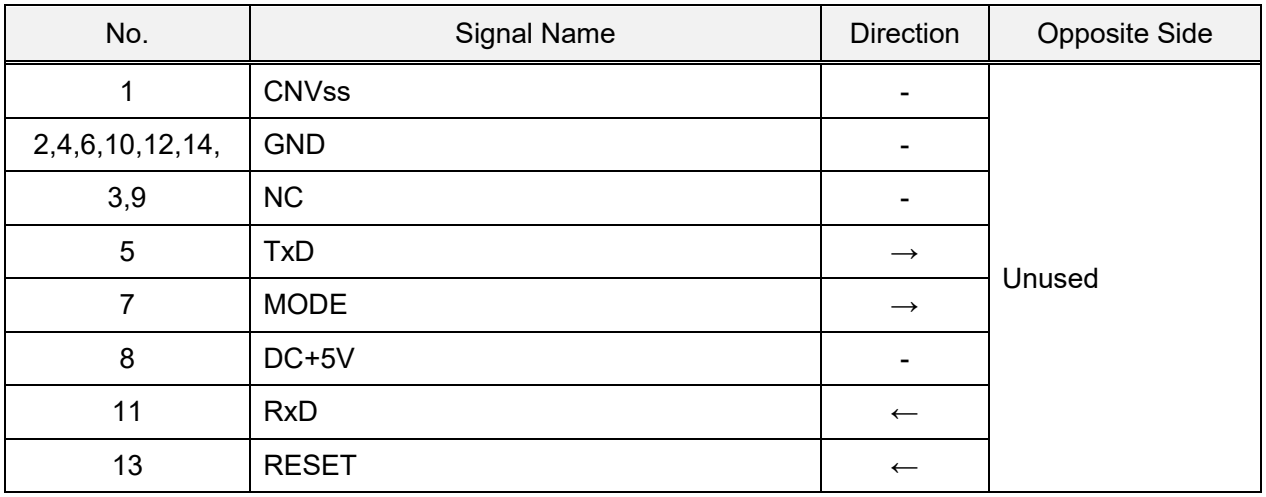

#### **5.5.2 XJ2**

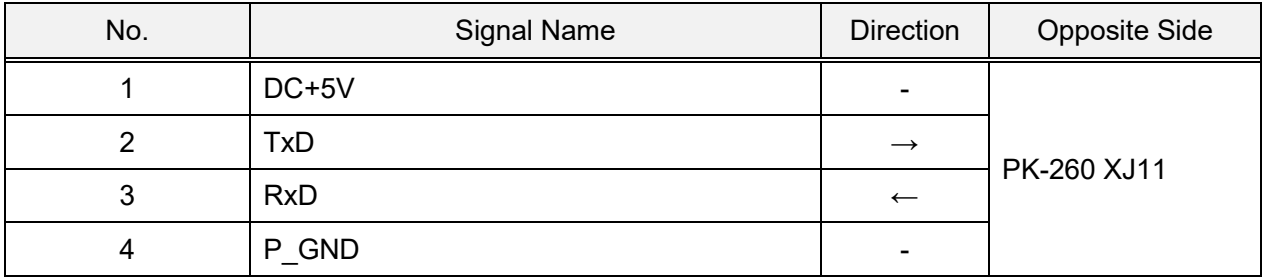

#### **5.5.3 XJ3/ XJ4**

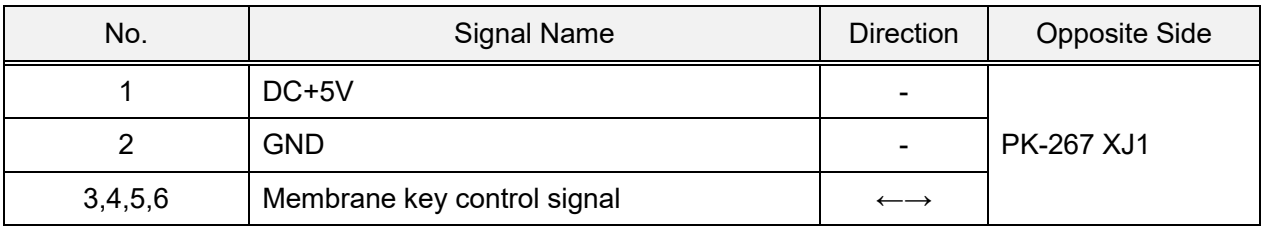

#### **5.5.4 XJ5**

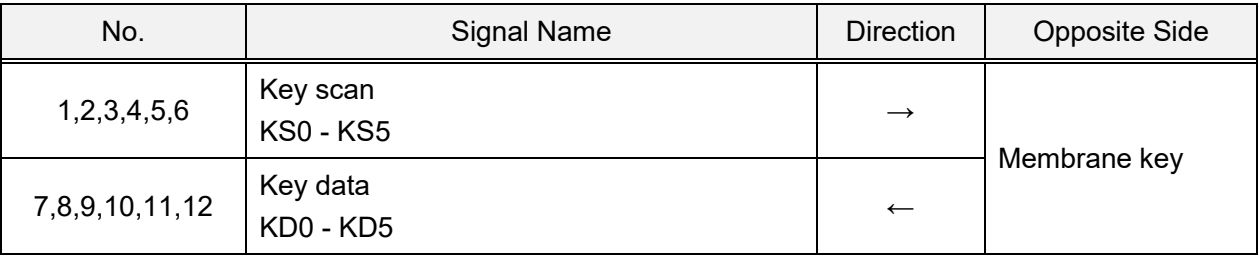

## **5.5.5 XJ6/ XJ7**

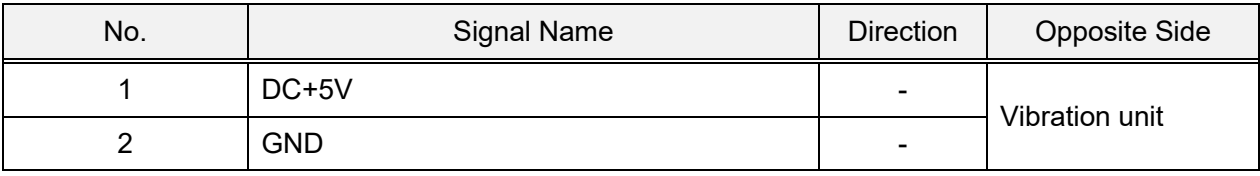

# **5.6 Self-service master board (PK-267)**

#### **5.6.1 XJ1**

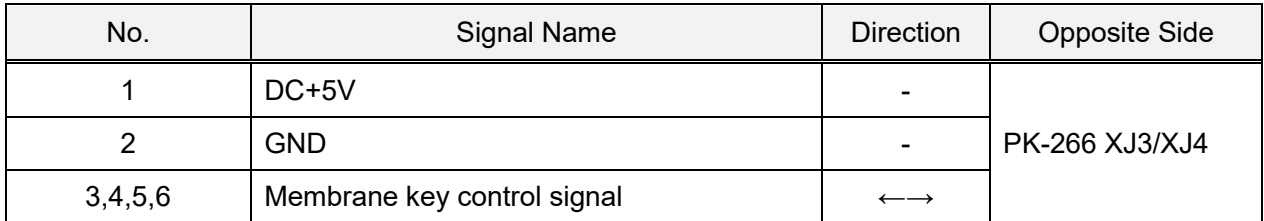

#### **5.6.2 XJ2**

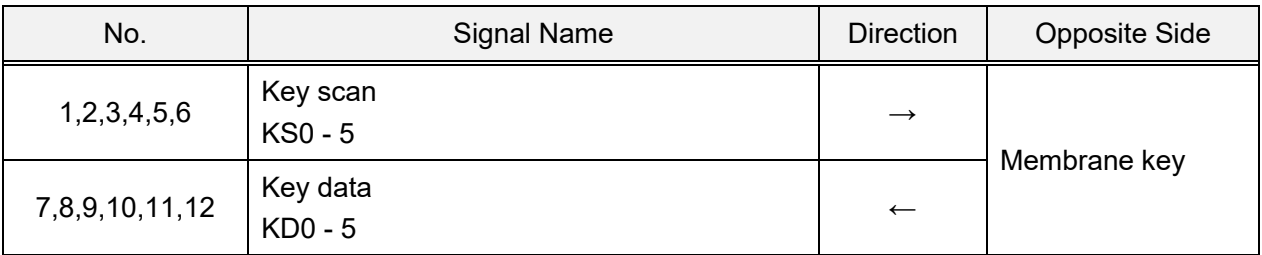

# **5.7 Thermal board (PK-268)**

## **5.7.1 XJ2**

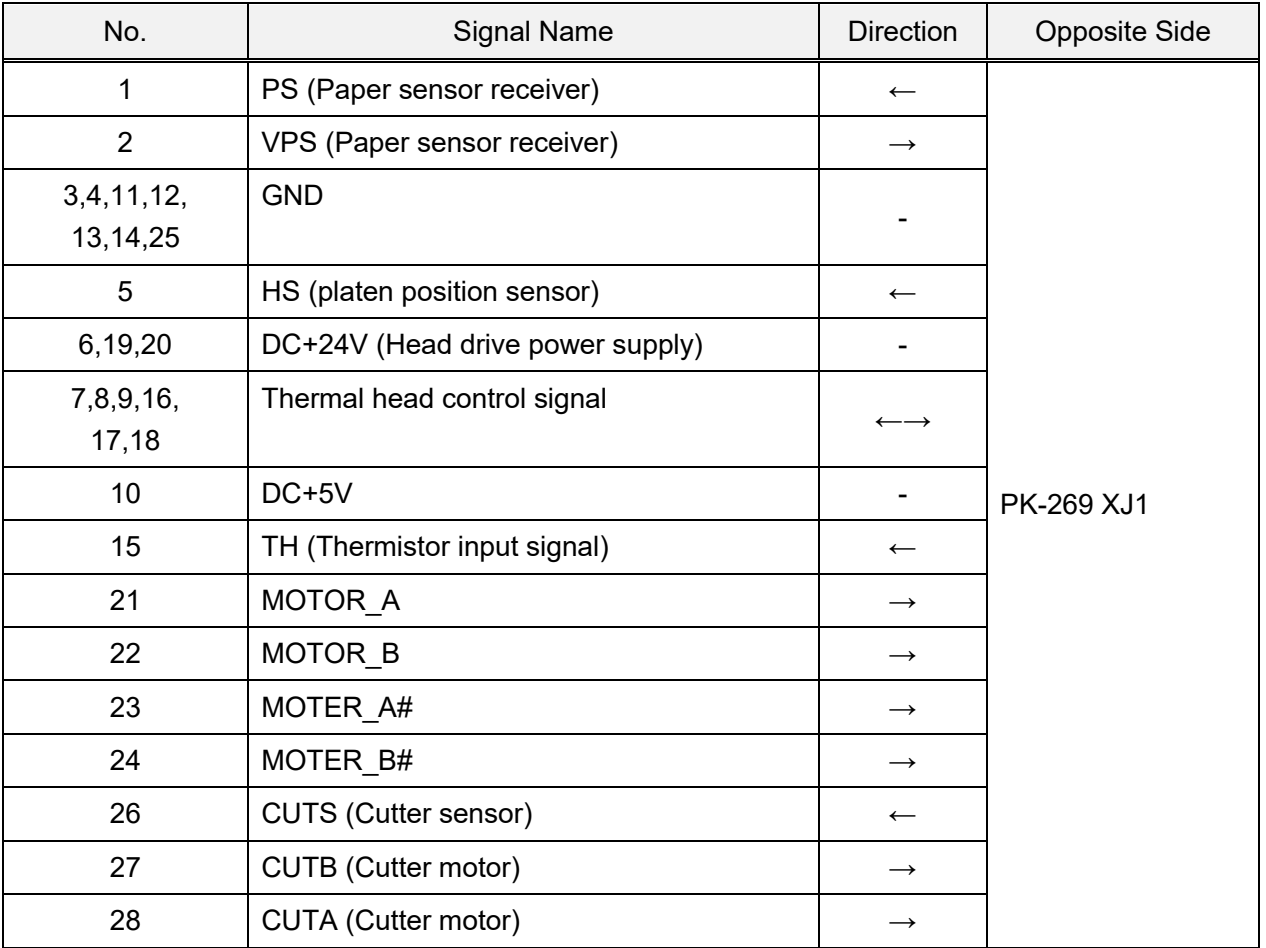

#### **5.7.2 XJ4**

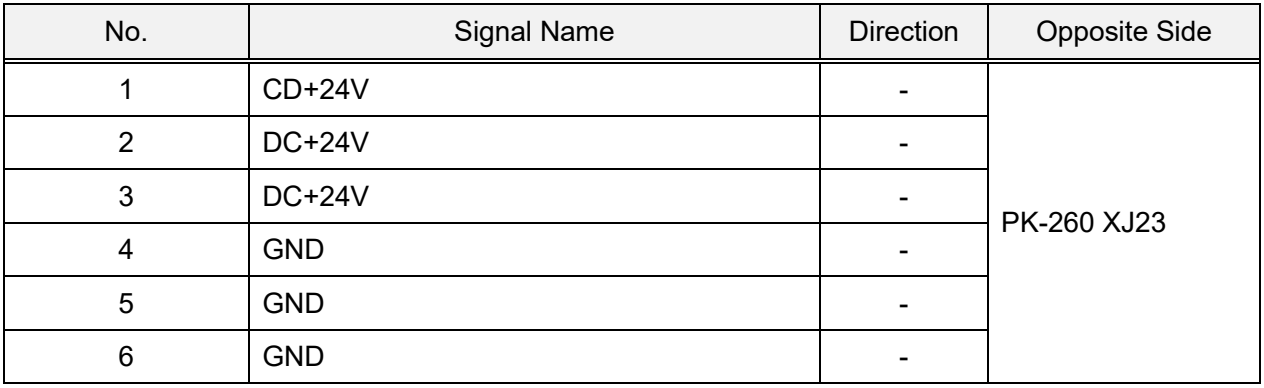

## **5.7.3 XJ5**

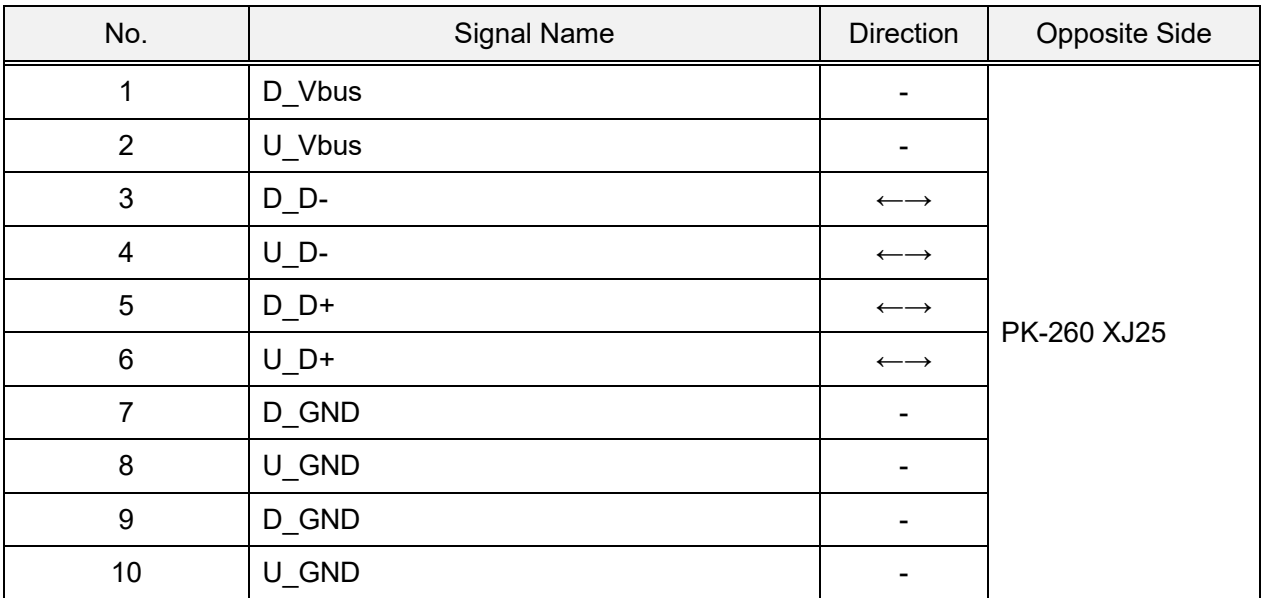

#### **5.7.4 XJ6**

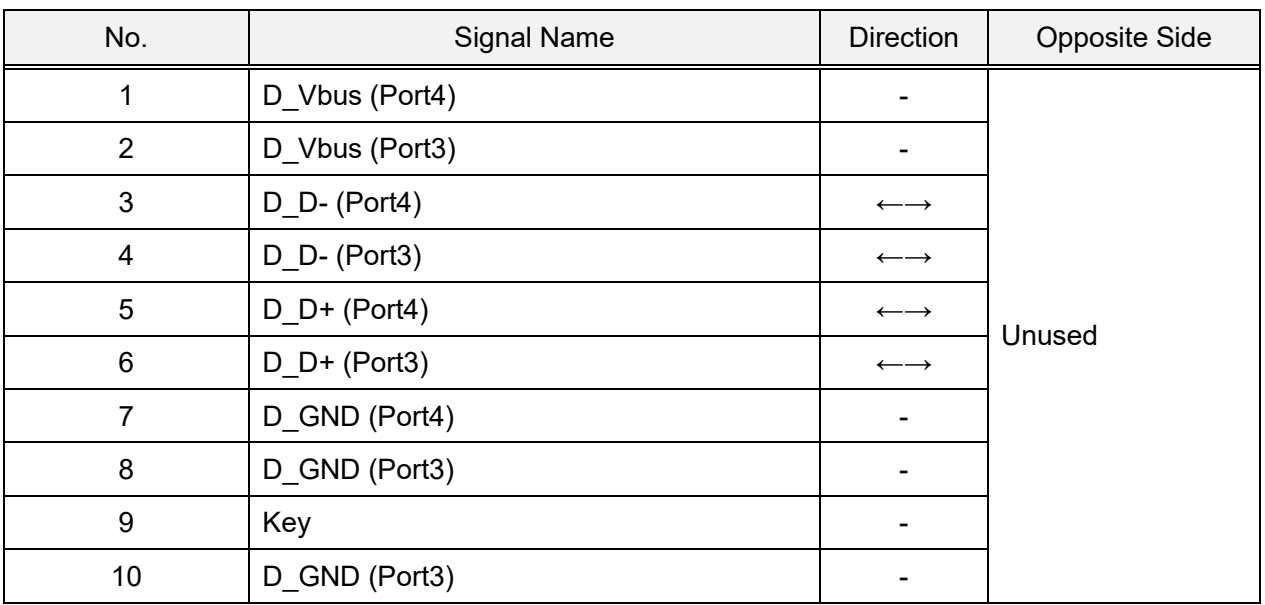

#### **5.7.5 XJ1**

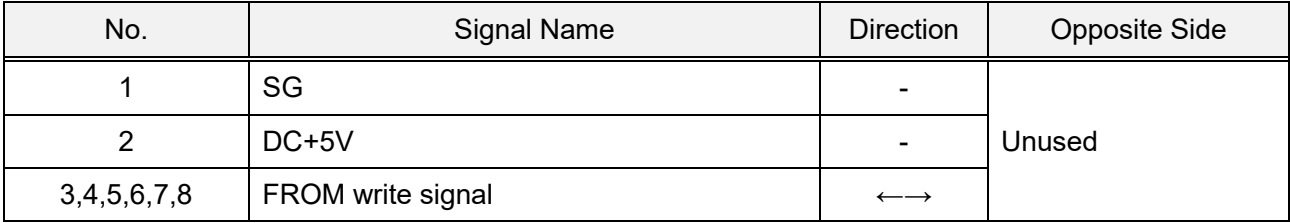

# **5.8 Thermal connector board (PK-268)**

#### **5.8.1 XJ1**

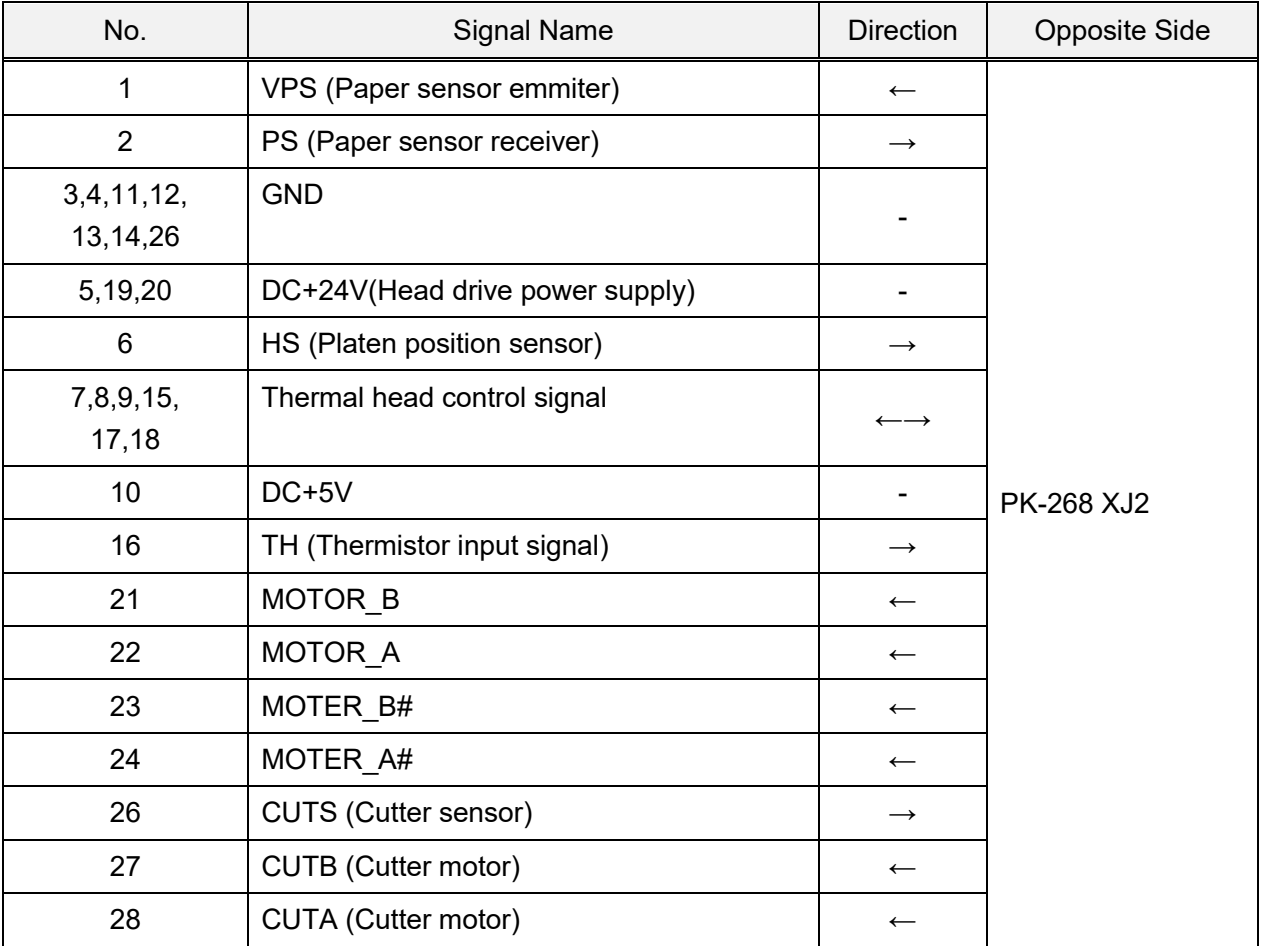

#### **5.8.2 XJ2**

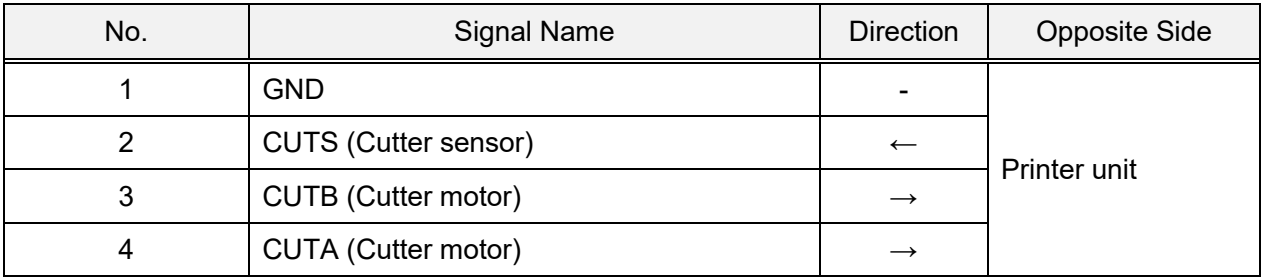

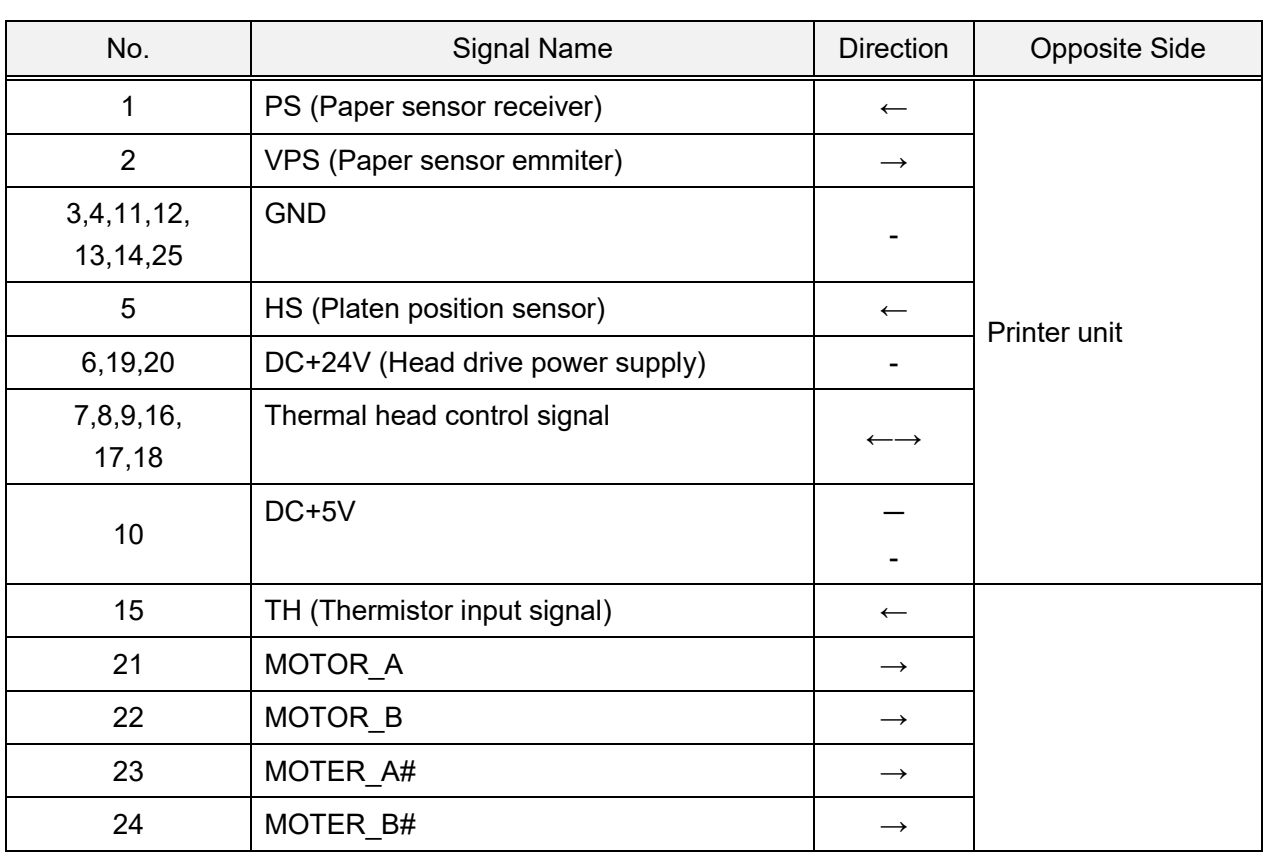

# **5.8.3 XJ2**

# **5.9 Scale board (PK-999)**

#### **5.9.1 XJ2**

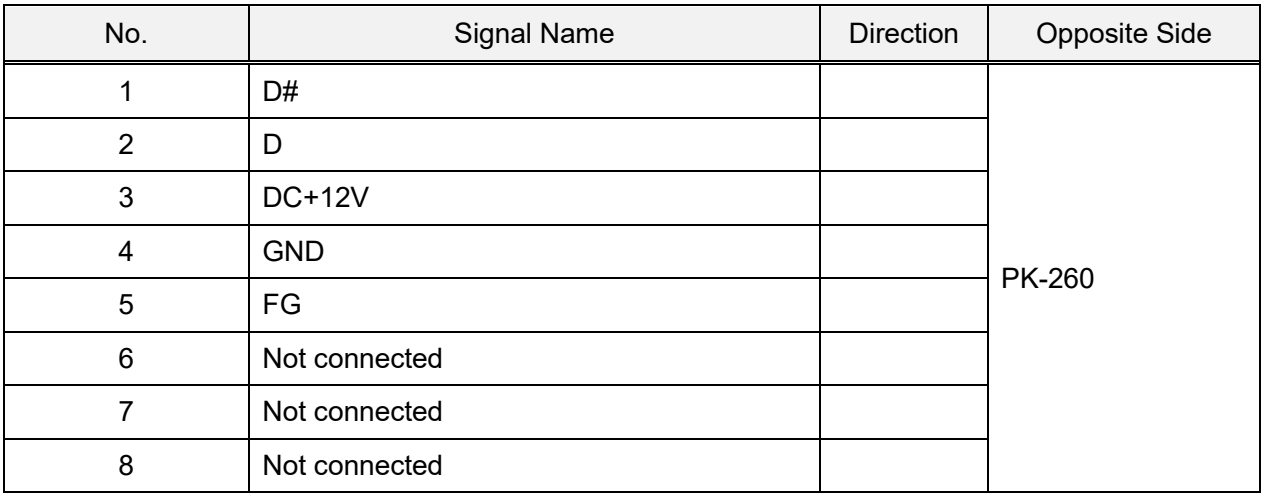

# **Chapter 6 SETUP mode**

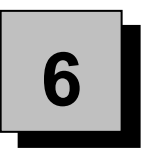

## **6.1 SETUP mode entry**

*1.* Press [Mode] button to enter MENU SELECT screen.

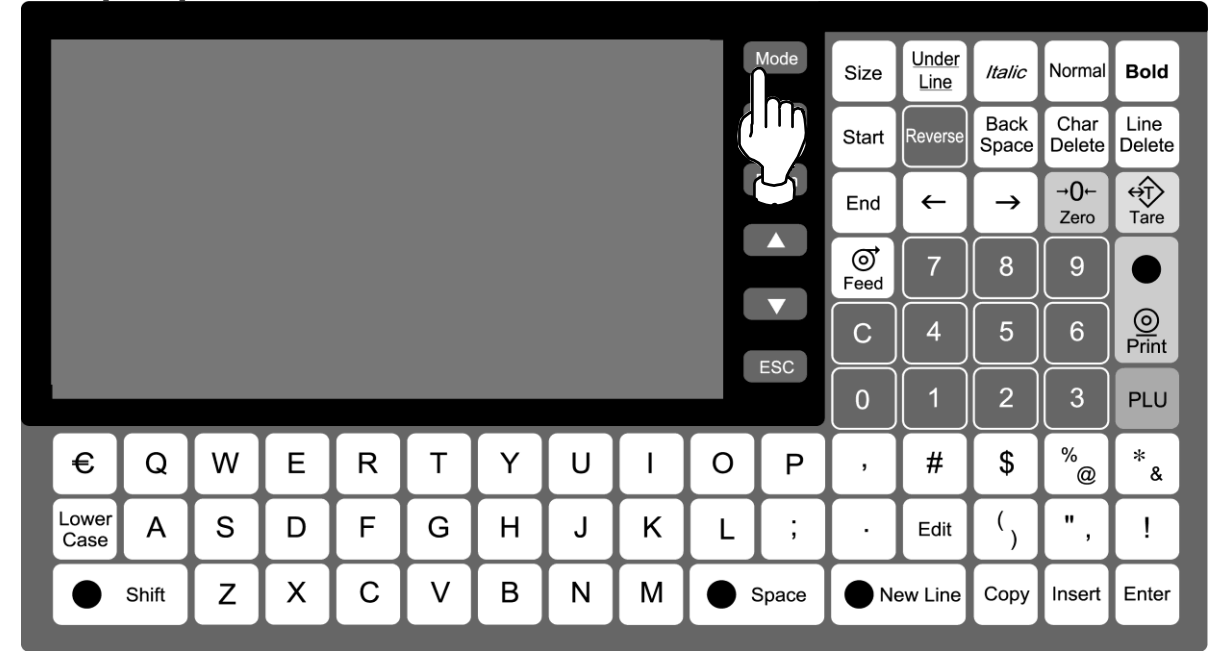

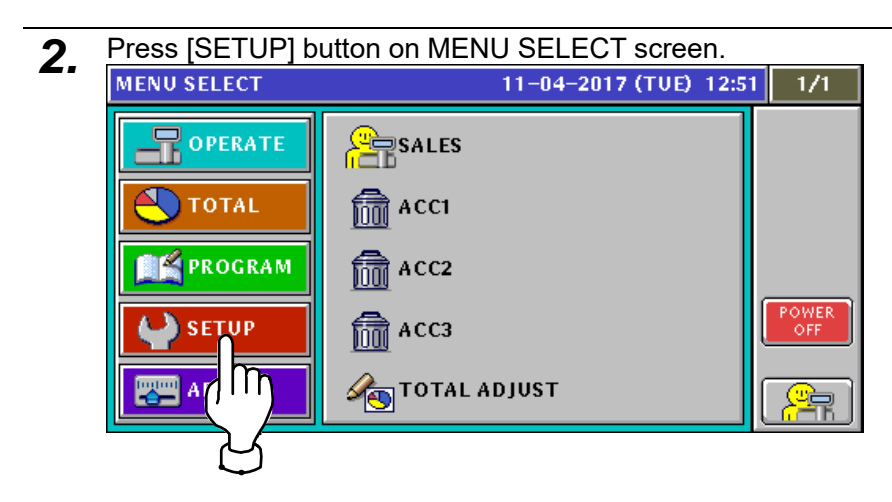

*3.* The Setup Menu screen appears.

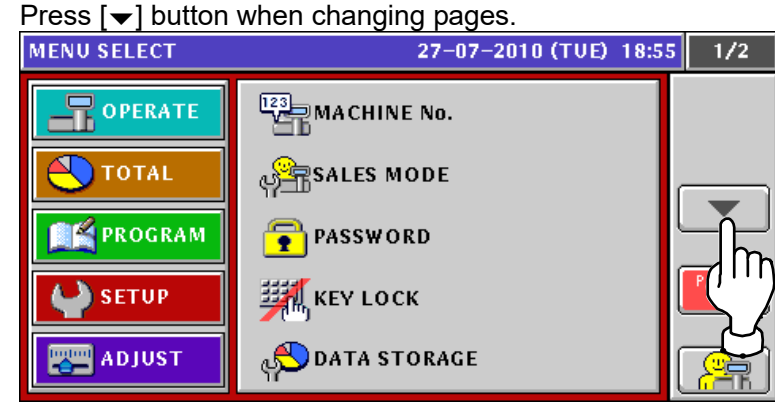

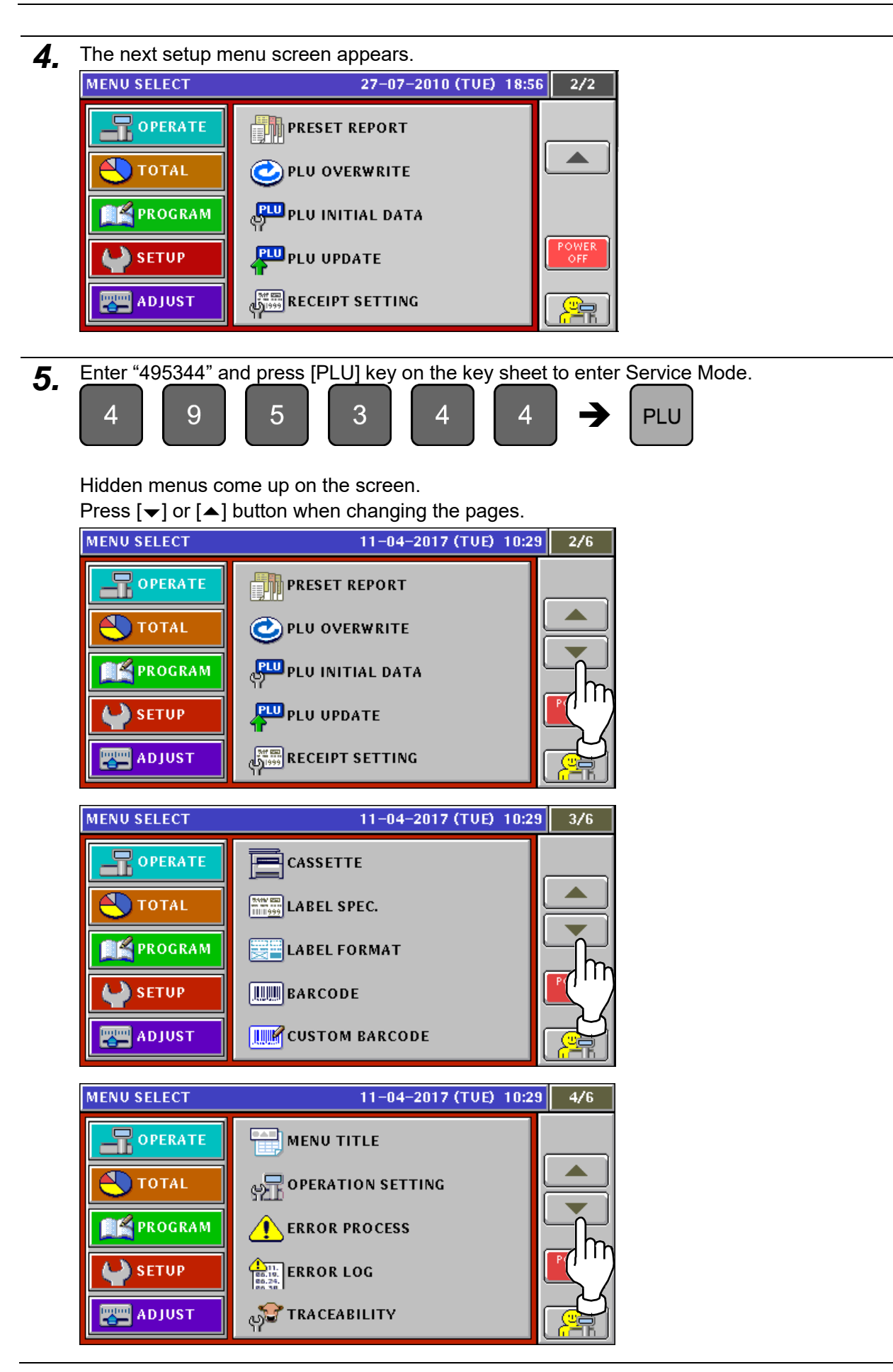

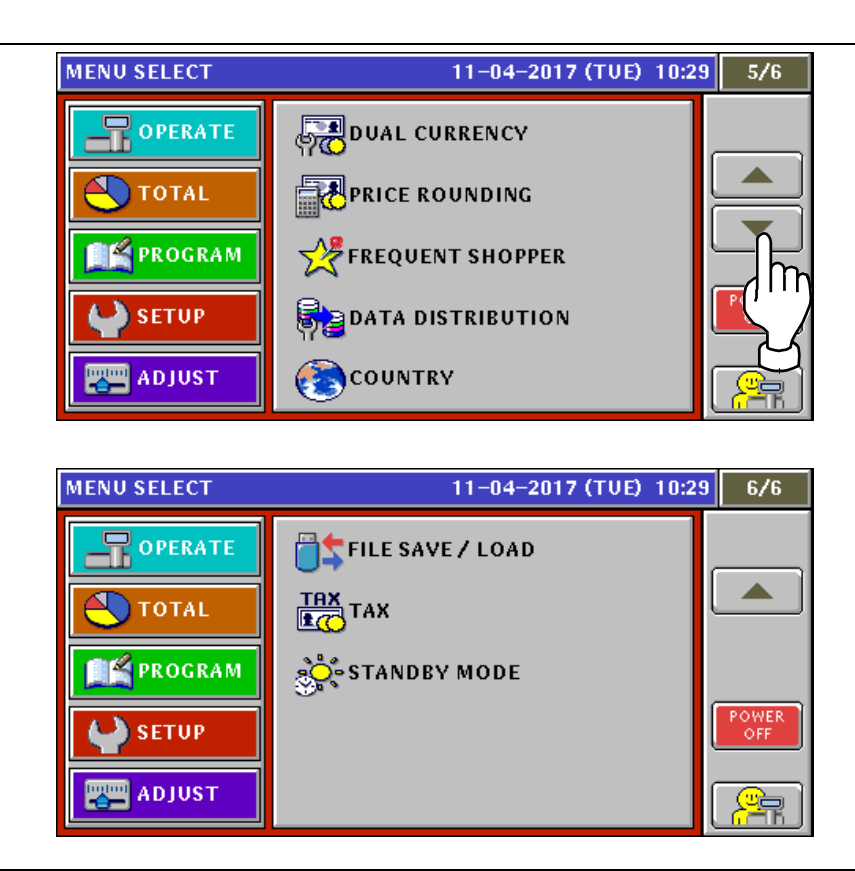

# **6.2 LABEL setting**

*1.* Press "LABEL SPEC." field on the setup menu screen.

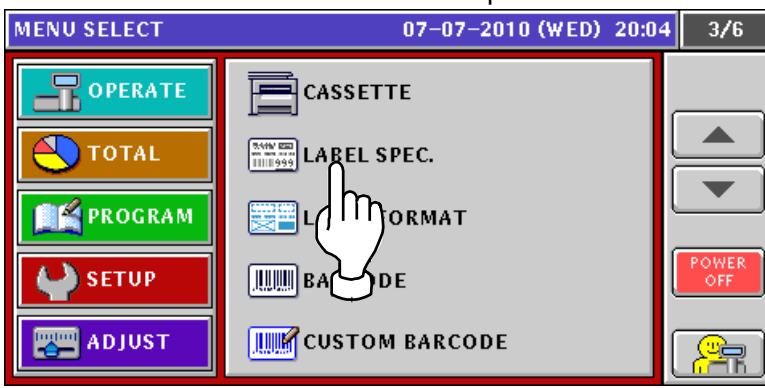

*2.* The label setup screen appears.

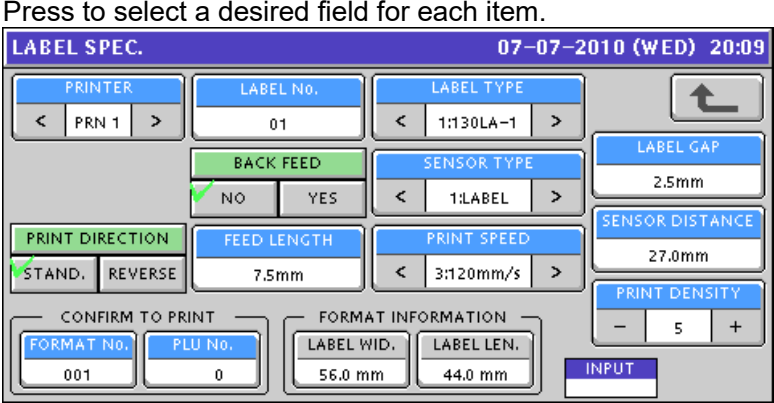

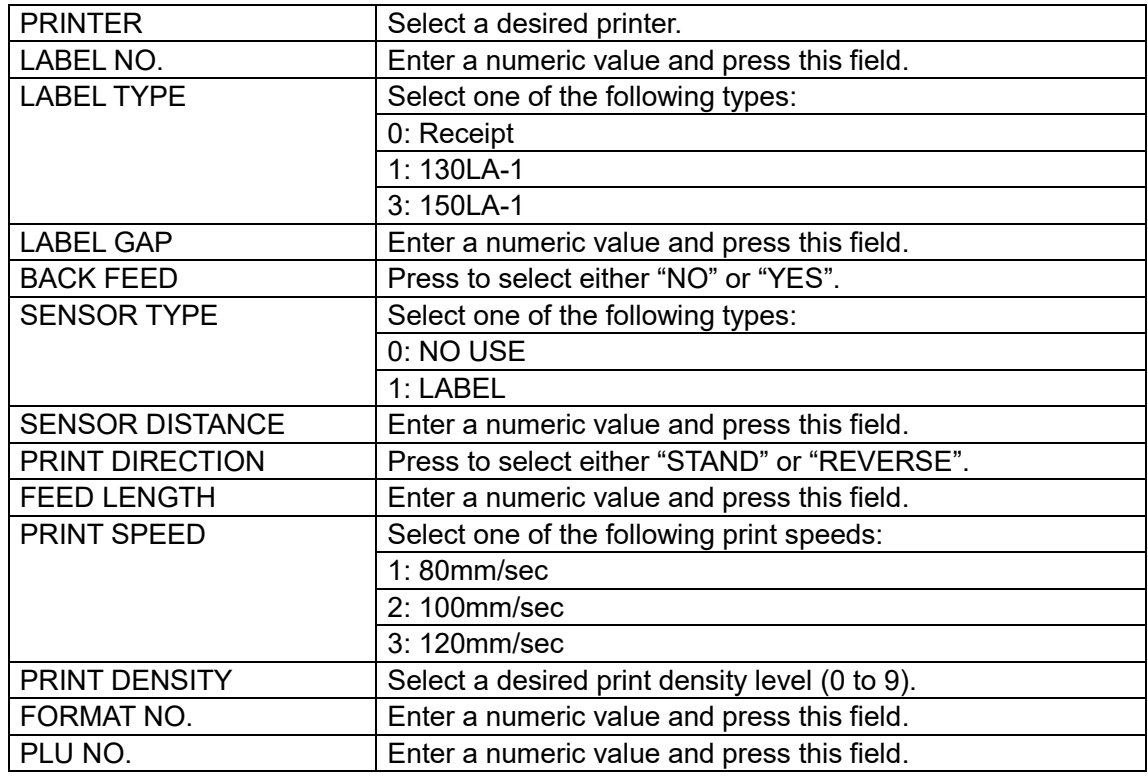

## **6.3 LABEL FORMAT setting**

*1.* Press "LABEL FORMAT" field on the setup menu screen.

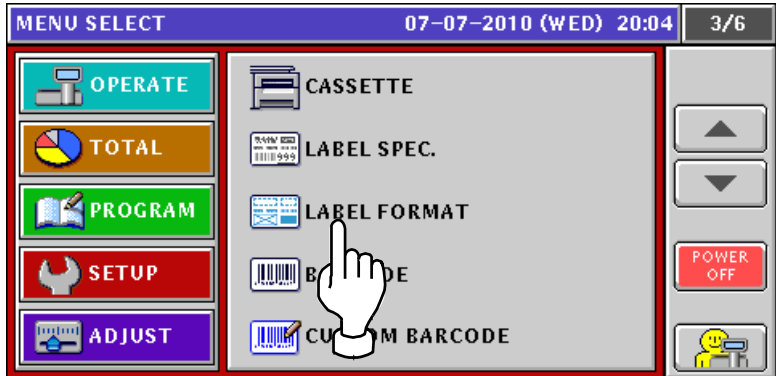

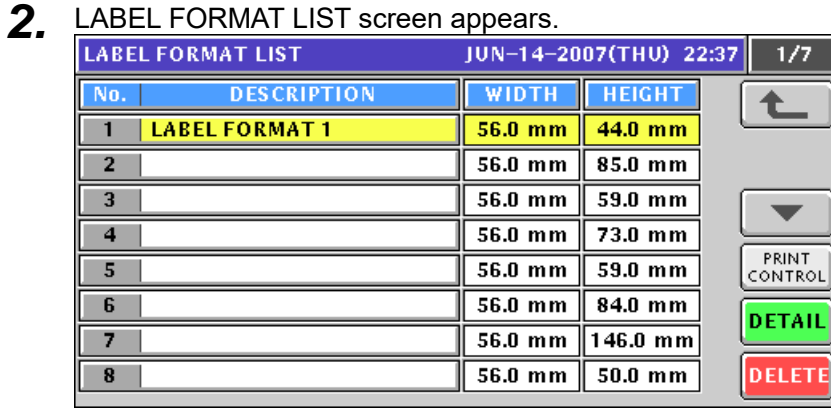

3. Press to select a desired format field and press [DETAIL] button.

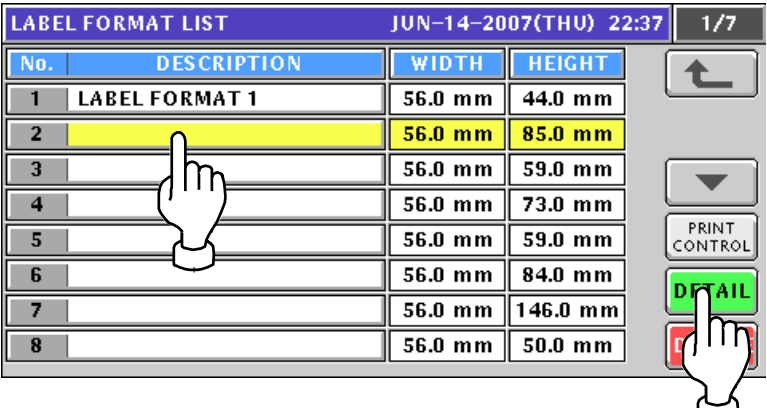

*4.* LABEL FORMAT (BASIC) screen appears.

Refer to steps 6 through 16 in section 6.2 for further procedures.

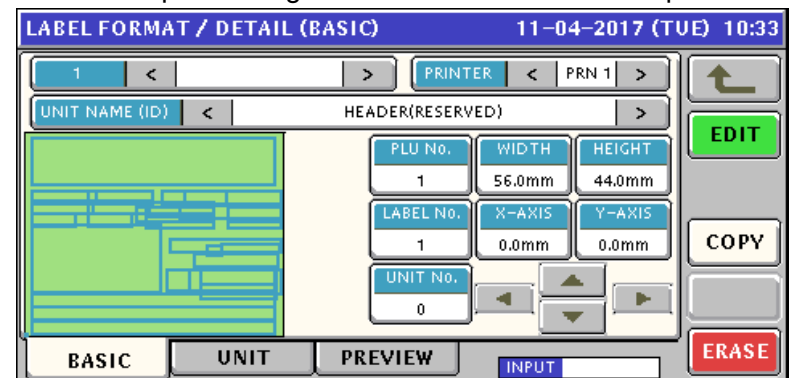

*5.* To change existing format data, press to select a desired field, and press [PRINT CONTROL] button.

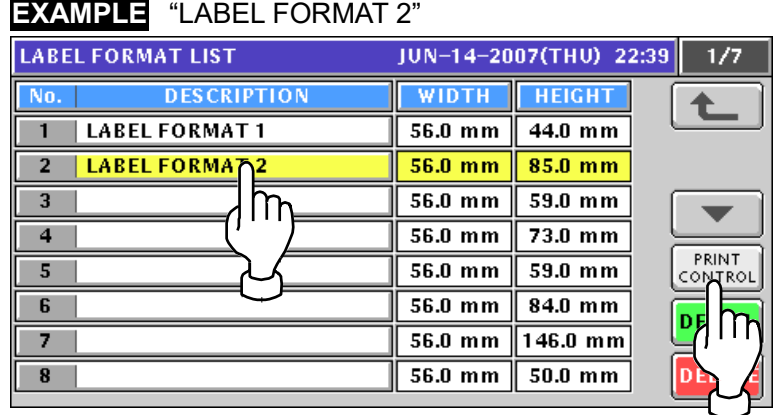

Press to select a desired field for each print-related item on the screen.

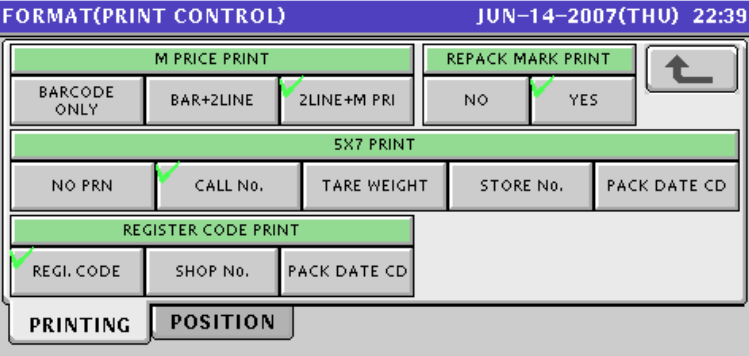

Press [POSITION] tab and press to select a desired field for each control-related item.

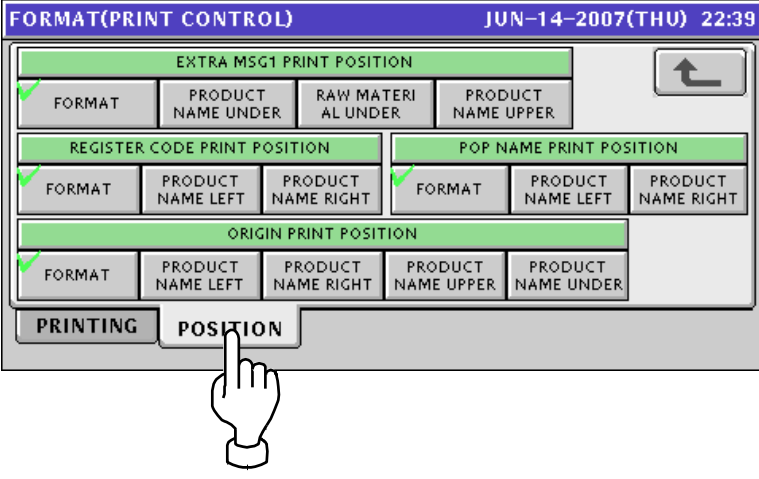

Press Return button.

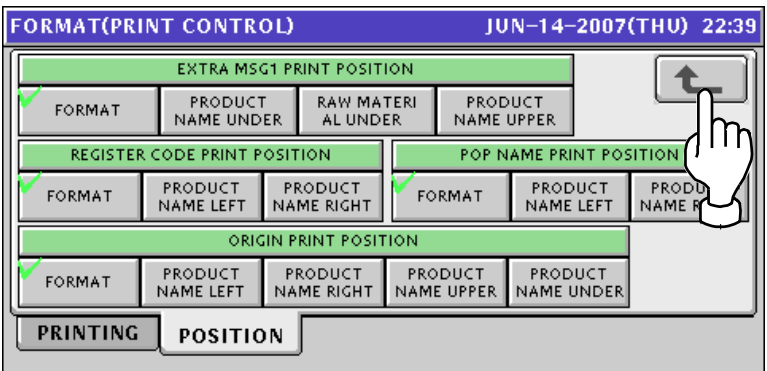

*6.*

# **6.4 BARCODE setting**

*1.* Press "BARCODE" field on the setup menu screen.

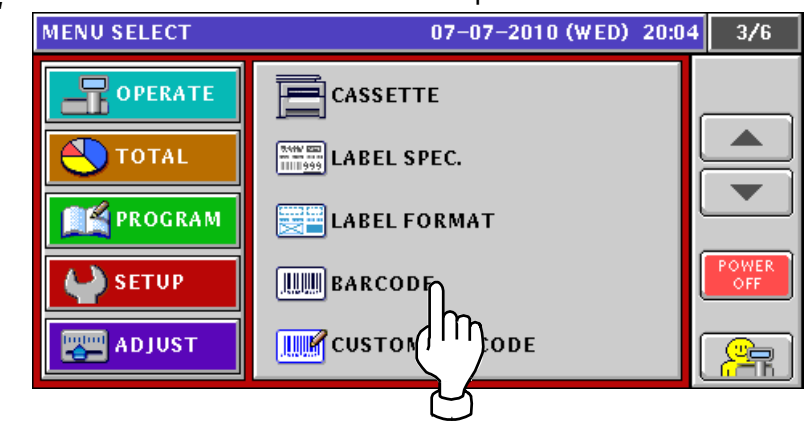

*2.* Ensure that BARCODE (POS FLAG) screen is displayed. If not displayed, press [POS FLAG] tab.

Enter a desired numeric value for each item and press the corresponding field.

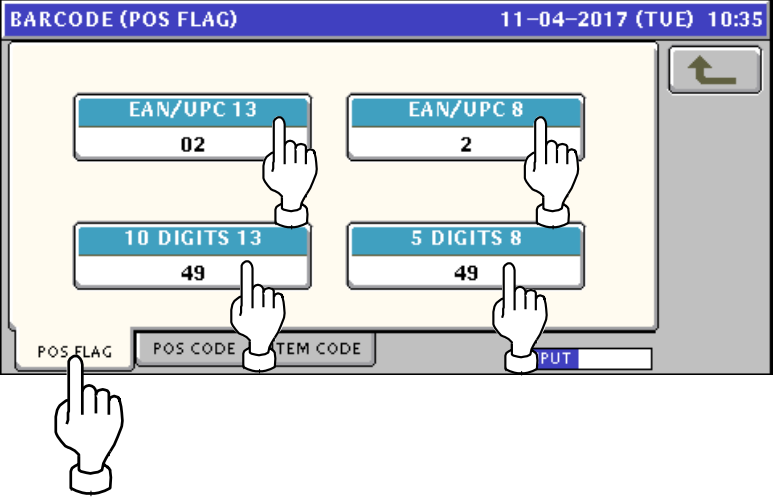

*3.* Press [POS CODE] tab to display BARCODE (POS CODE) screen.

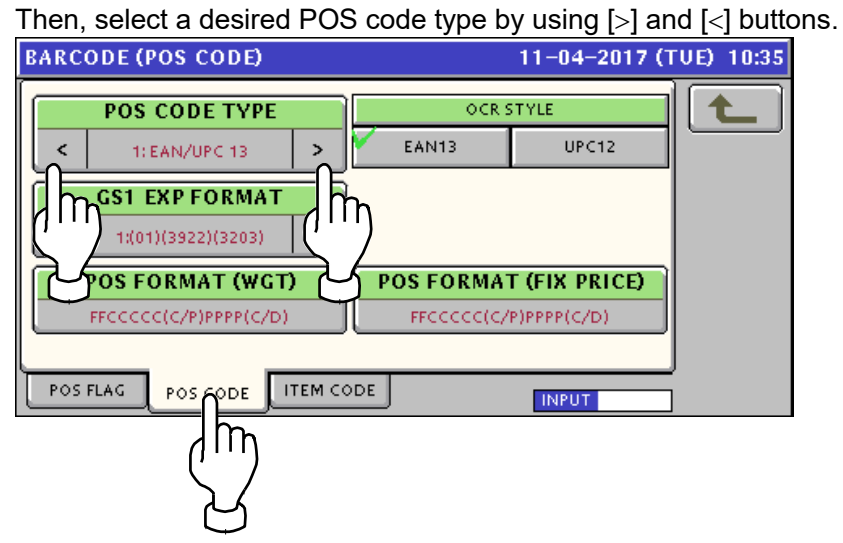

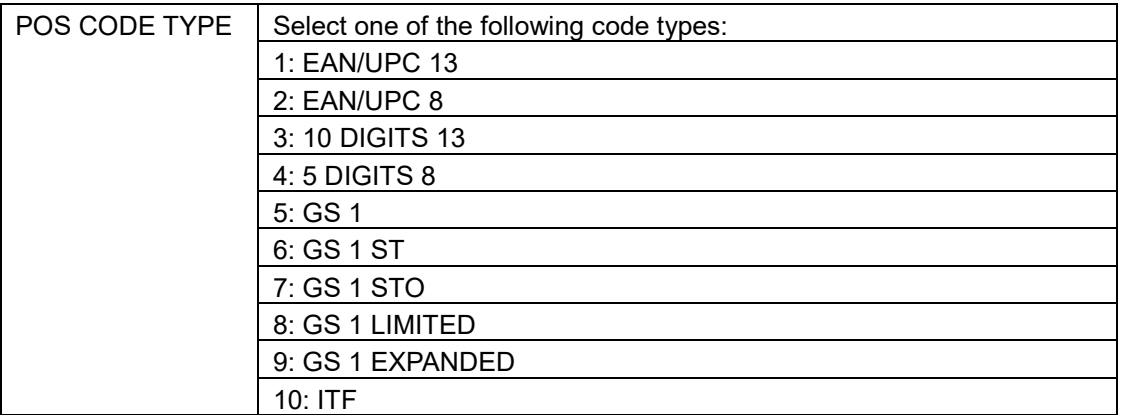

*4.* Press [POS FORMAT (WGT)] button to display POS FORMAT screen.

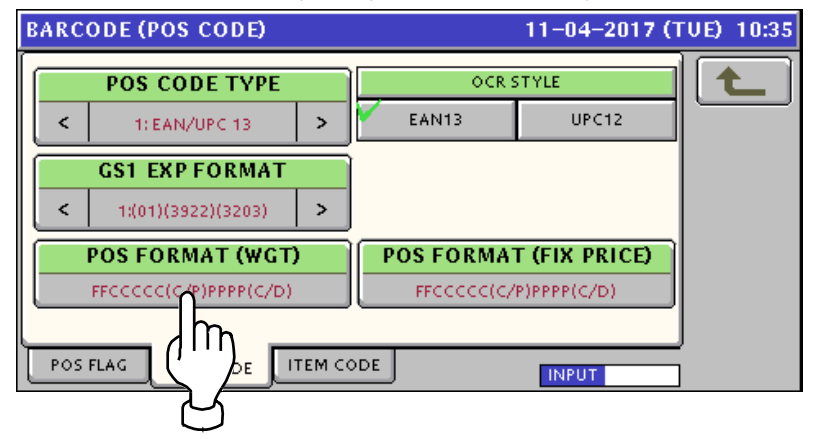

The following Barcode Format list screen appears.

Press to select a desired field to determine the barcode format. Press either  $[\blacktriangleright]$  or  $[\blacktriangle]$  button to change the pages.

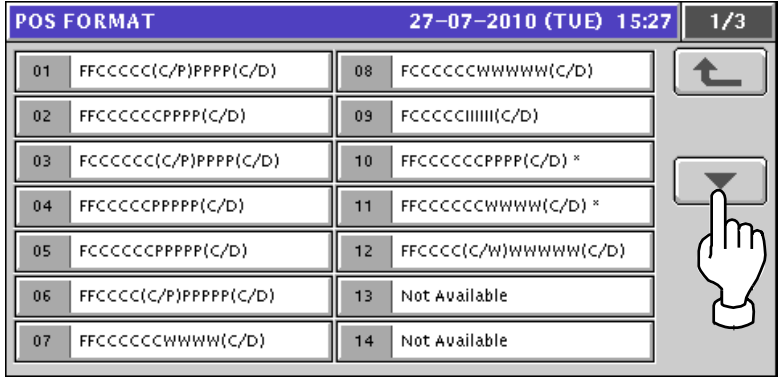

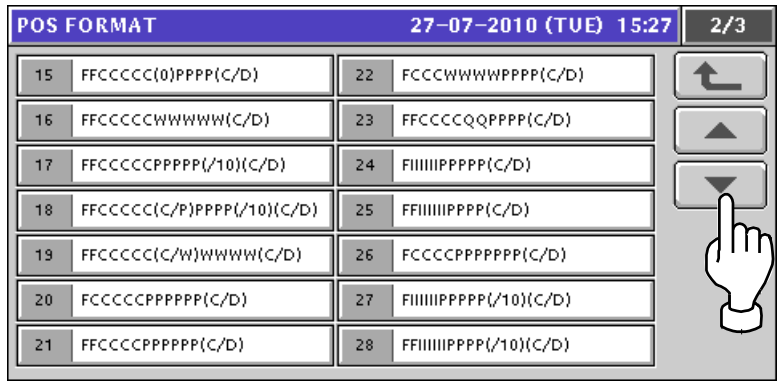

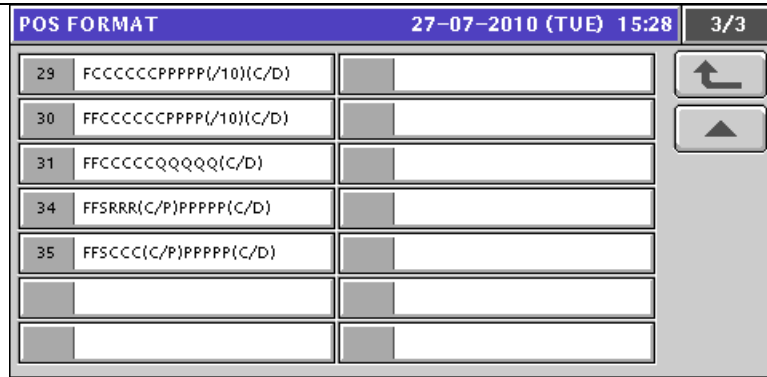

**5***.* Select a desired GS1 expanded format by using  $[\geq]$  and  $[\leq]$  buttons.

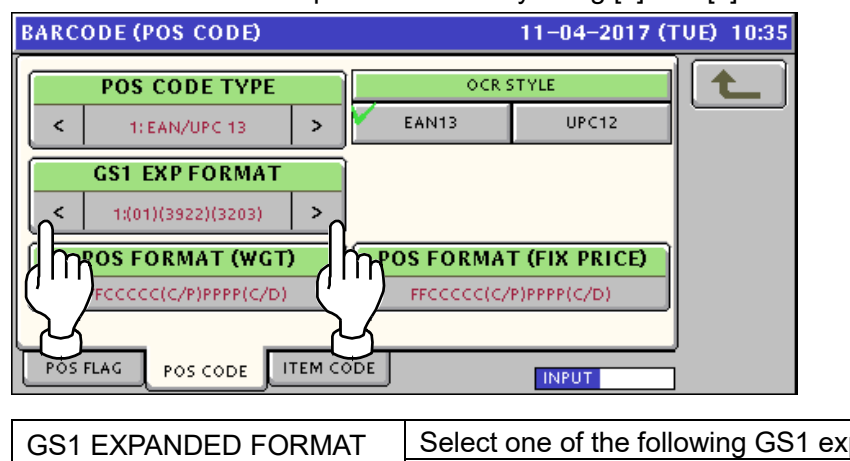

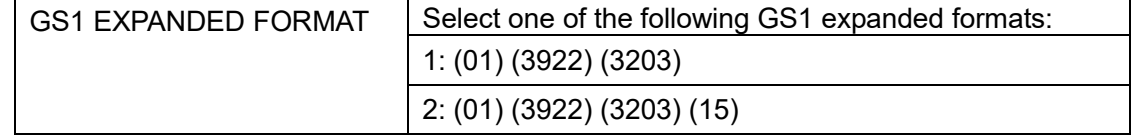

**6.** Press [ITEM CODE] tab to display BARCODE (ITEM CODE) screen. Press to select the code digits for each digit set.11-04-2017 (TUE) 10:36 **DEPARTMENT No. DIGIT SET** t  $\overline{1}$  $\overline{2}$ ä  $\overline{4}$  $\overline{\phantom{0}}$  $6\phantom{1}6$  $\overline{z}$  $\overline{\mathbf{8}}$ **GROUP No. DIGIT SET**  $\overline{\mathbf{2}}$ 3  $\overline{7}$ 8  $\overline{\mathbf{1}}$  $6\phantom{1}6$ 5 **EAN/UPC 13 DIGIT SET**  $\mathbf{1}$  $\overline{\mathbf{c}}$ 3  $\sqrt{6}$ 8 5 **EAN/UPC 8 DIGIT SET**  $\overline{2}$ 3 5  $\boldsymbol{6}$  $\overline{z}$  $\bf{8}$ 

**ITEM CODE** 

ΙŊ

POS FLAG

POS CODE

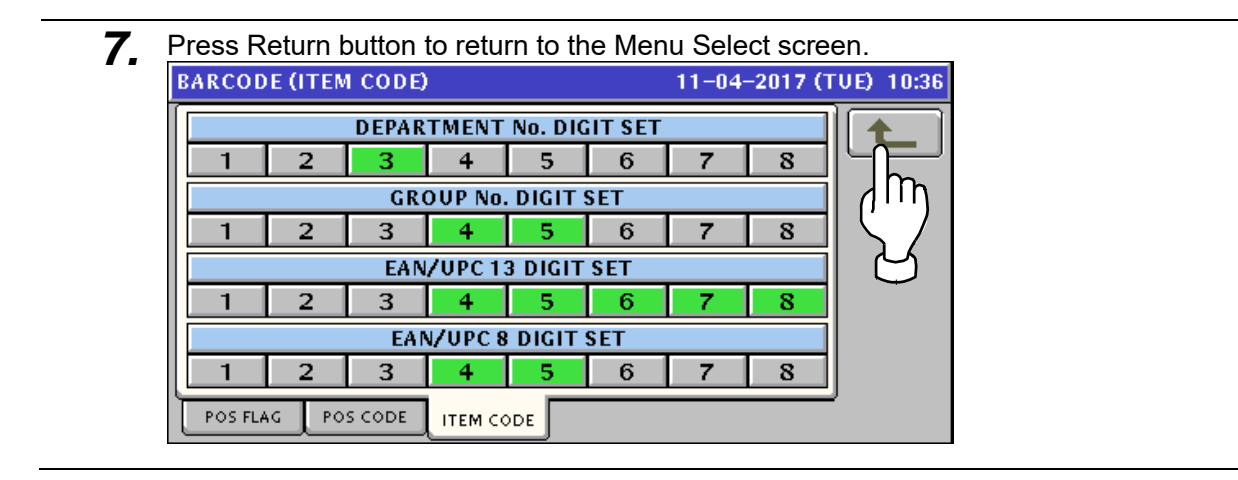

# **6.5 CUSTOM BARCODE setting**

*1.* Press "CUSTOM BARCODE" field on the screen.

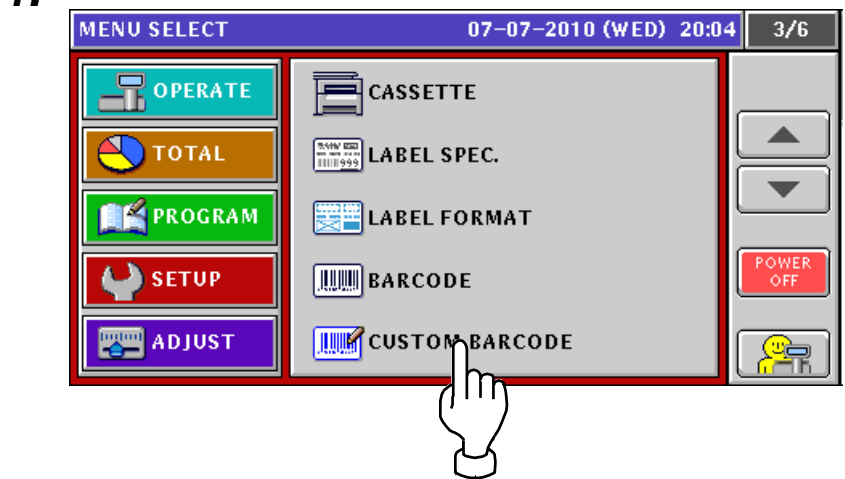

2. CUSTOM BARCODE screen appears.

#### Press [NEW] button on the screen.

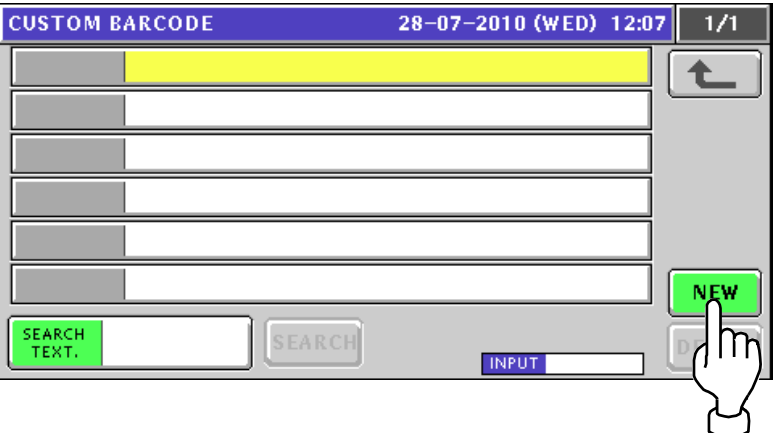

*3.* The following confirmation screen appears.

Press [ENTER] button on the screen for confirmation.

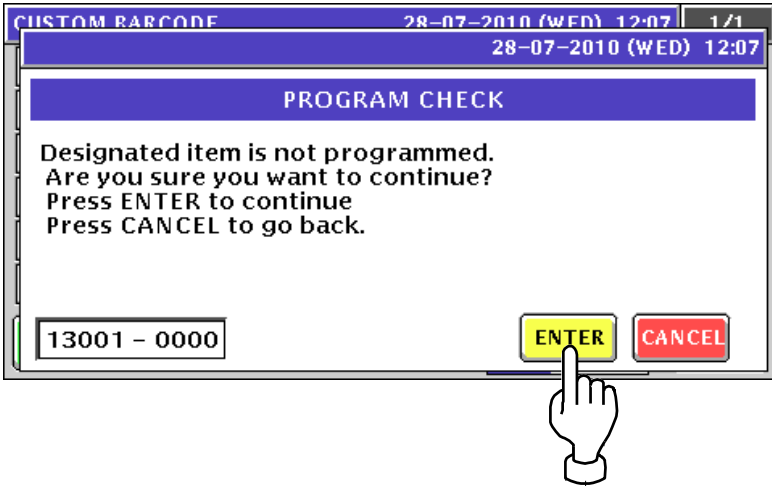

*4.* CUSTOM BARCODE (BASIC) screen appears.

Press [EDIT] button on the screen.

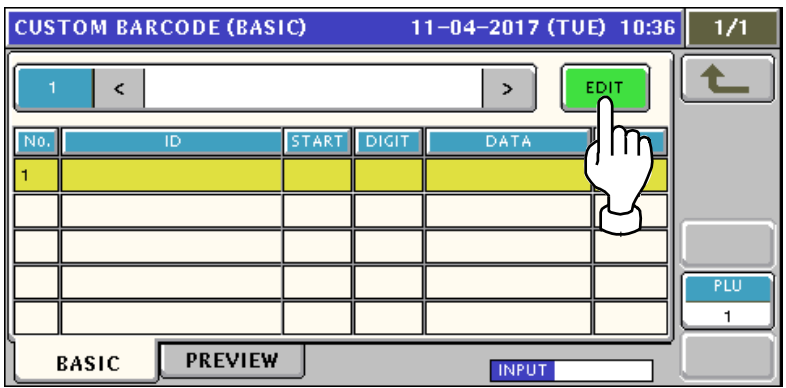

*5.* The following text edit screen appears.

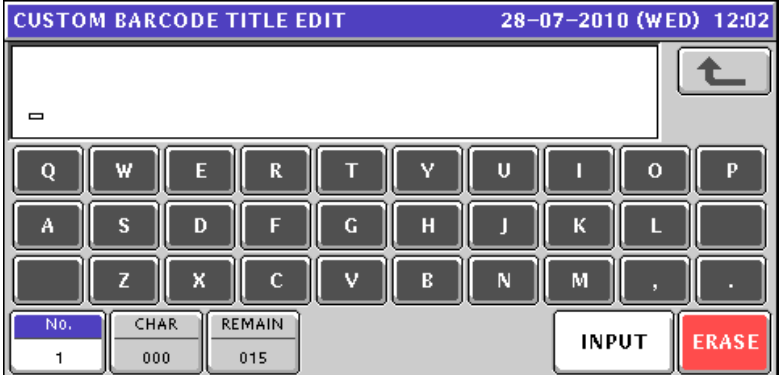

Enter a desired text according to the procedure described in Appendix "Text editing". **EXAMPLE** "CUST BARCODE 1"

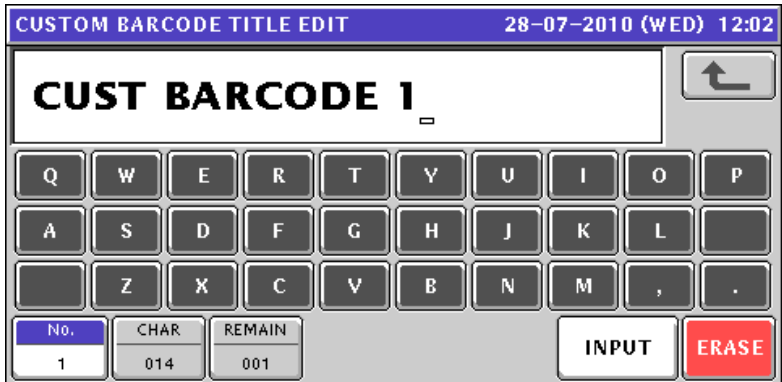

Press [ESC] key on the key sheet.

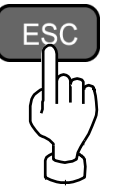

**6.** CUSTOM BARCODE (BASIC) screen with edited title name appears.

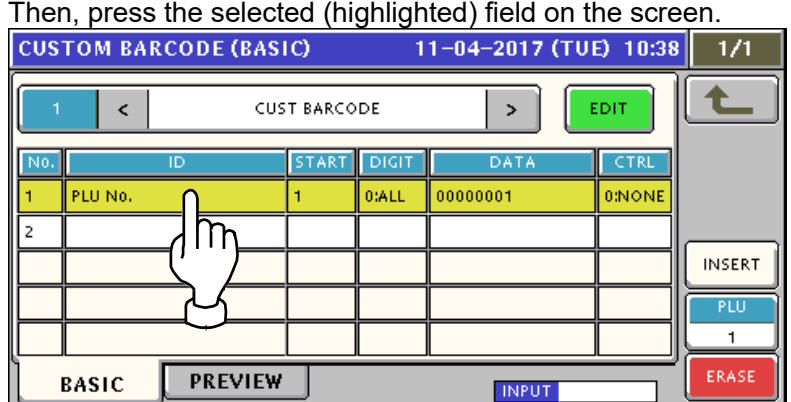

The following ID list screens appear.

Press either  $[\blacktriangleright]$  or  $[\blacktriangle]$  button to change the pages.

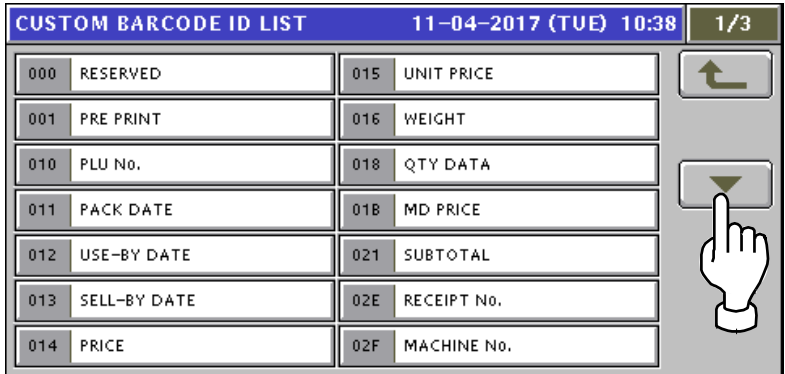

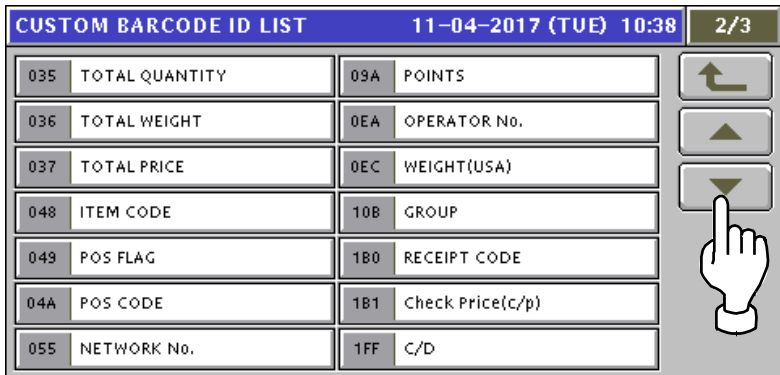

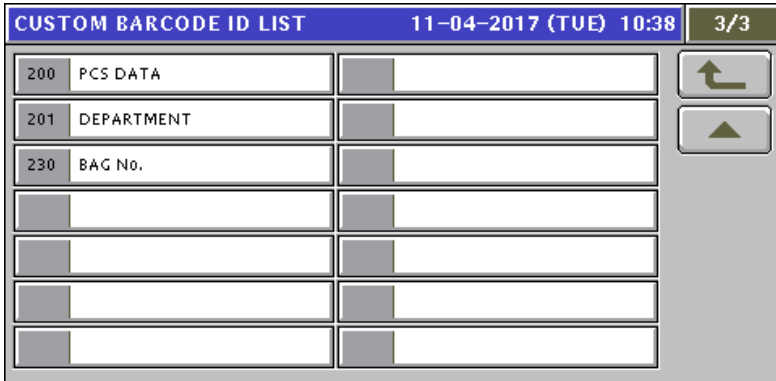

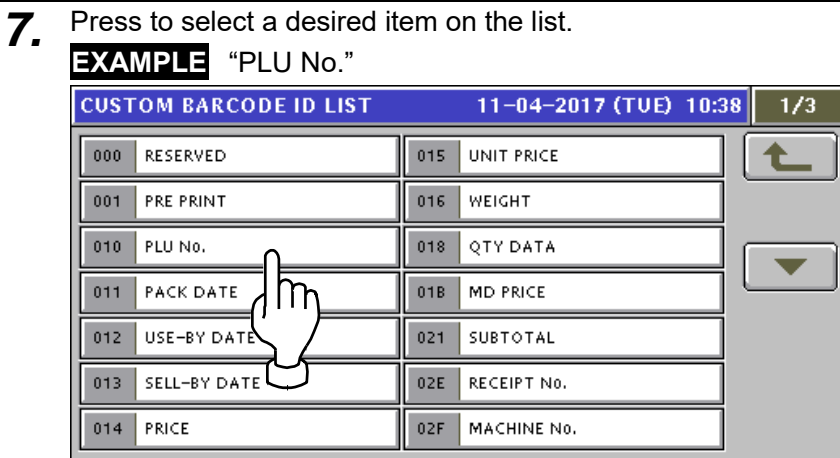

Then, the following screen appears.

To continue further registration, press to select a desired field on the screen. **EXAMPLE** "2"

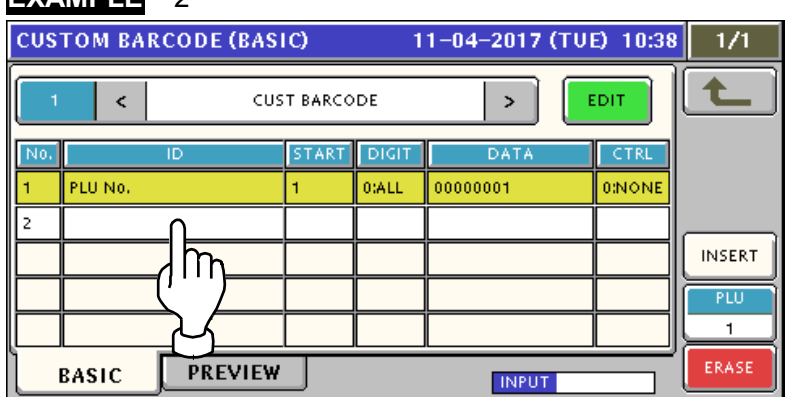

Press to select a next desired item on the list.

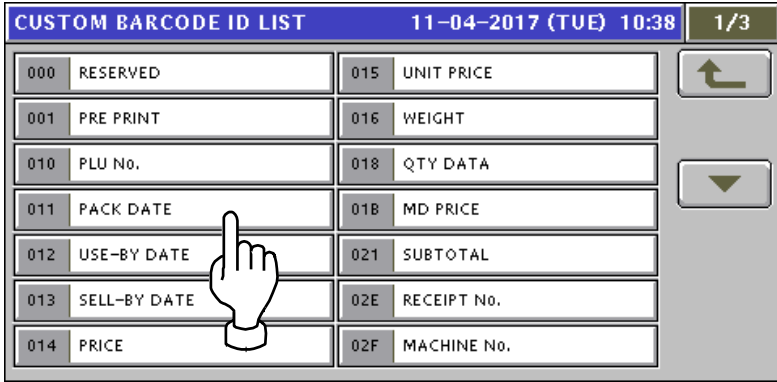

#### To end registration, press Return key on the screen.

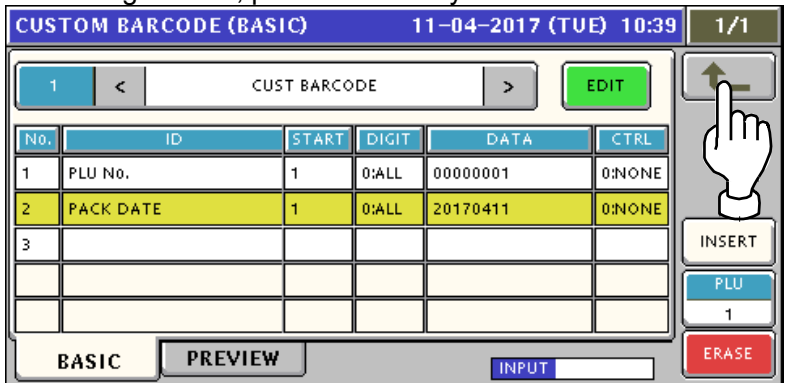

# **6.6 MENU TITLE editing**

*1.* Press "MENU TITLE" field on the screen.

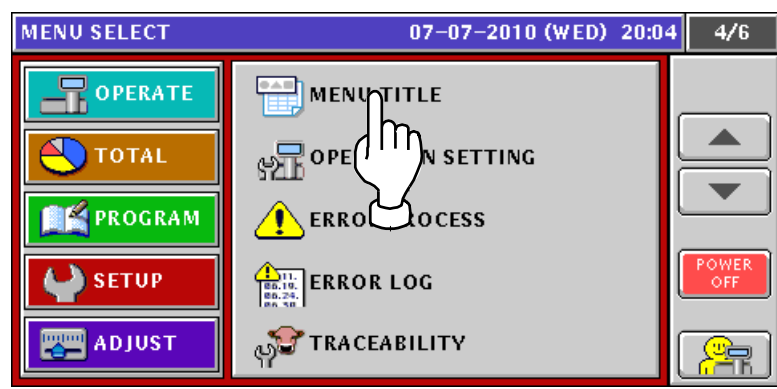

- *2.* MENU TITLE (OPERATE) screen appears.
	- Press either  $[\blacktriangleright]$  or  $[\blacktriangle]$  button to change the pages.

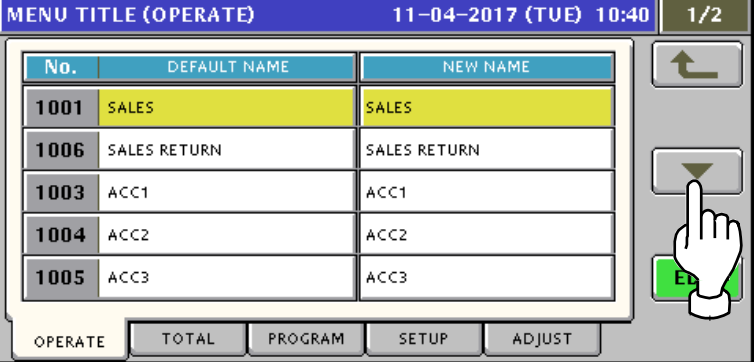

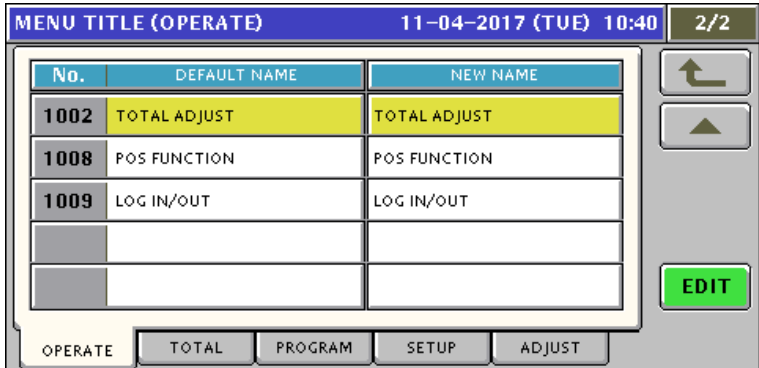

Press to select a desired field on the screen, and press [EDIT] button.

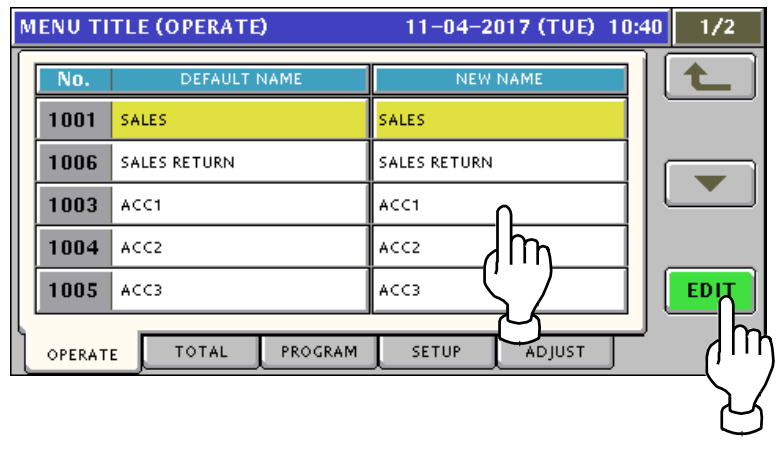

#### *3.* The following text edit screen appears.

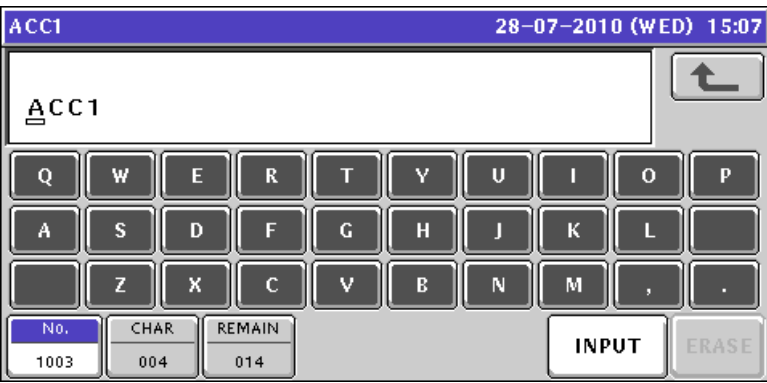

Enter a desired text according to the procedure described in Appendix "Text editing". **EXAMPLE** "ACCUMULATION 1"

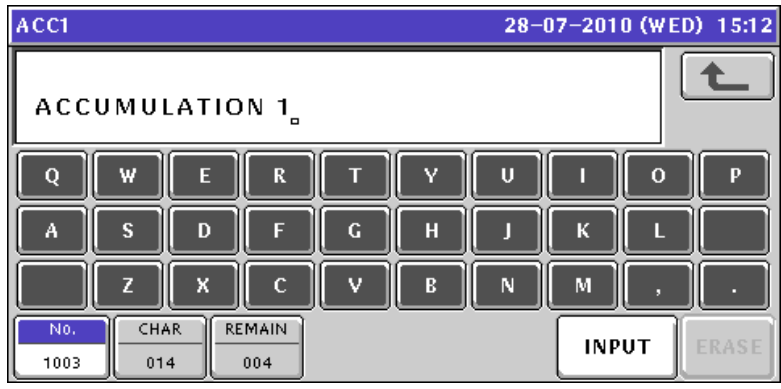

Press [ESC] key on the key sheet.

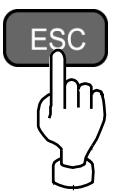

The following confirmation screen appears. Press [SAVE] button on the screen for confirmation.

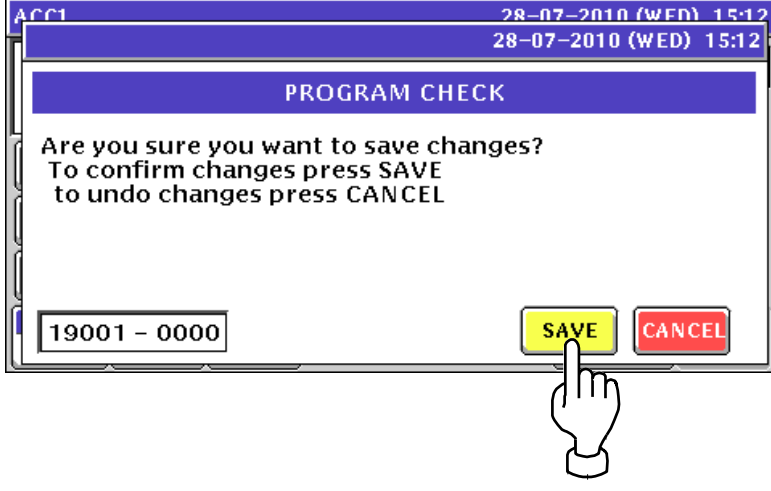

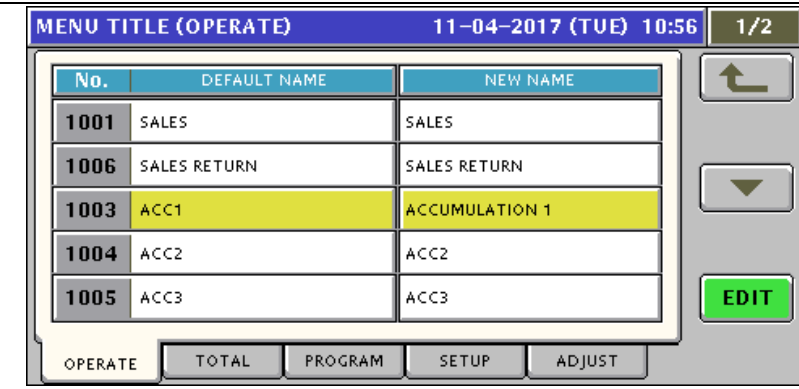

#### *4* Press [TOTAL] tab on the screen.<br>Press either [ <del>J</del> or [ **A** I button to a

Press either  $[\blacktriangleright]$  or  $[\blacktriangle]$  button to change the pages.

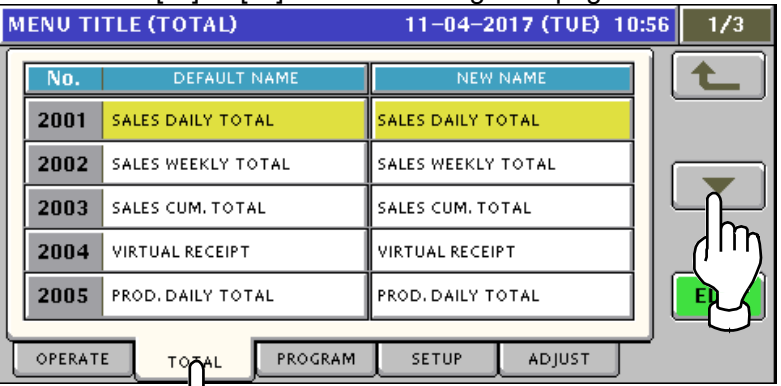

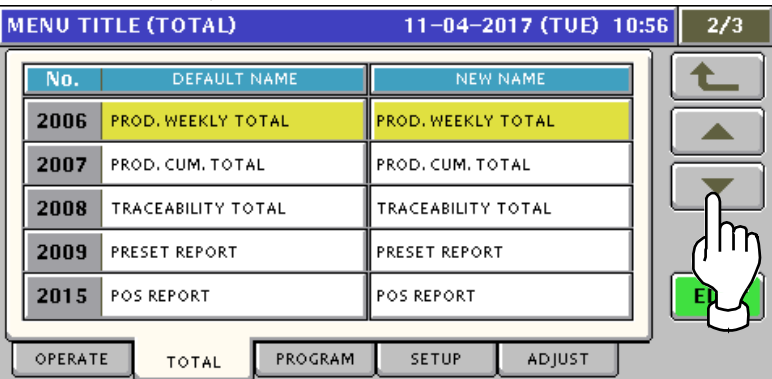

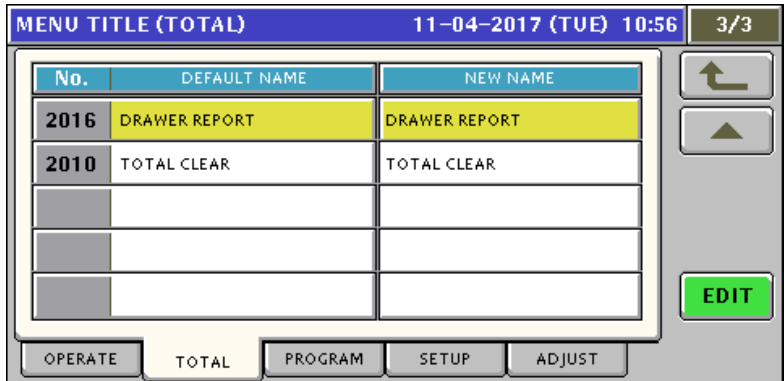

*5.* Press [PROGRAM] tab on the screen.

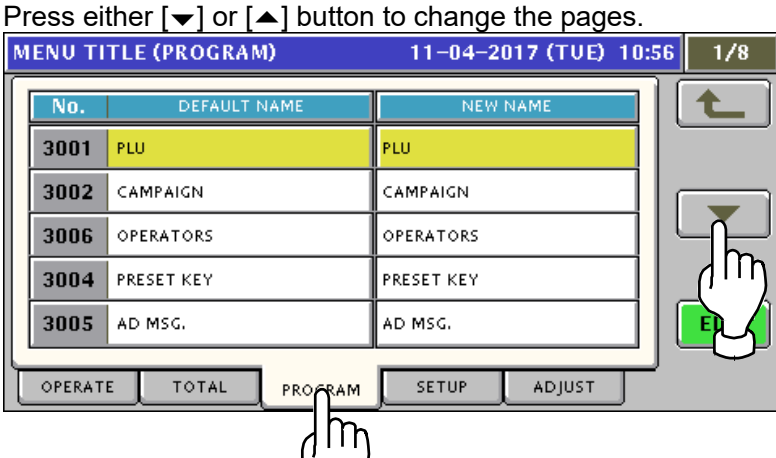

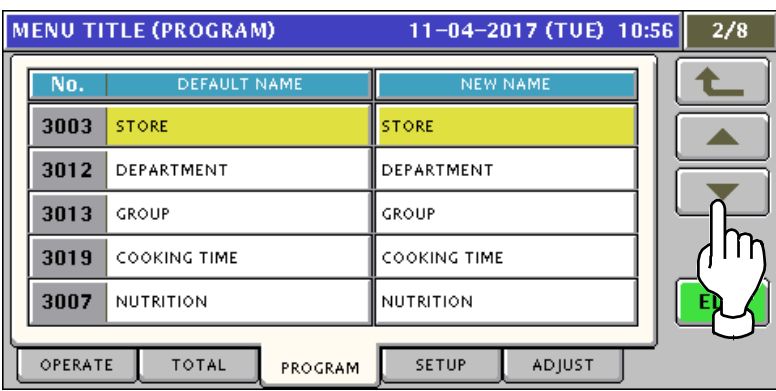

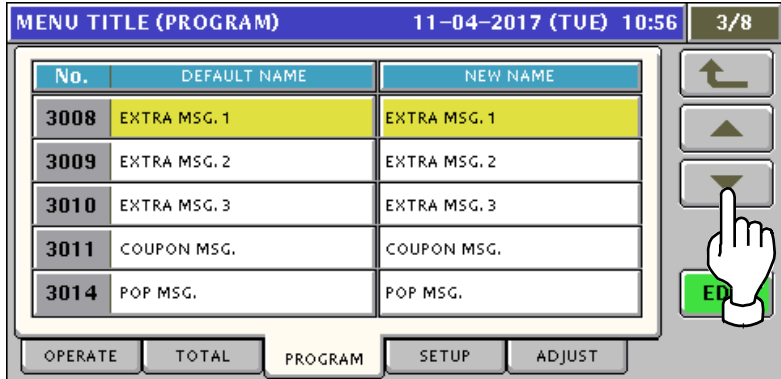

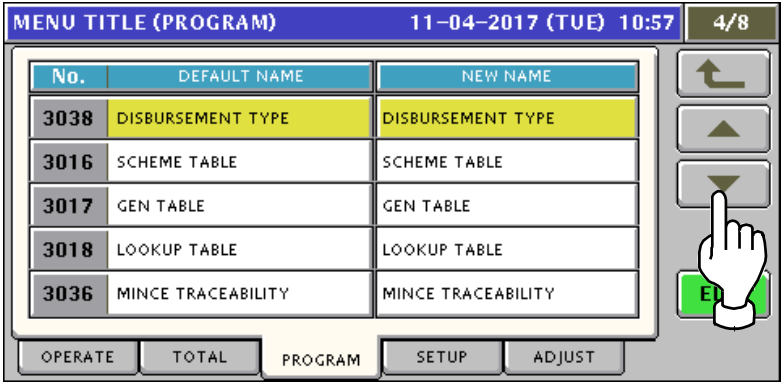

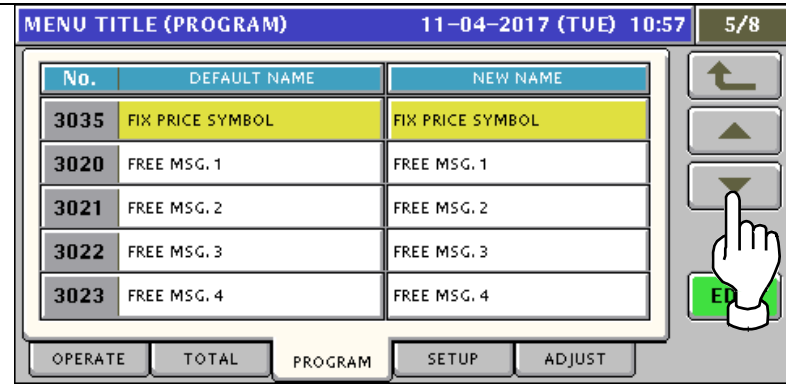

#### MENU TITLE (PROCRAM)

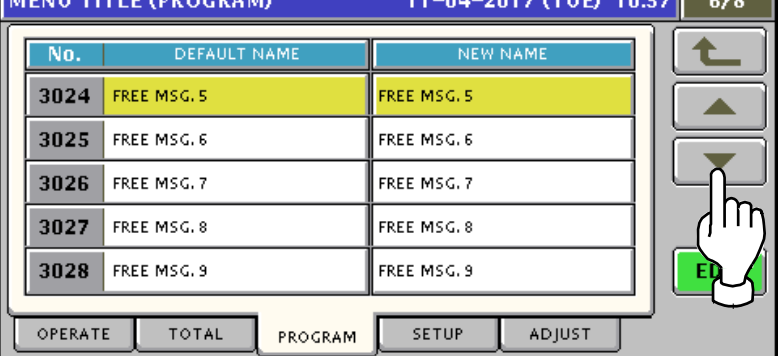

28. A H H

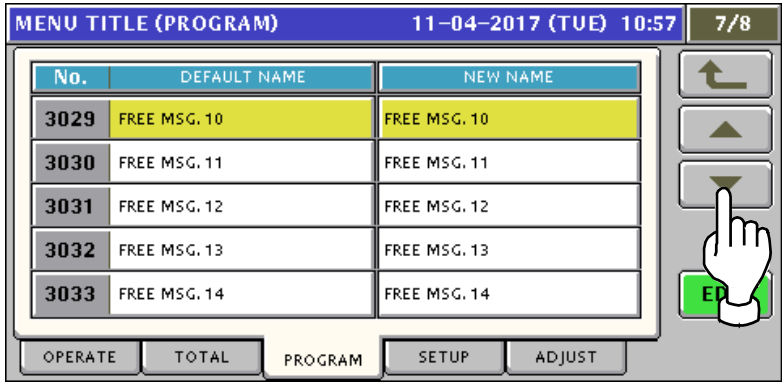

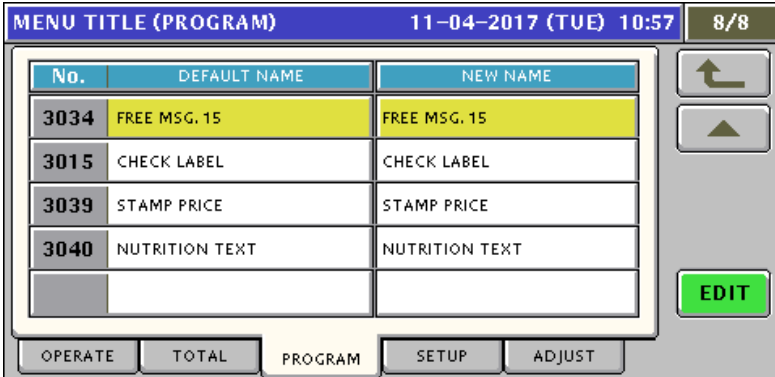

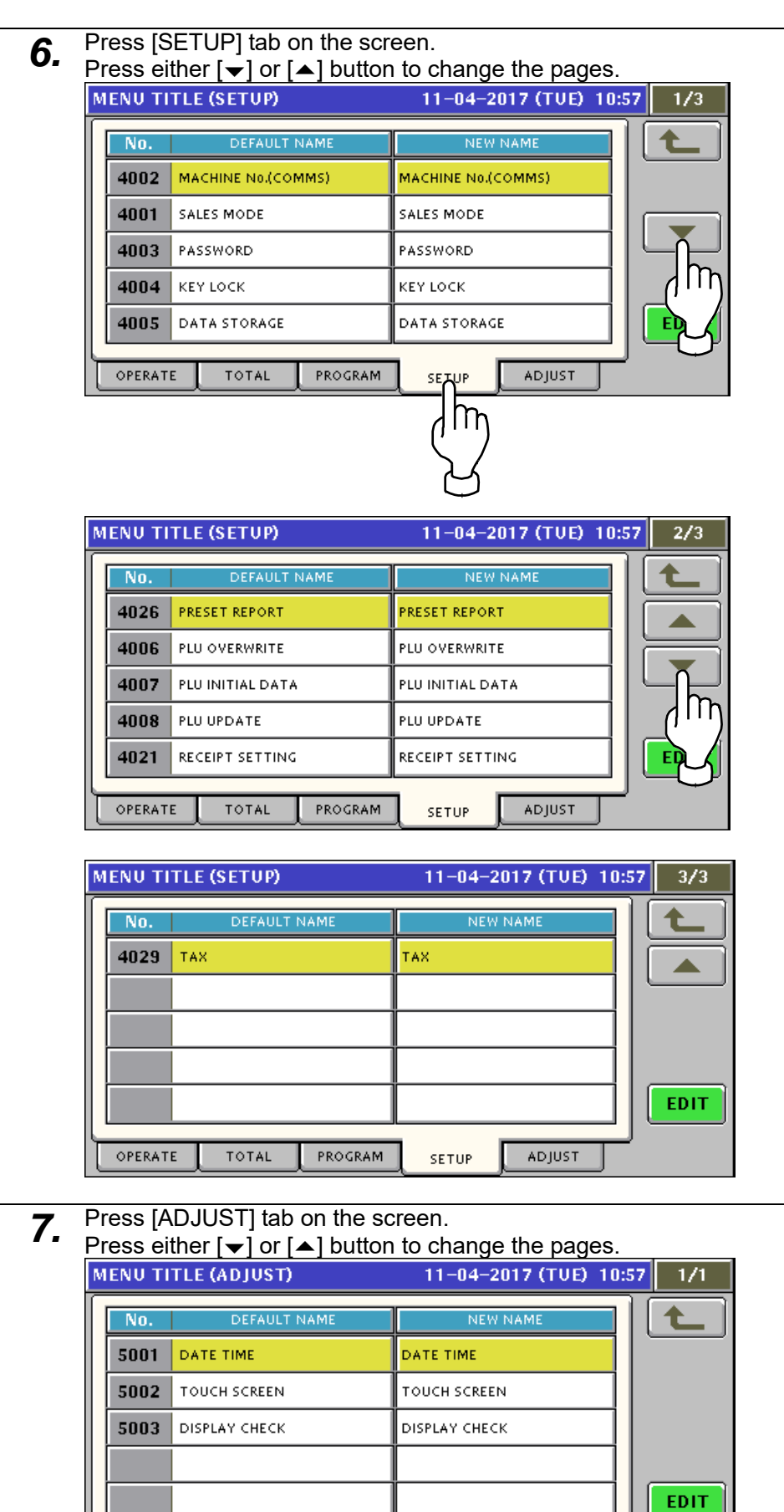

OPERATE

TOTAL

PROGRAM

SETUP

ADJUS

m

# **6.7 OPERATION SETTING**

*1.* Press "OPERATION SETTING" field on the screen.

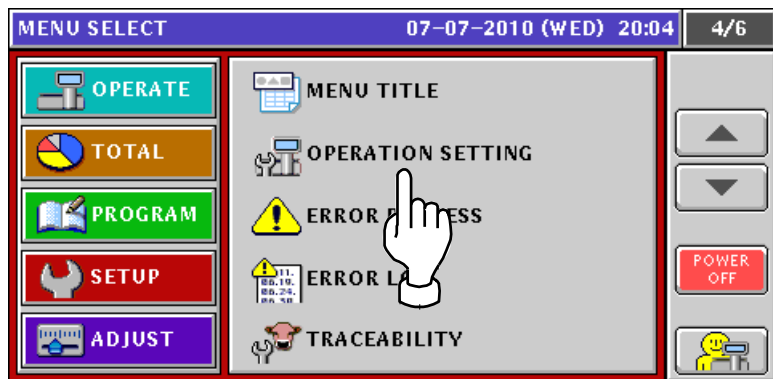

*2.* OPERATION SETTING (CALL) screen appears. Then, press to select a desired field for each item.

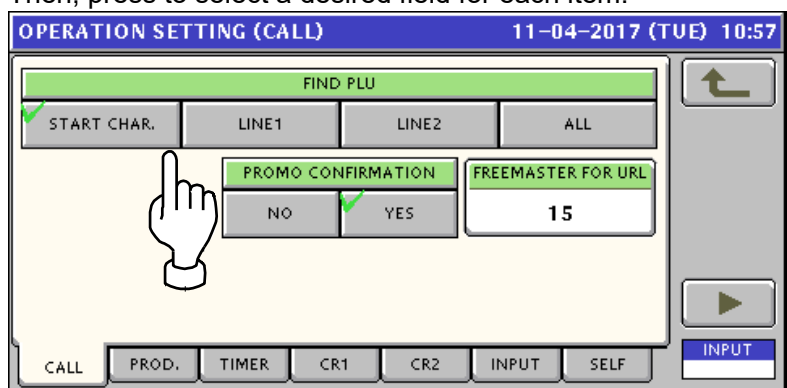

*3.* Press [PROD.] tab on the screen. OPERATION SETTING (PRODUCTION) screen appears.

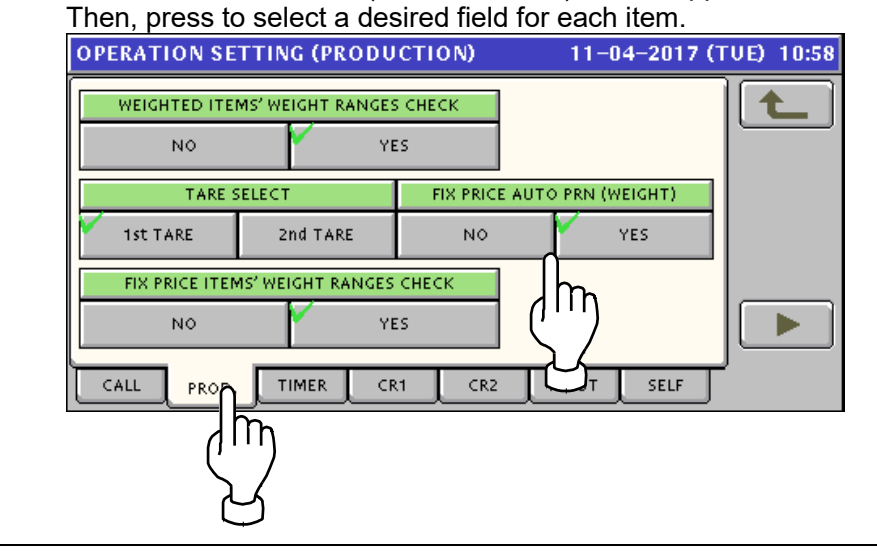

Press [TIMER] tab on the screen. *4.* OPERATION SETTING (TIMER) screen appears. Then, enter a desired numeric value for each item and press the corresponding field. **OPERATION SETTING (TIMER)** 11-04-2017 (TUE) 10:58 t SUB-TOTAL TIMER PRINTING TERM, TIMER **REGISTRATION TIMER**  $\mathbf 0$ 0  $\mathbf 0$ CATEGORY TIMER **PRESET TIMER SEARCH TIMER**  $\mathbf 0$  $\mathbf 0$  $\mathbf 0$  $\mathsf{m}$ ь **INPUT** CALL PROD. CR1 CR<sub>2</sub> **INPUT** SELF TIMER Im Press [CR1] tab on the screen. *5.* OPERATION SETTING (CR1) screen appears. **OPERATION SETTING (CR1)** 11-04-2017 (TUE) 10:58 **ITEMS DISPLAY VAT PRINT** No. YES  $NQ$ YES **AUTO MODE OPERATION DRAWER OPEN** CONTINUE EACH PRN START PRN END **DRAWER 0 OPEN REISSUE** OPEN TICKET NO. **YES** CALL UP TICKET ь CALL PROD. TIMER CR<sub>2</sub> **INPUT MELF** CR1 Im Press [CR2] tab on the screen. *6.* OPERATION SETTING (CR2) screen appears.**OPERATION SETTING (CR2)** 11-04-2017 (TUE) 10:58 **SUBTT-FOR DISCOUNT ITEM** EVEZP LABEL TYPE No. YES RECEIPT LABEL TENDER AMOUNT INPUT TOTAL SCREEN FONT AUTO MANUAL **NORMAL** LARGE RECEIPT TARE PRINT No. YES ▶ PROD. TIMER CR1 **INPUT** SELF CR<sub>2</sub>

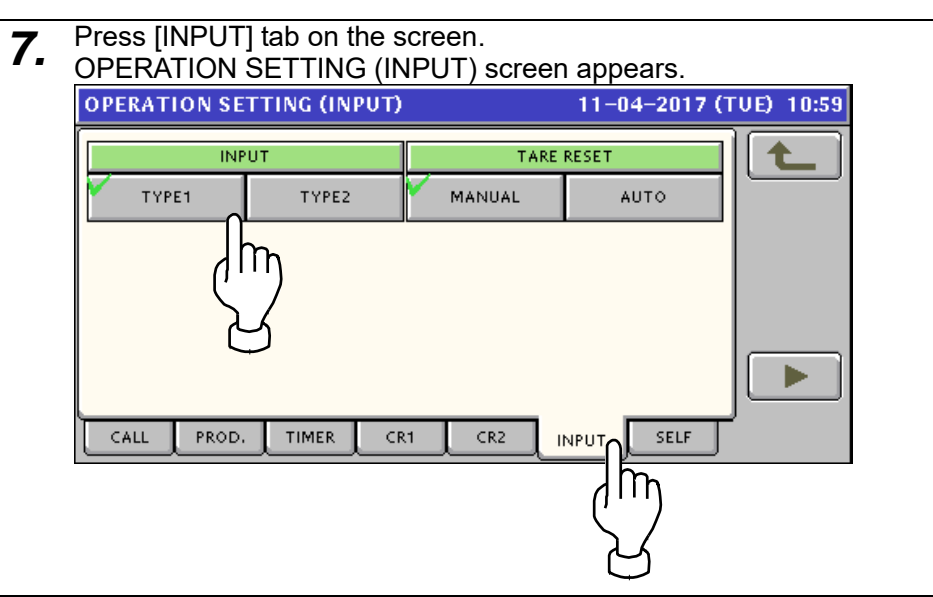

#### **8.** Press [SELF] tab on the screen.<br>
OPERATION SETTING (SELF) OPERATION SETTING (SELF) screen appears.

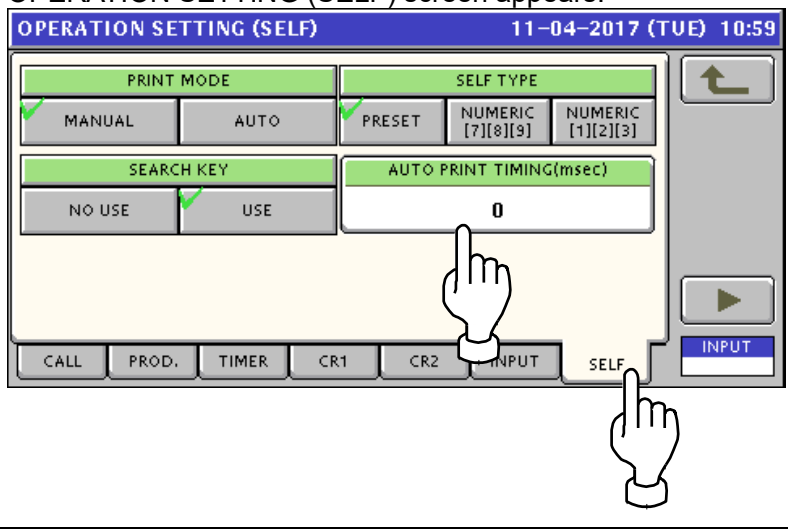
# **6.8 ERROR PROCESS setting**

*1.*

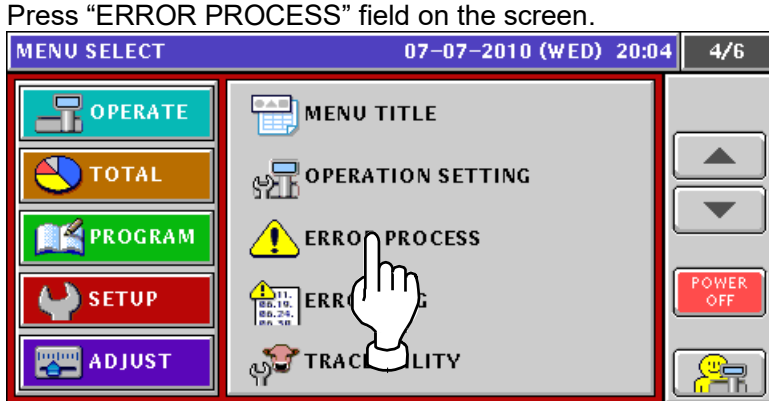

*2.* ERROR PROCESS (ISSUE) screen appears. Press to select a desired field for each item.

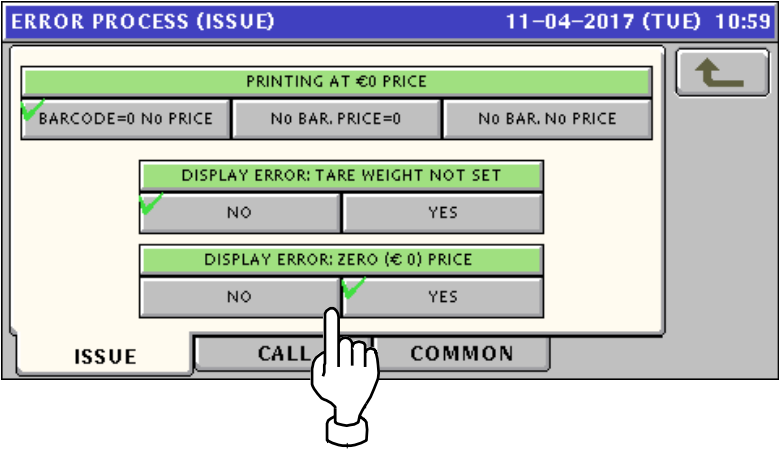

*3.* Press "CALL" tab to display ERROR PROCESS (CALL) screen. Then, press to select a desired field.

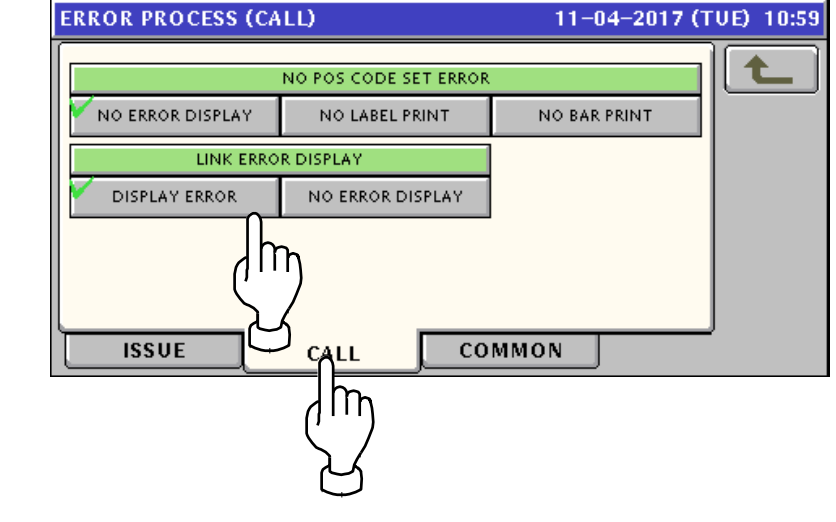

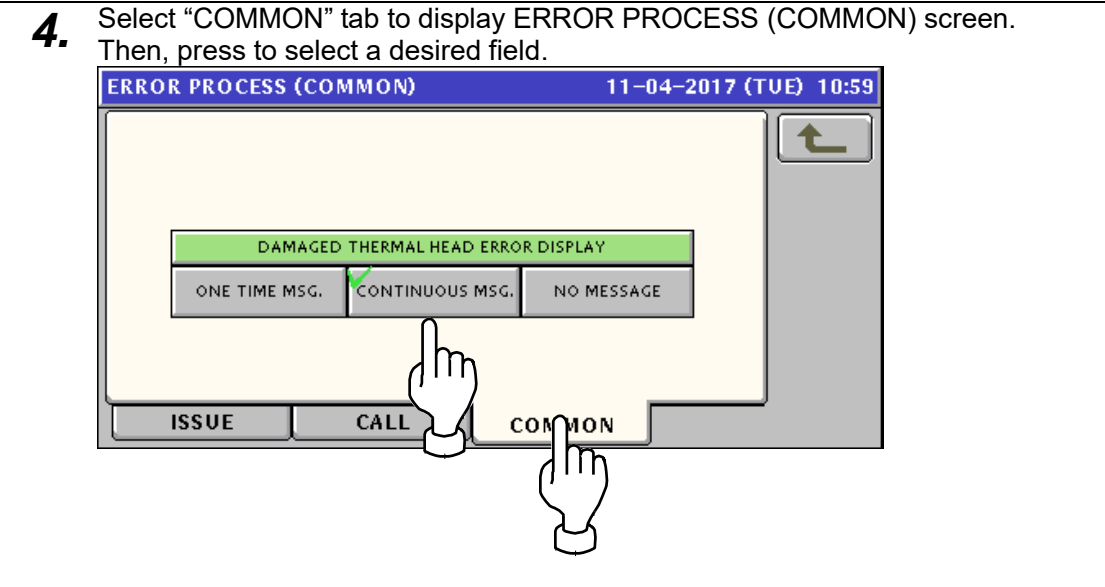

# **6.9 ERROR LOG display**

*1.* Press "ERROR LOG" field on the screen.

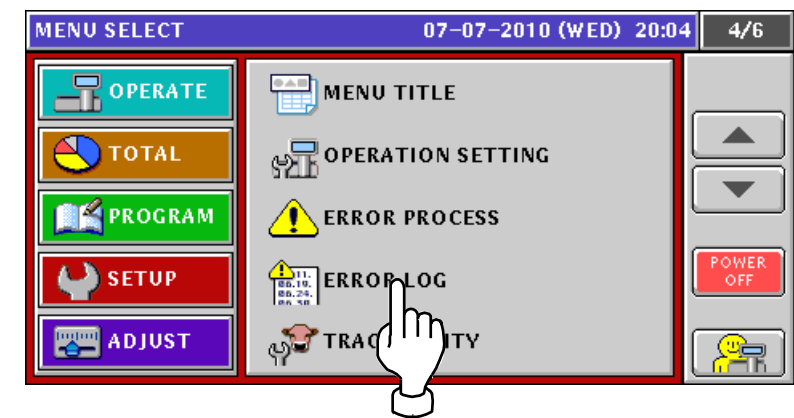

*2.* ERROR LOG (DISPLAY) screen appears. Press  $[\n\blacktriangleright]$  or  $[\n\blacktriangle]$  button when changing the pages.

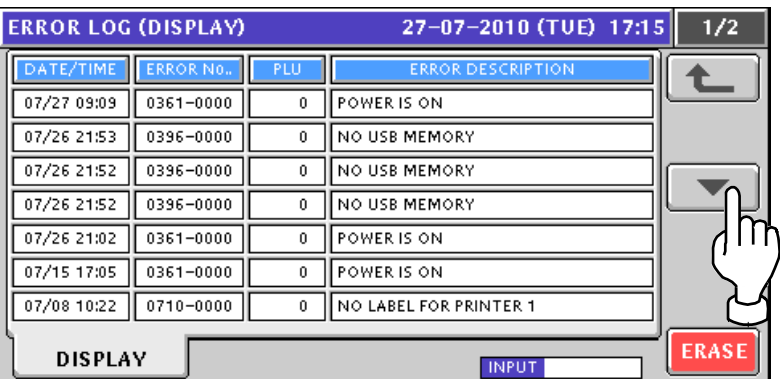

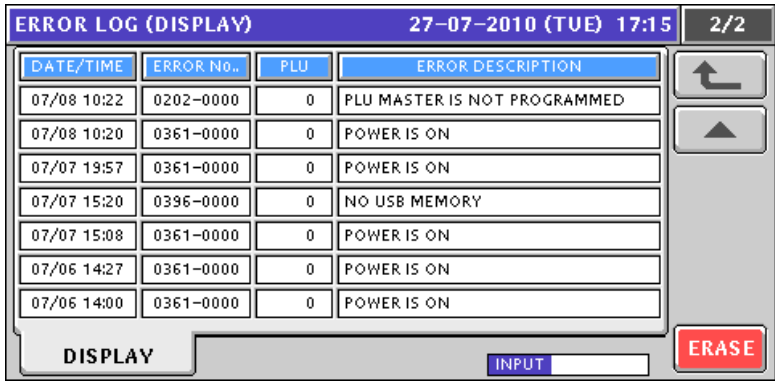

# **6.10 TRACEABILITY setting**

*1.* Press "TRACEABILTY" field on the screen.

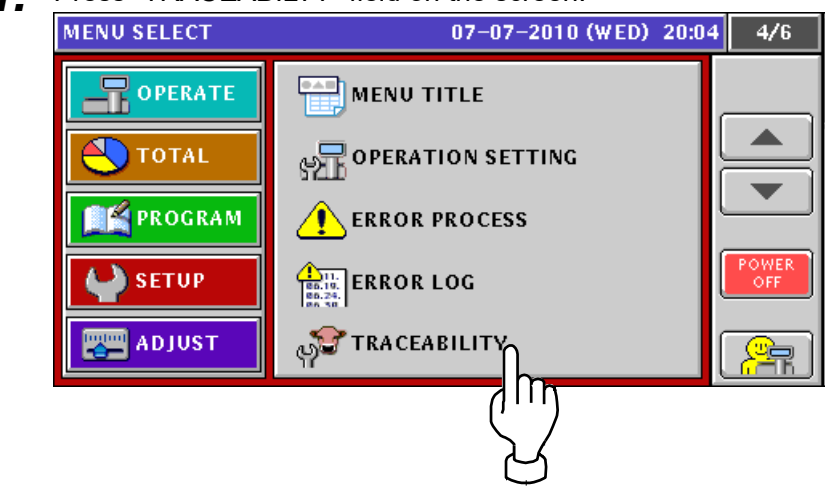

TRACEABILITY screen appears. *2.* Then, press to select a desired field for each item.TRACEABILITY

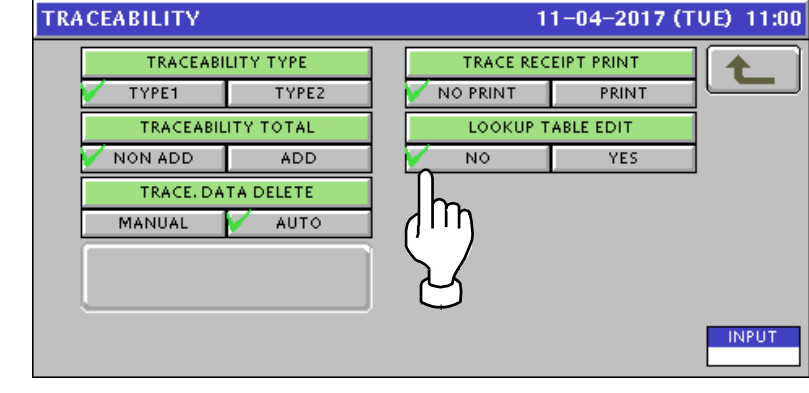

# **6.11 DUAL CURRENCY setting**

*1.* Press "DUAL CURRENCY" field on the screen.

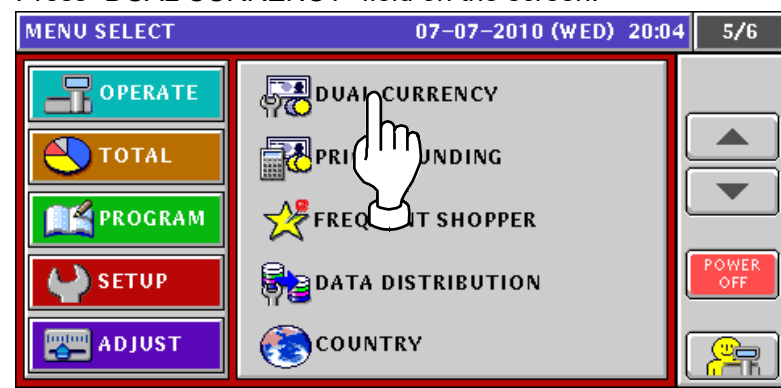

*2.* DUAL CURRENCY screen appears.

Then, enter a desired numeric value for each input item, and press to select a desired field for each selection item.

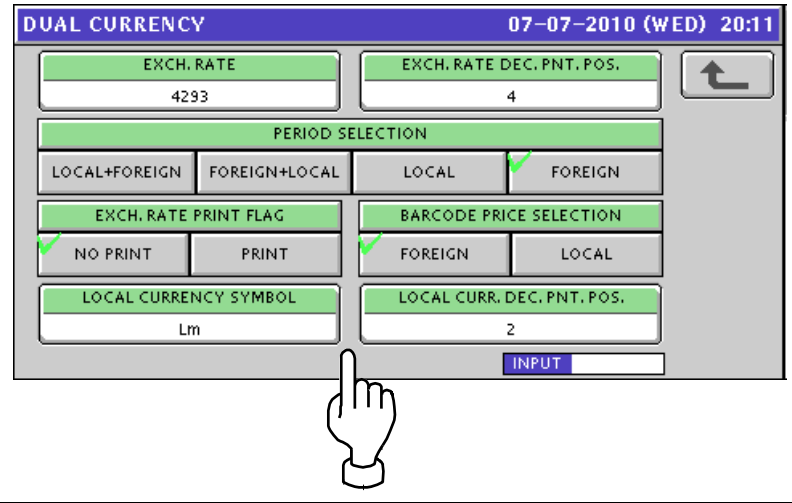

# **6.12 PRICE ROUNDING setting**

*1.* Press "PRICE ROUNDING" field on the screen.

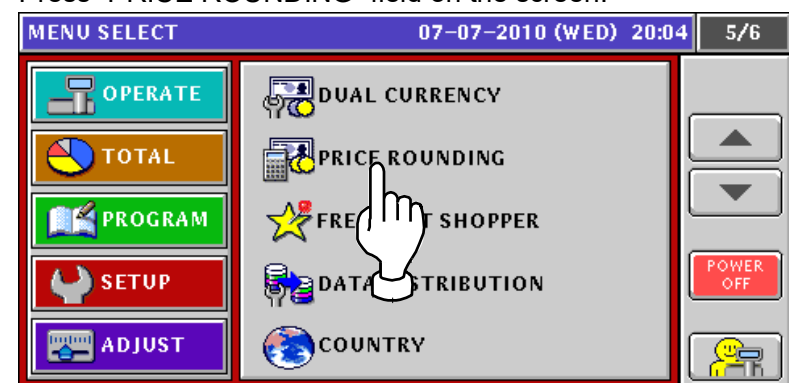

- *2.* PRICE ROUNDING screen appears.
	- Then, press to select a desired field for each item.

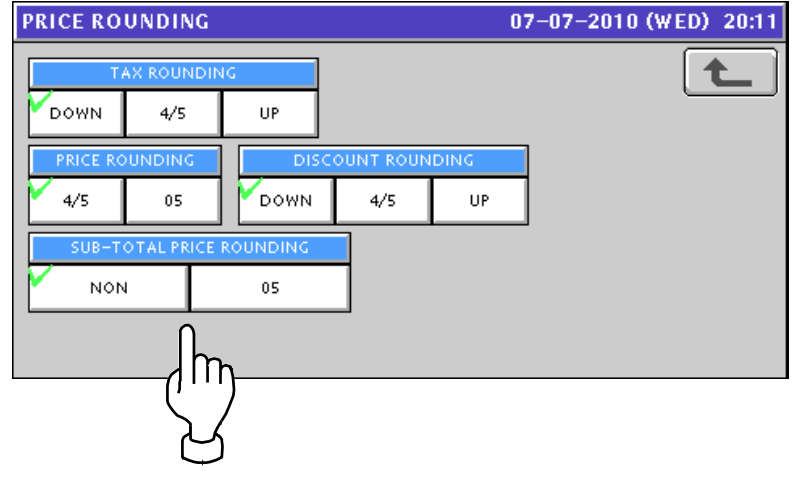

# **6.13 FREQUENT SHOPPER setting**

*1.* Press "FREQUENT SHOPPER" field on the screen.

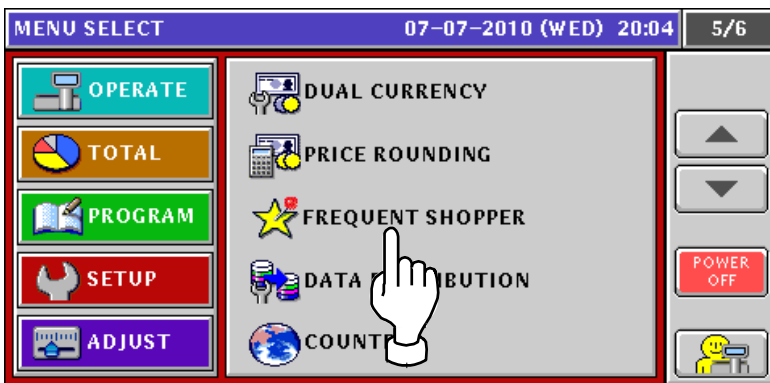

*2.* FREQUENT SHOPPER screen appears. Then, press to select a desired field for each item.

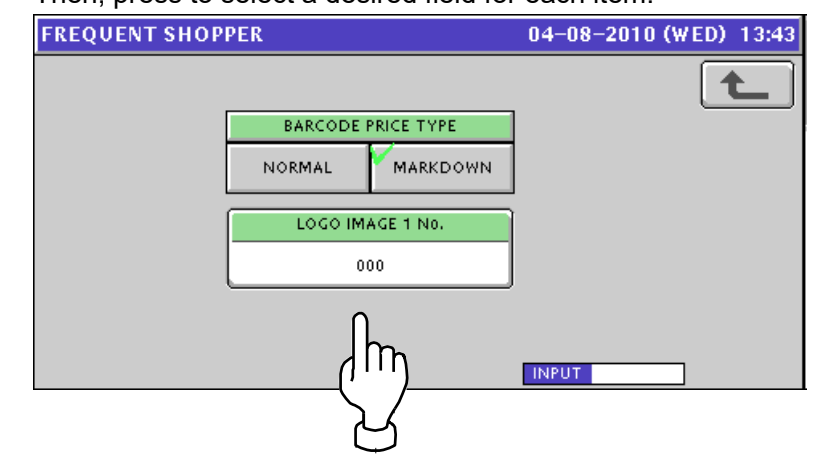

# **6.14 DATA DISTRIBUTION setting**

*1.* Press "DATA DISTRIBUTION" field on the screen.

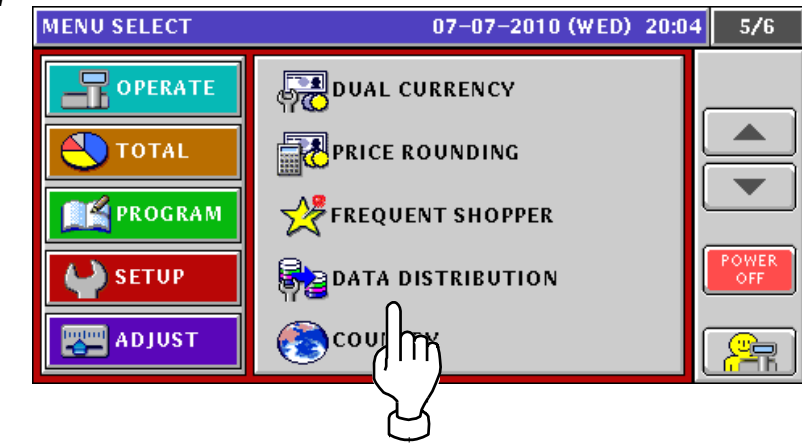

*2.* DATA DISTRIBUTION (MACHINE) screen appears.

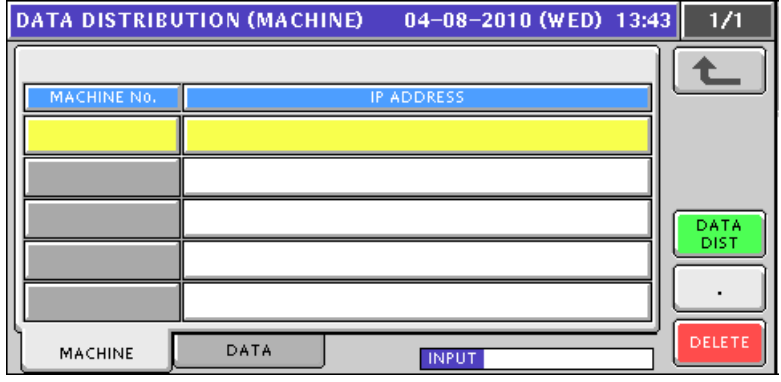

*3.* Press [DATA] tab on the screen. Press  $[\nabla]$  or  $[\nabla]$  button when changing the pages.

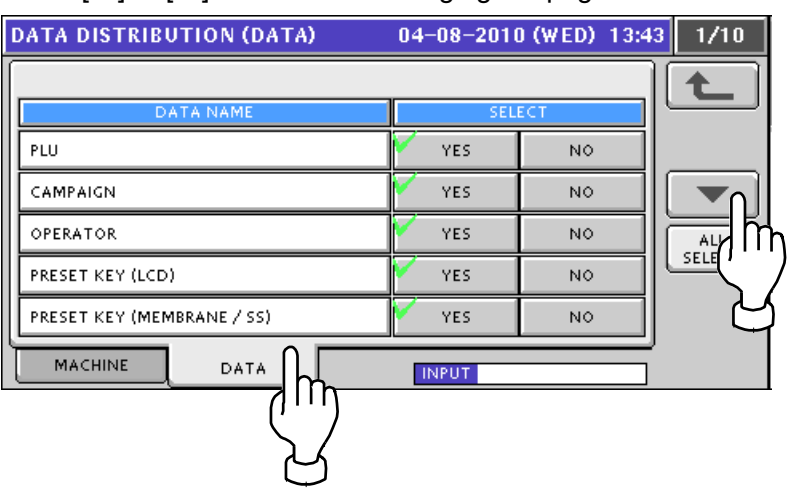

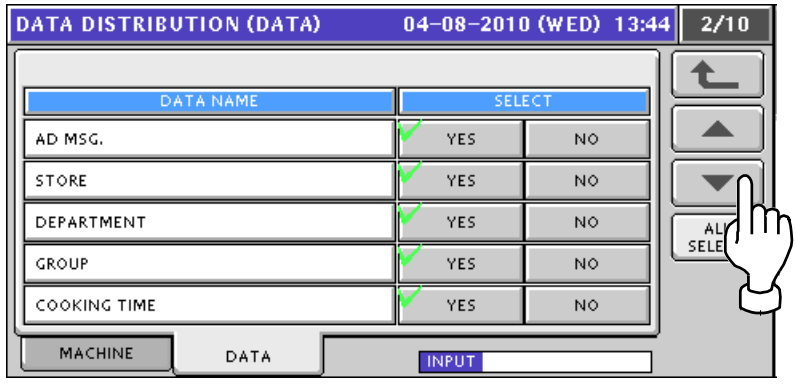

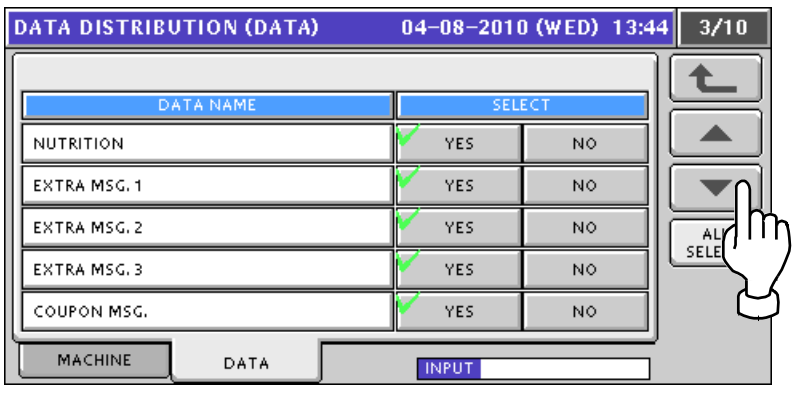

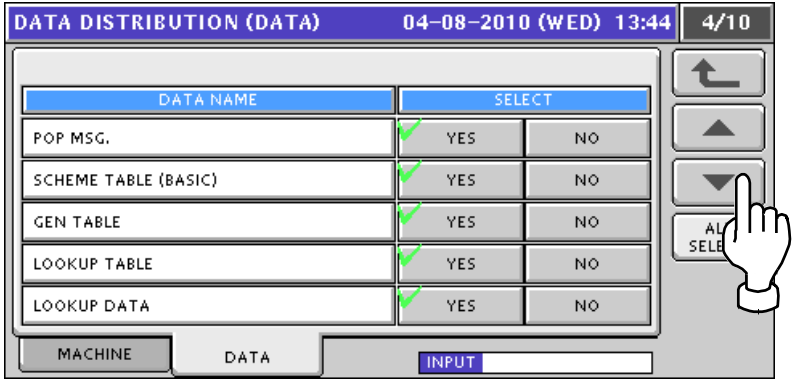

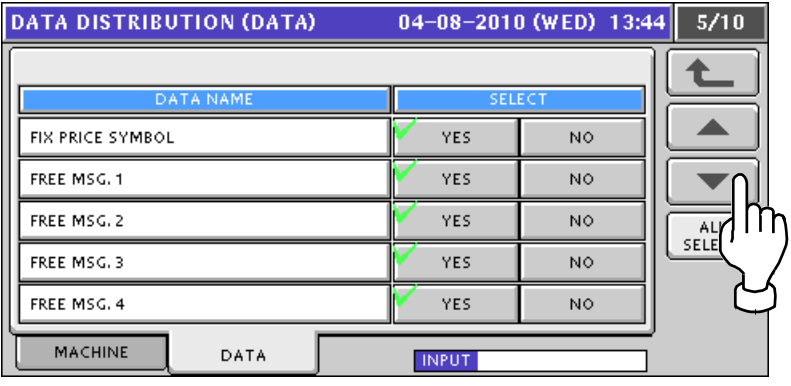

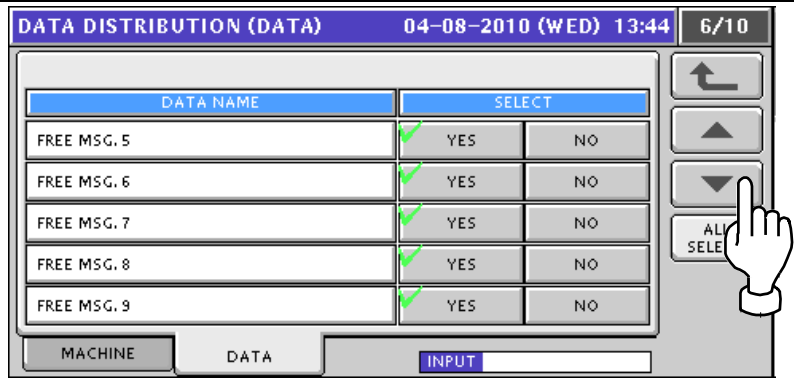

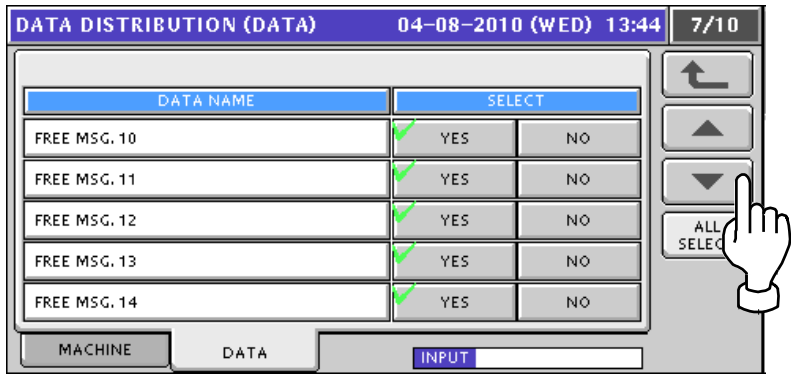

![](_page_117_Picture_23.jpeg)

![](_page_117_Picture_24.jpeg)

![](_page_118_Picture_16.jpeg)

# **6.15 COUNTRY setting**

*1.* Press "COUNTRY" field on the screen.

![](_page_119_Figure_3.jpeg)

- COUNTRY screen appears. *2.* **COUNTRY** 07-07-2010 (WED) 20:11 t **LANGUAGE SELECT** COUNTRY SELECT -USA **ENGLISH** CANADA **FRENCH** EU GERMAN UK **SWEDISH** AUSTRALIA **DUTCH** 
	-

![](_page_119_Figure_6.jpeg)

# **6.16 FILE SAVE / LOAD**

Before saving or loading the main memory data to or from the USB memory, make sure that the USB memory is inserted into the USB port located in the connector cover of the main body.

![](_page_120_Picture_3.jpeg)

*1.* Press "FILE SAVE / LOAD." field on the screen.

![](_page_120_Figure_5.jpeg)

*2.* FILE SAVE/LOAD (USB > SCALE) screen appears for loading the USB memory data to the main memory. To display FILE INOUT (DETAIL) screen, press [DETAIL] button.

![](_page_120_Picture_213.jpeg)

Press to select a desired field for each item.

![](_page_120_Figure_9.jpeg)

3. Press "SCALE > USB" tab to display FILE SAVE/LOAD (SCALE > USB) screen for loading the main memory data to the USB memory.

11-04-2017 (TUE) 11:03 FILE SAVE/LOAD (SCALE > USB)  $\overline{1/1}$ OUTPUT<br>SELECT **OUT SOURCE** t **MASTER NAME NUMBER** DATA **DETAIL** MAST SRAM m  $USB > SCALE$ USB DATA DEL sq > USB **SCALE** l IT

Be sure to press to select a desired data type in "DATA" field.

Press to select a desired field for each item.

![](_page_121_Figure_5.jpeg)

*4.* Press "USB DATA DEL" tab to display FILE SAVE/LOAD (USB DATA DEL) screen.

Be sure to press to select a desired data type in "DATA" field.

![](_page_121_Picture_206.jpeg)

5. Press "SCALE INIT." tab to display FILE SAVE/LOAD (SCALE INIT) screen. Press  $[\blacktriangleright]$  or  $[\blacktriangle]$  button when changing the pages.

![](_page_122_Picture_62.jpeg)

![](_page_122_Picture_63.jpeg)

![](_page_122_Picture_64.jpeg)

![](_page_122_Picture_65.jpeg)

![](_page_123_Picture_18.jpeg)

![](_page_124_Picture_78.jpeg)

**6.** Press to select desired files for initialization, and press [EXECUTE] button.

![](_page_124_Picture_79.jpeg)

*7.* The following confirmation screen appears.

Then, press [EXEC] button to execute file initialization.

![](_page_124_Figure_6.jpeg)

# **Chapter 7 ADJUSTment mode**

![](_page_125_Picture_2.jpeg)

# **7.1 ADJUSTment mode entry**

*1.* Press [Mode] button to enter MENU SELECT screen.

![](_page_125_Picture_5.jpeg)

- **2.** Press [ADJUST] button on MENU SELECT screen.<br>MENU SELECT 28-07-2010 (WED) 17:19  $\overline{1/1}$ **PERSALES** OPERATE **THE ACCUMULATION 1 TOTAL** om ACC2 **FE PROGRAM** POWER om ACC3 **SETUP AN TOTAL ADJUST S** ADJUST ¥ੇਜ  $\prod$
- The Adjustment Menu screen appears. *3.* **MENU SELECT** 28-07-2010 (WED) 17:19  $1/1$ **OPERATE DATE TIME**  $\left[\frac{1}{2} \right]$ TOUCH SCREEN **TOTAL** ်္သံ့- DISPLAY CHECK **FILE PROGRAM** POWER<br>OFF **SETUP READ ADJUST** £

![](_page_126_Picture_1.jpeg)

# **7.2 KEY CHECK**

![](_page_127_Picture_3.jpeg)

**2.** KEY CHECK (KEY) screen appears.

![](_page_127_Figure_5.jpeg)

Press any keys on the membrane key sheet and confirm that the corresponding key colors on the screen change into green.

![](_page_127_Figure_7.jpeg)

# **7.3 FIRMWARE DETAILS**

![](_page_128_Picture_3.jpeg)

*2.* FIRMWARE DETAILS screen appears. Then, confirm the program numbers used in this machine.**FIRMWARE DETAILS** 11-04-2017 (TUE) 11:07 TITLE SOFTWARE **B0664P**  $\ddot{\bullet}$ SOFTWARE **VERSION No.**  $MAIN$  $\overline{\text{BO665M}}$ VxWorks5.5.1-B0667D  $\overline{\circ s}$ **BOOT ROM**  $PK270143$ **KEY BOARD** B0614  $SCALE$  $\overline{)0659}$ PRINTER1 (FPGA) J0758AJ3

### **7.4 MEMORY CLEAR**

![](_page_129_Figure_3.jpeg)

*2.* MEMORY CLEAR screen appears.

![](_page_129_Figure_5.jpeg)

- **3.** To clear the master data, press [CLEAR] button.<br>MEMORY CLEAR 28-07-2010 (WED) 17:33 **MASTER DATA CLEAR DATABASE IMAGE FILE**  $\bullet$ **RESULT CLEAR SRAM** CF **FLASH**  $CF$ SYSTEM DATA / IT MEMORY SIZE (REM. / ACT. KB-**RESULT SRAM FLASH** 1771 / 2044 9328 / 29668 **TEST DATA SET SDRAM**  $CF$ **RESULT SET** 5816 / 32768  $0\mathrel{/} 0$
- *4.* To initialize the system data, press [INIT.] button.

![](_page_129_Figure_8.jpeg)

![](_page_130_Picture_39.jpeg)

### **7.5 PRINTER adjustment**

![](_page_131_Picture_3.jpeg)

- *2.* PRINTER (HEAD) screen appears.
	- Then, select a desired printer by using either  $\lfloor$  or  $\lfloor$  button.

![](_page_131_Picture_165.jpeg)

Enter a desired numeric value for each item and press the corresponding field.

![](_page_131_Figure_8.jpeg)

Select a desired test print type and head type by using either  $\lceil$  or  $\lceil$  button.

![](_page_131_Figure_10.jpeg)

Perform back feed adjustment by entering a desired numeric value for each item and pressing the corresponding field.

![](_page_132_Figure_2.jpeg)

Press a desired field to select whether or not to use the head temperature rise protect

![](_page_132_Figure_4.jpeg)

**3.** When initializing the printer, press [PRINTER INITIAL] button.

![](_page_132_Figure_6.jpeg)

#### Press [EXEC] button for execution.

![](_page_132_Figure_8.jpeg)

![](_page_133_Picture_100.jpeg)

![](_page_133_Picture_101.jpeg)

Press [HEAD CHECK] button to check whether the thermal head functions properly or not. You can hear the beep sound when the head is functioning properly.<br>
PRINTER (HEAD) 11-04-2017 (TUE) 11:09

![](_page_133_Figure_5.jpeg)

![](_page_134_Picture_1.jpeg)

When initializing the printer, press [PRINTER INITIAL] button.

![](_page_134_Picture_68.jpeg)

**Press [EXEC] button for execution.**<br>**PRINTER (PEEL SENSOR)** 

![](_page_134_Figure_5.jpeg)

![](_page_135_Figure_1.jpeg)

Select a desired print density level by using either  $\left[\langle\right]$  or  $\left[\rangle\right]$  button, or, pressing the corresponding field after numeric data entry.

![](_page_135_Figure_3.jpeg)

Press to select a desired field for each item. **PRINTER (LABEL TYPE)** 11-04-2017 (TUE) 11:10 **LABEL TYPE PRINT DENSITY** t  $\texttt{<}$ 1:130LA-1  $\,$  $\boldsymbol{0}$  $\boldsymbol{+}$ PRINT DIRECTION **LABEL SHAPE** PRINTER<br>INITIAL STAND. INVERSE STANDAR ROUNDING l n li r ROB HEAD PEEL SENSOR LABEL FEED LABEL TYPE **INPUT** 

Enter a desired numeric value for each item and press the corresponding field.

![](_page_136_Figure_3.jpeg)

When initializing the printer, press [PRINTER INITIAL] button.

![](_page_136_Figure_5.jpeg)

![](_page_136_Figure_7.jpeg)

![](_page_137_Picture_1.jpeg)

![](_page_137_Figure_2.jpeg)

![](_page_138_Picture_35.jpeg)

Press a desired field to select whether or not to use the back feed function.

![](_page_138_Picture_36.jpeg)

To display the detailed data of the printer, press [DETAIL] button.

![](_page_138_Picture_37.jpeg)

# **7.6 CALIBRATION**

**1.** Press "CALIBRATION" field on the screen to display CALIBRATION screen.<br>28-07-2010 (WED) 17:19 2/3

![](_page_139_Figure_3.jpeg)

*2.* Press [CAPACITY] button to select the weighing capacity of the scale.

![](_page_139_Figure_5.jpeg)

<CAPACITY>

- 0: 15kg 1: 30kg
- 2: 30lb
- 3: 60lb
- *3.* Press [ZERO] button to perform zero point adjustment. Then, the WEIGHT displays field shows "0.000kg" or "0.00lb". Check that the value in A/D display field is "20000" and SPAN A/D display field shows "75000" at this time.

![](_page_139_Figure_11.jpeg)

![](_page_139_Picture_189.jpeg)

*4.* Place the weights of the same weight as the upper limit of the weighing capacity on the weigh platter.

![](_page_140_Picture_2.jpeg)

- *5.* Press [SPAN] button when displaying values are stabilized.
	- Then, check that A/D display field shows "95000", and SPAN A/D display field shows "75000".

![](_page_140_Picture_60.jpeg)

*6.* If A/D and SPAN A/D values are not "95000" and "75000" respectively, remove the weights from the platter.

![](_page_141_Picture_2.jpeg)

Then, place them on the platter again and press [SPAN] button to check that A/D display field shows "95000", and SPAN A/D display field shows "75000".

![](_page_141_Figure_4.jpeg)

![](_page_141_Figure_5.jpeg)

*7.* Repeat steps 3 through 5 above several times until A/D display field shows "95000", and SPAN A/D display field shows "75000".<br>CALIBRATION

![](_page_141_Figure_7.jpeg)

*8.* To memorize the adjusted span value, press Memory button located on the main board inside of the machine with a nonconductive and thin material such a wooden stick through the hole on the upper case.

![](_page_142_Picture_2.jpeg)

![](_page_142_Picture_3.jpeg)

### **7.7 Downloading**

Before down-loading data from the USB memory, make sure that the USB memory is inserted into the USB port located in the connector cover of the main body.

![](_page_143_Picture_3.jpeg)

**1.** Press "DOWNLOAD" field on the screen to display DOWNLOAD (MAIN) screen.<br>MENU SELECT 28-07-2010 (WED) 17:19 2/3

![](_page_143_Figure_5.jpeg)

*2-1.* When loading data from the main memory to the USB memory, press to select [MAIN>USB] button and press [EXECUTE] button.

![](_page_143_Figure_7.jpeg)
*2-2.* The following confirmation screen appears. Then, press [EXEC] button for execution.

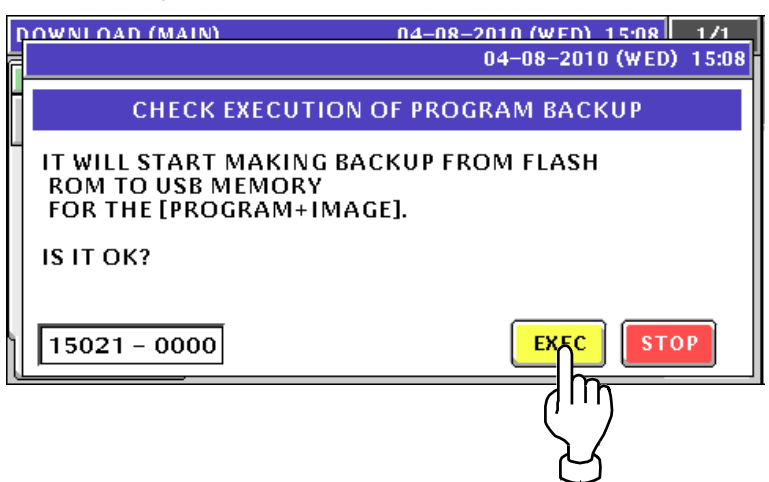

*2-3.* The progress screen appears.

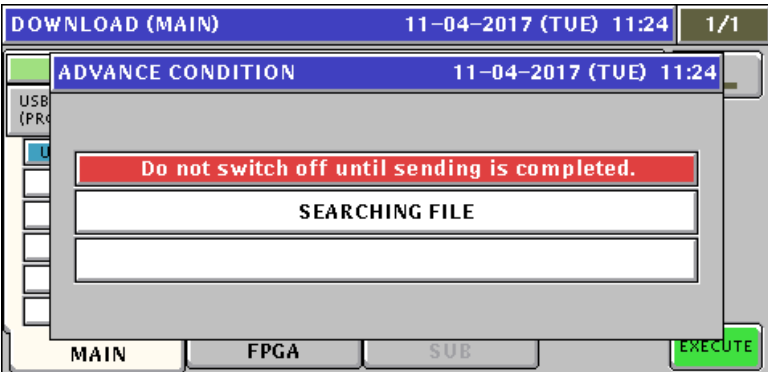

The beep sounds when completed.

*3-1.* When loading data from the USB memory to the main memory, press to select one of [USB>MAIN] buttons and press [EXECUTE] button.

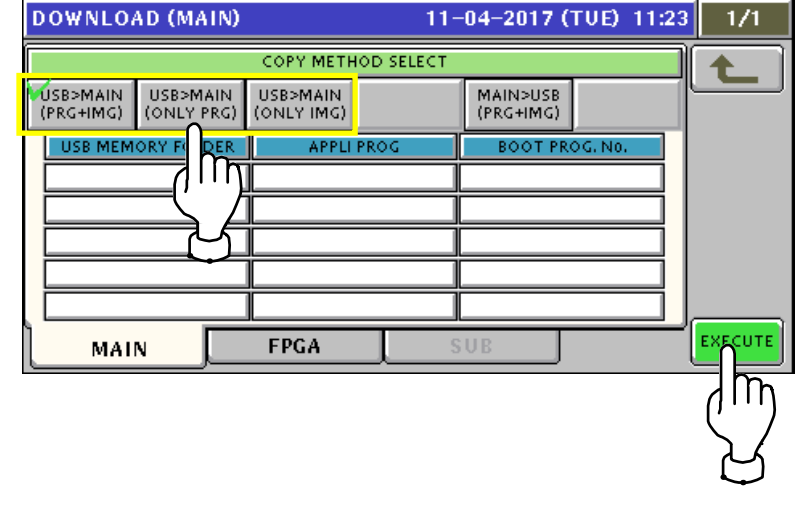

#### *3-2.* DOWNLOAD (MAIN) screen appears.

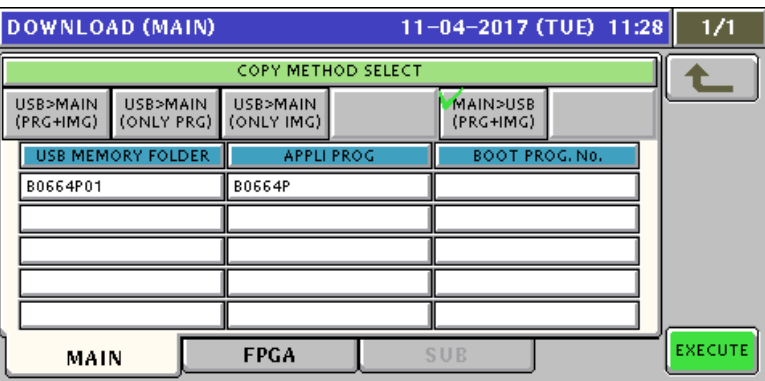

Press to select desired folders.

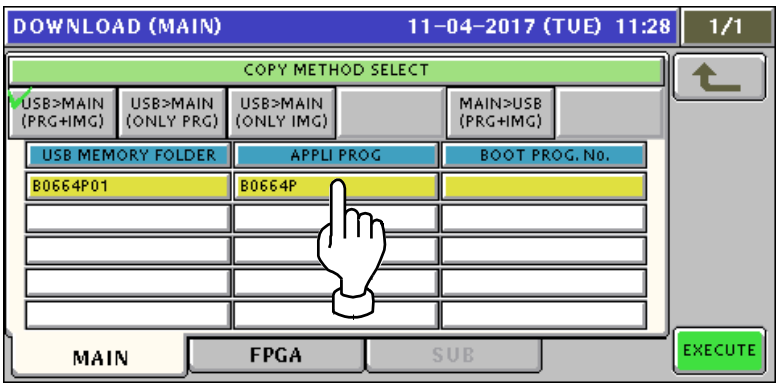

*3-3.* The following confirmation screen appears. Then, press [EXEC] button for execution.

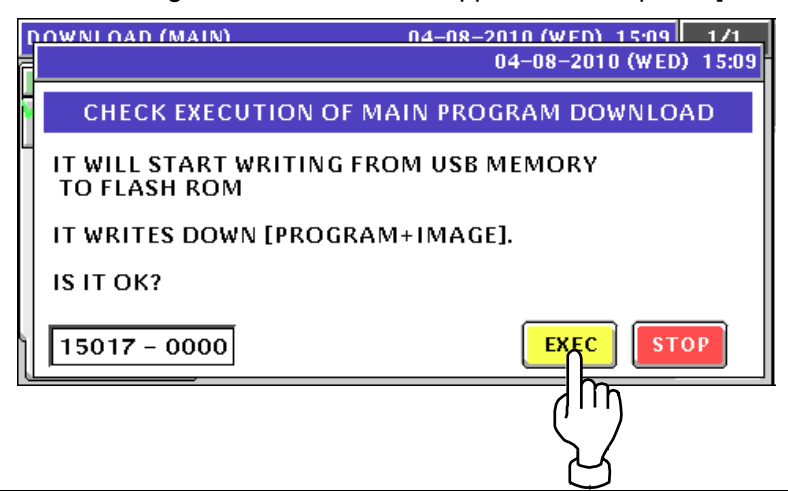

**3-4.** The progress screen appears.

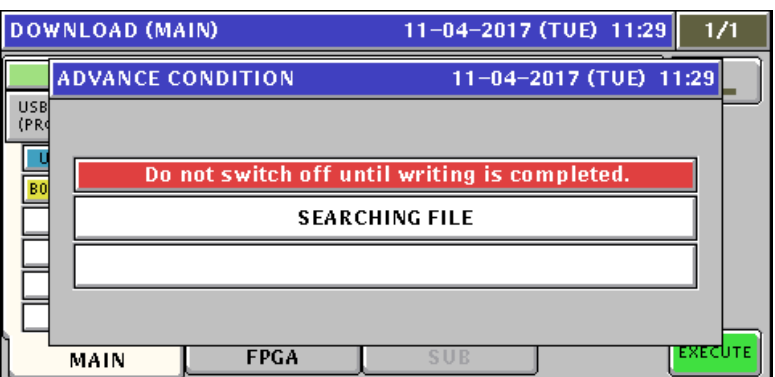

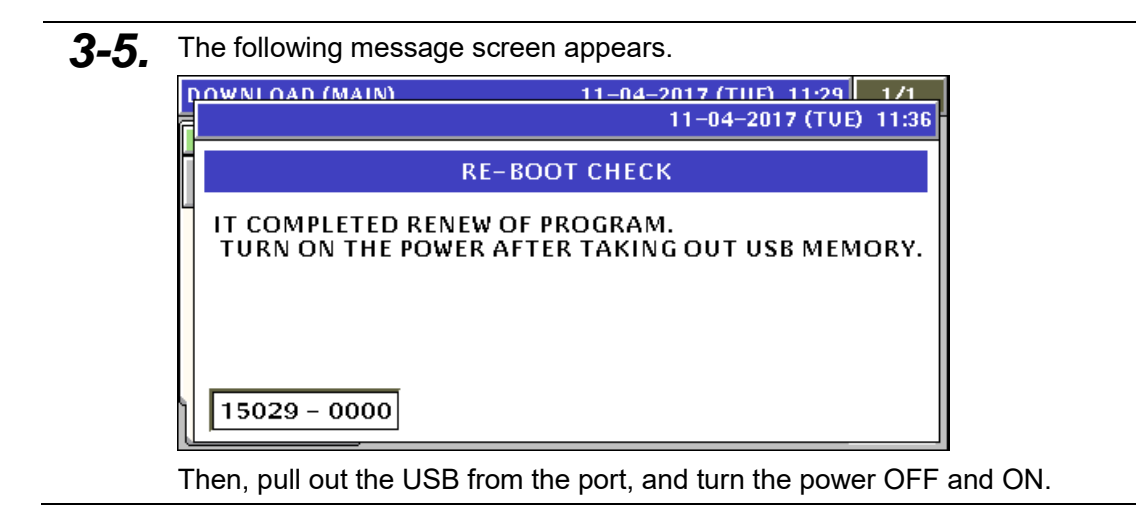

## **7.8 OPTION CHECK**

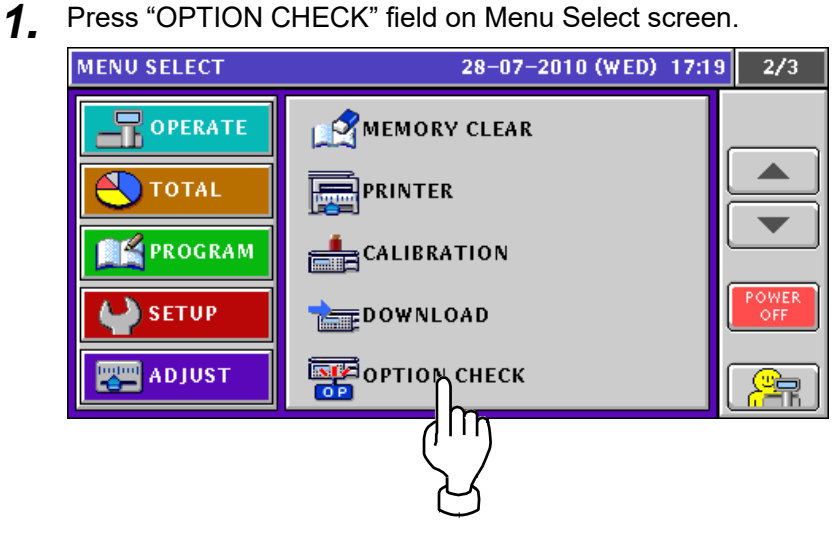

**2.** OPTION CHECK (USB) screen appears. Press [EXECUTE] button to perform a memory test.

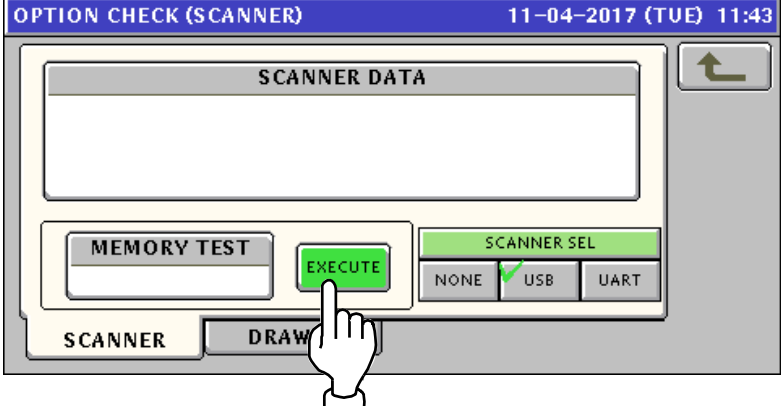

"OK" message appears when the memory test has been completed.

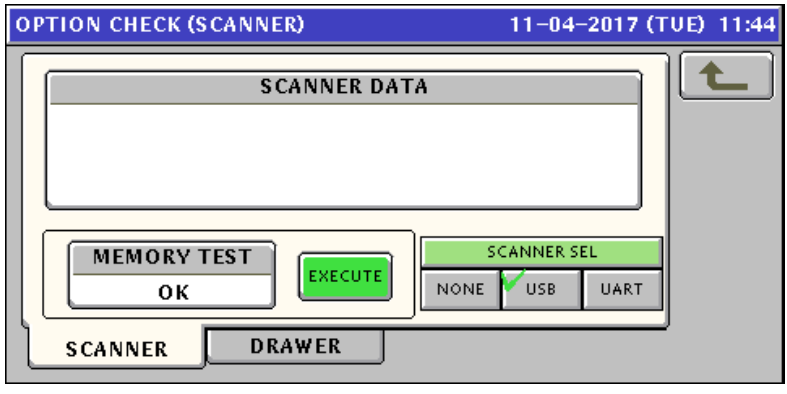

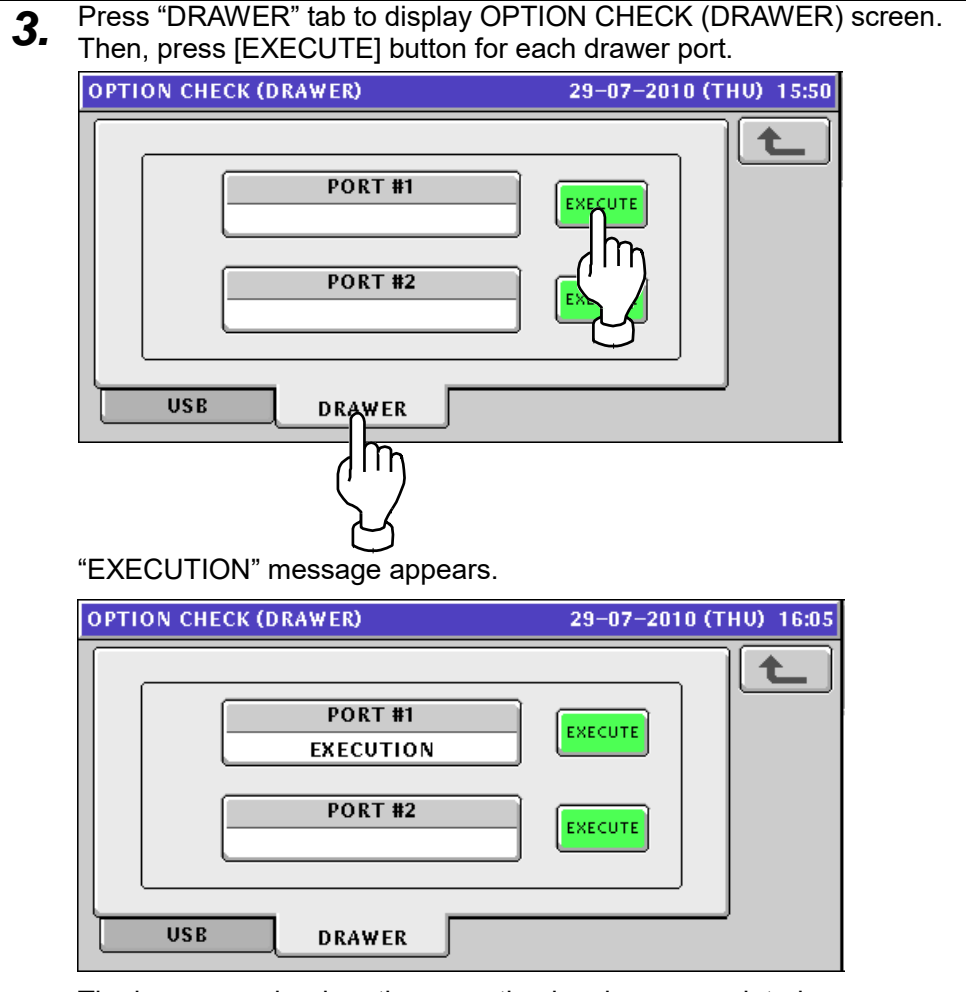

The beep sounds when the execution has been completed.

## **7.9 DISPLAY CAPTURE**

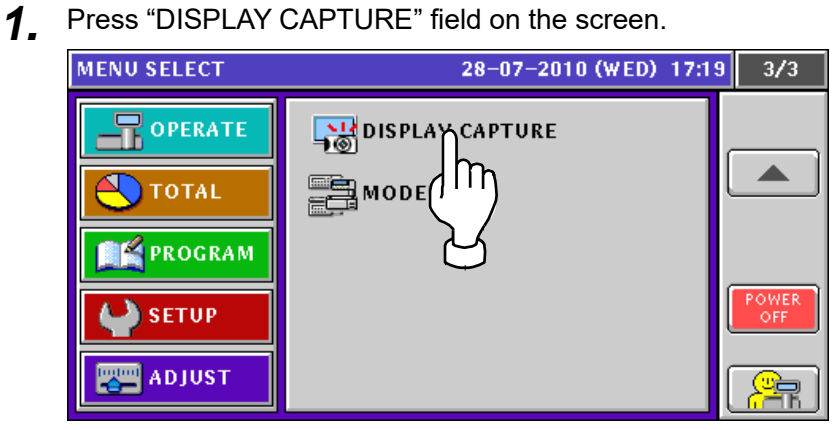

*2.* Press to select a desired field to decide whether or not to capture screen data.

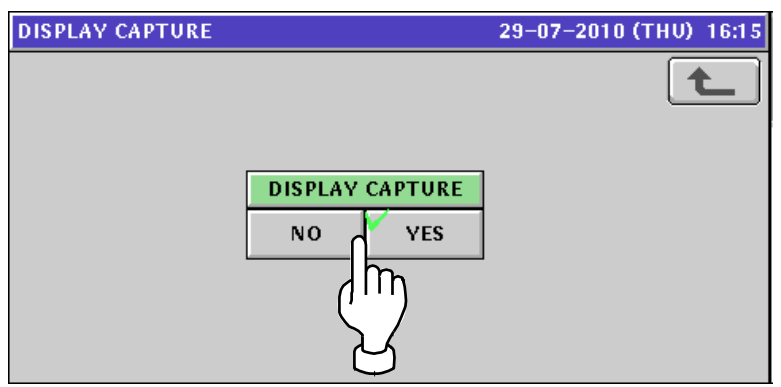

## **7.10 MODEL setting**

*1.* Press "MODEL" field on the screen.

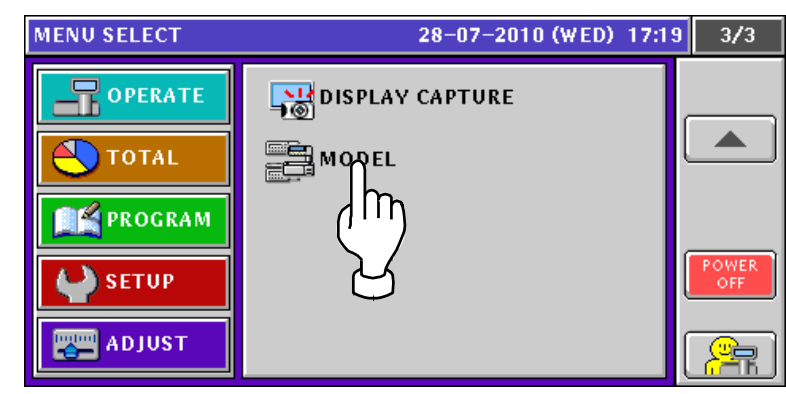

2. MODEL screen appears.

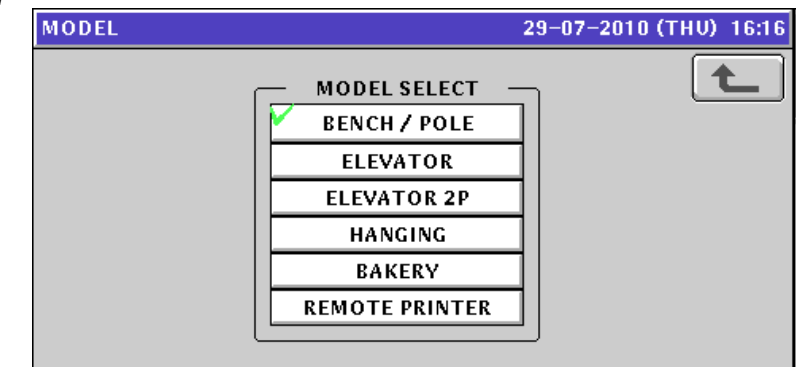

*3.* Press to select a desired model.

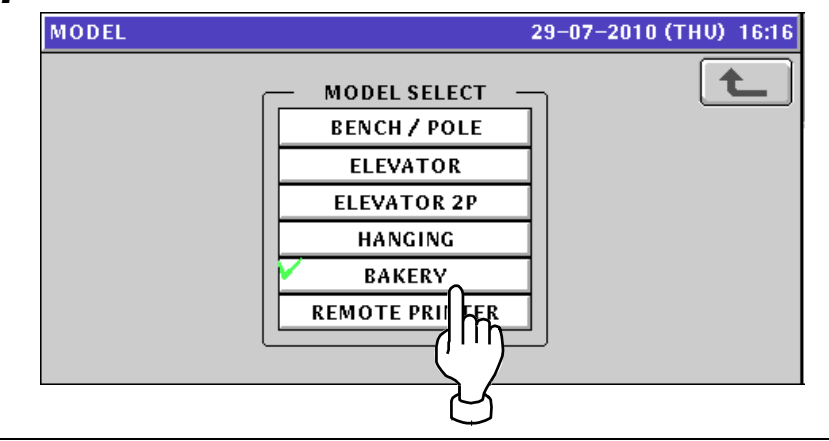

# **Chapter 8 Error screens**

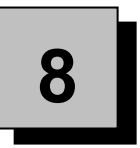

## **8.1 ERROR ID Nos. 105 to 116**

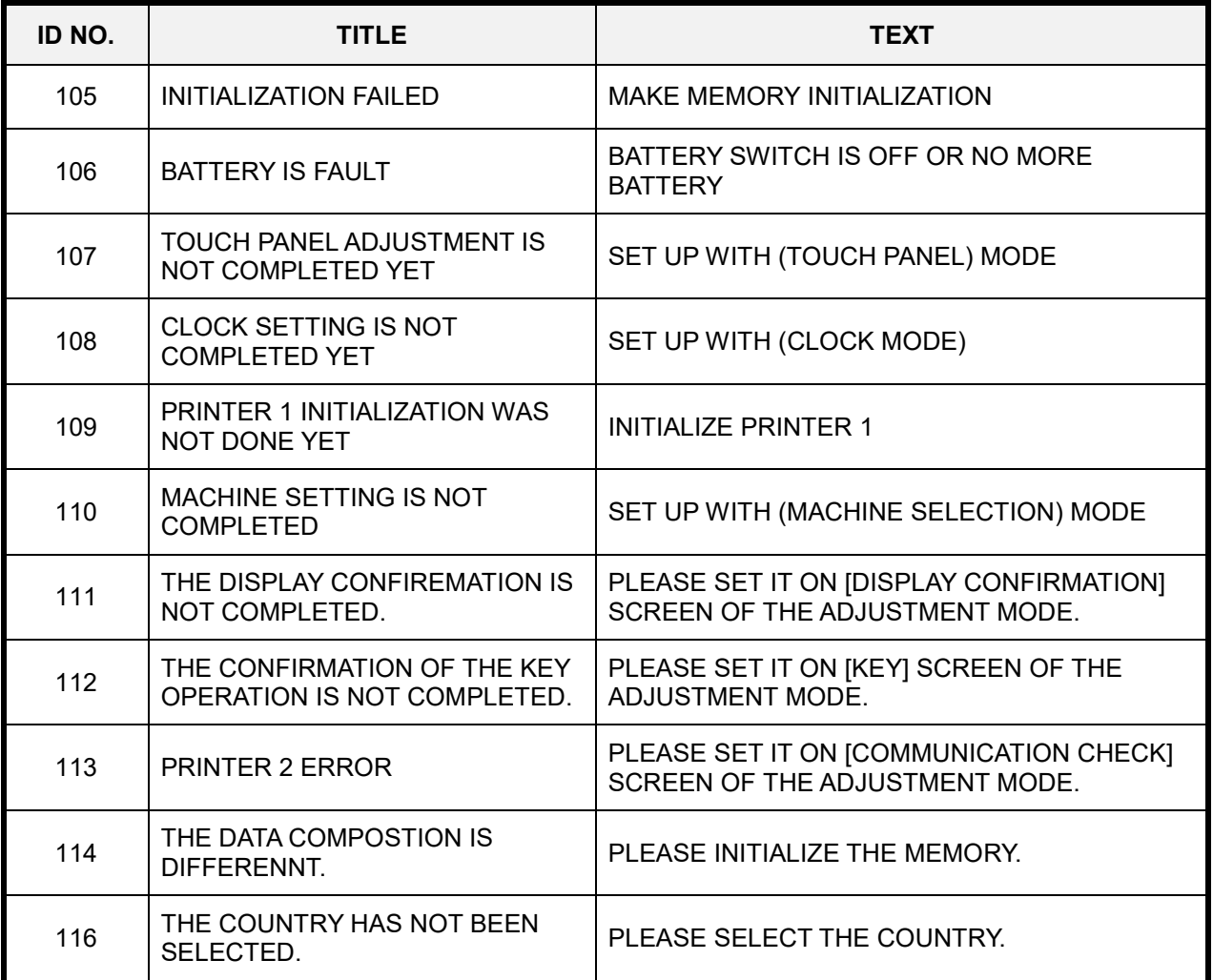

## **8.2 ERROR ID Nos. 202 to 295**

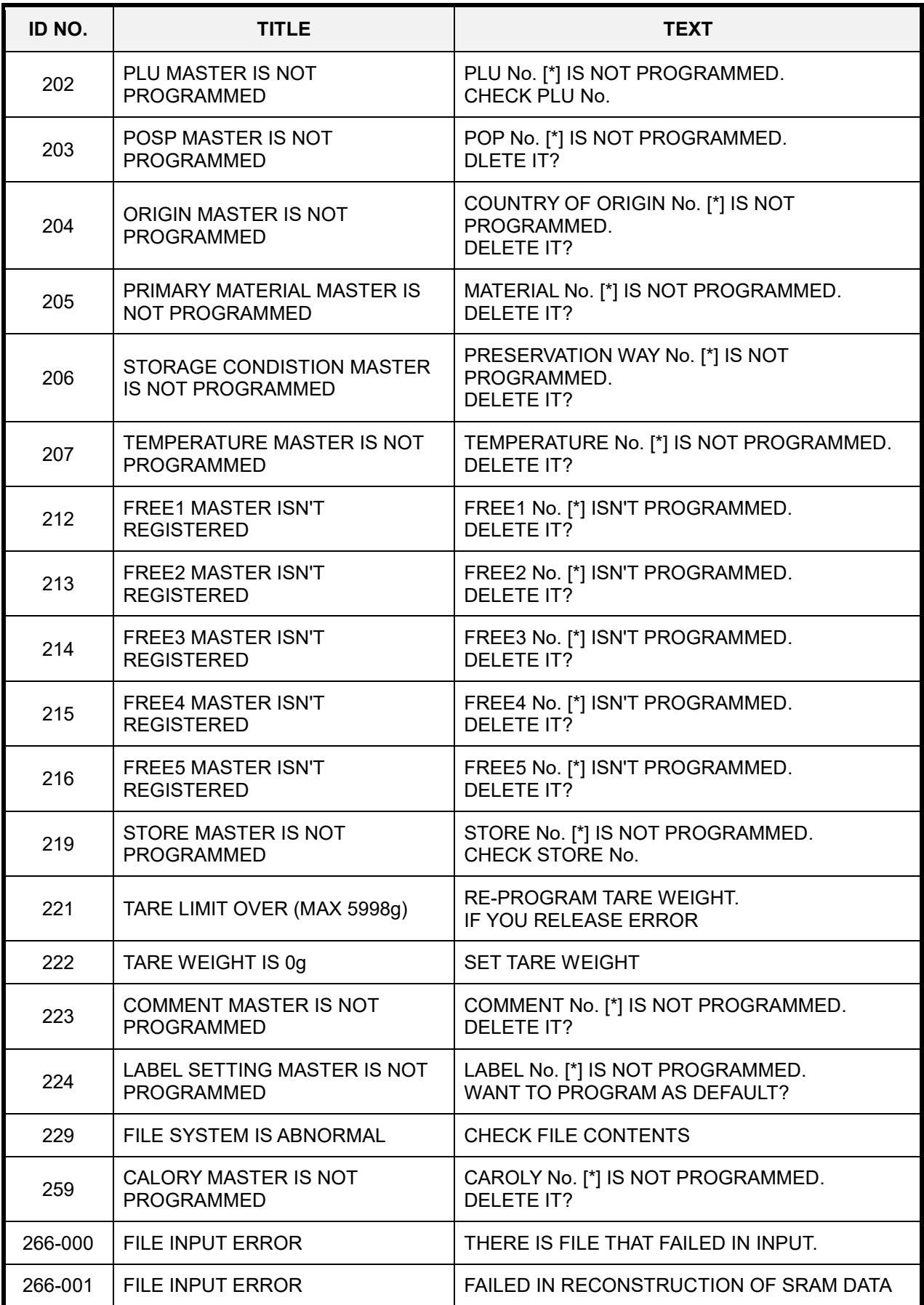

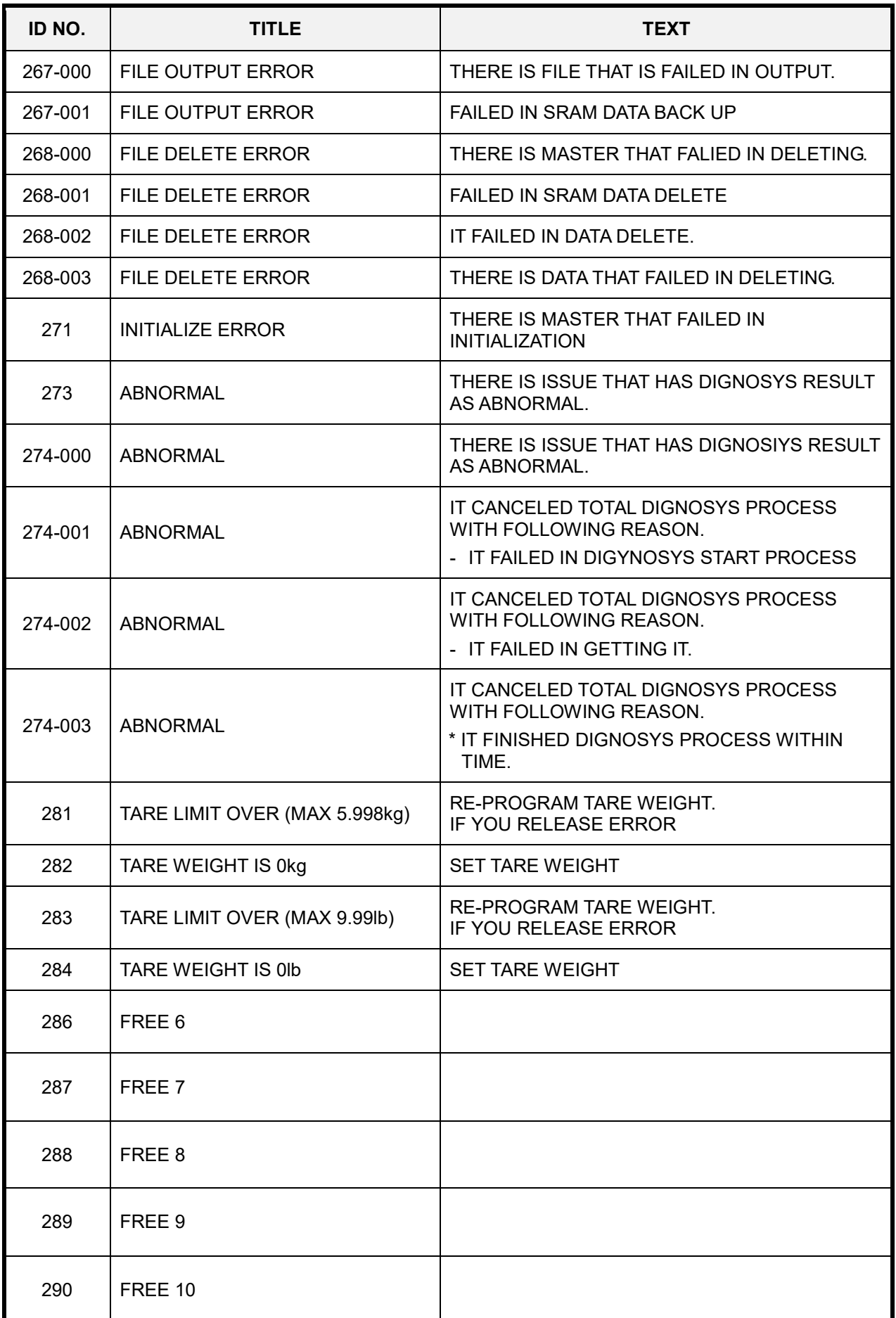

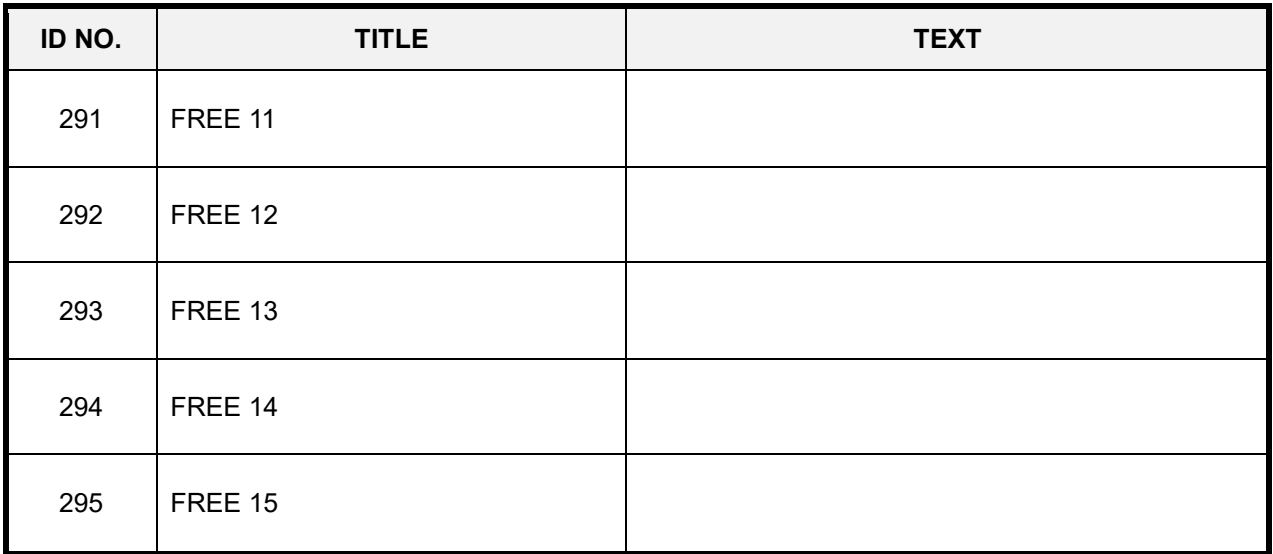

## **8.3 ERROR ID Nos. 312 to 396**

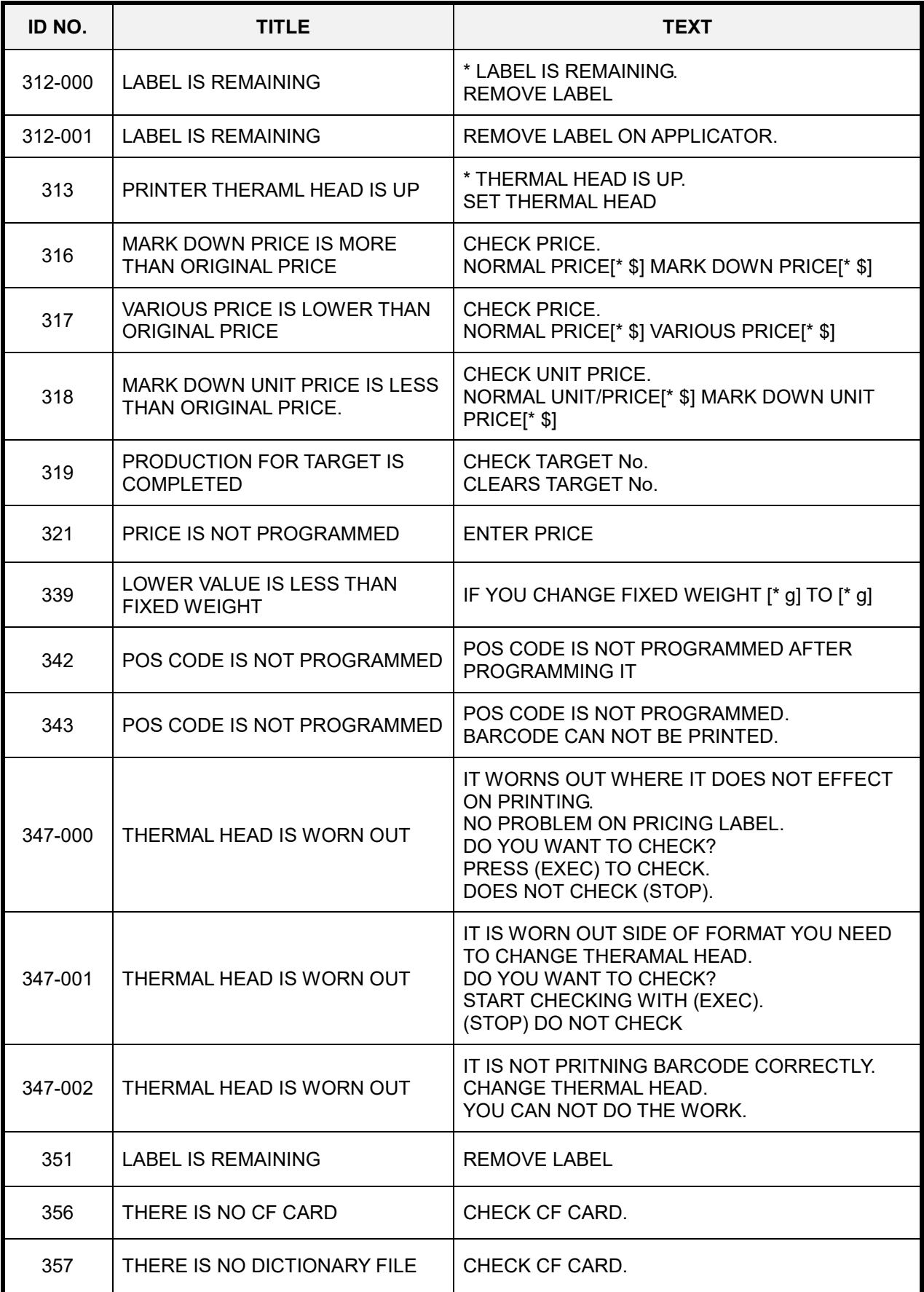

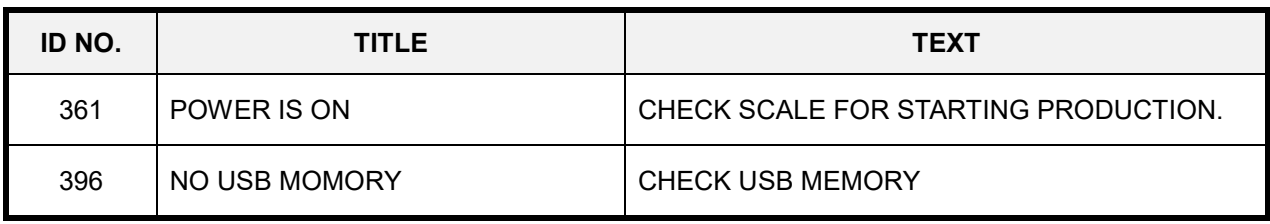

## **8.4 ERROR ID Nos. 703 to 715**

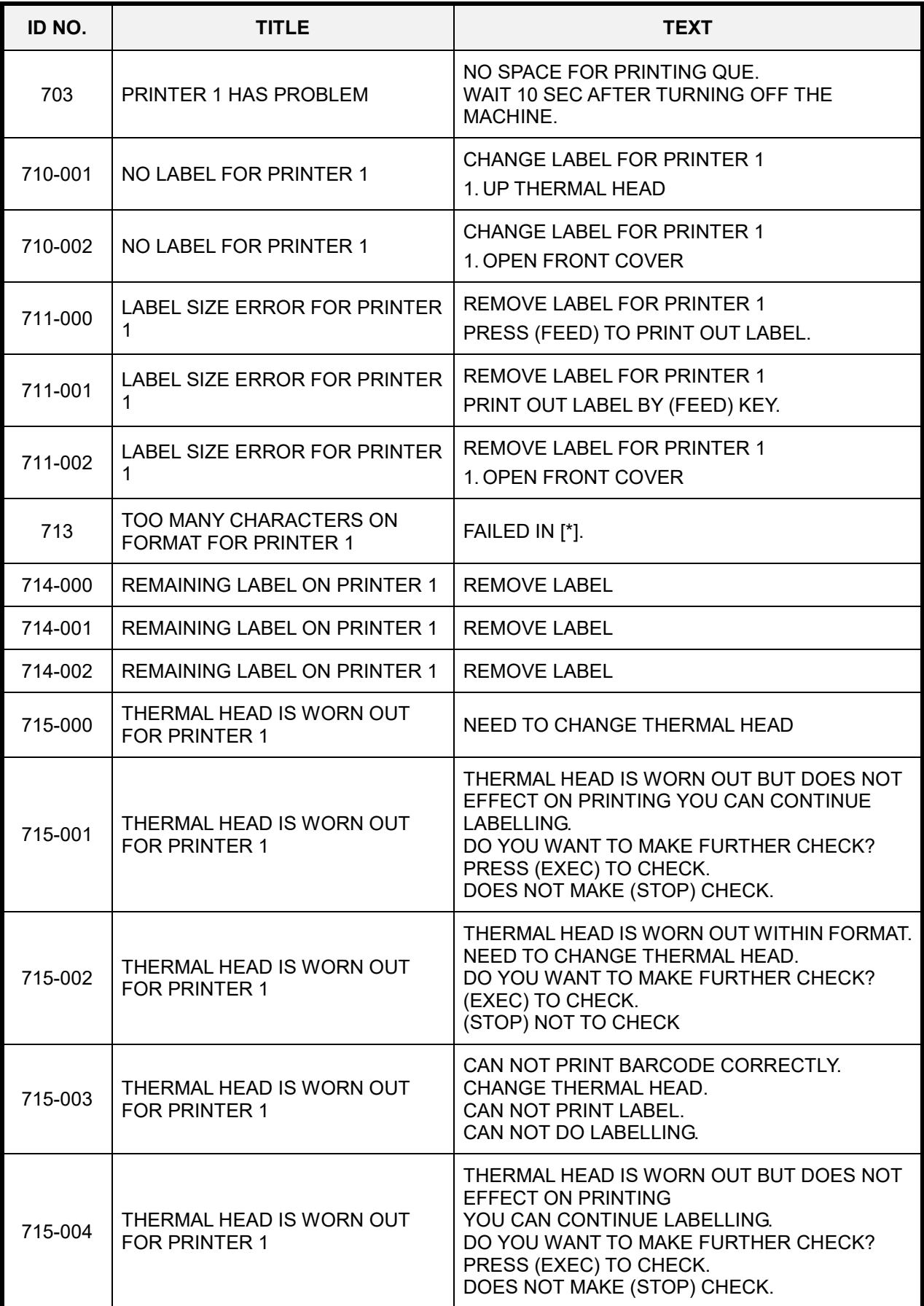

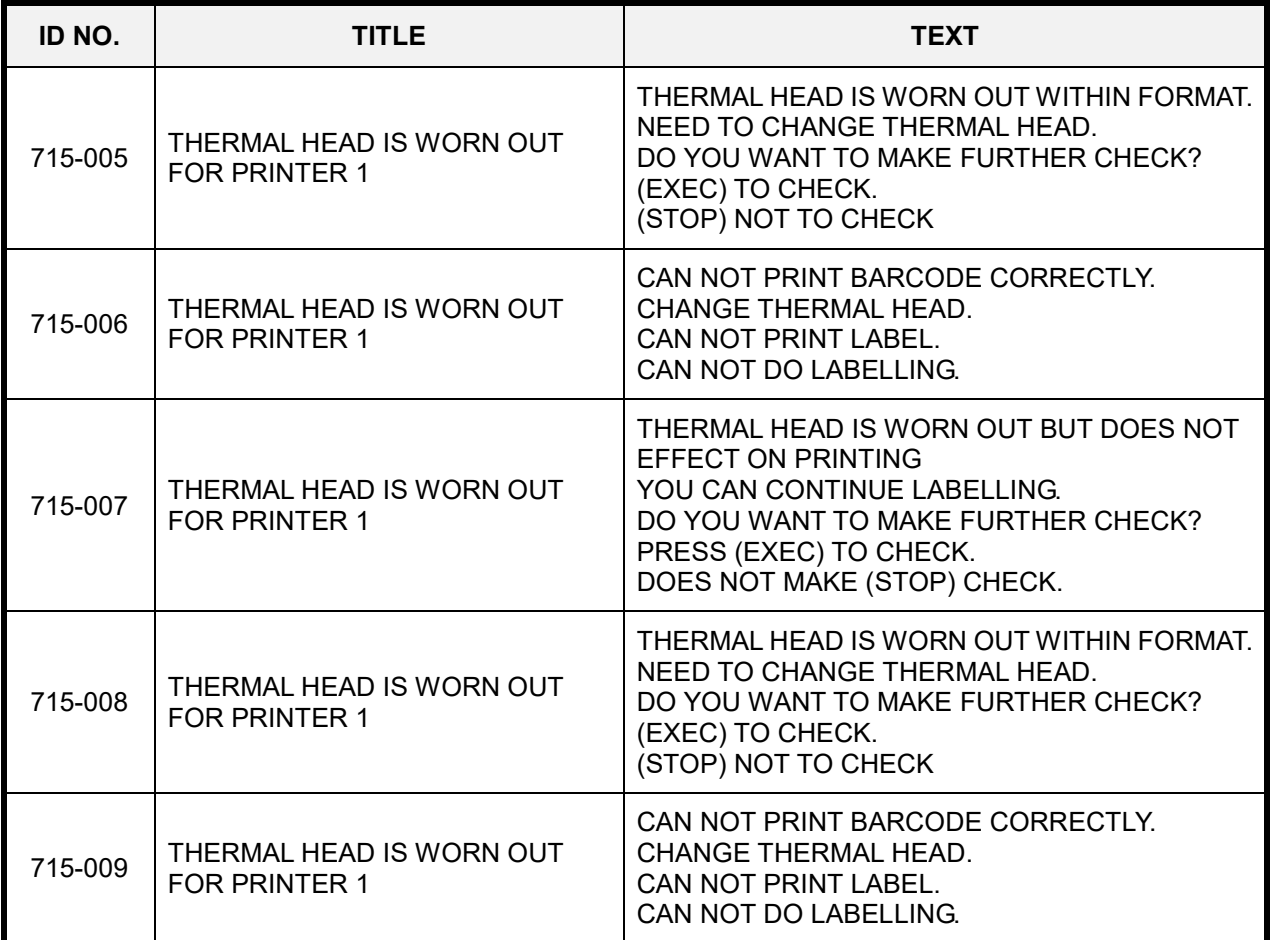

## **8.5 ERROR ID Nos. 1601 to 1624**

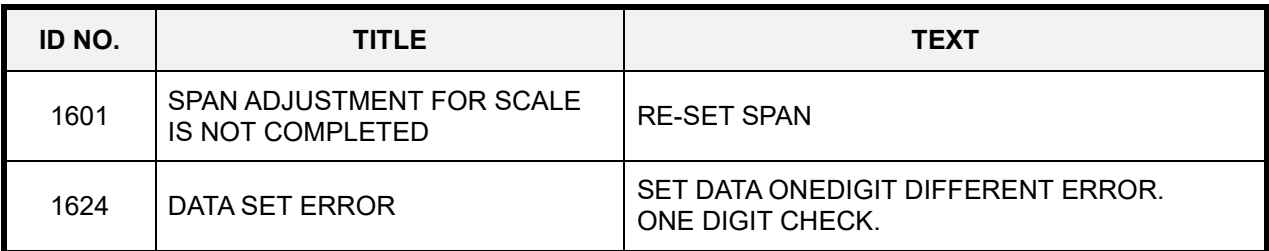

## **8.6 ERROR ID Nos. 1801 to 1824**

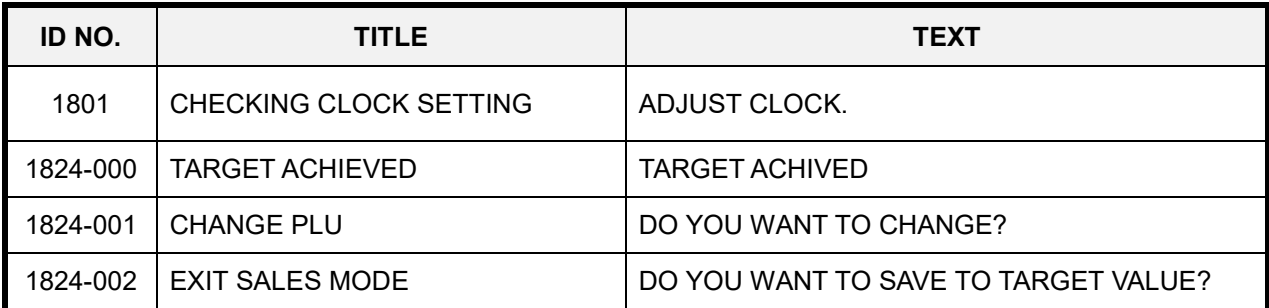

## **8.7 ERROR ID No. 2001**

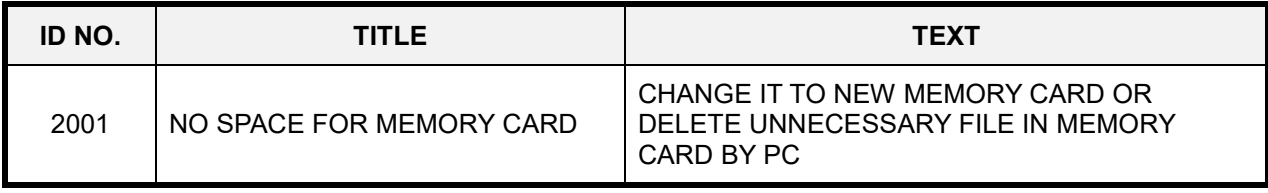

## **8.8 ERROR ID Nos. 9608 to 9690**

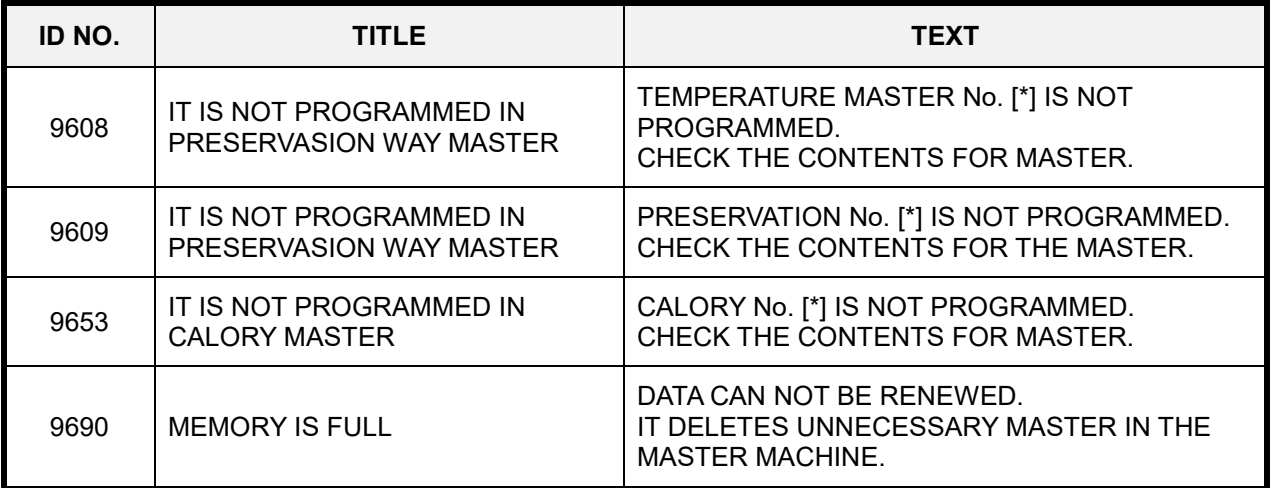

# **Chapter 9 Appendix**

- **9.1 Text editing**
- **9.1.1 Operation panel and key functions**
- **9.1.1.1 Operation Panel**

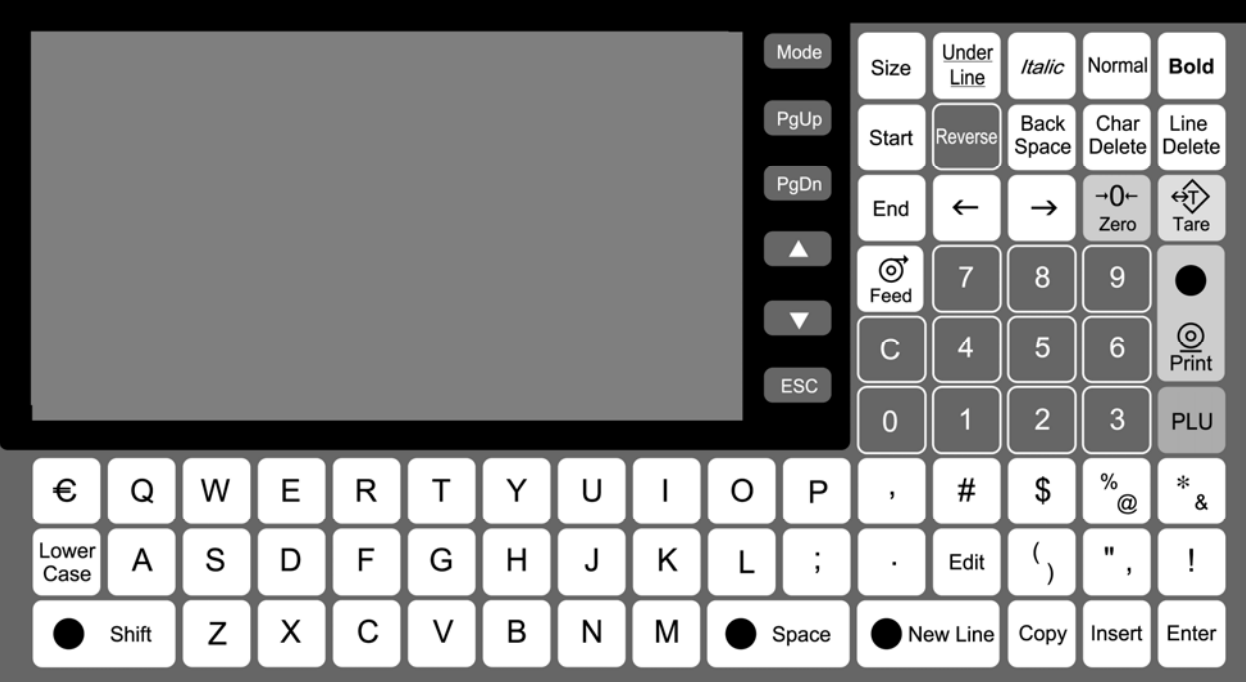

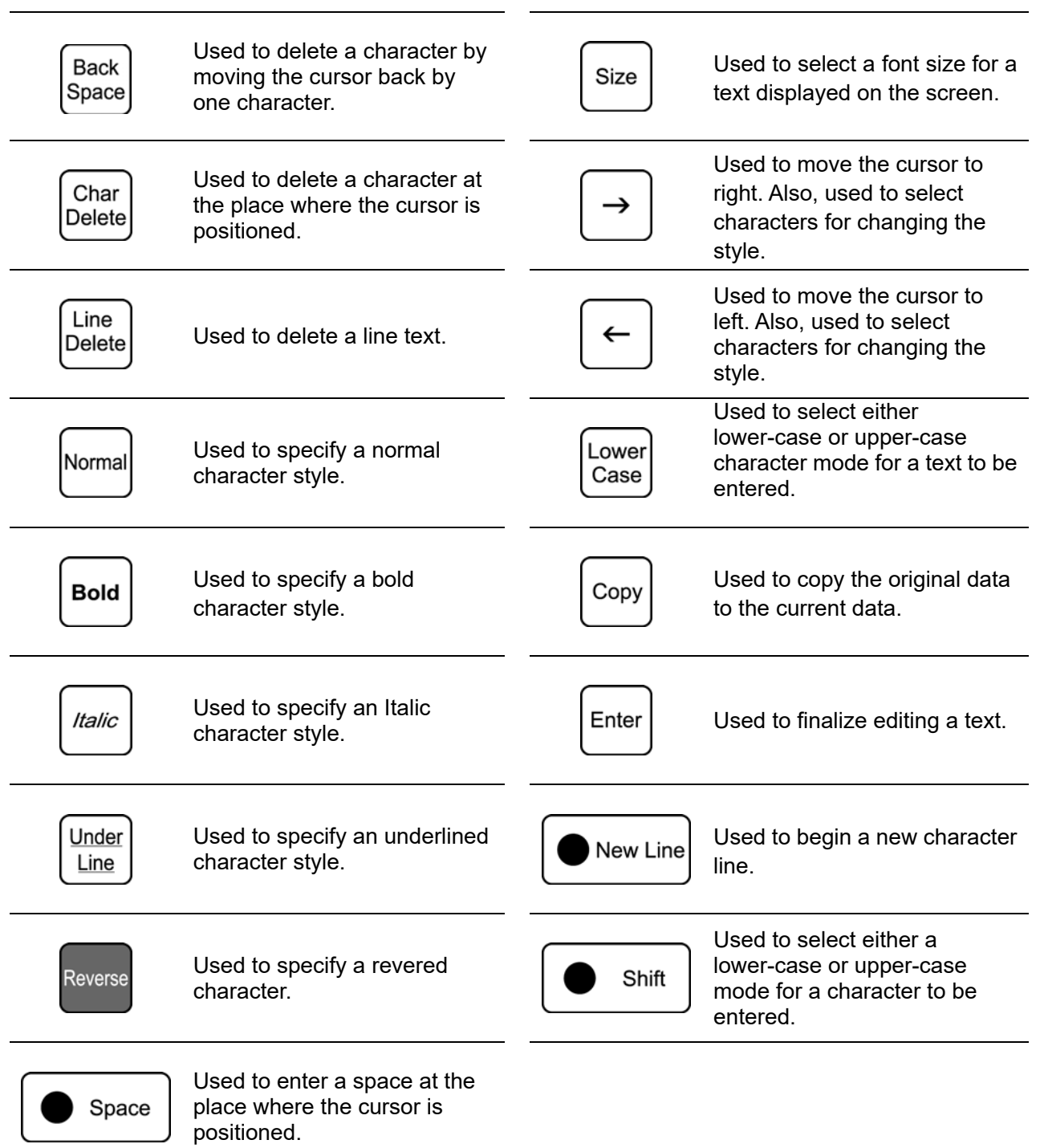

## **9.1.1.2 Keys for Text Editing**

### **9.1.2 Normal character registration**

1. Confirm that the text edit screen is displayed.

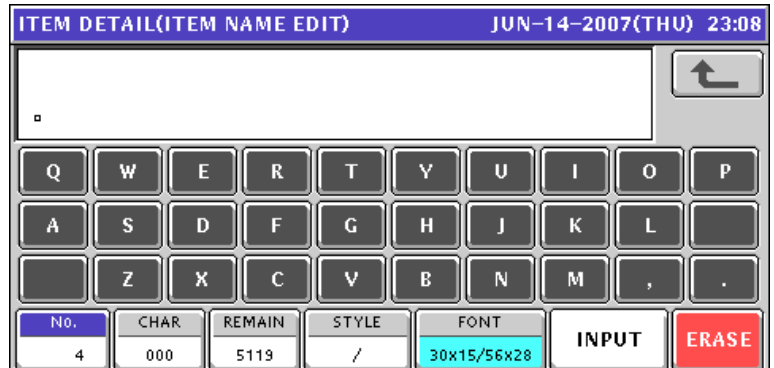

Select a desired character size by using [Size] key on the key sheet.

## Size

The selected size is displayed in "FONT" display field.

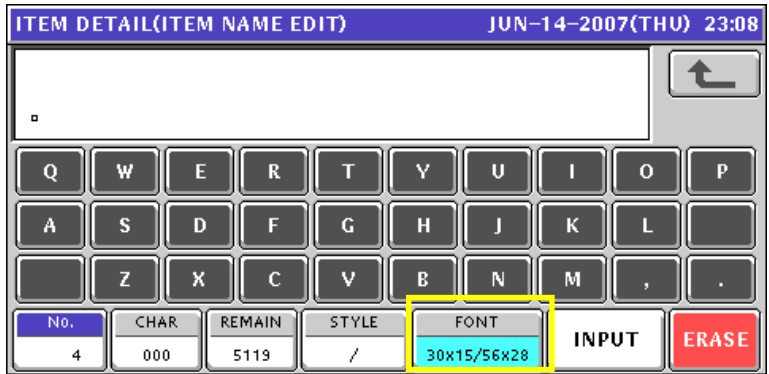

2. Press [Lower Case] key on the key sheet to select whether to use upper-case characters or lower-case characters.

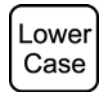

3. Enter desired characters using alpha-numeric keys on the key sheet or the screen.

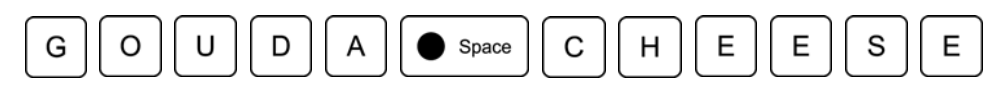

**Upper-case characters** 

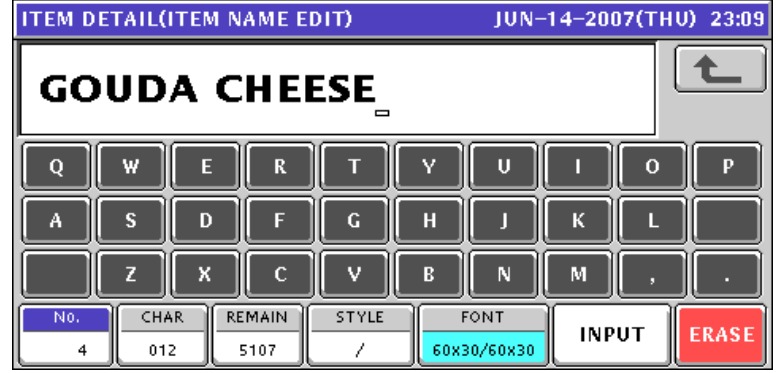

**Lower-case characters** 

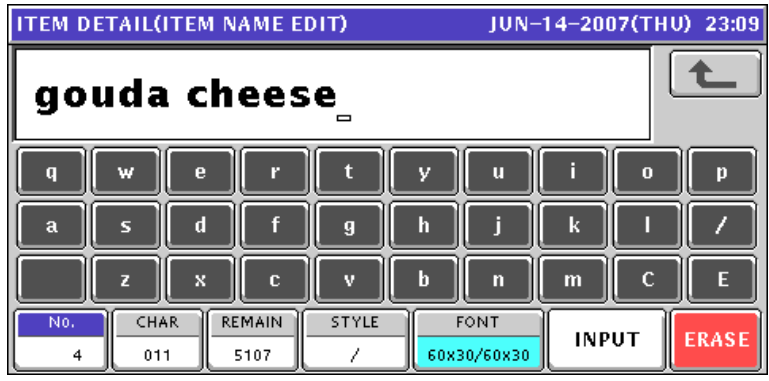

4. To change to a new line, press [New Line] key on the key sheet.

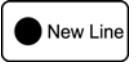

Enter desired characters.

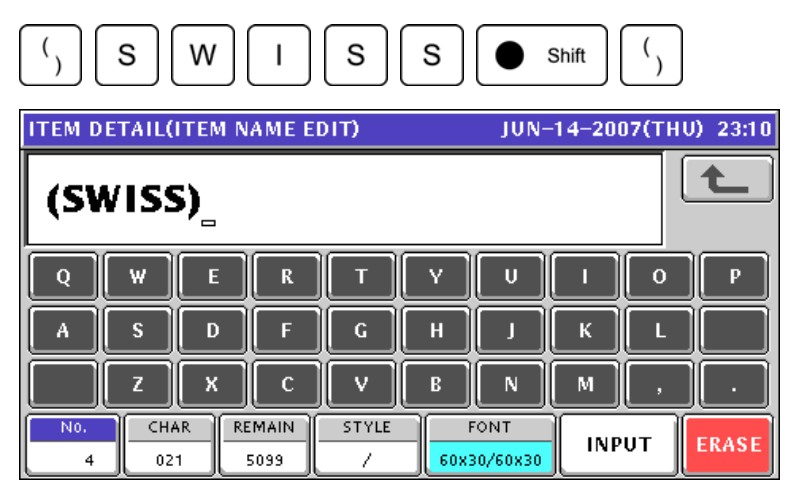

5. To finalize the editing, press [ESC] key on the key sheet.

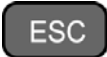

The confirmation screen appears. Then, press [SAVE] button to save the data.

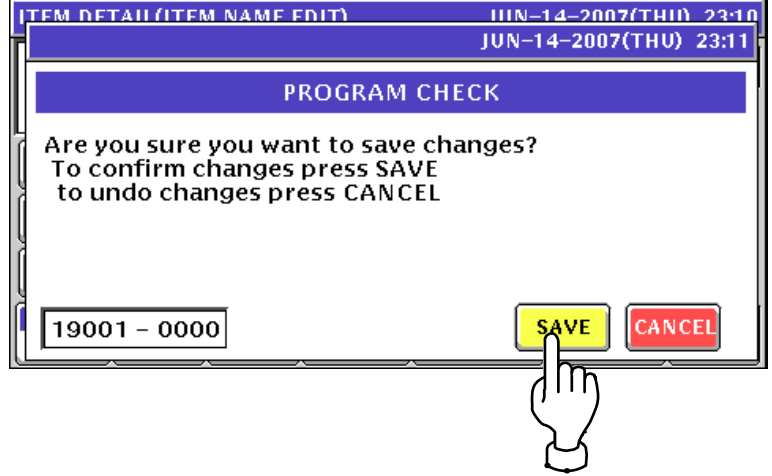

## **9.1.3 Special character registration**

1. Confirm that the text edit screen is displayed.

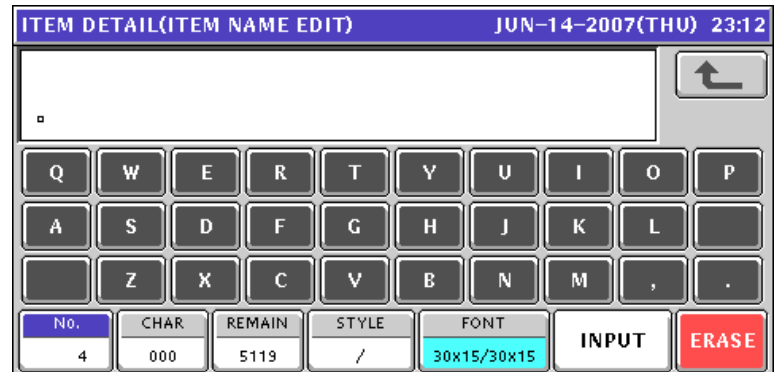

2. To select a desired character style using the following keys.

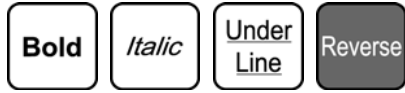

The selected style is displayed in "STYLE" display field.

#### **EXAMPLE**

Select reversed characters.

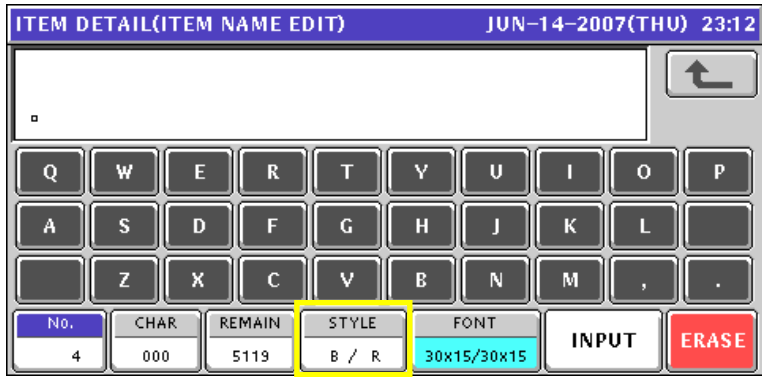

3. Enter desired characters using alpha-numeric keys on the key sheet or the screen.

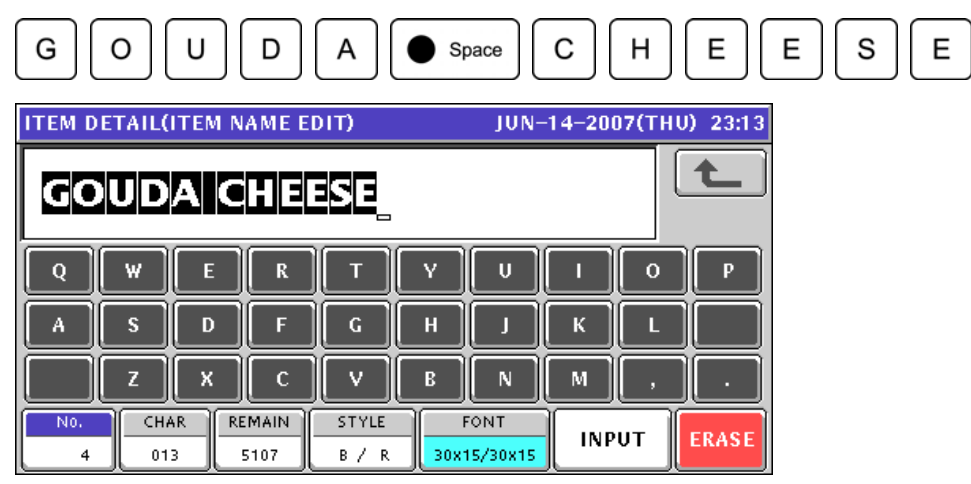

4. Press [ESC] key on the key sheet.

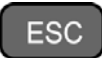

The confirmation screen appears. Then, press [SAVE] button to save the data.

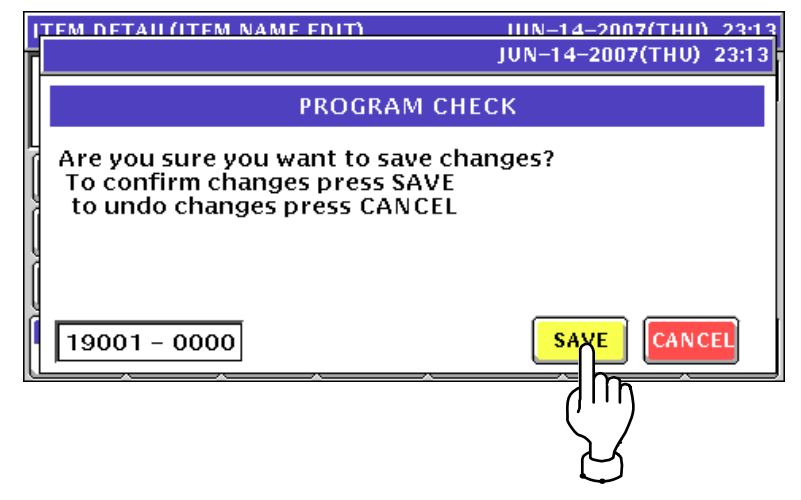

## **9.1.4 Line deletion**

1. Confirm that the text edit screen for a desired PLU is displayed.

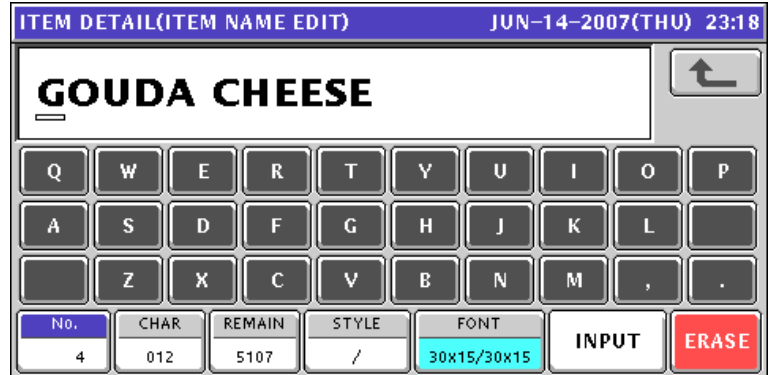

2. To delete the character line, press [Line Delete] key on the key sheet. Line

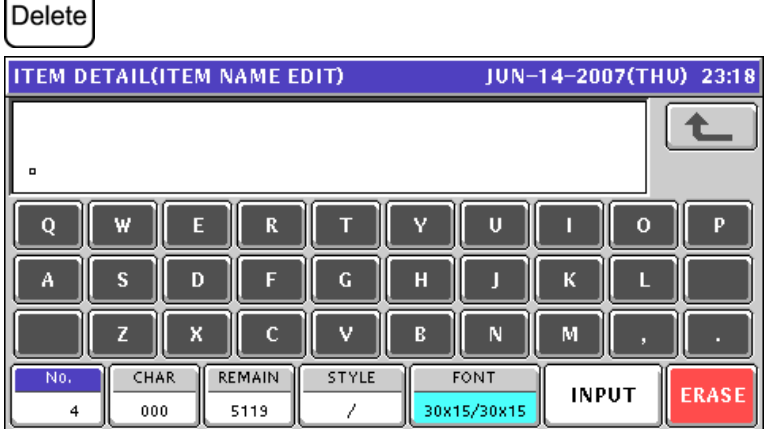

3. Press [ESC] key on the key sheet.

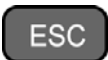

The confirmation screen appears. Then, press [SAVE] button to save the data.

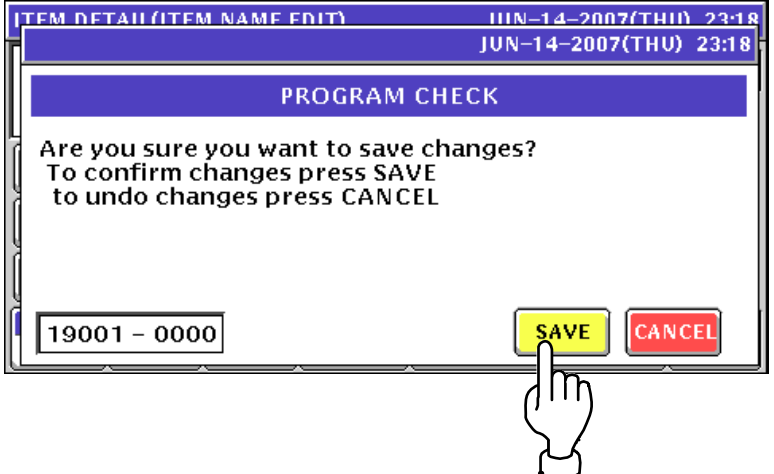

## **9.1.5 Character deletion**

1. To Make a correction for a misspelled word, move the cursor to a place where misspelling is made by using  $[\rightarrow]$  or  $[\leftarrow]$  key.

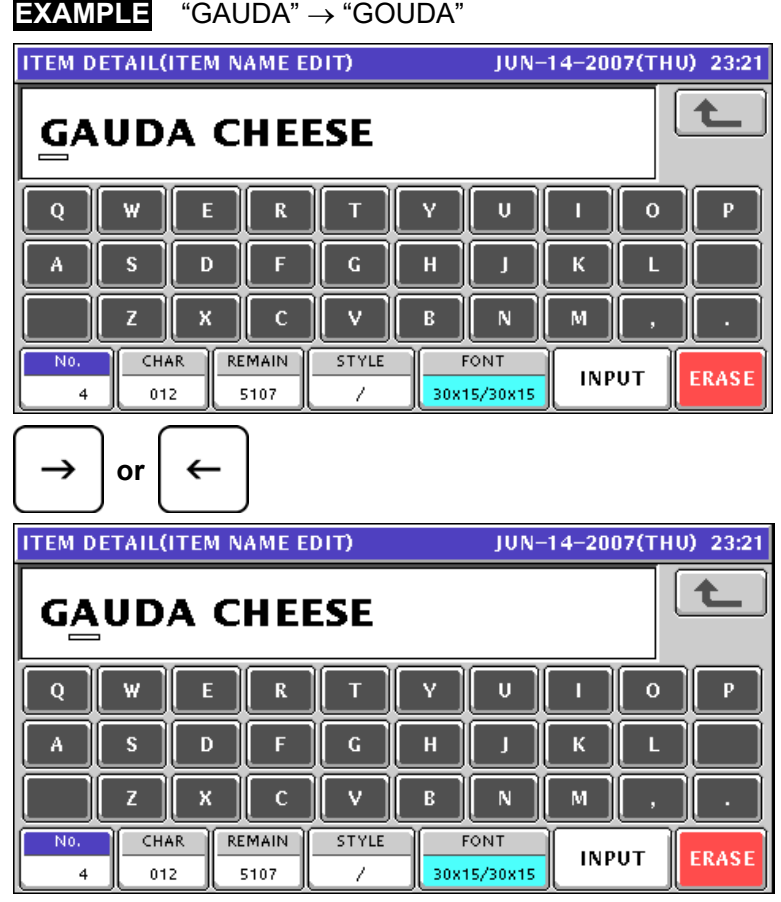

2. Press [Character Delete] key on the key sheet to delete the misspelled character.

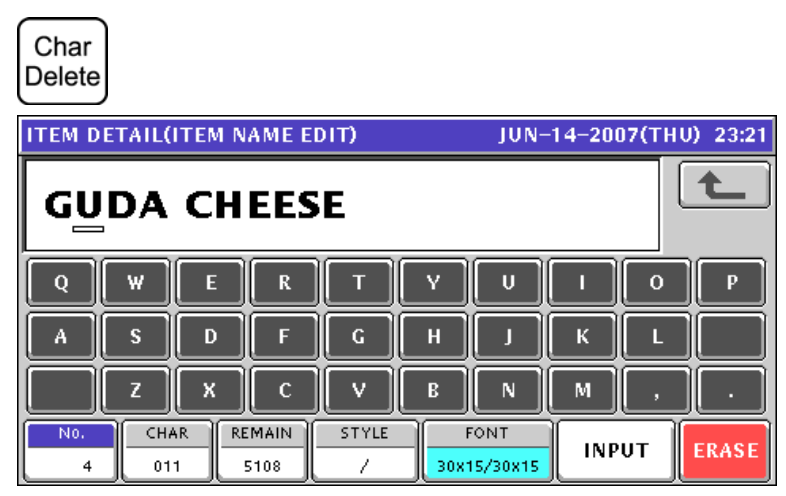

3. Enter the correct character using the alpha-numeric keys.

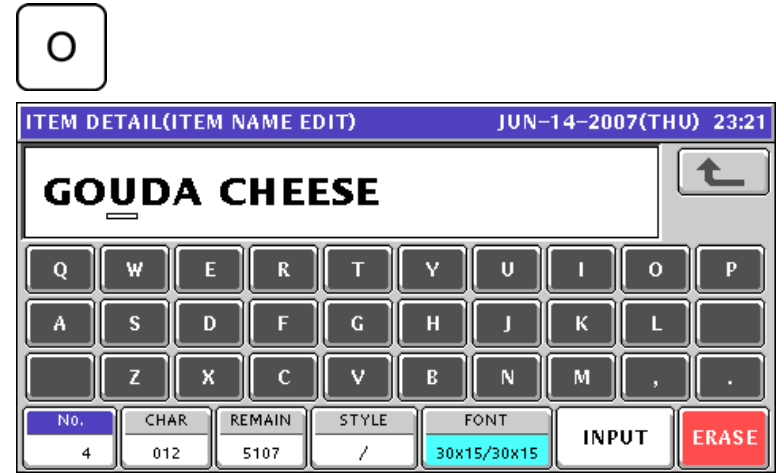

4. Press [ESC] key on the key sheet.

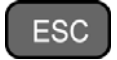

 $\mathbf{1}$ 

The confirmation screen appears. Then, press [SAVE] button to save the data.

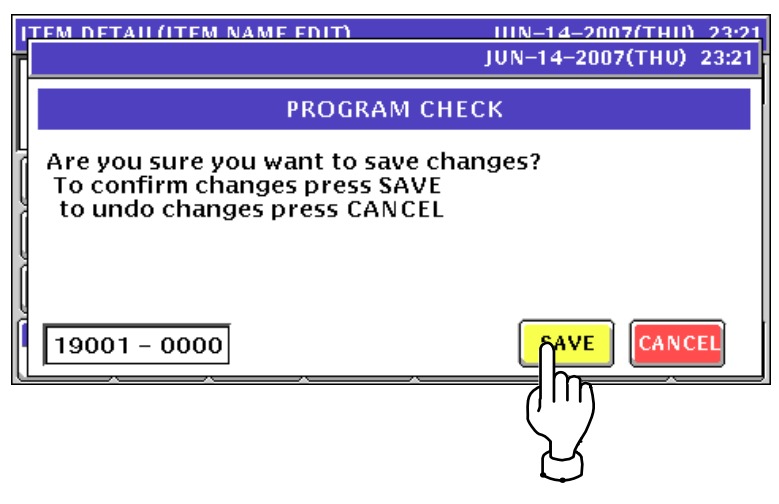

## **9.1.6 Character backspacing**

1. To delete a wrong character that was just entered, press [Back Space] key on the key sheet to move the cursor back by one character.

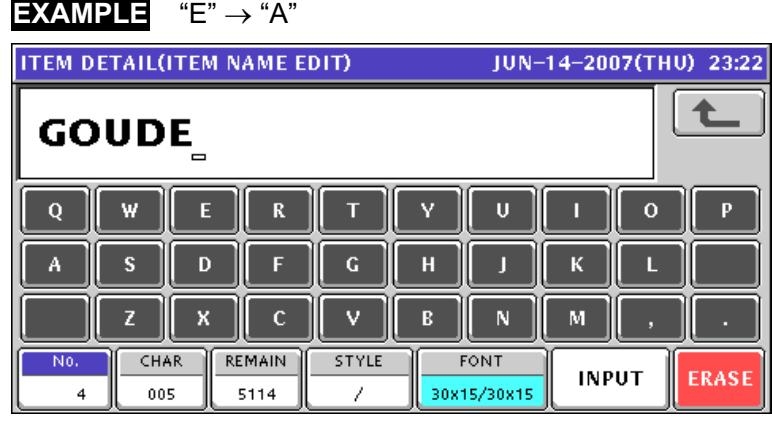

## Back<br>Space

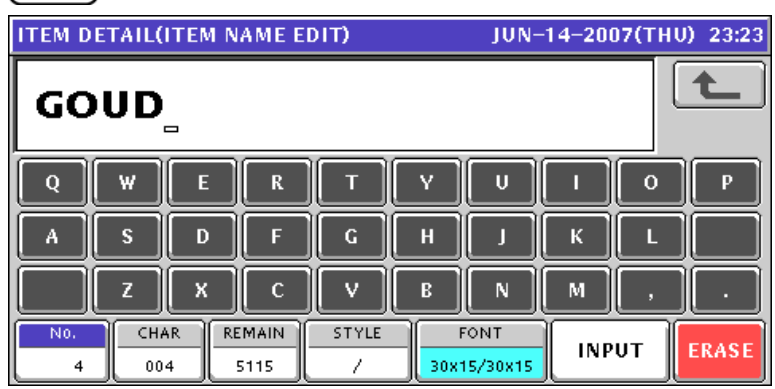

2. Enter a correct character.

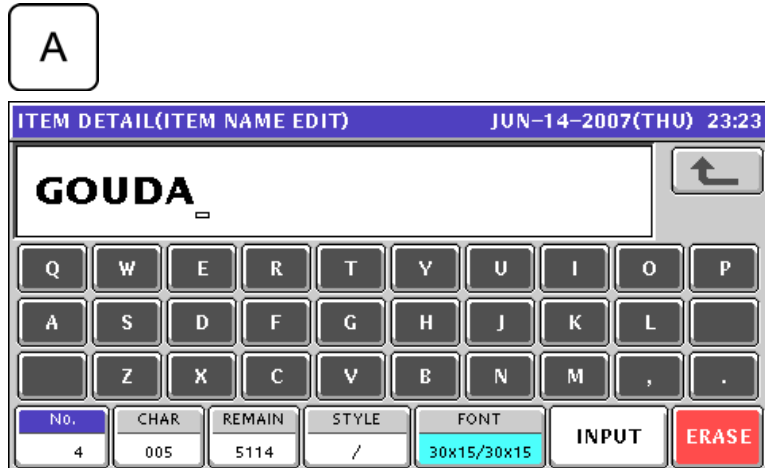

3. Complete the text.

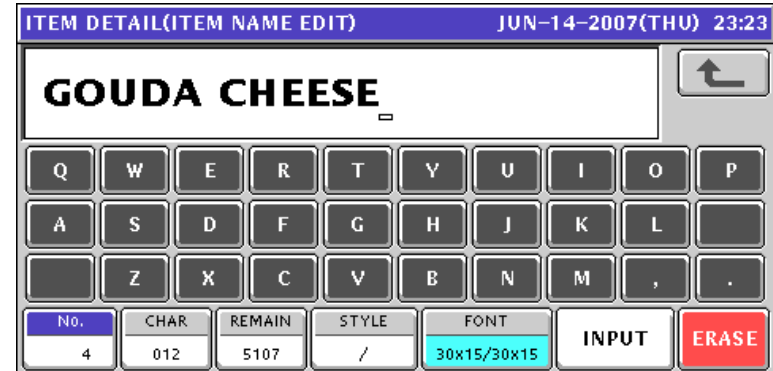

4. Press [ESC] key on the key sheet.

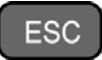

The confirmation screen appears. Then, press [SAVE] button to save the data.

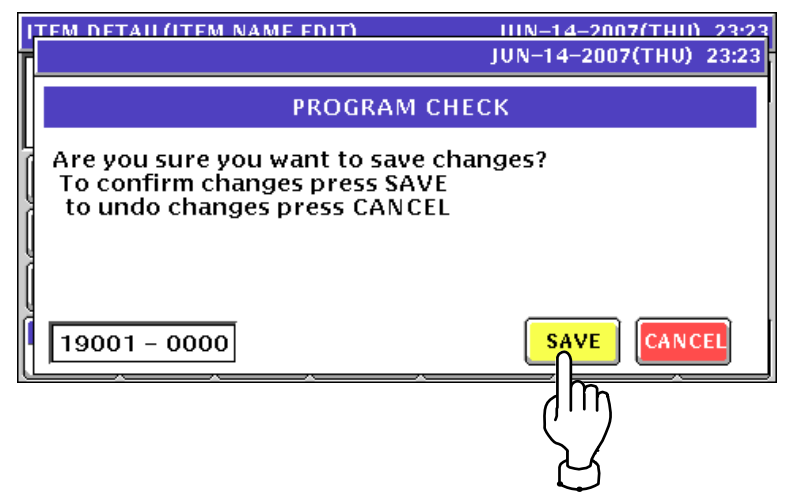

## **9.2 Block diagram**

## **9.2.1 Bench/Pole type**

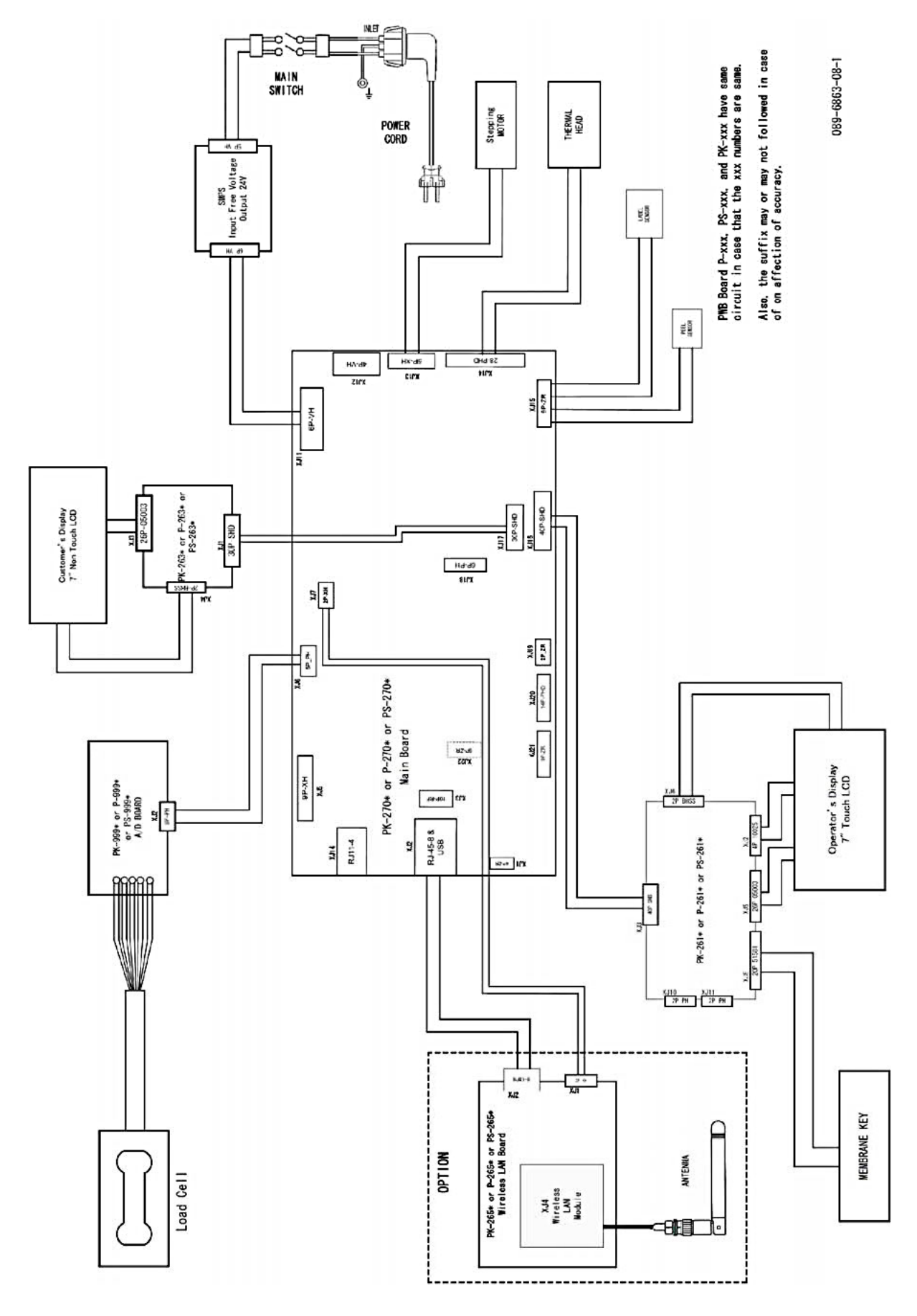

**9.2.2 Elevated type** 

#### **9.2.2.1 Single printer**

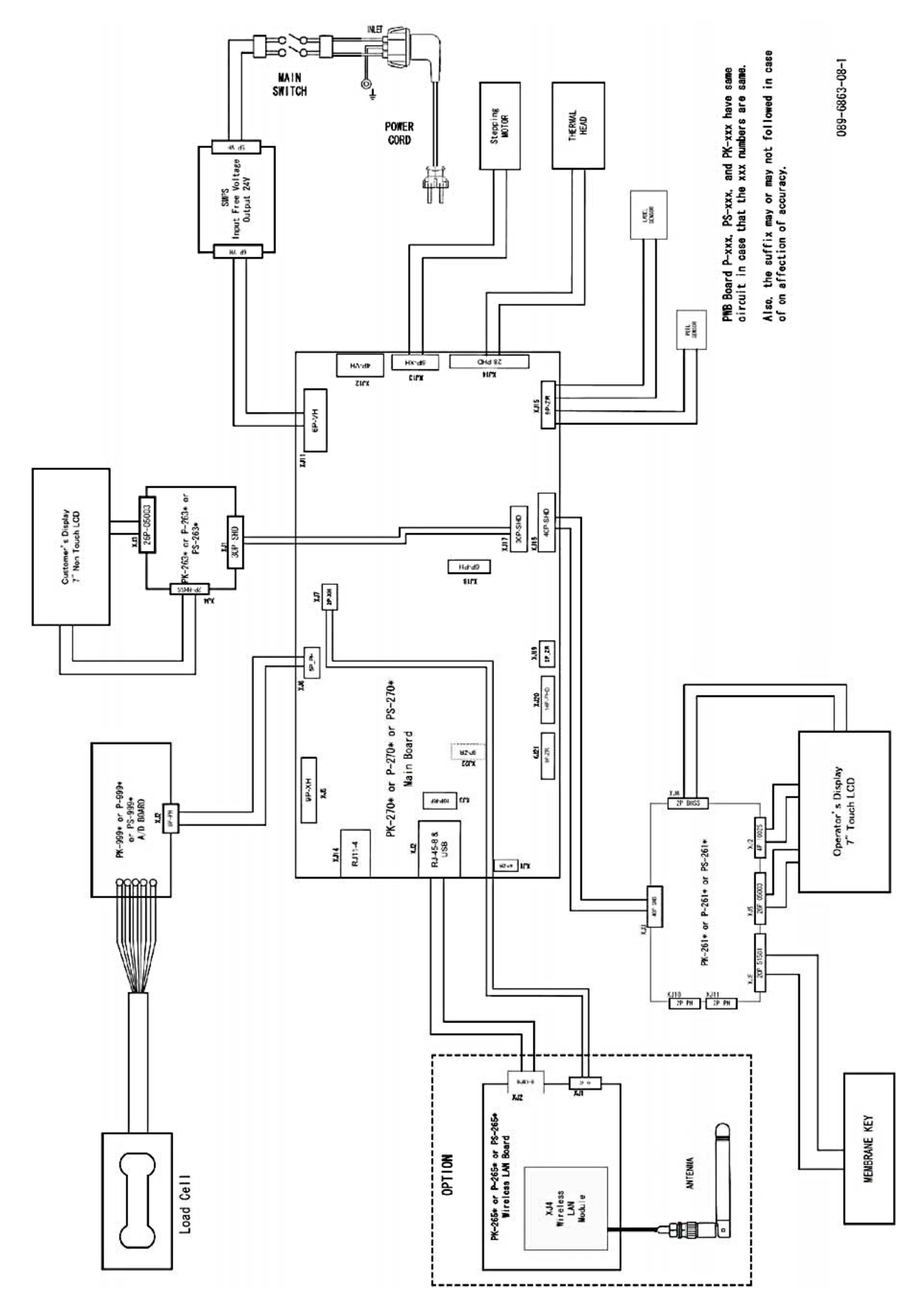

## **9.2 Block diagram**

## **9.2.1 Bench/Pole type**

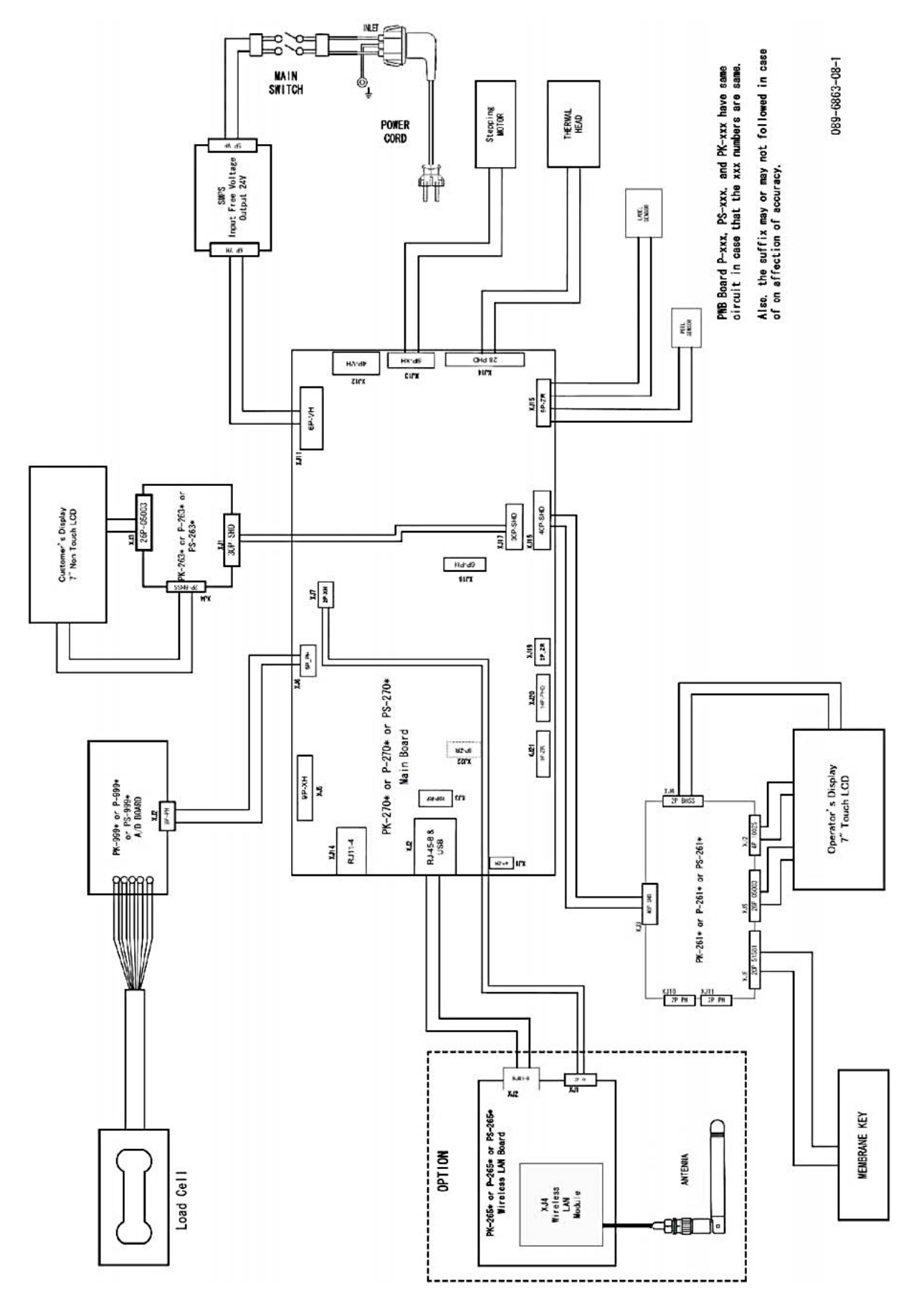

**9.2.2 Elevated type**

#### **9.2.2.1 Single printer**

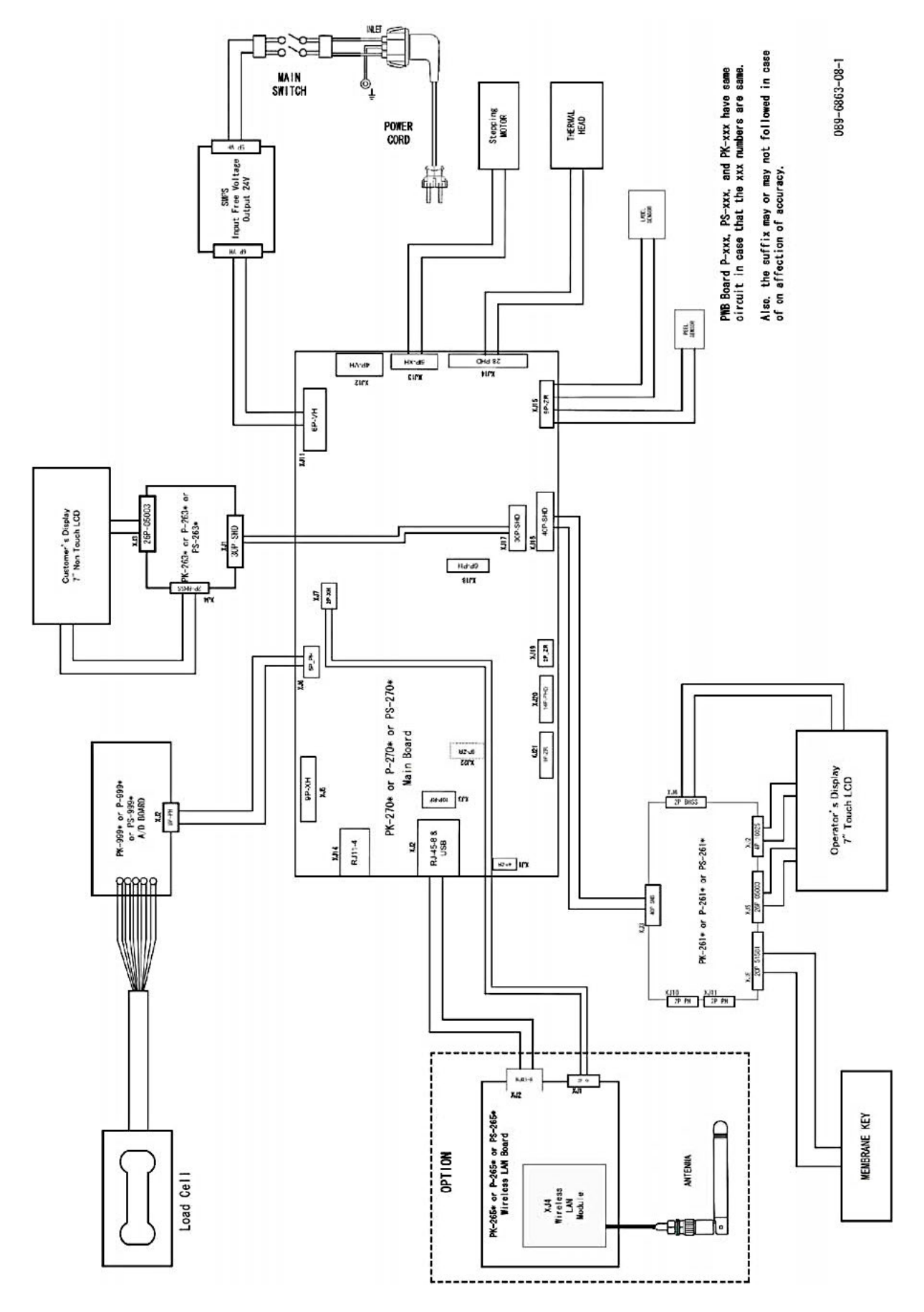

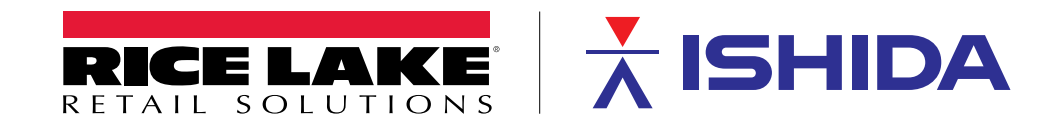

 $230$  W. Coleman St.  $\mathcal{S}_1$  ,  $\mathcal{S}_2$  and  $\mathcal{S}_3$  and  $\mathcal{S}_4$  and  $\mathcal{S}_5$  and  $\mathcal{S}_6$ © Rice Lake Weighing Systems Content subject to change without notice.

May 13, 2024 **www.ricelake.com PN 223983 Rev A**